# ALAMO

# **Gestión Administrativa Integral**

**Versión 9**

Este software y los componentes registrados que lo acompañan están protegidos por la ley de Derechos de Autor 11.723 Marcelo Diego Ponce, 1991 - 2019 ALAMO es marca Registrada de Marcelo Diego Ponce

ALAMO® Gestión Administrativa Integral© es Copyright de Marcelo Diego Ponce Hecho el depósito que marca la ley 11.723

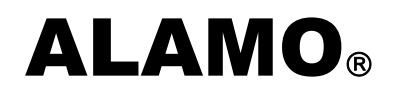

# Gestión Administrativa Integral

*Versión 9*

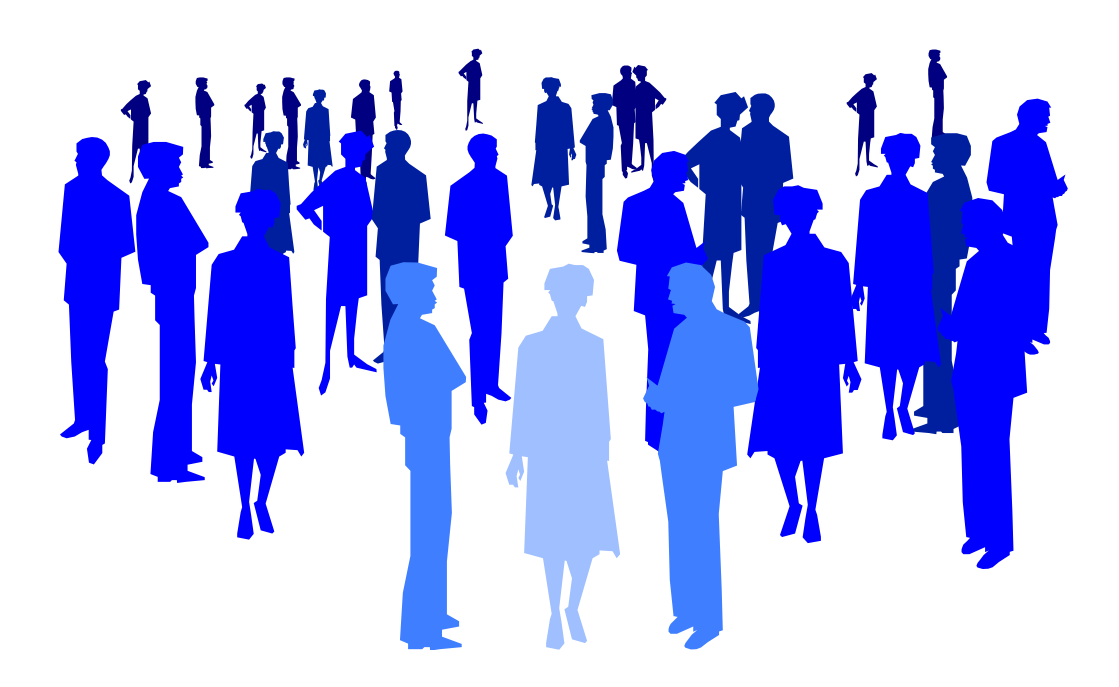

*by ALAMO Sistemas Copyright Marcelo Diego Ponce, 1991 - 2019*

# **CONVENCIONES GENERALES**

En este capítulo se describe en forma sintética las convenciones a utilizarse en la lectura de este manual.

#### **Convenciones**

El texto indicado para que el usuario tipee se colocará en letra cursiva: Ej.: ... y luego ingresar *EPSON LX 810* y presionar **ENTER**.

Los términos o referencias aparecerán en cursiva resaltada. Por ej.: .. conectada al *Port Paralelo 1.*

Los nombres de las teclas aparecerán en mayúsculas o tal como se ven en los teclados. Por ej.: ... luego de ingresar el dato puede presionar **ESC** para cancelar o bien **ENTER** para confirmar, si lo desea pude presionar **PgUp** para avanzar...

Los nombres de los Menús, Cuadros, y Diagramas estarán inicializados en Mayúscula. Por ej.: ... para lo cual deberá seleccionar la opción Anulación en el Menú de Ventas ...

Las referencias a gráficos o cuadros se indicarán en negrita: .. como se ve en el gráfico de **clientes**...

Las hojas se imprimen solo de un lado (el frente) para permitir una más ágil lectura frente al computador.

# **INSTALACIÓN Y REGISTRACIÓN DEL SISTEMA**

#### **Licencia de Uso**

Antes de proceder a la instalación del sistema lea atentamente la licencia de uso del mismo. Esta licencia de uso le indicará que cosas puede hacer y que cosas no puede hacer con el paquete de software.

#### **Instalación del Sistema**

Para proceder a la instalación del sistema, debe tenerse en cuenta el Hardware y el Software que se usará.

#### **Requerimientos de Hardware**

Para que el sistema pueda ser instalado en su computadora es necesario que la misma posea un disco rígido con al menos 300 Mbytes de espacio libre, un procesador central (CPU) i3 o superior, 4 GB de memoria RAM

Además, si utiliza el módulo AFE será necesario un servidor con IIS (Internet Information Server), y Lenguaje PHP, que tenga acceso a internet y que pueda ser accedido por protocolo http y/o https por las terminales

#### **Requerimientos de Software**

El sistema requiere para su instalación y funcionamiento que el computador donde sea instalado funcione bajo plataforma Windows 7 o superiores, o Linux con SMB y Wine

Para una adecuada instalación se requieren privilegios de administrador sobre el equipo, y modificación de permisos de carpetas si el equipo donde se realiza la instalación actuará de servidor del sistema ALAMO Gestion

**NOTA:** Si Ud. ha adquirido un sistema bajo Redes, comuníquese con el administrador de la misma antes de proceder a la instalación.

# **Proceso de Instalación.**

#### **Precauciones antes de Instalar**

Antes de colocar cualquier disquete originar en su computador cumpla los siguientes pasos.

- o Verifique que su computador no esté infectado con un virus (si su versión de anti-virus es vieja consiga una nueva, puede estar infectado y no saberlo).
- o Realice una copia de resguardo de los disquetes originales del sistema (lea atentamente la licencia para saber lo que puede y no puede hacer con éstos disquetes).
- o Verifique el correcto funcionamiento de las disqueteras (formatee un disquete y cópiele información para verificar el funcionamiento, el cual por efectos del polvo en disqueteras poco usadas se ve alterado).

#### **Instalación**

Una vez verificados los requerimientos de software y hardware, se está en condiciones de instalar el sistema, para lo cual se deberá seguir los siguientes pasos.

Coloque el disquete Nº 1 - Instalación en su disquetera A o en su disquetera B, posiciónese en ella con A: o B: según corresponda y presione **ENTER**.

Vea el contenido del archivo LÉAME. Este archivo contiene información generada posteriormente a la impresión de este manual que puede ser útil conocer desde el momento previo a la instalación.

Para ver el contenido del archivo LÉAME puede utilizar el comando TYPE del D.O.S. colocando **TYPE LÉAME**, y si desea imprimir el contenido de dicho archivo puede colocar **TYPE LEAME > PRN** y el archivo será impreso en su impresora.

Una vez hecho lo anterior, se está en condiciones de comenzar la instalación, para ello deberá colocar

#### *INSTALAR C*

donde C indica el disco rígido donde desea instalar el sistema, el sistema procederá entonces a realizar un directorio temporal de instalación donde copiará los archivos de instalación y ejecutará el programa respectivo.

El sistema solicitará entonces al operador el ingreso del drive de origen y el drive de destino, el directorio donde será colocado el sistema, los datos del instalador y de la empresa adquirente del sistema, etc.

Comenzará el proceso de instalación para lo que el sistema copiara los archivos desde el disquete al drive y directorio destino, cuando finalice con un disquete pedirá al operador que coloque el siguiente y así sucesivamente hasta finalizar la instalación.

#### **Registración del Sistema**

Una vez instalado el sistema, deberá registrar el mismo. Para registrar el sistema, deberá tomar nota del número de identidad, con éste números deberá comunicarse con su vendedor habitual o directamente a **ALAMO Sistemas** quien le indicará cual es su número de registro.

Obtenido el número de registro, cuando ingrese al sistema, éste le informará que aún no ha sido registrado y le dará dos opciones Continuar o Registrar, puede utilizar la opción Registrar e ingresar el número obtenido para completar el proceso de registración.

**NOTA:** El importante realizar el proceso de registración, puesto que el sistema puede funcionar aún sin registrarse pero, pasado determinado tiempo cesará su funcionamiento por completo hasta tanto se obtenga y coloque el número de registro respectivo.

# **CONFIGURACIÓN DEL SISTEMA DE GESTIÓN**

El sistema de Gestión Administrativa Integral funciona de acuerdo a lo que se especifica en el Sistema anexo de Configuración de Gestión.

El sistema de Configuración de Gestión permitirá indicar terminales, colores de pantalla, tipos de comprobantes, niveles de acceso, etc.

Para arrancar el sistema de Configuración de Gestión, debe situarse en el directorio del sistema y luego colocar el nombre del sistema de configuración.

En el siguiente ejemplo se asume que el directorio donde se encuentra el sistema de gestión es: GESTION.

#### **CD\GESTION**

**GES-CON**

#### **Datos de la Empresa**

Los datos fijos de la empresa dueña del sistema se especifican en el sistema de Configuración de Gestión, para ello debe seleccionarse la opción Empresa en el Menú principal del sistema de Configuración de Gestión.

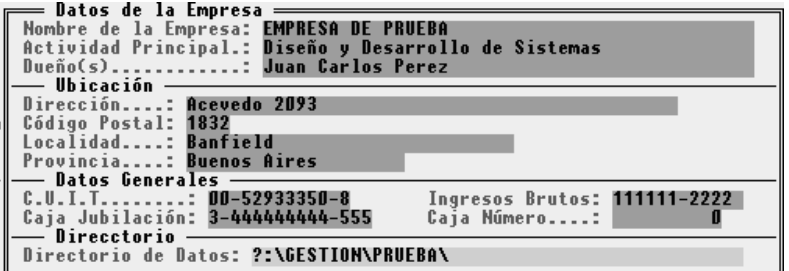

La ficha de la empresa permite además de indicar los datos de la misma, la especificación del directorio de datos de uso del sistema. Así, por ejemplo pueden utilizarse dos directorios, uno con datos reales y otro con datos de prueba, para que el personal se acostumbre al funcionamiento del sistema.

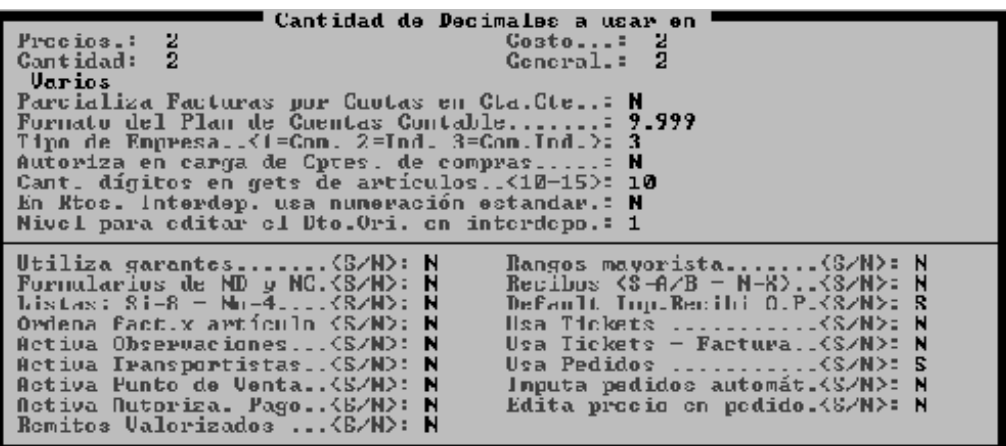

El Panel de Control, es precisamente el centro de control de funcionamiento del sistema de Gestión Administrativa, de acuerdo a lo que se especifique el sistema podrá manejar 4 u 8 listas de precios, registrar o no cuotas en las cuentas corrientes, etc.

#### **Cantidad de Decimales a Utilizar**

El sistema de Gestión, le permitirá manejar en forma indistinta, cantidades de decimales a utilizar en los precios, costos, en forma general y en las cantidades de los artículos.

# **Cantidad de Decimales General**

La cantidad de decimales general será la utilizada en la emisión de comprobantes y dicha cantidad se utilizará para redondear el cálculo de cantidad \* precio unitario.

Es posible especificar hasta 2 (dos) decimales con un mínimo de -3 (menos tres), es decir con redondeo a miles.

#### **Cantidad de Decimales en Precios**

En precios, el rango de decimales a utilizar se extiende de -3 (menos tres) a 4 (cuatro), ya que en precios unitarios es posible que se manejen más decimales que en el entorno general.

# **Cantidad de Decimales en Costos**

Sobre todo en las empresas de producción, puede ocurrir que ciertos insumos tengan un precio de costo con más decimales que los que tendrá el producto terminado, para poder manejar así sus datos, deberá indicar la cantidad necesaria de decimales en el casillero de costos.

### **Cantidad de Decimales en Cantidad**

Así, como pueden venderse unidades de producto, también puede darse el caso que las empresas necesiten facturar o enviar fracciones de una unidad, en cuyo caso será necesario indicar la cantidad de decimales que manejará precisamente el dato de cantidad.

NOTA: Normalmente la cantidad se establece con 0 (cero) decimales.

#### **Varios**

En el apartado varios, se incluyen las especificaciones generales de funcionamiento del sistema, lo que hará posible que el usuario opte entre usar 4 u 8 listas de precios, la forma en que se registran los comprobantes en la cuenta corriente, etc.

#### **Parcializa facturas por cuotas en la cuenta corriente**

Esta opción permite al usuario indicar el tratamiento que se dará a una venta en cuotas dentro de la cuenta corriente del respectivo cliente.

Si esta opción es activada, colocando para ello la respuesta en Si, el sistema obtendrá los valores de cada cuota que componga una venta y lo registrará de acuerdo a su vencimiento en la cuenta corriente (ver manejo de cuentas corrientes, condiciones de venta).

Si en cambio la opción es desactivada con una respuesta negativa (de acuerdo a su preconfiguración), el sistema registrará cada factura por su fecha de emisión y por su importe total.

La elección de uno u otro método de trabajo dependerá del gusto y de las condiciones de operación del usuario.

NOTA: La modificación de esta opción regirá siempre para lo futuro, sin afectar a los movimientos ya registrados.

# **Formato del Plan de Cuentas Contable**

El formato que tendrá el código de cada cuenta en el Plan de Cuentas Contable debe especificarse en el Panel de Control, para ello debe indicarse con un 9 (nueve) la posición de un dígito y con un . (punto) la posición de una separación.

El formato del código puede incluir hasta 10 dígitos y separaciones.

- $\Box$  Como restricciones debe tenerse en cuenta que:
- $\boxtimes$  No pueden especificarse dos separaciones continuas
- $\boxtimes$  No puede empezar ni terminar con una separación
- $\boxtimes$  El código no puede ser menor a cuatro dígitos o separaciones

NOTA: Ve el capítulo del Plan de Cuentas para más información sobre el formato del código de cuenta.

#### **Tipo de Empresa**

El sistema de Gestión Administrativa Integral puede ser utilizado indistintamente por un Comercio, una Industria o un Comercio e Industria.

El tipo de empresa debe ser indicado al sistema a través de la opción respectiva pues el funcionamiento del mismo diferirá de acuerdo a como se especifique el tipo de empresa, así, por ej.: en una empresa de tipo industrial, el sistema permitirá clasificar a cada producto como una materia prima, una producción en proceso o un producto terminado y obtener listados en función de ello.

NOTA: Este tipo de empresa puede ser especificado en cualquier momento, pero no es recomendable modificar la condición establecida sobre todo si la clasificación inicial adoptada fue Industria o Industria y Comercio.

#### **Activa facturación como punto de venta**

Permite modificar el modo de ingreso de datos en facturación, simplemente cambiando el orden en que se solicitan los datos. Si activa este modo se le solicitara primero la cantidad del artículo y despues el código del artículo. Este modo de ingreso es el más adecuado cuando se realiza la carga del código del artículo medianto un lector de código de barras

#### **Activa autorización de pago a proveedores**

Esta opción permite habilitar la autorización de pagos a proveedores en el sistema de Gestión Administrativa. Dicha autorización será solicitada al pasar cada factura de compra , o mediante una opción especial en el menú de compras, o en el momento de efectuar la imputación de un pago, que ahún no ha sido autorizado para pagarse.

#### **Cantidad de dígitos en gets de artículos**

Esta opción le permitirá modificar la cantidad de caracteres que desea utilizar para el código de artículo.

PRECAUCIÖN: El mal manejo de esta opción puede causar la perdida de los códigos de articulos que ya allan sido ingresados al sistema.

# **En remitos interdepósitos usa numeración estandar**

Mediante esta opción se determina si se desea usar en los remitos internos el mismo contador de números que se utiliza en los remitos comunes. (Opción = S).

Si desea usar un contador diferente para los remitos internos informar "N"

#### **Nivel para editar el Depósito de Origen en interdepósitos**

Si desea que un usuario pueda modificar el depósito de origen, cuando esta cargando un remito interdepósito, deberá establecer el nivel de seguridad que tiene asignado el usuario para que el mismo pueda realizar la modificación. O sino en su defecto, asignar al usuario un nivel de seguridad superior o igual al que se establece en esta opción del Panel de Control

# **Determinación de Sucursal**

Para determinar la sucursal donde se halla instalado el sistema, se deben indicar cuales son los primeros cuatro dígitos del comprobante que emitirá el sistema.

Es importante la determinación de estos números, ya que serán dato indispensable en los casos en que el sistema numere los comprobantes a emitir y en los casos en donde se desee unificar datos de diversas sucursales para hacer una evaluación global del funcionamiento de la empresa.

# **Utilización de Garantes**

Los Garantes son precisamente ello, garantes de operaciones que se realizan con los clientes, cada cliente puede tener asociados uno o más garantes, de los cuales el sistema guarda gran cantidad de datos (ver manejo de clientes).

La especificación o no de utilización de garantes debe realizarse a través del Panel de Control. Esta especificación debe realizarse una única vez y no modificarse a lo largo del tiempo, además debe ser realizada antes de ingresar al sistema de Gestión Administrativa Integral puesto que una vez ingresado al sistema, éste creará los archivos necesarios, previendo o no la utilización de garantes.

Nota: La utilización de garantes está relacionada con ventas de productos de importes importantes y generalmente en cuotas, el sistema almacena gran cantidad de datos relativos a los garantes, por lo que los requerimientos de espacio físico aumentan considerablemente, tenga presente esto cuando especifique la utilización o no de los garantes.

# **Activación de Observaciones**

Como se verá más adelante en este mismo manual, la ficha del clientes tiene un área reservada para observaciones, donde se pueden indicar datos varios a modo de ayuda memoria.

Si lo desea, puede activar las observaciones, para que el sistema le presente un cuadro de diálogo con la información que figura en el campo observaciones en la ficha de clientes al momento de la emisión de un comprobante (Factura, ND, NC, etc.)

#### **Utilización de Notas de Débito y Crédito**

Dada la legislación vigente al momento de la realización de este sistema, los usuario pueden escoger entre la utilización de un formulario que sirva como Factura, Nota de Débito y Nota de Crédito o bien utilizar distintos formularios para cada uno de ellos.

Si utiliza formularios independiente para Factura, Nota de Débito y Nota de Crédito, conteste que si la pregunta referente, de utilizar solo un formulario, conteste que No.

Esta configuración afectará a la toma de datos para el establecimiento de los números iniciales.

Nota: Esta configuración no deberá cambiarse una que comience la utilización normal del sistema, si se modificara, entonces debe tomarse la precaución de establecer o verificar los números de los correspondientes comprobantes a emitir (ver Establecimiento de Numeración de los Comprobantes).

#### **Manejo de Listas de Precios**

El sistema permite al usuario seleccionar entre varias opciones la forma en que manejará sus listas de precios, pudiendo seleccionar entre 4 (cuatro) u 8 (ocho) listas, rangos de mayoristas, etc.

#### **Listas 8 o 4**

La primer alternativa que debe encarar el usuario es la utilización de 8 (ocho) o 4 (cuatro) listas de precios (por pre-configuración se utilizarán 4 listas.

Será el usuario quien deba establecer de acuerdo a sus necesidades la cantidad de listas de precios que utilizará.

#### *Ventajas y Desventajas de 8 listas de precios*

La utilización de ocho listas de precios permite al usuario manejar diferentes precios para un mismo artículo en forma cómoda pudiendo así generar 8 categoría relacionadas con los clientes, con la forma de pago, etc.

Así puede decirse que se utiliza una lista para pago contado, otra para pago en cheque, otra para una tarjeta de crédito, otra para cuenta corriente, etc. o bien establecerse listas diferenciales para clientes cercanos o lejanos, listas con o sin gastos de transporte, con o sin financiamiento, etc.

Como desventaja de la utilización de ocho listas de precios se puede indicar que se pierde la utilización de Backs o listas de resguardo, y la utilización de rangos mayoristas (ver configuración de rangos mayoristas y manejo de precios para más información).

NOTA: Recuerde que una vez que establezca la cantidad y forma de utilización de las listas de precios, este dato no podrá modificarse.

# **Rangos Mayoristas**

Si ha optado por la utilización de 4 (cuatro) listas de precios, el sistema lo interrogará sobre la utilización o no de Rangos Mayoristas.

Los rangos mayoristas le permitirán especificar precios diferenciales para compras superiores de determinadas cantidades, especificadas en la ficha del artículo (ver manejo de artículos con rangos mayoristas para mayor información).

# **Ordena Fact. x artículo ?**

Mediante esta opción se habilita o no, que los artículos que se carguen en ventas se ordenen alfabéticamente de acuerdo al código de artículo del mismo

#### **Emisión de Remitos - Valorizados o no ?**

Los remitos emitidos por el sistema pueden ser valorizados o no, para indicar ello, debe utilizarse la pregunta Remitos Valorizados en el Panel de Control.

#### **Usa tickets ?**

Mediante esta opción se le informa al sistema si esta usando tickets.

# **Usa tickets – Facturas ?**

Mediante esta opción se le informa al sistema si esta usando tickets facturas.

#### **Activa Observaciones ?**

Mediante esta opción puede habilitar la visualización en ventas de las observaciones cargadas en la ficha de cliente

# **Activa Transportistas ?**

Mediante esta opción puede habilitar el uso de transportistas en el sistema de Gestión Administrativa.

#### **Usa Pedidos ?**

Mediante esta opción puede habilitar el uso de pedidos de ventas y de compras en el sistema de Gestión Administrativa.

#### **Imputa Pedidos Automáticamente ?**

Mediante esta opción puede habilitar que al momento de generar una factura a un cliente, el sistema le avise si desea imputar los pedidos que se encuentren pendientes de facturar hasta ese momento.

# **Edita Precios en Pedidos ?**

Mediante esta opción puede habilitar la modificación de precio al momento de generar un pedido nuevo.

#### **Impresión de Comprobantes**

El sistema de Configuración de Gestión permitirá indicar determinados aspectos sobre la impresión de comprobantes, como ser la cantidad de copias, la impresión o no del nombre del comprobante, la impresión o no del número, etc. permitiendo así adaptar la impresión al gusto del usuario y a los requerimientos legales existentes.

# **Primeros 4 dígitos del número del comprobante**

El sistema permite optar entre la impresión o no de los primeros cuatro dígitos del número del comprobante, para ello bastará con indicar Sí a la pregunta correspondiente si se quiere que el sistema los imprima o indicar No si el número será pre-impreso en el comprobante.

#### **8 últimos dígitos del número del comprobante**

También permitirá el sistema el imprimir o no los 8 (ocho) últimos dígitos del número del comprobante. Indicándose Si, a la pregunta respectiva, los 8 (ocho) últimos dígitos serán impresos, indicando No, se asumirá que los números ya existen en los comprobantes pues éstos son pre-numerados.

# **Letra del Comprobante**

La opción Letra del Comprobante permite al usuario indicar al sistema la impresión opción Si - o la no impresión - respuesta negativa - de la letra correspondiente al comprobante.

# **Tipo de Comprobante**

El sistema puede a opción del usuario, indicar que tipo de comprobante es el que se imprime (Factura, Nota de Crédito, etc.). Esta opción si se activa, con una respuesta

afirmativa, hará que el sistema imprima el tipo de comprobante en cada emisión, siendo especialmente útil cuando se utiliza un formulario universal para Facturas, Notas de Débito y Notas de Crédito.

#### **Leyenda en Copias**

Si no se utilizan carbónicos en la impresión, sino que se utilizan diferentes copias, se puede indicar al sistema que coloque la leyenda respectiva en cada copia (original, duplicado, triplicado, etc.), para una mejor identificación de cada comprobante.

Nota: Las especificaciones de impresión de comprobantes, son independientes, pudiendo estar activadas todas o desactivadas todas o algunas de ellas. Así puede optarse por imprimir los 4 primeros dígitos del comprobante pero no los 8 últimos y por colocar la leyenda en las copias pero no el tipo de comprobante. Todas estas especificaciones serán impresas (de acuerdo a la legislación vigente) en el borde superior derecho de cada comprobante.

#### *Indicación de la Cantidad de Copias*

Cada tipo de formulario puede tener una variedad distinta de copias. Cuando no se utilizan formularios con carbónicos, será el sistema quien imprima cada copia y por ende debe saber cuantas copias imprimir de cada comprobante.

Para ello el sistema permitirá especificar cantidad de copias para comprobantes A (o C), B y Remitos. Esta cantidad será utilizada en el momento de la impresión (o re impresión) y generará tantas copias del comprobante (hasta un máximo de cuadruplicado) como se le ha indicado al sistema.

Nota: Tenga presente que si utiliza comprobantes con carbónicos para las copias, la cantidad de copias debe ser establecida siempre en 0 (cero).

# **Impresión de Comprobantes**

El establecimiento de la modalidad general de impresión de formularios (cantidad de copias, leyendas, etc.) establecida en el Panel de Control está íntimamente relacionada con el formato a utilizar, el port de impresora al que se asigne cada formulario, etc. Vea configuración de una terminal para mayor información.

# **Impositivo**

Luego de completar el panel de control principal, el sistema presentará una subficha impositiva donde se indicará el funcionamiento del sistema ante el impuesto al valor agregado y ante impuestos internos.

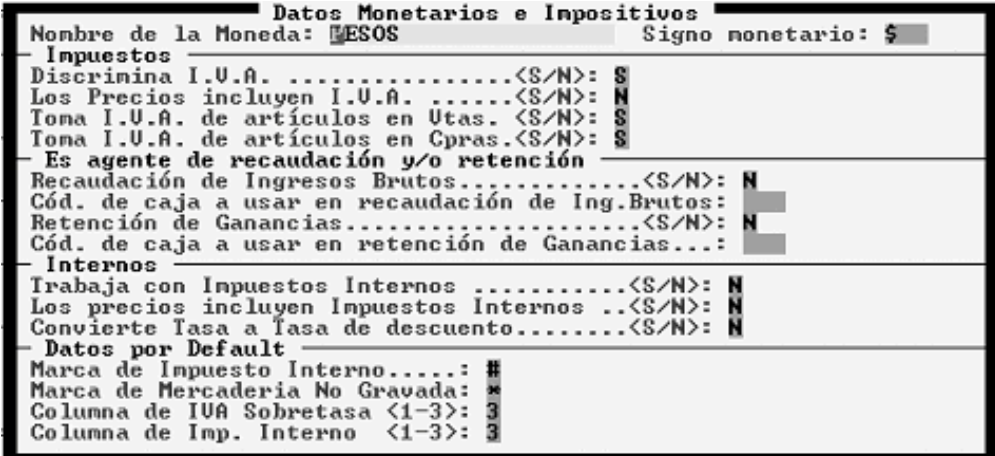

# **Moneda**

En el apartado moneda, pueden especificarse el nombre de la moneda en la que se expresan los precios y por lo tanto se efectúa la emisión de comprobantes y el signo monetario que se utiliza para ello.

#### **Discrimina I.V.A.**

Se debe indicar al sistema si el usuario de acuerdo a su condición ante el Impuesto al Valor Agregado discrimina o no dicho impuesto (al margen de incluir o no el I.V.A. en las listas de precios).

#### **Los precios incluyen I.V.A.**

Si el usuario discrimina el Impuesto al Valor Agregado, deberá indicar también si sus listas de precios incluirán o no dicho impuesto, para ello bastará con contestar la pregunta correspondiente.

El sistema se ocupará en el momento de realizar una emisión de un comprobante de incluir o no el I.V.A. de acuerdo a la condición que revista el cliente ante el impuesto y a la vez de tomar en cuenta el precio con o sin I.V.A. de acuerdo a lo indicado en el Panel de Control del Sistema de Configuración de Gestión

#### **Toma IVA de artículos en Vtas.**

Puede configurar el sistema para que tome al momento de facturar la condición de IVA de la propia ficha de artículos (para cada artículo que compre), así como también la imputación contable de mercadería que se desea usar en cada artículo. Para tal efecto informe "S" en "Toma IVA de artículos en Vtas.".

O puede tomar al momento de facturar la condición de IVA en forma general, de la ficha del cliente, y la imputación contable de mercadería se toma de lo establecido por defecto en el sistema Configurador - Imputaciones. Para tal efecto informe "N" en "Toma IVA de artículos en Vtas.".

#### **Toma IVA de artículos en Cpras.**

Si habilita esta opción el sistema abrirá una ventana de imputaciones, sugiriendo las imputaciones establecidas por defecto en el sistema Configurador – Imputaciones. Y el usuario podrá editar no solo los importes sino también la imputación de mercadería y de IVA

#### **Recaudación de Ingresos Brutos**

Si habilita el calculo en forma automática de Retenciones y/o Percepciones de Ingresos Brutos .

Al momento de facturar el sistema realizará un complejo análisis de los movimientos anteriores y el movimiento en curso para determinar si corresponde realizar una percepción de IB. Así mismo al momento de confeccionar un pago se realizará un análisis para determinar si corresponde efectuar una retención de IB.

Es muy importante que en la ficha del proveedor figure el código de agente de retención y/o percepción de IB

#### **Código de caja a usar en recaudación de Ingresos Brutos**

Si activa la opción anterior "Recaudación de Ingresos Brutos", deberá indicar con que código de caja quiere que figure la retención de IB (si corresponde) cuando se genera el comprobante de pago.

# **Retención de Ganancias**

Si habilita el calculo en forma automática de Retenciones de Ganancias . Al momento de confeccionar una cobranza se realizará un análisis para determinar si corresponde efectuar una retención de Ganancias.

Es muy importante que en la ficha del cliente figure el código de agente de retención de ganancias

# **Código de caja a usar en recaudación de Ganancias**

Si activa la opción anterior "Retención de Ganancias", deberá indicar con que código de caja quiere que figure la retención de ganancias (si corresponde) cuando se genera el comprobante de cobranza (recibo).

#### **Trabaja con Impuestos Internos ?**

Si la empresa se encuentra alcanzada por Impuestos Internos y debe discriminarlos en su factura, se debe indicar esto en la opción Trabaja con Impuestos Internos.

# **Los precios incluyen impuestos internos ?**

Si la empresa trabaja con impuestos internos puede darse el caso que los precios en la lista de precios ya incluyan este impuesto o bien que no lo incluyan.

Se debe aclarar este aspecto en la pregunta respectiva. Si los precios incluyen el impuesto, al momento de facturar el sistema detraerá el impuesto contenido en cada precio a los efectos del cálculo de IVA, si no lo incluyen, lo calculará a partir del precio de lista del artículo en cuestión.

#### **Convierte Tasa a Tasa de Descuento ?**

La tasa de Impuestos Internos se indica en cada artículo, así, tasas diferenciales pueden utilizarse sin inconvenientes.

Ahora bien, dado que el impuesto utiliza tasa de descuento, el usuario podrá optar por informar la tasa de descuento o bien hacer que el sistema la calcule.

#### **Fechas de Cierre**

Como se verá más adelante en este mismo manual, el sistema de gestión administrativa guardará toda la información procesada, y la acomodará constantemente por su fecha.

Para impedir errores involuntarios, colocando fechas equivocadas y así incluir información nueva en períodos de tiempo perimidos, el sistema provee tres fechas de cierre para aplicarse a ventas, compras y caja.

Cada fecha que se indique actúa como un tope hacia atrás, es decir que una vez indicada una fecha de cierre, ningún dato podrá ser incluido en una fecha anterior a la especificada.

Si no se desea indicar una fecha tope, se puede dejar el campo de fecha vacío para lo cual bastará con presionar **^Y**. (ver teclas de edición).

#### **Configuración del Funcionamiento de las Terminales**

El sistema de Gestión Administrativa Integral prevé la utilización de hasta **99 (noventa y nueve)** terminales simultáneas, cada una de las cuales puede tener características de Hardware diferentes y estar planeadas para ser utilizadas en una forma especial.

Para solucionar los problemas que acarrearía la complejidad de la diversidad de terminales es que el sistema permite configurar en forma independiente cada una de ellas.

El sistema permite además manejar una configuración General o Básica y una configuración específica para cada terminal, si no se utilizan redes o bien la red es pequeña y todas la máquinas conectadas son iguales, puede utilizarce la configuración general, de lo contrario deberá asignarse a cada terminal un número del 1 al 99 y configurar específicamente una terminal para cada puesto de trabajo.

Para realizar la configuración general o de las terminales, se debe seleccionar la opción Terminal del Menú Principal del Sistema de Configuración de Gestión Administrativa.

#### **Configuración General**

Luego de seleccionar la opción Terminal, el sistema le presentará varias alternativas para configurar la o las terminales, cada alternativa le permitirá configurar un aspecto distinto de la terminal.

La configuración general, le permitirá indicar las impresoras activas para la terminal o terminales en cuestión y sus respectivos destinos o pórticos de conexión.

También podrá indicar aquí el destino de impresión que tendrán cada uno de los comprobantes.

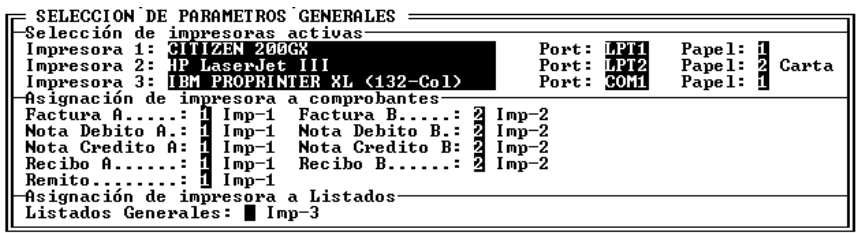

#### **Selección de Impresoras Activas**

El sistema puede manejar un total de hasta 3 (tres) impresoras por cada terminal, los que hace un total de hasta 297 impresoras. Esto no implica que todas las terminales deban tener conectadas tres impresoras, sino que tienen esa posibilidad, cada terminal puede tener entre 0 y 3 impresoras (puede no tener impresora conectada cuando imprima directamente en el server de impresión).

Dependerá de la modalidad de trabajo la cantidad de impresoras necesarias para cada terminal en cada caso, téngase presente que en casos de mucha frecuencia de emisión de comprobantes, se puede utilizar a full esta opción a fin de lograr mayor velocidad de emisión de comprobantes.

Cada impresora debe tener asignado un puerto de salida y un formato de papel. Los puertos de salida pueden tener ser compartidos por varias impresoras (en los casos que se utilicen switchs externos al computador)

Para cada impresora deberá seleccionarse, modelo, port de salida y tipo de papel a utilizar (solo en el caso de impresoras no matriciales).

#### *Selección de Impresora*

Para seleccionara una impresora deberá escribir el nombre completo de la misma en el casillero correspondiente, si este nombre no fuera hallado entre las impresoras disponibles del sistema, éste le presentará una ventana de selección para que elija de la lista la impresora deseada.

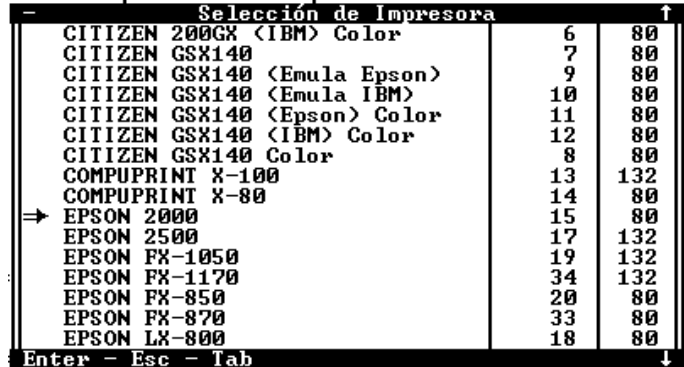

Es muy importante realizar una adecuada clasificación de las impresoras ya que de ello dependerá la correcta impresión de los comprobantes y listados emitidos.

Los port de salida que el sistema soporta son: LPT1, LPT2, COM1 y COM2, correspondiéndose los primeros a las salidas paralelas y los segundos a las salidas seriales.

NOTA: Recuerde que si utiliza salidas seriales deberá indicar la velocidad de transferencia a través del sistema operativo.

#### **Asignación de impresoras a comprobantes**

Luego de determinar las impresoras activas, se deberá indicar a cada tipo de comprobante cual será la impresora destino.

Con esto se puede indicar a determinados comprobantes una impresora y a otros otra distinta o la misma, según se desee, facilitando y acelerando de esta forma la emisión de los mismos.

Para indicar una determinada impresora se debe colocar el número correspondiente a la misma, el cual está entre 1 y 3, que se corresponde con las impresoras asignadas en la parte superior.

NOTA: El sistema solicitará la indicación solo de los comprobantes que correspondan de acuerdo a la configuración establecida del sistema, es decir A, B, y Remitos o bien C y Remitos.

#### **Asignación de Impresoras a listados**

Luego de indicar las impresoras correspondientes para los comprobantes, se deberá indicar la que se utilizará para los listados en general, que también deberá indicarse con números del 1 al 3.

La impresora asignada a listados es una de las indicada en la parte superior y puede o no ser compartida con la impresión de un determinado comprobante, en cuyo caso deberá tenerse la precaución de cambiar el papel antes de imprimir un listado.

#### **Determinación de los Formatos a Utilizar**

Al igual que con los colores, el sistema le permitirá seleccionar el formato de comprobante que utilizará cada terminal, pudiendo seleccionar formato diferentes para cada tipo de comprobante.

Nota: Si el formato de comprobante que desee no está incluido entre los formatos standard del sistema, puede recurrir al diseñador para crear su propio formato de comprobante, en cuyo caso deberá indicar al sistema que utilice el formato diseñado por el usuario.

#### **Defaults - Operatoria por Defecto**

Como se verá mas adelante en este mismo manual, al momento de facturar, el operador deberá seleccionar la operación que quiere realizar, pudiendo escoger entre descargar o no stock, emitir facturas, ND, NC, etc.

La operación por defecto puede ser seteada por el usuario, de forma que al momento de la emisión de comprobantes, el sistema coloque los datos que habitualmente se necesitan, así, si la operatoria normal es emisión de facturas y remitos, deberán indicarse ambos casilleros como opciones por defecto.

Nota: Las opciones por defecto presenta la selección, pero no impiden la modificación de los campos al momento de la emisión del comprobante.

#### **Confirmación de la nueva configuración**

Finalizada la configuración, el sistema pedirá confirmación de la misma, otorgada ésta, interrogará al usuario por la grabación de la misma en todas las terminales

Si se desea salvar la configuración para todas las terminales se deberá responder en forma afirmativa, con lo que el sistema mostrará una barra de progreso en la parte inferior a medida que salve la configuración en cada terminal.

NOTA: Si hay terminales en uso, el sistema no podrá acceder a las mismas para modificar su configuración, y avisará de ello al operador.

#### **Configuración específica de una terminal**

Se explicó en los párrafos precedentes como modificar la configuración general del sistema y si se desea como modificar en forma global la configuración de todas las terminales, ahora bien cómo se modifica la configuración de una terminal específica ?

Para lograr la modificación de una terminal específica, se deberá ingresar al sistema de configuración de gestión utilizando el número de la terminal correspondiente, luego se deberá seleccionar la opción Terminal y cuando el sistema interrogue por la configuración general contestar en forma negativa, con lo que se accederá la configuración específica de la terminal.

La configuración de la terminal tendrá un dato adicional con respecto a la configuración general, que es el depósito de origen, o sea el número de stock al que corresponderán los movimientos.

Este número de depósito será el primer dato solicitado por el sistema y será un dígito entre 1 y 4 (ambos inclusive).

# **Configuración de Colores**

El sistema permite al usuario seleccionar los colores de pantalla que se utilizar para mostrar los diferentes datos, es decir que se puede personalizar cada terminal para mostrar los colores que el usuario desee.

Para modificar los colores asignados a una terminal deberá seleccionar la opción Colores del Menú Principal, seleccionada la misma, el sistema le preguntará si la terminal es Color o Blanco y Negro.

#### **Manejo de Usuarios del Sistema**

Para poder utilizar el sistema de Gestión Administrativa Integral, cada persona debe estar registrada como un usuario.

A su vez cada usuario tiene un nivel de seguridad asignado y puede o no tener una clave de seguridad también.

Por defecto el sistema es instalado con un usuario llamado SUPERVISOR cuya clave de seguridad es 12345 y tendrá un nivel de seguridad 6 (Supervisor)

# **Incorporación de Nuevos Usuarios**

Para incorporar más usuarios al sistema, se deberá utilizar la opción Altas del Menú de Usuarios.

Sobre cada usuario deberán consignarse los siguientes datos

# **Identidad**

La identidad es una palabra identificatoria del usuario, generalmente el apellido o un sobre nombre. Esta identidad será solicitada por el computador en cada ingreso al sistema.

#### **Nombre**

En Nombre deberá consignarse el nombre completo correspondiente al usuario a ingresar.

#### **Pide Clave de Acceso**

A cada usuario puede asignársele o no una clave de acceso y si está asignada puede o no requerirse la clave. Es conveniente que todo usuario tenga una clave de acceso y que además dicha clave sea solicitada al ingreso.

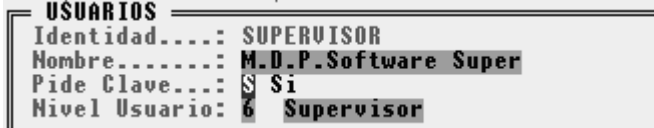

Si se coloca Pide Clave en Sí, cada vez que el usuario ingrese al sistema será supervisado y se solicitará su clave de acceso, de colocarse en No, no se le solicitará clave alguna en el ingreso.

#### **Nivel de Seguridad**

El nivel de seguridad será el que determine que tareas realizará cada usuario estableciendo que funciones del sistema le serán vedadas y cuales le serán permitidas (para más información vea "Establecimiento de Niveles de Seguridad").

El nivel de seguridad de mayor jerarquía es 6 y el de menor jerarquía es 1. El usuario SUPERVISOR por defecto tiene el nivel de seguridad 6.

Nota: Cuando un usuario requiere la ejecución de una operación para la que no tiene el nivel de seguridad requerido, el sistema le solicitará el ingreso de la clave de acceso de nivel requerido, pudiendo cualquier otro operador autorizar la operación ingresando su clave. Si se ingresa una clave errónea o el nivel de jerarquía de dicha clave es insuficiente, la operación se cancelará.

#### **Establecimientos de Números de Comprobantes**

Para establecer los números de comprobantes desde los cuales imprimirá el sistema, se debe utilizar la opción Números del Menú Principal del Sistema de Configuración de Gestión y luego seleccionar la opción Numeración.

Seleccionada la opción correspondiente, el sistema solicitará el ingreso de los números de los comprobantes a emitir.

Estos números deberán corresponderse con los últimos utilizados hasta el momento, es decir, por ej.: Si la primer factura tipo A, libre o utilizable es la 10051, se deberá colocar como número de Factura A el 10050, que se corresponde con la última utilizada.

Dependiendo si el contribuyente dueño del sistema discrimina o no el Impuesto al Valor Agregado, el sistema solicitará la numeración para comprobantes A-B o C.

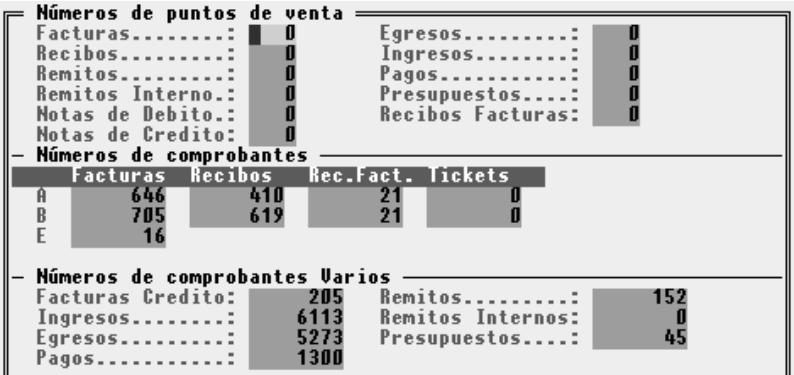

Además de los comprobantes tradicionales, (Facturas, Remitos y Recibos), el sistema manejará numeraciones de Ingresos, Egresos y Pagos, que son comprobantes internos de fluyo de fondos (Ver caja para más información sobre comprobantes internos).

# **Control del Formulario 446 DGI**

Dado que lleva una numeración interna de los comprobantes que se emiten, la que debe coincidir con el número de comprobante pre-impreso (en los casos en que el sistema no numere), el sistema es capaz de informar al operador cuando se está quedando con pocas facturas o cualquier otro tipo de comprobantes.

Para que esta información pueda brindarse, es necesario completar la información del control del formulario 446 que se presenta ante la Dirección General Impositiva avisando de la impresión de facturas.

Para ello, deberá seleccionar la opción Control (446) del Menú de Números en el Configurador de Gestión.

| = CONTROL DE NUMERACION DE FORMULARIOS <del>====</del><br>CANTIDAD NUMERO |       | CANTIDAD NUMERO                 |         |
|---------------------------------------------------------------------------|-------|---------------------------------|---------|
| Factura A:                                                                | 10100 | Factora B 100                   | 1000    |
| N.Debito A. : 100                                                         | 1000  | N.Debito B.:                    | 1000    |
| $N.Credito$ $A:$ $\Pi$                                                    | 1000  | $N$ . Credito B: $\blacksquare$ | 1000    |
| $Recibo A : \blacksquare [0]$                                             | 1000  | Recibo B : <b>6</b>             | — 1 ЯЯЯ |
| $Remito::$ $\blacksquare$                                                 | ø     |                                 |         |

Una vez seleccionada la opción correspondiente, el sistema presentará una ventana donde para cada tipo de comprobante (de los que se requiere presentación ante DGI) se deben indicar dos datos.

El primero Cantidad, se refiere a la cantidad de comprobantes antes del total que se desea que el sistema tome como parámetro para comenzar a alertar el operador.

El segundo dato es el número del último comprobante que se mandó a imprimir o que se tiene impreso. Es decir que el sistema restará la cantidad informada en cantidad del total informado en número y cuando el número de control interno del comprobante en cuestión supere en número calculado, comenzará a alertar al operador para que manda a imprimir más comprobantes.

Nota: Para deshabilitar la opción, bastará con colocar todos los datos en 0 (cero).

#### **Imputaciones Contables pre-definidas**

Cada movimiento que se realiza en el sistema de Gestión Administrativa Integral es registrado en forma completa y además imputado contablemente, en forma automática en casi todos los casos o en su defecto en forma manual.

Esta imputación contable permite al sistema comunicarse con el Sistema de Contabilidad General o bien obtener listados de asientos, mayores de movimientos, etc. desde el mismo sistema de Gestión Administrativa Integral.

Para realizar imputaciones contables será necesario en primera instancia cargar en el sistema de gestión el Plan de Cuentas Contable (ver Plan de Cuentas para más datos).

Una vez cargado el Plan de Cuentas Contables, será necesario asignar una **cuenta contable imputable** a cada tipo de movimiento que el sistema solicite.

Para cada tipo de movimiento, Proveedores, Clientes, etc. el sistema solicitará una cuenta "Patrimonial", si no se recuerda la cuenta que debe colocarse, puede dejarse el lugar en blanco para que el sistema asista al operador mostrando las cuentas correspondientes.

Una vez indicadas las cuentas pertinentes, el sistema realizará en forma automática las imputaciones de:

- Ventas
- Contrapartida de Caja (en cobranzas y pagos)
- Pagos de Proveedores
- Cobranzas de Clientes
- Compras (en forma semi-automática, pudiendo el operador incorporar imputaciones varias).
- Impuestos Internos (solo en caso de corresponder).

#### **Leyendas adicionales en Facturas**

Es normal que se quiere agregar alguna leyenda a la factura pre-impresa al momento de facturar, como promoción, novedades o directamente conversiones monetarias.

Para indicar estas leyendas, deberá seleccionar la opción leyendas del Menú Principal del Sistema de Configuración. Seleccionada esta opción, se presentará en pantalla una ventana dividida en dos áreas, en la primera se pueden especificar leyendas que afectarán a todos los comprobantes y se que ubicarán en el área de observaciones de los mismos, en la segunda sección se puede indicar una leyenda para que se sitúe al finalizar el cuerpo del comprobante.

Nota: Las leyendas que se ubican en los cuerpos de comprobantes, solo afectan a determinados comprobantes (los de mayor tamaño).

#### **Dólares:**

Dado que el sistema mantiene una cotización del Dólar estadounidense, es factible indicar en la leyenda la misma, para ello solo bastará con agregar la palabra @COTIZA (totalmente en mayúsculas), la que será reemplazada por la cotización vigente al momento de la realización del comprobante.

#### **Realización de Back-Up Interno**

Para realizar una Back-up o copia de seguridad se debe seleccionar la opción respectiva del Menú de Utilitarios y luego volver a seleccionar Back-Up.

Seleccionada dicha opción el sistema mostrará el destino y origen de la copia, siendo este último el directorio de datos de la empresa a resguardar (normalmente en redes F:\GESTION\DATOS o bien en sistemas bajo DOS, C:\GESTION\DATOS).

Una vez confirmados ambos directorios, el sistema presentará una ventana en la que figurarán todos los archivos que existen en el directorio de origen (o sea el de la empresa).

Se debe entonces proceder a marcar mediante la barra espaciadora los archivos que se desean resguardar, cada vez que se marque un archivo, aparecerá un 3 (tilde) en el borde derecho del mismo.

Luego de seleccionados los archivos correspondientes, y confirmada la selección con ENTER, el sistema interrogará al operador por la sobre-escritura de los archivos en destino, esto es que si el archivo ya existe en destino, el sistema lo copiará sobre el anterior.

En cada copia de archivo, el sistema buscará el espacio libre en destino, para asegurarse que el archivo quepa.

En caso que no se halla colocado el disquete en el drive de destino o este estuviera defectuoso, o no haya sido formateado, el sistema no podrá determinar el espacio libre y avisará tal situación al operador mediante una ventana de error.

En caso que la cantidad de información a resguardar sea superior al espacio libre en destino, el sistema informará la cantidad de disquetes que necesitará para realizar la operación.

**NOTA:** Para el cálculo de disquetes necesarios, el sistema toma como espacio disponible el libre en el disquete numero 1 o sea que si existen archivos en dicho disquete el cálculo de disquetes necesarios puede ser erróneo.

#### **Back-Up en un sistema de Redes**

Se deberá tener especial precaución cuando se realizan Back-Ups en sistemas bajo Redes, ya que durante la realización del mismo, ninguna otra terminal podrá operar con la empresa en cuestión.

Si bien el sistema prevé esta situación a nivel D.O.S., lo más conveniente es realizar Back-Up en horarios de poco uso del sistema y si es posible utilizar funciones específicas de Red para la realización del mismo.

**NOTA:** Antes de realizar un Back-Up en sistemas de Redes será necesaria la comunicación con el supervisor de la misma. Cada sistema de Redes posee su propio sistema de Back-Up, si bien el sistema puede realizarlo se recomienda el uso del propio sistema de back-up de la red.

#### **Recuperación de Datos**

La Recuperación de datos realiza la copia al disco rígido de los archivos previamente salvados a disquete mediante la opción Back-Up.

La operatoria será muy similar a la de Back-Up, en primera instancia se solicitará la selección de los directorios origen y destino de la recuperación, confirmación de sobreescritura y se instará al operador a marcar los archivos a recuperar.

A diferencia del proceso de Back-Up la recuperación desconoce que cantidad de disquetes fueron utilizados y por ende este proceso debe repetirse por cada uno de ellos.

NOTA: El sistema de Back-Up y Recuperación no fragmenta los archivos como los hace el propio D.O.S. o su Red, por este motivo si algún archivo de los que se quieran salvar supera la capacidad de un disquete, se deberá recurrir al Back-Up del D.O.S. o al uso del propio de la Red.

NOTA: Tenga en cuenta que luego de una recuperación de datos la actitud más conveniente es la de Reordenar todos los datos (o bien depurar), para hacer que el sistema tome conocimiento de los nuevos archivos instalados.

#### **Que archivos deben salvarse ?**

Es conveniente siempre salvar todos los archivos que se encuentran en el directorio de la empresa, pero debe tenerse presente que el sistema puede regenerar todos los archivos cuya extensión sea OR? donde el ? (signo de interrogación) reemplaza a cualquier carácter.

O sea que deben salvarse específicamente todos los archivos terminados en .DAT.

#### **Manejo de Sucursales**

Si se tiene instalado el sistema en varias sucursales, es factible la integración de la información en una de ellas.

Para ello se debe recurrir a la opción de manejo de sucursales en el Menú Principal del Sistema de Configuración de Gestión.

Seleccionada esta opción, se presentará un menú que le permite manejar los datos de las respectivas sucursales, indicando los números de comprobantes, domicilio, etc.

#### **Integración de la Información**

También mediante el manejo de sucursales, se puede integrar la información de las mismas, para ello debe recurrir a la opción Importar del Menú de Sucursales.

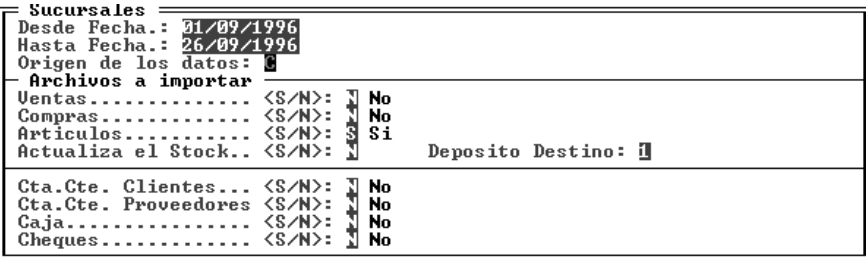

Seleccionada esta opción, el sistema le permitirá fusionar los datos de una sucursal con sus datos. Para ello deberá indicar en primera instancia el período de tiempo que desea importar, segundo el lugar físico donde se encuentran los datos de la sucursal, es decir el directorio, y por último deberá indicar que datos desea importar (ventas, compras, artículos, stock, etc.)

Cuando se importan artículos, el sistema solo agregará los artículos que no se encuentren en la base de datos actual, en el caso de ventas y compras, en cambio, todos los datos del período serán incorporados, lo mismo ocurre con las cuentas corrientes.

Nota: Para que una importación tenga los resultados esperados, es necesario que todas las sucursales codifiquen los artículos de igual forma y en el caso de cuentas corrientes de proveedores o clientes, que los números de éstos sean únicos para todas las sucursales.

#### **Generador de Formatos de Comprobantes**

Como se explicó anteriormente, el sistema provee varios formato predefinidos de comprobantes, pero puede darse el caso que el comprobante que el usuario tenga o desee, no se ajuste a los preestablecidos, para estas situaciones, el sistema provee un generador de formatos de comprobantes.

Para generar un formato de comprobante, se debe recurrir a la opción Generador del Menú de Configuración de Gestión.

Seleccionada la opción Generador, el sistema presentará un Menú donde se permitirá la edición del formato de cualquier tipo de comprobante.

Una vez que seleccione el comprobante, el sistema presentará una ventana en pantalla para editar el formato.

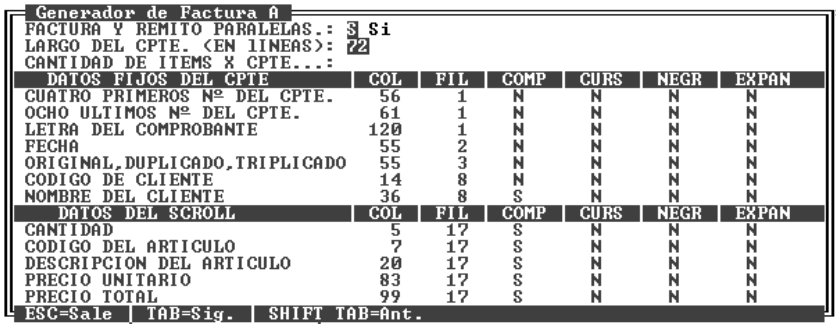

En la ventana, el usuario podrá indicar la ubicación y tipo de letra que tendrá cada dato del comprobante en cuestión.

Para diferenciar los datos fijos de los datos del scroll o cuerpo del comprobante, el sistema provee dos subdivisiones en la ventana, así los datos del cabezal del comprobante (cliente, domicilio, cuit, etc.) y los del pie del comprobante (total, iva, iva no inscripto, etc.) serán datos fijos, mientas que el código de artículo, la descripción, cantidad, precio unitario, etc. serán datos del scroll.

Para cambiar de un sector al siguiente debe utilizar la tecla Tab o bien la tecla Shift+Tab para retroceder.

De entre los tipos de letra que puede utilizar figuran:

- o Comprimida (excluyente de expandida)
- o Cursiva
- o Negrita
- o Expandida (excluyente de comprimida)

#### **Cómo se agrega un dato al comprobante ?**

Para incorporar un nuevo dato al comprobante, debe en primera instancia situarse en el sector de la ventana que corresponde según se trate de un dato fijo o de un dato del scroll.

Una vez ubicado en el sector necesario, debe presionar Ctrl+F1 para que el sistema presente una ventana para seleccionar el campo que desea agregar.

# **Qué significa la letra F, R, o X, que preceden al campo ?**

Las letras que preceden al campo indican para que tipo de formulario se utiliza dicho campo. Así, un campo F será para Facturas, Notas de Débito o Crédito; un campo R se utilizará para Recibos y un campo X para Remitos.

# **Se puede agregar un dato en dos posiciones ?**

Sí, un mismo dato puede ser ubicado en dos posiciones diferentes en el comprobante, para ello solo tendrá que incorporar el dato dos veces e indicar correctamente las ubicaciones deseadas.

#### **Cómo se borra un dato del comprobante ?**

Para borrar un dato del diseño del comprobante, se debe actuar en forma similar al agregado, primero debe posicionarse en el sector correspondiente al dato que se desea borrar y luego presionar Ctrl+F2, el sistema responderá entonces con una ventana para que el usuario seleccione el campo que desea borrar.

Nota: Nótese que los diseños son únicos para Factura C o Factura B, por dos razones, en primera instancia porque un mismo Ente no puede emitir los dos tipos de comprobantes en forma simultánea y en segunda instancia porque ambos formatos compartes idénticos requerimientos y contenidos.

#### **Monitoreo de las Operaciones de Red**

En los sistemas de Redes, se provee una opción de Monitoreo que le permite al usuario monitorear las actividades de las terminales conectadas al sistema, así como verificar los accesos, y operaciones en cursos.

Para realizar estos monitoreos, el usuario debe seleccionar la opción Monitor del Menú Principal del Sistema de Configuración de Sistemas.

Una vez seleccionada la opción Monitor, se presenta el Menú de los monitoreos que se pueden realizar.

#### **Monitoreo de Terminales Activas**

Para monitorear la cantidad de terminales que se encuentran activadas utilizando el sistema se debe seleccionar la opción Terminales, la que presenta una ventana en la que se indican los números de terminales activas.

Si desea saber quien está operando cada terminal, bastará con presionar la tecla Tab e ingresar el número de terminal que desea conocer, así, el sistema le presentará en una ventana los datos del operador.

# **Monitoreo de Operaciones**

Si selecciona la opción Operaciones, el sistema le permitirá monitorear los montos de ventas y cobranzas que se van efectuando durante el día a intervalos regulares establecidos por el usuario.

El intervalo debe indicarse inmediatamente después de seleccionar la opción Operaciones y se establece en minutos y segundos.

Una vez establecido el intervalo, el sistema buscará los datos del día hasta el momento y luego esperará el transcurso del intervalo para actualizar los datos. Cuando se cumpla el tiempo establecido por el intervalo, el sistema volverá a calcular los datos que muestra, mientras dure el tiempo de cálculo mostrará una barra de progreso a la derecha del tiempo de intervalo.

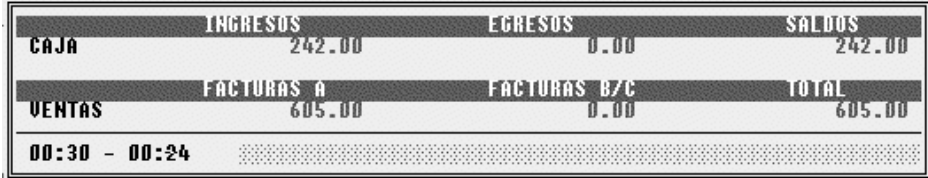

# **Control de Accesos**

También es factible controlar los accesos al sistema de gestión, ya que éste registra cada ingreso y egreso de persona al sistema.

Para verificar quienes han utilizado el sistema y en que horarios se debe recurrir a la opción Accesos del Menú de Monitoreo.

Seleccionada esta opción, el usuario podrá consultar quienes han utilizado el sistema, para ello, seleccionada la opción consulta, deberá indicar las fechas desde y hasta de actividades que desea consultar y el tipo de acceso.

De esta forma, puede restringir la búsqueda a un período de tiempo y a la vez ver solo accesos fallidos, o todos los accesos, etc.

Los tipos de filtro de consultas posibles son:

- 1. Todos
- 2. Normal
- 3. Clave Incorrecta
- 4. Cancelación

#### *Depuración de Accesos*

Los accesos pueden depurarse para evitar el uso en demasía del espacio físico en disco, para ello debe seleccionar la opción depurar y luego indicar las fechas que desea depurar y el tipo de filtro a utilizar de igual forma que lo hace en la consulta.

#### *Listados de Accesos*

De la misma forma que se puede realizar una consulta, puede realizarse un listado en el que se imprimen todos los accesos, fecha, hora, etc. y puede parametrizarse por tiempoo período y filtro.

# **ENTORNO DEL SISTEMA**

# **Entorno del Sistema**

El Entorno del Sistema específica los parámetros generales de funcionamiento, es decir que permite indicar al sistema el tipo de impresora a usar en los listados generales, la activación o desactivación del sonido, los tiempos de espera, etc.

Para modificar el Entorno de Funcionamiento del sistema bastará con seleccionar la opción Entorno del Menú Principal y luego seleccionar la alternativa que se desea modificar.

#### **Cómo especificar la impresora activa ?**

La primer opción del Menú de Entorno le permitirá modificar la impresora activa del sistema, es decir la que se utilizará para los listados. Seleccionada la opción Impresora y presionando **ENTER**, el sistema mostrará la impresora actual y le permitirá modificarla.

Para la modificación, se deberá elegir con las teclas de cursor la alternativa Modifica y confirmar con **ENTER**, se abrirá así una caja que contiene los distintos modelos y marcas de impresoras, selecciones entonces la deseada y confirme con **ENTER**.

Luego deberá indicar el Port de salida de la impresora (es decir donde está conectada), generalmente el port es LPT1.

Si es necesario (de tratarse de una impresora Láser o de Chorro de tinta), el sistema le permitirá luego especificar el tipo de papel a usar (Carta, Legal u Oficio, Ejecutivo, A4).

En caso que la impresora que Ud. posee no figure en la lista, deberá consultar el manual de la misma y verificar si existe alguna impresora compatible, en cuyo caso corresponde seleccionarla de la lista, caso contrario seleccione alguna impresora de la familia standard (por ej.: EPSON LX-810) o (CITIZEN GSX 200) y su impresora no funciona correctamente comuníquese con su *dealer* o directamente con *M.D.P. Software* para que se le provea del driver adecuado.

En el caso que posea una impresora de carro ancho y desee utilizar papel angosto, deberá configurar dicha impresora como de carro angosto, del mismo modelo, es decir, que si posee una impresora EPSON 2500 (132 Columnas) puede configurarla como una EPSON 2000 (80 columnas) que son básicamente el mismo modelo. Esto hará que el sistema produzca los listados para hojas de 80 columnas, de lo contrario supondrá que en la impresora hay papel ancho y emitirá los listados de acuerdo a ello.

La configuración de la impresora puede ser guardada o no según lo que el usuario indique. Esto es, si la impresora será utilizada siempre de acuerdo a la nueva configuración, corresponde entonces salvar la misma, si la configuración solo será modificada por uno o varios listados a emitir en el momento, no corresponde su grabación.

**NOTA:** Tenga presenta que si modifica la configuración de la impresora en un sistema bajo redes, ésta configuración será la que aparezca en todas las terminales cuando ingresen al sistema.

#### **Impresoras No Matriciales**

Si Ud. posee una impresora Láser o de Inyección de Tinta, seleccione la misma de la lista, notará que luego de solicitar el port de salida, el sistema le pedirá la indicación del tamaño de papel a utilizar.

Seleccione el papel que corresponda y luego confirme la selección para que la misma sea salvada.

**NOTA:** Tenga presente que algunas impresoras láser requieren más memoria que la que viene instalada de fábrica para la producción de listados en papel carta, verifique esta probabilidad para evitar errores de impresión. Si se producen errores por falta de memoria en la impresora puede solucionarlo agregando memoria a la impresora o reduciendo el tamaño de papel de Oficio (legal) a papel Carta.

# **Importancia de la Definición de Impresoras**

Una adecuada definición de la impresora logrará distintos objetivos

- o Optimización de la Velocidad de Impresión
- o Impresión de caracteres correctos (líneas, recuadros, etc.)
- o Información más completa (el contenido de la información de los listados difiere de acuerdo a la capacidad que posee la impresora para mostrar la misma).
- o Detalle de información (resaltado, subrayado, etc. permiten destacar la información más importante).
- o Corte adecuado de hoja.
- o Utilización de Colores
- o Tipografía (Comprimida, Expandida, Itálica, etc.)

#### **Consideraciones en la Definición de Impresoras**

Luego de definir la impresora que utilizará el sistema es conveniente verificar que la impresora esté configurada físicamente como el sistema supone que lo está.

# **Que es la configuración de impresora ?**

Cada impresora puede configurarse así misma para funcionar de una determinada forma, esta configuración normalmente se efectúa mediante Switchs que se alojan en un determinada lugar de la impresora.

Mediante esta configuración se puede establecer el largo de papel a usar, el tipo de letra, el juego de caracteres, etc.

El sistema supone que la impresora posee por lo menos la siguiente configuración:

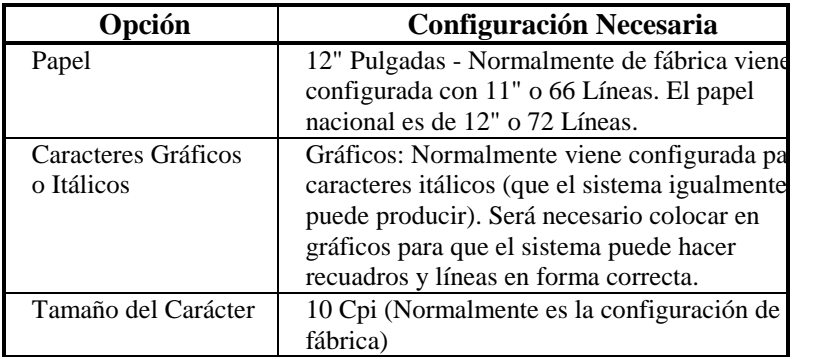

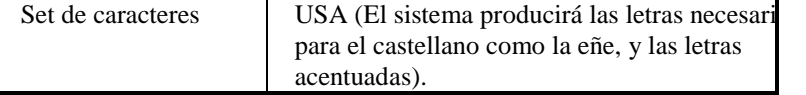

# **Tecla de Función F4**

La opción Impresora posee una tecla de Función asociada, la tecla F4, que permitirá al usuario modificar la impresora activa en cualquier momento y desde cualquier lugar del sistema donde se halle.

Esto permitirá que el operador modifique la impresora en el preciso momento en que verifique dicha necesidad, aunque no se encuentre en el Menú de Entorno.

Es decir, puede ocurrir que en el momento de desear imprimir un Balance verifique que la impresora actual es una EPSON 2000 en LPT1 y desea imprimir en una HP III en LPT2 (o sea que cambia la impresora matricial por la láser pues están las dos conectadas al computador en distinto port). Puede antes de seleccionar la opción de listado, presionar la tecla de función F4 y modificar la impresora.

De esta forma el sistema ahorra todo el tiempo que llevaría salir del Menú hasta el Entorno y luego volver al Menú de Listados para imprimir el balance.

#### **El Sonido**

El sistema cuenta con una alternativa de Sonido que le permite activar o desactivar los sonidos que se emiten para alertar al operador en los mensajes, errores, etc.

Esta opción posee además una tecla de función, la F3, que actúa también como un switch de activación o desactivación del sonido y que puede ser presionada en cualquier momento y lugar en el sistema.

#### **Modificando los colores de pantalla desde el arranque**

El sistema posee un archivo .BAT de arranque que a su vez llama al ejecutable. Si se desea que el sistema ignore el tipo de controladora de video que se posee y configure al sistema ya sea en colores o blanco y negro, puede agregarse un parámetro en la línea GESTION.EXE

Para que el sistema trabaje como si hubiera una controladora monocromática

#### **GESTION /MONO**

Para que el sistema trabajo como si hubiera una controladora de color

#### **GESTION /COLOR**

#### **Información del Entorno - Reporte de Estado Actual**

La opción Memoria del Menú de Entorno presenta un reporte sobre el centro de la pantalla dentro de una ventana.

En este reporte se muestra: La cantidad de memoria libre en total, en el bloque más próximo y la disponible para ejecutar un comando D.O.S. (ver tecla de función F8). El espacio de memoria libre varía de acuerdo a la cantidad de datos que se encuentren cargados en el sistema y la configuración de la computadora que se posea, así como la configuración del D.O.S. y en su caso del sistema de RED.

Cuanto más espacio libre de memoria posea el sistema, tanto mayor será su velocidad de procesamiento, ya que el sistema es capaz de trabajar aún cuando no tiene suficiente memoria disponible, utilizando para ello el espacio libre en su disco rígido.

Además presenta información general como datos de la BIOS, del Sistema Operativo, número de archivos que es posible utilizar, etc.

### **Cuando la memoria es poca ?**

Como se explicó, los valores de memoria pueden variar de máquina en máquina y de configuración en configuración, así por ej.: si se usan asientos auxiliares, la necesidad de memoria será mayor que si no se utilizan.

Si el último de los valores de memoria, que se denomina libre del D.O.S. tiene un valor inferior a 50 Kbytes o un valor superior a 600 Kbytes (lo que indica que se ha activado el swap a disco, llegando normalmente a valores de 65500 o mayores), hay poca memoria disponible, sería conveniente revisar su configuración para ver las posibilidades que hay de utilizar la memoria extendida (ver el manual de su D.O.S., utilización del HIMEM.SYS, UMB,HIGH , etc.)

#### **Impresora Activa, Usuario, Consola, etc.**

Además del reporte de memoria, el sistema brinda otra información al operador, que es la siguiente:

**Impresora Activa:** Tipo de impresora que se utilizará por defecto para los listados, port donde se halla conectada y de ser necesario tipo de papel a usar.

**Información General:** Dentro de la información general se indica el estado del Sonido (activado o desactivado), el tipo de usuario, el tiempo de espera para la activación del salvador de pantalla y la versión del sistema operativo que se está utilizando (por ej.: MS-DOS 6.0).

**Información de Red:** En sistemas para REDES, se provee información adicional, indicándose el número de consola y el nombre del LOGIN del usuario, si la RED no tiene activada la compatibilidad a nivel NETBIOS, el usuario será indicado como desconocido, puesto que el sistema se basa en los estándares NETBIOS para su reconocimiento.

#### **El sistema de resguardo de pantalla**

Dentro del sistema se encuentra un sub-sistema de resguardo de pantalla, que es manejado a través de la opción Espera del Menú de Entorno.

Esta alternativa fue desarrollada con la finalidad de proteger fósforo de la pantalla en caso que la misma permanezca inoperable durante un tiempo prolongado.

La espera está establecida por defecto en 180 segundos, esto quiere decir que pasados los 180 segundos si ninguna tecla ha sido presionada por el usuario y ninguna actividad se está realizando, el salvador de pantalla comenzará a actuar hasta tanto se presione una tecla. Esto protegerá su pantalla impidiendo que el fósforo se queme por hallarse estática.

El tiempo de espera para la activación puede ser modificado por el operador, expresándolo siempre en segundos con la posibilidad de establecer un tiempo máximo de 9999 segundos (o sea 2 horas, 46 minutos y 42 segundos).

El sistema de salvamento de pantalla puede ser anulado por el operador (lo cual no se recomienda), con solo establecer como tiempo de espera 0 (cero) segundos.

# **PRIMEROS PASOS**

En este capítulo se detallan las pautas o convenciones generales del sistema, los pasos en seguir en el primer uso del mismo, su estructura funcional y organizacional de datos, etc.

# **Convenciones Generales del Sistema**

El sistema fue desarrollado con un enfoque error-respuesta, lo que equivale a que en el momento en que el usuario lo necesite, cuente con la ayuda suficiente para solucionar el inconveniente.

#### **Los Mensajes en Pantalla**

En todas las pantallas del sistema se cuenta con ayuda disponible para el operador, que es de suma importancia en los primeros usos del sistema.

Encontramos la barra de navegación, el nombre el menú o operación en uso, la empresa con la que se está trabajando, el nombre del usuario o dueño del sistema, etc.

Estos datos deben ser observados cuidadosamente para ser notados, puesto que fueron colocados estratégicamente para que no molesten en pantalla durante la operatoria normal del sistema.

#### **Qué es la Barra de Navegación ?**

La Barra de Navegación se encuentra en la anteúltima línea de la pantalla e indica varias cosas.

Esta "Barra de Navegación" se divide en tres partes. El borde izquierdo indica la tecla de ayuda general del sistema (F1-Ayuda); en el centro de la barra y encerrado entre dos rombos se encuentra el nombre del Menú Activo, por ej.: Menú de Entorno y sobre el borde derecho se encuentra la marca del sistema, o sea ALAMO.

Además de la Barra de Navegación, el sistema cuenta con otras ayudas para el operador, en el borde inferior izquierdo de la pantalla, se encuentra el nombre de la empresa con la que se está trabajando y en el borde superior izquierdo el nombre de la persona o entidad que adquirió el sistema.

#### **Mayúsculas, Números y Scroll**

En todo momento en el borde superior derecho de la pantalla se mostrará el estado de las siguientes teclas: NUM LOCK, CAPS LOCK, y SCROLL LOCK.

Esta información será información por excepción, es decir que el indicador aparecerá solo cuando la tecla en cuestión esté activada.

La utilización de las teclas NUM LOCK y CAPS LOCK son bien conocidas, traban el teclado numérico y las mayúsculas respectivamente, pero la tecla SCROLL LOCK tiene una utilización especial en el sistema, y es que cuando esta tecla esté activada, esto permitirá al operador utilizar las teclas del cursos para desplazar la ventana activa en pantalla (ver ventanas para más información). Por ej.: Si se desea desplazar la calculadora por la pantalla, se deberá primero presionar SCROLL LOCK, luego mover la calculadora con las teclas del cursor y cuando se la haya ubicado en la posición deseada, volver a presionar SCROLL LOCK para desactivarla.

# **Los Menúes del Sistema**

Los Menúes son las distintas alternativas con que cuenta el sistema para que el usuario elija la adecuada según el tipo de operación que quiera realizar.

Cada alternativa cuenta con una pequeña descripción de la función que cumple, en la parte inferior de la pantalla, sobre la barra de navegación.

Para seleccionar la alternativa deseada, se deberá iluminar esta mediante el uso de las teclas del cursor y luego presionar **ENTER**. Cada alternativa además posee una tecla de acceso rápido que figura dentro del nombre de la alternativa pero en distinto color, así por ej.: la alternativa Color del Menú de Entorno posee la letra C en distinto color pues es la tecla de acceso rápido. El presionar esta tecla de acceso rápido equivale a iluminar la opción y presionar **ENTER**.

Si además la alternativa posee asociada una tecla de función, esta se indicará en el borde derecho de la alternativa. Esta tecla de función permite acceder a las funciones que provee la alternativa aún estando en otro menú del sistema o en cualquier otra pantalla.

Todos los Menúes del Sistema son rotativos, es decir que si se encuentra en la última alternativa y desea pasar a la primera, no será necesario el recorrido por todo el menú, con solo presionar la tecla del cursor abajo se pasará automáticamente a la primera opción del Menú.

#### **Las Flechas de las Alternativas**

Algunas alternativas de los Menúes cuentan con flechas en el borde derecho, unas flechas apuntan a la derecha y otras a la izquierda.

Las flechas hacia la derecha indican que el menú cuenta con un sub-menú que se desplegará al elegir esta opción.

Las flechas a la izquierda indican que esa alternativa dará por finalizada la labor, volviendo al menú anterior y así sucesivamente hasta salir del sistema o del menú en el cual estaba trabajando.

Si la alternativa no posee flechas, esto indica que ejecuta una función por si misma sin necesidad de desplegar opciones.

#### **Las Ventanas**

La asistencia que el sistema tiene, es en todo momento y se efectúa a través de las ventanas y cajas de diálogo. Cada función de ingreso de datos, toma de datos para listados, etc. se efectúa dentro de una ventana independiente.

#### **Qué son las ventanas ?**

Las ventanas son recuadros que se muestran en pantalla y que contienen información de distinto tipo.

Existen diversos tipos de ventanas

- 1. De diálogo o confirmación
- 2. De búsqueda de datos
- 3. De ayuda
- 4. De ingreso de datos

#### **Ventanas de Diálogo o Confirmación**

Las ventanas de diálogo o confirmación son aquellas que presentan una pregunta al operador, generalmente buscando una respuesta por si o por no. Puede que estas ventanas presenten una tercer alternativa de cancelación de la operatoria o bien permitan escoger entre tres o cuatro alternativas (Para más información ver Cajas de Diálogo).

#### **Ventanas de Búsqueda de Datos o Respuesta de Error**

Son las ventanas que el sistema presente cuando se solicita una búsqueda de datos o bien cuando se produce un error de ingreso de datos y el sistema responde con la ventana de selección de los datos posibles.

Ej.: Suponga que desea modificar un asiento y no recuerda su número, ingresa el número 0 (cero), que no se corresponde con ningún asiento, el sistema repara en ello y presenta una ventana con los asientos pasados hasta el momento, su número y leyenda para que el operador seleccione el que desee ya que no recordada su número.

#### **Ventanas de Ayuda**

Solo aparecen cuando se presiona F1 (ayuda) y presentan la ayuda disponible del sistema, debe seleccionarse el ítem sobre el que se desea ayuda y luego el sistema presentará la ayuda correspondiente (ver Ayuda para más información).

#### **Ventanas de Ingreso de Datos**

Todos los ingresos de datos al computador se efectúan dentro de ventanas independientes.

Así por ej.: El ingreso de datos de una empresa se efectúa en una ventana, el alta o modificación de una cuenta contable, el ingreso de parámetros para un listado, etc.

# **Propiedades de las Ventanas**

Las ventanas poseen propiedades específicas y generales. Las propiedades generales se encuentran en todas las ventanas antes descriptas.

# **Propiedades Generales - Movimiento**

Las ventanas pueden ser desplazadas en la pantalla de un lugar a otro para permitir al operador visualizar lo que hay detrás de ellas.

Para poder mover una ventana en pantalla se deberá activar la tecla SCROLL LOCK, (obsérvese que al activarse esta tecla se visualizará el indicador en el borde superior derecho de la pantalla).

Mientras la tecla SCROLL LOCK esté activa, las teclas del cursor podrán utilizarse para mover las ventanas por la pantalla de un lugar a otro, una vez ubicadas en el lugar deseado, se deberá volver a presionar SCROLL LOCK para desactivarla.

NOTA**:** Tenga presente que si se visualizan varias ventanas en pantalla, solo podrá mover la ventana que esté activa.

#### **Propiedades Particulares**

Cuando una ventana posee propiedades particulares (normalmente indicadas si existen, en el borde inferior de la ventana), la misma puede realizar funciones adicionales relativas a los datos que muestra.

Normalmente las ventanas que poseen propiedades son las de error-respuesta o búsqueda de datos.

#### **Acceso Rápido**

Cuando se está ante una ventana de error-respuesta o búsqueda de datos, se puede lograr un acceso rápido a la información.

La información es presentada normalmente en un determinada orden, se puede entonces presionar la tecla correspondiente al número o letra que le permita ubicarse en el área deseada del grupo de información.

Por ej.: Si se está visualizando el Plan de Cuentas ordenado por nombre (ver Plan de Cuentas para más datos), puede presionarse la tecla *C* si se está buscando la cuenta caja, con lo que el sistema responderá ubicando el marcador en la primer cuenta cuyo nombre comience con la letra C.

#### **Acceso por Búsqueda**

Como se explicó, las propiedades particulares de la ventana se indican (de existir) en el borde inferior de la ventana, así si el acceso por búsqueda está disponible, en el borde inferior aparecerá el indicador **TAB** que se corresponde con la tecla que activa la búsqueda.

Una vez presionada la tecla **TAB**, la ventana se limpiará e interrogará al usuario sobre lo que desea buscar (nuevamente la búsqueda estará orientada según el orden de presentación de los datos), permitiendo al operador ingresar en una línea lo que desea buscar.

El operador puede optar entre ingresar el dato completo o una parte de él, ya sea la primer letra, las dos primeras, tres, etc. Será inútil que el operador ingrese solo una última parte de lo que busca, ya que el orden de los datos es de izquierda a derecha.

Por ej.: Si el Plan de Cuentas se visualiza ordenado por nombre de cuenta y se desea ubicar "Caja Moneda Nacional", será inútil que se ingrese *Monda Nacional,* de ya que como la búsqueda se orienta de izquierda a derecha cuando el sistema encuentre la cuenta comparará letra por letra de **Caja** con **Moneda** al encontrar que difieren, la búsqueda será infructuosa. Lo correcto sería buscar *Caja Moneda Nacional* o bien una frase más corta como *Caja Moneda Nac* o *Caja Mon*, dependiendo ello del deseo del operador.

#### **Cambio de Ordenamiento de Datos**

Una de las propiedades particulares de una ventana es la posibilidad de cambiar el orden en que se muestran los datos dentro de la misma.

Para ello se debe utilizar la combinación de teclas **Shift+Tab** , esto presentará una caja de elección mostrando en ella los órdenes de datos posibles. De esta forma se puede, en una misma ventana visualizar los datos ordenados de distinta forma, para facilitar el acceso a la información.

Si el cambio de ordenamiento de datos está disponible, en el borde superior aparecerá el indicador **Shift+Tab** que se corresponde con la combinación de teclas que activan la función.

# **Tabla de Propiedades Particulares**

A continuación se indica una tabla con las propiedades particulares que puede poseer una ventana y las teclas que posibilitan el uso de tales propiedades.

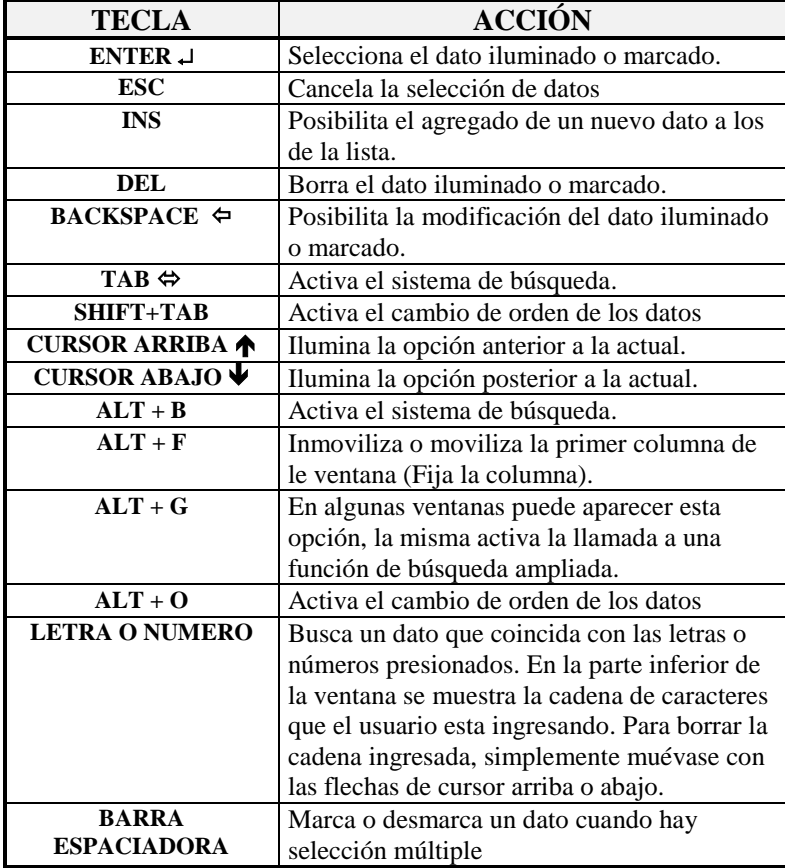

# **Acceso por Búsqueda Ampliada**

Como se explicó, las propiedades particulares de la ventana se indican (de existir) en el borde inferior de la ventana, así si el acceso por búsqueda ampliada está disponible, en el borde inferior aparecerá el indicador **ALT + G** que se corresponde con la tecla que activa la búsqueda ampliada.

Una vez presionada la tecla **ALT + G**, se desplegara una nueva ventana de toma de datos en la cual el usuario podrá ingresar en forma parcial una parte del dato que se desea buscar. Si hubiese algún registro que coincida con la cadena de caracteres ingresada, el sistema le desplegará una ventana con todos los registros que cumplen con la coincidencia, para que el usuario lo seleccione.

Por ej.: Si la ficha de clientes tuviese los siguientes datos

- Juan José Pérez
- Mario Alvarez
- María Vázquez
Ricardo González

y el usuario indica que desea buscar el nombre: **REZ**, el sistema le mostrara un nueva ventana con los nombres: Juan José Pé**rez** y Mario Alva**rez**, porque ambos tienen los caracteres **rez** en alguna parte del nombre.

## **Modificación de datos en una Ventana**

Para poder realizar modificaciones en una ventana, se debe contar con un flecha en el borde inferior de la misma que apunta hacia la izquierda (ver tabla), la cual hace referencia a la tecla **BACKSPACE**.

Las modificaciones difieren de acuerdo al tipo de dato que muestre la ventana.

NOTA: Las modificaciones de datos que se realizan en una ventana no son momentáneas ni relativas a la ventana, son permanentes sobre el dato modificado. Así si de modifica una cuenta del Plan de Cuentas, esta modificación será permanente sobre el Plan y regirá para todas las interrelaciones.

# **Incorporación de datos en una Ventana**

De hecho todo las ingresos de datos se realizan a través de ventanas, pero no todas las ventanas permiten ingreso de datos cuando no son su función específica.

Cuando una ventana de error respuesta o de búsqueda de datos permite el ingreso de nuevos datos, esto se indica con el marcador **INS** (ver tabla) que hace referencia a la tecla **INSERT**.

Al igual que en la modificación, la inserción de los datos en una ventana es permanente para el grupo de datos y no relativa la ventana.

# **Borrado de datos en una Ventana**

En el caso de la baja de datos, la ventana deberá indicar la posibilidad de realizar esta operación mediante la el marcador **DEL** (ver tabla) que se corresponde con la tecla DELETE.

Para borrar un determinado dato, primero deberá ser iluminado y luego deberá presionarse la tecla DEL, el sistema pedirá confirmación de la baja y de confirmarse se borrará el dato.

Al igual que la modificación y el alta de datos, la baja es permanente y afectará a todos los datos relacionados.

#### **Baja de datos en sistemas para Redes**

En el caso de sistemas para redes, debe tenerse especial cuidado en la baja de datos, puesto que los datos borrados en una terminal se tornarán inaccesibles para esa terminal y para todas las demás terminales.

Es recomendable que en el trabajo bajo REDES las bajas sea realizadas cuando se encuentra funcionando 1 (una) sola terminal para evitar conflictos.

#### **Una Ventana sin datos.**

En los casos en que no se encuentren cargados datos suficientes, las ventanas no podrán ser visualizadas, por lo que el sistema responderá con el siguiente mensaje *"No hay suficiente cantidad de datos para realizar la operación solicitada"*.

En estos casos puede ser que en la misma ventana se prevea la incorporación de datos para facilitar la operatoria, o que solo se presente la alternativa **OK**, que implica que el usuario ha tomado conocimiento de lo ocurrido y deberá solucionar el problema incorporando datos desde el Menú correspondiente.

Si la ventana posee la función de incorporación puede en ese momento seleccionar dicha alternativa e incorporar los datos necesarios.

# **Las Cajas de Diálogo**

Son tipos de ventanas que proveen un diálogo corto con el operador, generalmente, estas contienen mensajes para el operador o preguntas y una serie de alternativas de respuesta.

Cuando solo se trata de un mensaje informativo, solo se presenta la alternativa OK, con la cual el operador deberá presionar **ENTER** o la letra O para informar al sistema que ha tomado conocimiento del mensaje.

Cuando mediante el mensaje recibido el operador deba tomar una decisión, el sistema presentará una serie de alternativas, entonces bastará con seleccionar la alternativa deseada y presionar **ENTER**.

En caso de tratarse de una interrogación o confirmación, se presentarán las alternativas **SI** y **NO** (pudiendo en ciertos casos incorporarse una tercer alternativa de cancelación).

#### **Teclas Especiales de Edición**

Cuando se están entrando datos al sistema o modificando datos, se activan una serie de teclas para facilitar la operatoria de escritura, así como el borrado de palabras, líneas enteras, movimientos del cursor, etc.

A este grupo de teclas se lo denomina teclas especiales de edición, ya que ayudan a la edición o escritura de datos.

Ya que se trata de teclas especiales, se vale de una combinación con otra tecla para poder ser utilizadas, se trata de la tecla CONTROL que se encuentra en el teclado como CTRL y la notación con la que se marca esta tecla es ^.

Es decir que **^U** indica presionar la tecla *CONTROL* y la tecla **U** en el mismo momento o presionar la tecla *U* manteniendo presionada la tecla *CONTROL*.

La tecla CONTROL por si solo no tiene utilidad, por tal motivo, se puede presionar esta y mantenerla y luego presionar la otra tecla que realiza la combinación deseada.

En la siguiente tabla se detallan las combinaciones de teclas y sus utilidades dentro del sistema.

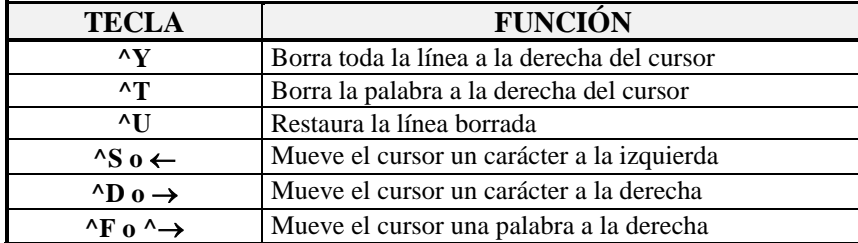

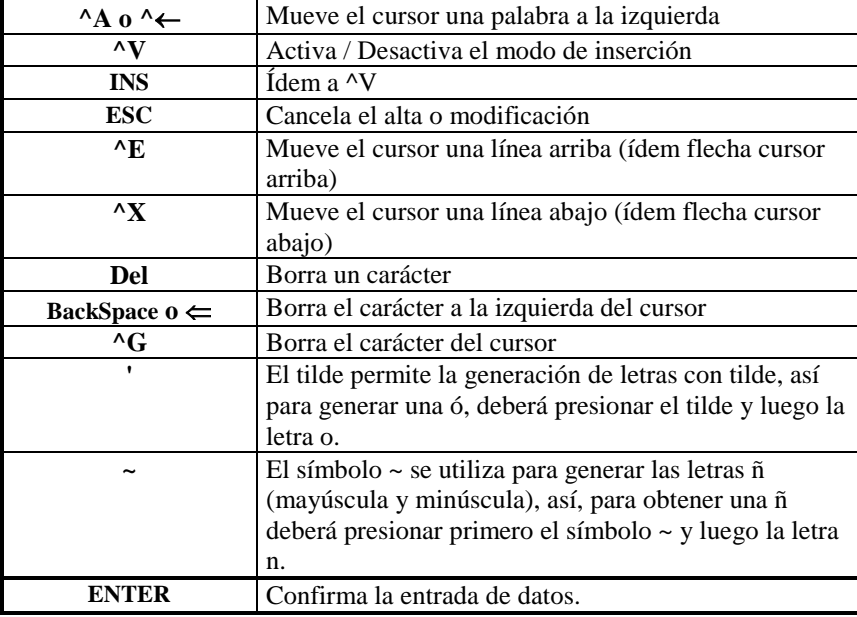

## **Combinación para Acentos y Eñes**

Para poder lograr el ingreso de una letra acentuada o una letra eñe en mayúscula o minúscula se deben seguir los siguientes pasos.

#### **Para acentos:**

Tocar la tecla correspondiente al acento o apóstrofe ('), y luego tocar la letra que se desee acentuar (solo para minúsculas). Obsérvese que al tocar el acento, ningún carácter es mostrado en pantalla, pues el acento es mantenido por el sistema hasta que se ingrese la letra a acentuar.

# **Para Eñes:**

Para lograr letras eñes el procedimiento es similar solo que se debe presionar en lugar del acento el signo de eñe o sea (~), luego de presionar este signo (normalmente ubicado a la izquierda del 1 en el teclado), se presiona la n, mayúscula o minúscula según se quiera.

En caso de querer ingresar un apóstrofe o acento o bien el signo de eñe, los mismos deben ser presionados dos veces, puesto que ante al primer presión el sistema asumirá que lo que se quiere ingresar es una eñe o bien una letra acentuada, si la letra que sigue al signo no se corresponde con el mismo, por ej.: ~ y e, el sistema asumirá que el signo fue presionado por error, y se limitará a ingresar la letra obviando el signo, si en cambio, se ingresa el mismo signo dos veces, el sistema asumirá que se quiere que el signo aparezca por si mismo, mostrando entonces un signo por cada dos ingresados.

# **CARGA INICIAL DE DATOS**

Es importante la definición de cuales serán los primeros datos que deberán cargarse en el sistema para poder funcionar.

Una vez instalado el sistema y configurado el mismo de acuerdo al modo de funcionamiento que tiene la empresa, se deben ingresar datos al sistema para poder funcionar.

#### **Ingreso de Datos a las Tablas**

En primera instancia deberán ingresarse los datos a las tablas del sistema, deberán cargarse la tabla de Plan de Cuentas, Condiciones de IVA, Vendedores y la de Condiciones de Venta/Compra.

Aunque no utilice los datos emergentes de éstas tablas, las mismas deberán contener datos, aunque más no sea 1 dato en cada una.

El Plan de Cuentas como todo en la vida deberá ser la justa medida entre los extremos, no debe ser demasiado pequeño como para que la información se agrupe tanto que no pueda hallarse, ni demasiado fragmentado para que la información se disgregue tanto que sea tediosa su lectura o el pasaje de datos.

La tabla de Condiciones de IVA, viene pre-configurada de fábrica de acuerdo a las condiciones de IVA vigentes al momento de la producción del software, si dichas condiciones fueron modificadas, deberá entonces corregir las diferencias en dicha tabla.

#### **Ingreso de Códigos de Caja**

Luego de ingresar las tablas de IVA, vendedores y condiciones de pago o cobro, corresponde ingresar datos a la tabla de códigos de caja, en dicha tabla se especifican los valores manejados por la caja, es decir por ej.: 1 - Efectivo, 2- Moneda Extranjera, 3 - Tarjeta X, etc.

No es necesario ingresar todos los códigos en forma inmediata, puede ingresar algunos, los más habituales, y luego durante el funcionamiento completar los que faltan.

En caso que se quiere referenciar a la cartera de cheques de terceros cuando se utilizan los códigos de caja, en los códigos que desee hacer dicha operatoria deberá indicar que se tratan de códigos de cheque, para lo cual en el campo correspondiente deberá indicar S para sí.

#### **Ingreso de Clientes y Proveedores**

Luego de completar el ingreso de tablas, deberá ingresar Clientes y Proveedores, al igual que en los códigos de caja, estos (clientes y proveedores) pueden ser ingresados luego, pero es conveniente ingresar unos pocos de cada uno de ellos para iniciar sendos archivos.

Si realiza ventas al público en forma minorista, es conveniente crear un cliente ficticio llamado Consumidor Final, a modo de utilizar dicho cliente y no tener que crear una ficha de cliente en cada venta.

## **Rubros y Artículos**

El último de los pasos será el ingreso de los Rubros y de los Artículos en dicho orden.

No es necesario ingresar los datos relativos al Stock de los artículos en forma exacta, si se desconoce el Stock de algunos artículos puede colocarse un Stock ficticio y luego actualizarse los datos con el correr de la utilización del Sistema de Gestión Administrativa.

# **PLAN DE CUENTAS**

# **El Plan de Cuentas Contable**

El Plan de Cuentas contable es manejado es su totalidad por el usuario, quien determina la cantidad de dígitos y separaciones del código de cuenta (en la ficha de la empresa), la cantidad de niveles (sumarización), etc.

# **El Menú del Plan de Cuentas**

El menú del Plan de Cuentas permite el manejo total y completo del Plan de Cuentas. Es vital para un correcto funcionamiento de todas las opciones el que el plan de cuentas sea cargado en su totalidad.

#### **Cómo incorporar una nueva cuenta ?**

Una vez elegida la opción altas del Menú del Plan de Cuentas, se procede a la incorporación de nuevas cuentas al Plan de Cuentas

NOTA: Tenga presente que la cantidad de dígitos del código de cuenta así como las separaciones en el mismo, serán determinada a priori en la configuración del sistema mediante el programa de configuración, ejecutado en forma inmediata posterior a la instalación.

Una vez seleccionada el Alta de Cuentas, el sistema permitirá optar o no por el acarreo de la última cuenta ingresada, es decir que cada vez que se ingrese una cuenta, los datos referidos a la misma, serán mostrados en pantalla y utilizados por defecto en la próxima incorporación.

# **Código de Cuenta**

El primer dato a ingresarse es el código de la cuenta. Para ingresar este dato, debe respetarse el formato de código de cuentas asignado al plan de cuentas, nótese que las separaciones son mostradas en forma automática por el sistema.

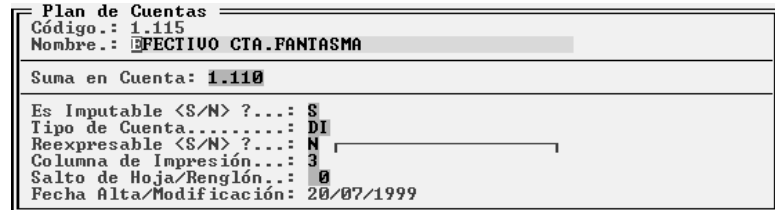

De no respetarse este formato, el sistema producirá un mensaje de error, informando al usuario sobre el formato de la cuenta actual, luego de lo cual, una vez conocido el error por el usuario, éste deberá reingresar el código de la cuenta.

El sistema chequea, además, la existencia del código ingresado como código de una nueva cuenta. Si dicho código ya existiera, se producirá un mensaje de error similar al anterior, informando tal circunstancia al usuario, para que éste reingrese el nuevo dato en forma correcta.

## **Nombre de la Cuenta**

Una vez ingresado el código correcto, el sistema solicitará el ingreso del nombre de la cuenta. Toda cuenta ha de tener un nombre, descriptivo del tipo de imputación que llevará dicha cuenta.

Si se está utilizando el acarreo de cuentas, el sistema mostrará el nombre de la última cuenta ingresada, en tal caso, puede que el nombre de la cuenta nueva sea totalmente distinto, bastará con presionar cualquier letra para comenzar a ingresar el nuevo nombre para que el sistema automáticamente borre todo el nombre anterior, si en cambio el nombre anterior solo difiere en un par de palabras, entonces conviene utilizar directamente las teclas del cursor a derecha o cursor a izquierda para modificar solo esas palabras o letras de diferencia (recuerde que tiene a su disposición todas las teclas de edición para acelerar el proceso).

# **Sumarización o Totalizado**

A continuación se debe ingresar el código de la cuenta donde la cuenta nueva ha de sumarizar o totalizar, es decir donde se agrupará (su nivel jerárquico superior). De tratarse de una cuenta raíz del árbol de cuentas como puede ser Activos, por ej., este lugar debe dejarse en blanco, de esta forma se está indicando al sistema que la cuenta no sumariza en otras cuentas, o sea que no tiene un nivel jerárquico superior. Normalmente pueden establecerse distintas ramas cuyos topes en niveles jerárquicos serían: Activo, Pasivo, Patrimonio Neto y Resultados. Para dejar el espacio en blanco, si este contiene un código debido al acarreo, se puede utilizar la tecla de edición ^Y (Ctrl+Y).

Si la cuenta debe sumarizar en otra cuenta, se debe colocar el código respectivo. En caso de desconocer dicho código, puede entrarse un código errado y el sistema responderá con un mensaje de error "Cuenta Inexistente" y luego permitirá al usuario escoger la cuenta del listado del plan de cuentas.

El código ingresado para la sumarización debe corresponder a una cuenta no imputable, pues el sistema no permitirá sumarizar en cuentas que reciban asientos.

Una vez entrado el código correcto, el sistema mostrará en la línea inferior, el nombre de la cuenta donde sumarizará la cuenta nueva.

# **Imputabilidad o Recepción de Asientos**

Seguidamente se debe indicar si la cuenta es o no imputable, esto es si recibe o no asientos. A esta pregunta debe contestar con la tecla s para Si o con la tecla n para No como lo indica el sistema entre signos de mayor y menor en la misma pregunta.

# **Tipo de Cuenta**

Luego corresponde indicar que tipo de cuenta de la que estamos ingresando, para ello se utilizan claves de dos letras, las cuales indican el rubro al que pertenece la cuenta o el grupo de cuentas que la agrupa.

Estos códigos son mnemotécnicos, relacionados con el nombre del grupo o rubro, como por ej. se utiliza **DI** para DIsponibilidades, la tabla muestra la lista de códigos de tipo de cuentas.

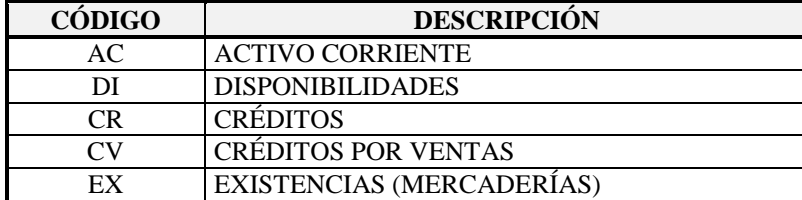

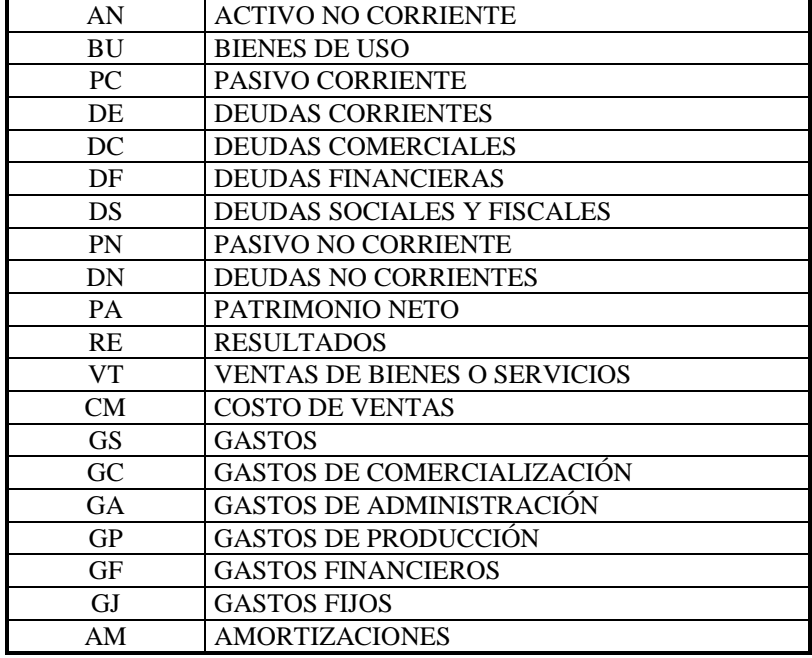

Es muy importante una correcta determinación del tipo de cuenta, ya que en ella está basado el análisis de estados contables, además de ello, el sistema efectuará un control lógico de sumarizaciones para evitar sumarizaciones incorrectas entre grandes rubros. Por ej.: Si al incorporar una cuenta, indicamos que la misma sumariza en una cuanta del grupo de **AC** (Activos Corrientes) y luego indicamos que esta nueva cuenta pertenece al grupo **DC** (Deudas Corrientes), el sistema detectará un error lógico y avisará de ello al usuario indicando que verifique el tipo de cuenta de sumarización con el tipo de cuenta actual, no obstante ello, el usuario puede optar por dejar las cosas tal cual como las indicó; esto es porque el sistema detecta un error lógico de razonamiento, pero puede que este error no sea tal sino solo una forma distinta de acumulación de determinadas cuentas para el usuario, por lo que permite este último tener el control sobre tal situación.

Si no recuerda el código del tipo de cuenta, puede recurrir al sistema error-respuesta mediante un código falto o vacío, inmediatamente el sistema presentará una ventana con todos los códigos disponibles.

La selección del código deberá hacerse con el mayor grado de detalle posible, esto permitirá un mejor manejo de la información. Si una cuenta puede clasificarse como deudas comerciales entonces debe clasificarse como tal y no simplemente como deudas corrientes.

Los códigos están colocados en forma decreciente respecto de su ubicación en un plan de cuentas normal o standard.

### **Reexpresabilidad - Cuentas Monetarias o No Monetarias**

A continuación se debe ingresar el último dato distintivo de la cuenta. Debe indicarse si esta cuenta es reexpresable o no (para la aplicación de la RT6 en el Sistema Contable). En caso de ser una cuenta reexpresable, se debe colocar S para Si, caso contrario N para No. Debe tenerse en cuenta que el sistema contable solo podrá reexpresar datos relativos a los asientos contables, no pudiendo conocer fechas de anticuación anteriores al ejercicio.

#### **Columna de Impresión**

Seguidamente ha de ingresar la columna donde se desea mostrar el total de la cuenta actual, este dato es colocado automáticamente por el sistema de acuerdo a las sumarizaciones, pero puede ser modificado a gusto por el usuario. El rango que se puede ingresar va de 0 a 4, 0 indica el margen izquierdo de la hoja y luego se numeran las columnas hasta el número 4 (margen derecho). Este dato será utilizado para la impresión del plan de cuentas estructurado y para la impresión del balance de presentación.

Para asistir al operador el sistema mostrará a la derecha de este dato una diagrama de hoja indicando con puntos las columnas y con un triángulo la columna seleccionada.

### **Salto de Hoja o Renglón**

Finalmente como último dato ha de ingresarse el salto de hoja o renglón. Se pueden saltar tantos renglones como se indique, entre el rango de 0 a 5, o bien indicar un salto de hoja, para lo cual ha de colocarse el número 99, tanto el salto de hoja como el de renglones, es posterior a la impresión de la cuenta.

Una vez entrados todos los datos de la cuenta, el sistema pedirá confirmación al operador. Es la última opción que se da al operador para descartar el alta de la cuenta. Contestando afirmativamente la cuenta será ingresada, mediante **ESC** o contestando negativamente el alta será cancelada.

NOTA: Si Ud. es usuario de algún sistema ALAMO que utilice el Plan de Cuentas, ya tiene pasado uno, puede entonces recurrir a la opción importar del plan de cuentas para evitar el retipeo.

## **Cómo borrar una cuenta ?**

Para borrar una cuenta del plan de cuentas, se debe seleccionar la opción Bajas del Menú del Plan de cuentas, presionando la letra B iluminada o bien iluminando mediante las teclas del cursor la opción bajas.

El sistema presentará entonces una ventana con todas las cuentas contables ingresadas al momento, seleccione la cuenta que desea borrar y presione **ENTER**.

El sistema pedirá una última confirmación de la baja de cuentas, contestando afirmativamente la cuenta será borrada, contestando negativamente o mediante **ESC** la baja de cuenta será cancelada.

El sistema efectuará un severo control de cuenta, de manera que no toda cuenta pueda borrarse. Si se intenta borrar una cuenta que tiene movimientos imputados a la misma, el sistema producirá un mensaje de error, de igual forma, si se intenta borrar una cuenta que totaliza en otras, también se producirá un mensaje de error, de esta forma, el sistema impedirá que se borre una cuenta en forma accidental.

## **Cómo se modifica una cuenta ?**

Seleccionando la opción Modificar del Menú del Plan de Cuentas podemos cambiar cualquier dato de la misma, exceptuando al código.

La modificación de datos es prácticamente igual al alta de datos, ejecutándose los mismos procedimientos y controles.

NOTA: Tenga presente que en sistemas para redes, mientras un usuario modifica una ficha, a los demás se les está impidiendo el acceso a la misma por lo que conviene hacer las modificaciones en el menor tiempo posible. Tenga presente además que una modificación afectará al total de las terminales instaladas y no solo a la particular en uso.

### **Cómo ver el Plan de Cuentas por pantalla ?**

Utilizando la opción Consulta del Menú del Plan de Cuentas, se puede visualizar el mismo en la pantalla dentro de una ventana.

# **Consulta**

Antes de realizar la consulta de una cuenta contable, el sistema interrogará al operador sobre como desea hace la consulta, así la consulta puede estar orientada de acuerdo a tres órdenes distintos, el Código de la Cuenta, el Código de la cuenta donde sumariza o totaliza, o el Nombre de la cuenta.

Normalmente se optará por la consulta orientada al nombre puesto que lo que se busca habitualmente es un código que se desconoce.

La ventana puede ser recorrida con las teclas del cursor (ver Interfaz del Sistema) y presionando **ENTER** se podrá ver la ficha de la cuenta respectiva, para finalizar la consulta, bastará con presionar **ESC** en la ventana.

# **Fichas**

Si desea recorrer el plan de cuentas y a la vez visualizar todos los datos característicos de las cuentas, se debe seleccionar la opción Fichas del menú y utilizar las teclas **PgUp** y **PgDn** para avanzar y retroceder dentro del plan de cuentas.

Cuando se llegue al final del Plan de Cuentas, el sistema mostrará una ficha en blanco y de intentar pasar a la siguiente ficha sonará un Beep para informar de tal situación al operador. De igual forma si se intenta retroceder antes de la primer cuenta, el sistema seguirá mostrando la primer cuenta y sonará el Beep de alerta.

#### **Estructura**

Existe otra forma de visualizar el plan de cuentas, esta es utilizando la opción Estructura situada en el mismo Menú del Plan de Cuentas. Esta opción despliega el Plan de Cuentas en la pantalla dentro de una ventana pero mostrando además el formato que se le ha asignado.

Antes de desplegar el Plan de Cuentas el sistema interrogará al operador sobre el grupo de cuentas que desea visualizar (Imputables, No Imputables, Todas).

#### **Cómo imprimir el Plan de Cuentas ?**

Se debe utilizar la opción Listados del Menú el Plan de Cuentas para lograr una salida impresa del mismo. Dado que la salida impresa puede ser en distintos formatos, el sistema desplegará un sub-menú para que el usuario seleccione el formato deseado.

# **Reducido**

El formato reducido permite imprimir solo una parte del plan de cuentas, esto es el Código de la Cuenta y su Nombre.

# **Completo**

Al contrario que el reducido el listado completo no ignora ningún dato de la cuenta e imprime todos los datos relativos a la misma. Además de todos los datos que el usuario determina en el alta de la cuenta, el sistema imprimirá un dato adicional que es la fecha de la última modificación de la cuenta o bien del alta de la misma si no ha sido modificada.

La utilidad de este dato radica en que mediante el mismo puede saberse cuando fue incorporada o modificada una determinada cuenta y por ende saber el motivo de su creación o modificación, también es posible detectar así cuentas obsoletas, creadas en ejercicios anteriores pero que han dejado de utilizarse.

## **Especial o Estructurado**

Este formato al igual que la consulta estructurada imprime el plan de cuentas en forma escalonada de acuerdo a las columnas determinada para cada cuenta.

Es el listado óptimo para la realización de imputaciones manuales ya que visualiza en forma rápida las sumarizaciones e interdependencias de las cuentas.

# **Reordenar el Plan de Cuentas**

El Reordenamiento **no debe ser usado en circunstancias normales**. Es una opción prevista para eventuales situaciones como ser cortes de energía, fallas del computador, etc.

El Reordenamiento se limitará a reconstruir las partes del archivo que estuvieran en mal estado a raíz de un problema.

NOTA: Tenga presente que el reordenamiento requiere uso exclusivo del archivo. En sistemas de redes esto impedirá la utilización del sistema por parte de otras terminales. Si se intenta reordenar el archivo y hay terminales utilizando el sistema, el reordenamiento no podrá realizarse y se informará de tal situación al operador.

#### **Cómo importar el Plan de Cuentas desde otro sistema ?**

Para realizar la importación de un Plan de Cuentas seleccione la opción Importación del Menú del Plan de Cuentas.

Aparecerá un mensaje de advertencia para que el usuario recuerde verificar la concordancia entre los formatos de cuentas del Plan Actual y del Plan de Cuentas a Importar, los cuales, lógicamente han de ser iguales.

Luego de la advertencia el sistema solicitará el ingreso de la unidad y directorio donde se encuentra almacenado el Plan de Cuentas a Importar, ingresados los mismos en forma correcta, y confirmando la operación, el sistema comenzará la importación.

En caso que la unidad o el directorio ingresados sean erróneos el sistema presentará el mensaje de error correspondiente avisando al usuario para que éste proceda a la corrección.

# **Importación luego de ingresadas cuentas**

El sistema no permitirá importar un plan de cuentas cuando ya se ingresaron cuentas al plan receptor. Al intentar importar sobre un plan de cuentas que posee cuentas el sistema avisará de tal situación al operador.

Para poder importar se deben **dar de baja todas las cuentas** ingresadas, luego se debe proceder al reordenamiento del plan de cuentas, para que la baja realizada tenga efecto físico.

Una vez realizadas estas operatorias, el Plan de Cuentas podrá importarse sin dificultades.

# **Particularidades del Plan de Cuentas**

# **Amortizaciones**

Dentro de los tipos de cuentas se encuentra el grupo Amortizaciones que se codifica **AM.** Este tipo de cuenta corresponde a Amortizaciones como cuenta de resultado negativo y no como amortizaciones acumuladas de bienes de uso, pues estas últimas deber ser clasificadas como BU - Activo Fijo Bienes de Uso.

# **Columna de Impresión Automática**

Como se explicó precedentemente el sistema realiza un cálculo especial para determinar la columna de impresión que será asignada a una cuenta dependiendo el resultado de la cantidad de sumarizaciones que tenga dicha cuenta.

El sistema puede sugerir una columna inexistente para dicha cuenta o sea una columna superior al tope asignado, en estos casos el operador deberá optar en que columna colocar los importes seleccionando el número de la misma de entre los permitidos en el rango.

# **Reexpresabilidad**

El sistema solicitará la reexpresabilidad o no para todas las cuentas que se ingresen pero la misma no será tomada en cuenta cuando se esté ante una cuenta no imputable, pues ésta no recibirá movimientos y por ende no se ajustará sino que su total dependerá de las cuentas que sumen en ella.

La reexpresabilidad normalmente deberá recaer en cuentas de resultado pues la anticuación de las mismas no precede al ejercicio.

# **TABLA DE CONDICIONES**

Las condiciones abarcan a las Ventas y a los Pagos, estas condiciones se especifican para cada venta o compra que se realice a través del sistema.

## **Cómo crear nuevas condiciones de Venta o Compra ?**

Para crear nuevas condiciones de venta o compra se debe seleccionar la opción Altas del Menú de Condiciones. Seleccionada dicha opción el sistema presentará la ficha de condiciones para que el usuario la complete.

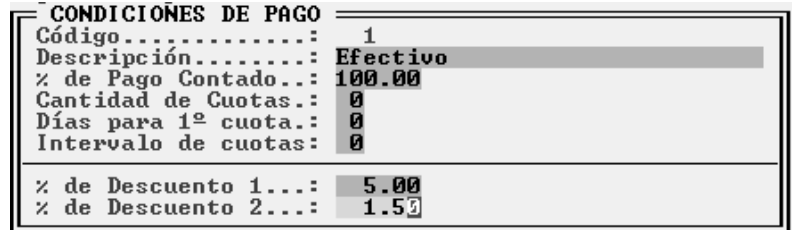

# **Código**

El código de condición puede ser numérico o alfabético, sugiriéndose siempre la utilización del código numérico. En caso de utilización de código numérico, el sistema sugerirá en cada alta, el primer número más alto libre a utilizar.

## **Descripción**

En la descripción se especifica un breve detalle del tipo de condición que se está incorporando.

# **Porcentaje de contado**

En el porcentaje de contado se especifica que el porcentaje de contado que origina la operación, si la operación es totalmente al contado, el porcentaje será de 100% (cien), en cambio si la operación es totalmente a crédito, el porcentaje será 0 % (cero).

# **Cantidad de Cuotas**

Si el porcentaje de contado es distinto de 100 (cien), el sistema solicitará la cantidad de cuotas que compondrán la operación, por defecto la cantidad de cuotas es 1 (uno).

# **Días para la primer cuota**

Si se especifican cuotas, el sistema solicitará la cantidad de días que transcurren para el pago de la primer cuota, debe entenderse que la primer cuota no es la cuota de contado sino la primer cuota financiada.

## **Intervalo entre cuotas**

Luego debe especificarse la cantidad de días que transcurrirán entre las demás cuotas, así puede especificarse por ej. una condición para una operatoria que tenga un 50% (cincuenta) de contado, 45 (cuarenta y cinco) días para la primer cuota, y luego cuotas mensuales (intervalo de 30 días).

# **% de Descuento 1 / 2**

En estos 2 campos se pueden informar 2 porcentajes (%) de descuentos. Los cuales se cargaran en forma automática al realizar una venta. Tenga en cuenta que siempre podrá variar los valores de descuento en ventas, presionando la tecla F5 y seleccionando Descuentos.

#### **Cómo modificar las condiciones de Compra o Venta ?**

Para modificar una condición de compra o venta se deberá seleccionar la opción Modificar del Menú de Condiciones, luego que se despliegue la ventana con las condiciones, elegir la que se desea modificar mediante ENTER.

Todos los datos en las condiciones podrán modificarse, pero no su código.

NOTA: Debe tenerse en cuenta que la condición es asignada a los clientes y proveedores para las respectivas operaciones y por lo tanto afectará a las condiciones pasadas, es preferible si no hay errores en la condición definida, el crear nuevas condiciones en vez de modificar las existentes.

#### **Cómo borrar una condición de Compra o Venta ?**

Para borrar una condición de compra o venta bastará con seleccionar la opción Bajas del Menú de Condiciones, y luego elegir la condición a borrar de entre las que figuran en la ventana.

Luego de seleccionada la condición, el sistema pedirá confirmación al operador y otorgada la misma, la condición será borrada.

NOTA: Tenga en cuenta que el sistema verificará que dicha condición de venta o compra no esté siendo utilizada en la actualidad por ningún proveedor o cliente, en caso que se encuentre en uso la baja será cancelada y el operador será notificado de tal situación.

## **Cómo imprimir o consultar las condiciones ?**

La información sobre las condiciones en archivo puede ser accedida de dos formas, por consultas por pantalla o imprimiendo listados.

## **Consultas**

Para visualizar la información de las condiciones por pantalla, bastará con seleccionar la opción Consultas del Menú de Condiciones, que operará abriendo una ventana conteniendo todas las condiciones actuales.

# **Listados**

Para realizar una impresión de las condiciones de venta o compra, se debe seleccionar la opción Listar del Menú de Condiciones.

El sistema solicitará entonces al operador que indique los rangos de la impresión ingresando los códigos desde y hasta (inclusive) que desea imprimir. Por defecto el sistema presentará el primer y último código en archivo, es decir que para imprimir la totalidad de los datos bastará con confirmar los mismos mediante ENTER.

# **TABLA DE I.V.A.**

En la tabla de I.V.A. se especifican las condiciones de inscripción ante el I.V.A., así como la forma en que debe facturarse y discriminarse el impuesto. De la definición de las Condiciones de I.V.A. dependerá el funcionamiento general del sistema, la adecuada selección del formulario a utilizar y la adecuada discriminación del impuesto en el comprobante y en el subdiario de I.V.A.

NOTA: Es sistema es entregado al usuario con todas las condiciones de I.V.A. vigentes al momento de la producción del sistema. No obstante se provee esta forma de administración de las mismas para que ante eventuales cambios en la legislación, el usuario pueda realizar las modificaciones pertinentes por si mismo sin necesidad de esperar una nueva versión del sistema. Estas condiciones están precargadas asumiendo que el usuario será un responsable inscripto. En caso de ser el usuario un responsable no inscripto, las condiciones de IVA deberán ser modificadas.

## **Cómo crear una condición de I.V.A. ?**

Para incorporar una nueva condición de I.V.A. a las existente se debe seleccionar la opción Altas del Menú de Condiciones de I.V.A., el sistema presentará entonces una ficha de condiciones de IVA para que el usuario la complete.

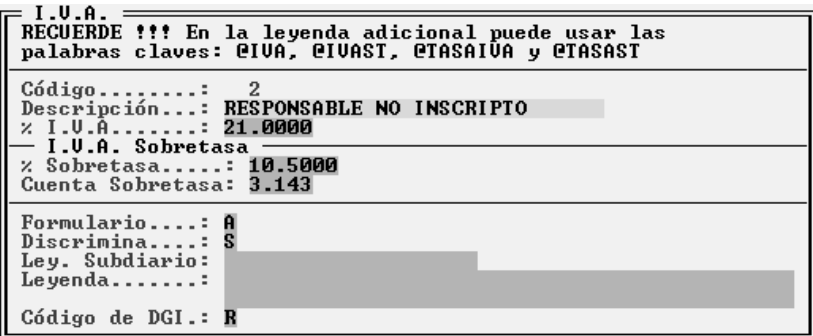

# **Código**

El primer dato que el sistema solicitará el sistema será el código identificatorio, numérico o alfabético, recomendándose el uso del código numérico para permitir mayor control al sistema.

Si se utiliza código numérico ante cada nueva incorporación el sistema sugerirá un nuevo número a incorporar, sumándole 1 al número mayor registrado.

# **Descripción**

Es una breve descripción alfabética del tipo de condición de I.V.A. (al momento de la edición del manual; Responsable Inscripto; Responsable No Inscripto; Exento; No Responsable; Consumidor Final; etc.)

# **% de I.V.A.**

El primer porcentaje que solicita el sistema es el porcentaje de impuesto general. Aquí no debe tenerse en cuenta la discriminación o no del impuesto en el comprobante sino su inclusión o no de acuerdo a tipo de responsable.

#### **% Sobretasa**

El acrecentamiento es el porcentaje de I.V.A. adicional que debe ser facturado a determinados usuarios. Al momento de la escritura del presente manual, los Responsables No Inscriptos tienen un acrecentamiento del 9% (nueve por ciento).

## **Cuenta Sobretasa**

Si el usuario especifico porcentaje de sobretasa, deberá indicar a que cuenta contable desea enviar los valores de acrecentamiento.

#### **Formulario**

El formulario es el tipo de comprobante (A, B, C) que debe ser utilizado en la facturación según el tipo de responsabilidad del adquirente. Al momento de la confección de este manual, la facturación a Inscriptos se hace mediante formulario A, a No Inscriptos y Consumidores Finales B, etc.

# **Discriminación**

La discriminación indica si los porcentajes de impuestos indicados en la precedentemente deberán discriminarse en el comprobante emitido o no.

En la actualidad por ej. la venta a un consumidor final acarrea un 18% (Diez y Ocho por ciento) de impuesto, pero el mismo no se discrimina en la factura, ya que se utiliza un formulario tipo B.

NOTA: Al momento de la escritura del presente manual, regía la Resolución 3419 de la Dirección General Impositiva a los efectos de las normas de facturación y registración de comprobantes.

#### **Ley. Subdiario**

La información que Ud. ingrese en este lugar será la que saldrá impresa en el libro de subdiarios.

#### **Leyenda**

Esta opción contiene a la leyenda adicional, la cual permite ingresar además de texto, palabras claves que devuelven valores determinados. A continuación se detallan las palabras claves que se pueden usar junto con el texto:

**@IVA** - *Valor del I.V.A.* **@IVAST** - *Valor del I.V.A. Sobretasa* **@TASAIVA** - *Porcentaje de I.V.A.* **@TASAST** - *Porcentaje de I.V.A. Sobretasa*

#### **Código de DGI**

Esta opción permite compatibilizar la tabla de I.V.A. del sistema de Gestión Integral, con la tabla de I.V.A. que manejan los controladores fiscales. Los datos aceptados por el controlador fiscal son los siguientes:

- **I** *Responsable Inscripto*
- **F** *Consumidor Final*
- **R** *Responsable No inscripto. No bien de Uso*
- **E** *Exento*
- **M** *Monotributo*
- **N** *No Responsable*

# **Cómo Modificar Condiciones de I.V.A. ?**

Para modificar una determinada condición de I.V.A., se debe seleccionar la opción Modificar el Menú de Condiciones de I.V.A., a continuación el sistema presentará la tabla completa de condiciones de I.V.A. para que el usuario seleccione la que desea modificar.

Seleccionada la misma, se presentará la ficha de condiciones para que el usuario modifique el dato deseado.

NOTA: No se permitirá al usuario la modificación del código de la condición. Tenga presente que la modificación regirá para lo futuro, es decir que las operaciones registradas con anterioridad a la modificación no se verán alteradas, salvo en lo respecta a la descripción de la condición.

# **Cómo Borrar una Condición de I.V.A. ?**

Para borrar una condición de I.V.A. bastará con seleccionar la opción Bajas del Menú de Condiciones de I.V.A., luego elegir la condición a borrar de la ventana de condiciones y confirmar su baja.

NOTA: El sistema chequeará que dicha condición de I.V.A. no se encuentre asignada a ningún Cliente o Proveedor, en cuyo caso la baja será cancelada y el usuario será reportado de tal situación informándosele que Cliente o Proveedor posee la condición de I.V.A. a borrar.

#### **Cómo consultar o imprimir las Condiciones de I.V.A. ?**

Para acceder a la información sobre las condiciones de I.V.A. actuales del sistema se puede utilizar la opción Consultar del Menú de Condiciones de I.V.A. con lo que el sistema responde con una ventana en donde se visualizan todas las condiciones de I.V.A. vigentes con sus respectivos datos o bien seleccionar la opción Listar del mismo Menú, con lo que el sistema interrogará al usuario sobre el primer y último dato a incluir, colocando por defecto el primero y el último dato en archivo, y luego produciendo el listado ante la confirmación del operador.

En ambos casos la totalidad de la información será accesible al operador. En caso de la consulta por pantalla si el operador presiona la tecla ENTER, el sistema presentará la ficha correspondiente a la condición iluminada, si presiona ESC, la consulta finalizará.

# **ETIQUETAS**

#### **Etiquetas**

Las etiquetas autoadhesivas que se utilizan para mailing´s pueden tener variados tamaños, y diversos formatos. Para no obligar a los usuarios a utilizar uno y otro formato de etiqueta, el sistema provee un manejador de etiquetas que le permite realizar su propio diseño de etiqueta a su gusto.

El manejo de los formatos de las etiquetas se realiza a través del Menú de Tablas

## **Cómo se incorporan nuevos formatos de etiquetas ?**

Para incorporar un nuevo formato de etiquetas se debe seleccionar la opción Altas del Menú de etiquetas.

Seleccionada dicha opción se presenta en pantalla una ficha para completar con los datos relativos al formato de etiqueta.

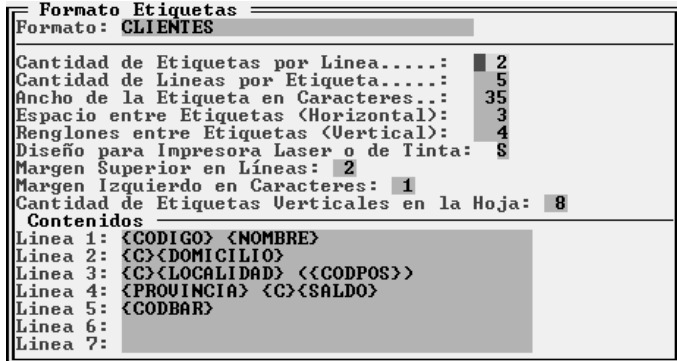

#### **Formato**

El primer dato que se solicita al operador es el nombre del formato de la etiqueta que se está incorporando. Este nombre debe ser el que el usuario pueda identificar fácilmente como por ej. "80x25x2", ó "16 x hoja", ó cualquier nombre que sirva para identificar el formato en forma rápida.

El sistema no permitirá el ingreso de un nombre para una nueva etiqueta que pertenezca a un formato que ya se encuentra en archivo. De esta forma se evita que dos formato posean igual nombre.

Luego de ingresado el nombre del formato de etiquetas corresponde el ingreso del detalle del formato, donde se indica al sistema la cantidad de etiquetas por línea, la cantidad de caracteres por etiquetas, el contenido de la misma, etc. Esto permitirá al sistema la utilización e impresión en forma correcta de la etiqueta que se está ingresando.

## **Cantidad de Etiquetas por Línea**

La cantidad de etiquetas por línea indica la cantidad de etiquetas horizontales que posee la hoja, normalmente en hojas para impresoras de 80 columnas o para láser o tinta, la cantidad de etiquetas por línea (horizontales) es 2.

## **Cantidad de Líneas por Etiqueta**

Cada etiqueta tiene una altura determinada, esta altura es manejada por el sistema como líneas o renglones, cada etiqueta puede tener hasta un máximo de 5 renglones o líneas.

En la Cantidad de Líneas por Etiqueta se debe indicar la cantidad de renglones que posee la etiqueta para que el sistema pueda determinar su contenido y su altura.

# **Ancho de la Etiqueta**

Hasta este momento el sistema tiene conocimiento de la cantidad de etiquetas que se imprimirán en forma horizontal (etiquetas por línea), la altura de la etiqueta en renglones (líneas por etiqueta) y ahora debe indicársele el ancho de la etiqueta.

El ancho de la etiqueta se mide en caracteres normales de impresión, y se considera ancho a todo el espacio horizontal de impresión de la etiqueta (recuerde que en las etiquetas que tienen bordes redondeados, el ancho de impresión debe medirse en la parte más angosta de la etiqueta, para evitar que alguna impresión pueda caer sobre el borde redondeado).

# **Espacio entre etiquetas**

Puede que las etiquetas que esté diseñando no tenga espacio entre una y otra en forma horizontal pero puede que si.

Para indicarle al sistema dicho espacio, se debe colocar la cantidad de caracteres que representa el espacio en el casillero Espacio entre etiquetas.

Si las etiquetas vienen pegadas unas a otras sin espacios intermedios, debe optar por colocar en cero dicho casillero.

## **Renglones entre etiquetas**

Al igual que en el espacio horizontal, puede darse el caso que las etiquetas vengan o no pegadas unas a otra en cuanto a espacio vertical.

Si hay espacio entre una y otra etiqueta en forma vertical, es decir si existen renglones entre una y otra etiqueta, debe indicar la cantidad de renglones entre ellas, en el casillero Renglones entre etiquetas. Si no hay renglones, corresponde indicar 0 (cero) en dicho casillero.

# **Diseño para Impresora Láser o de Tinta**

Aquí el usuario especifica si las etiquetas serán impresas en impresora Láser/Tinta o impresora matricial. Si se establece que utilizara impresora Laso de Tinta, deberá informar los siguientes datos adicionales.

#### *Margen Superior en Líneas:*

Especificar cuantas líneas se deben dejar como margen superior de la hoja.

#### *Margen Izquierdo en Caracteres:*

Especificar cuantos caracteres se deben dejar como margen izquierdo de la hoja.

### *Cantidad de Etiquetas Verticales en la Hoja:*

Especificar la cantidad de etiquetas que contendrá una hoja en posición vertical. Este dato es usado por el sistema para determinar cuando debe ejectar una hoja y cargar una nueva..

# **Contenido**

Una vez que se ha indicado todo el formato que poseerá la etiqueta, corresponde ahora indicar que se desea que se imprima en dicha etiqueta.

Para diseñar lo que se desea imprimir el sistema provee dos conjuntos de palabras clave. Un conjunto de palabras claves para ser relacionadas con clientes y proveedores, y un segundo conjunto de palabras claves especiales para ser relacionadas con los artículos

En la siguiente tabla se enumeran las palabras claves válidas para ser relacionadas con Clientes y Proveedores.

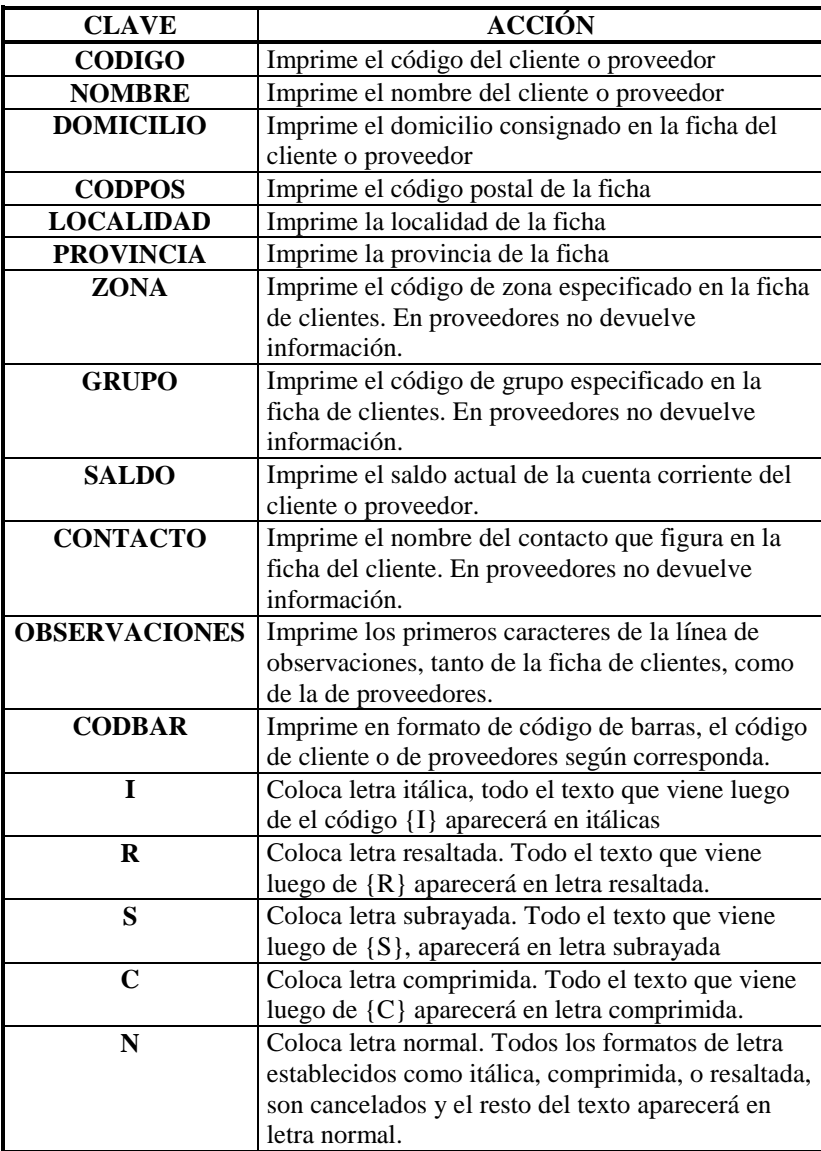

En la siguiente tabla se enumeran las palabras claves válidas para ser relacionadas con los artículos.

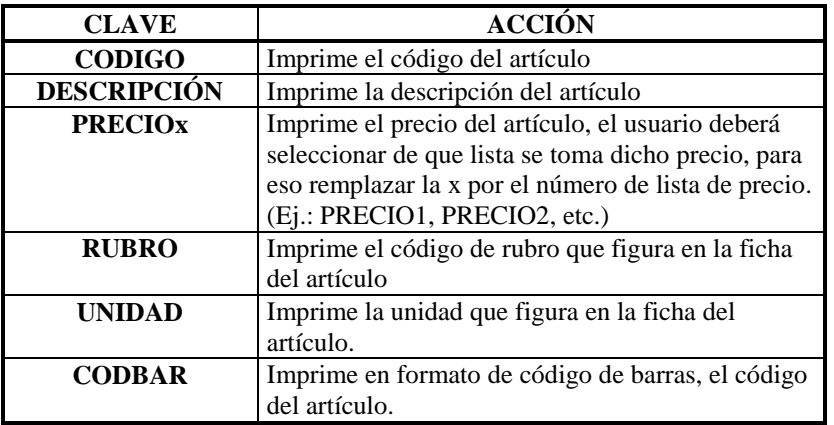

En la siguiente tabla se enumeran las palabras claves válidas para especificar los estilos de impresión de los distintos datos de la etiqueta.

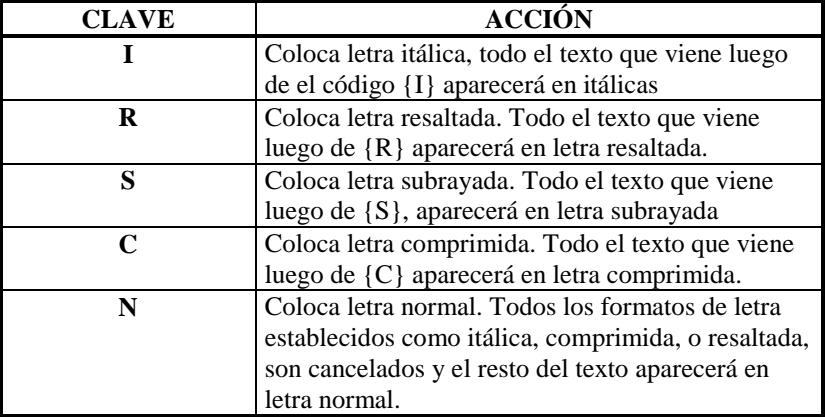

Cada una de las palabras o letras clave debe ser indicada entre llaves y además en mayúsculas, de lo contrario el sistema no las reconocerá, es decir que para colocar la fecha en la etiqueta deberá indicar {FECHA} y no {Fecha} ó {fecha}, pues estas últimas no serán reconocidas.

Los seteos de tipo de letra permanecen hasta encontrarse una anulación, es decir el seteo de tipo normal {N} o bien hasta la finalización del renglón de la etiqueta, ya que una vez finalizado el renglón, el sistema automáticamente vuelve a setear la letra normal. Esto quiere decir que si por ejemplo se quiere hacer una etiqueta que se imprima toda en itálica, se deberá colocar la clave {I} en el comienzo de todos y cada uno de los renglones de la misma.

#### *Se pueden combinar los estilos ?*

Sí, en un mismo renglón o en parte del renglón, se pueden combinar los estilos itálica, negrita y subrayada, para lograr la combinación, bastará con colocar las claves necesarias, por ej. si se quiere lograr negrita y subrayada, se deberá colocar {R}{S} o bien si se quiere itálica y negrita, colocar {I}{N}.

### *Qué más se puede incluir en una etiqueta ?*

En la etiqueta se pueden incluir datos adicionales aunque no se correspondan con las claves, pues todo aquello que no sea una clave permanecerá intacto al momento de la impresión y no será tocado por el sistema, aún los espacios vacíos serán respetados.

#### *No puedo editar todas las líneas de contenido, Por que ?*

Ud. ha indicado al sistema que la etiqueta en cuestión tiene menos de 5 (cinco) líneas o renglones, y por ende el sistema solo le permitirá editar los renglones que forman parte de la etiqueta. Verifique el contenido del casillero Cantidad de Líneas por Etiqueta.

#### *Al seleccionar alta de etiquetas, aparecen datos ya cargados, Por qué ?*

Es correcto que aparezcan datos precargados, es una forma de indicarle al operador que tipos de datos espera el computador a la vez que establece el formato para una de las etiquetas más populares que es la de 88 x 35 mm de tamaño por 16 etiquetas por hoja es decir dos columnas de ocho (2 etiquetas por línea).

**NOTA:** Para ayudar en el diseño de etiquetas el sistema provee una hoja de testeo u hoja base. Esta hoja puede diferir de impresora en impresora, sobre todo cuando se trata de impresoras láser o de tinta (ver Hoja de Testeo u Hoja Base).

#### **Ejemplos de Diseños de Etiquetas**

A continuación se exponen varios diseños de etiquetas y la forma en que fueron realizados. Para los ejemplos se considera la existencia de una ficha número 1011 con datos precargados.

Los datos que se suponen precargados en la ficha son:

Apellido: **M.D.P. Software**

Calle: **Acevedo** Altura: **2093**

Código Postal: **1828** Localidad: **Banfield**

Provincia: **Buenos Aires**

Contacto: **Marcelo Diego Ponce.**

Sobre el margen izquierdo se indica el formato de impresión de la etiqueta, mientras que en el margen derecho se muestran los códigos utilizados para generar el formato.

## *Ejemplo 1*

Señores: Señores: M.D.P. Software  ${NOMBRE}$ Acevedo 2093 {DOMICILIO} 1828 - Banfield - Buenos Aires {CODPOS} - {LOCALIDAD} -

{PROVINCIA} At.: Marcelo Diego Ponce At.: {CONTACTO}

# *Ejemplo 2*

Señor: Señor: Marcelo Diego Ponce {CONTACTO} M.D.P. Software  ${NOMBRE}$ Acevedo 2093 {DOMICILIO}

1828 - Banfield - Buenos Aires {CODPOS} - {LOCALIDAD} - {PROVINCIA}

### *Ejemplo 3*

Señor: Señor: **Marcelo Diego Ponce** {R}{CONTACTO} *M.D.P. Software* {I}{NOMBRE} *Acevedo 2093* {I}{DOMICILIO} *1828 - Banfield - Buenos Aires* {I}{CODPOS} - {LOCALIDAD}- {PROVINCIA}

## *Ejemplo 4*

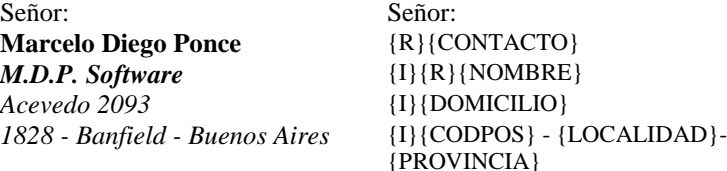

#### *Ejemplo 5*

Señor: Señor: *M.D.P. Software*  ${I}{R}{NOMBRE}$ *Acevedo 2093* {I}{DOMICILIO} *1828 - Banfield - Buenos Aires* {I}{CODPOS} - {LOCALIDAD}- {PROVINCIA} *Cod. (1011)* {I} Cod.({CODIGO})

# *Ejemplo 6*

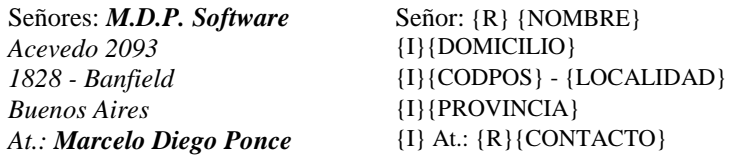

# *Ejemplo 7*

Señores: *M.D.P. Software* Señor: {R} {NOMBRE} Acevedo 2093 {U}{DOMICILIO}<br>1828 - Banfield {C}{C}{C}{C}} {C} At.: **Marcelo Diego Ponce** At.: {R}{CONTACTO}

1828 - Banfield  ${C}{C}$  {CODPOS} - {LOCALIDAD}<br>Buenos Aires {C}{PROVINCIA}  ${C}$ {PROVINCIA}

**NOTA:** Luego de finalizar un diseño de etiqueta es conveniente imprimir un mailing falso de pocas etiquetas para determinar si el diseño es acorde a lo esperado, normalmente se recomienda hacer el primer tiraje de prueba en hojas sueltas para no desperdiciar etiquetas autoadhesivas, y si esta tiraje es correcto de acuerdo a las expectativas, realizar recién allí uno sobre etiquetas también delimitado a forma de prueba, para luego de esto recién dar por finalizado el diseño.

#### **Cómo se modifica un formato de etiqueta ?**

Para poder modificar el formato de una etiqueta, se debe seleccionar la opción Modificar del Menú de Etiquetas y luego de ello, seleccionar el nombre del formato que se desea modificar.

Una vez seleccionado el formato a modificar, el sistema presentará una ventana con los datos del formato para que el operador modifique lo que desea.

Dado que la forma de seleccionar un formato es a través del nombre, éste es el único dato de la etiqueta que no podrá modificar. Si su deseo es modificar el nombre, deberá dar de baja la etiqueta con el nombre erróneo y crear una etiqueta nueva con el nombre deseado.

#### *La baja de un formato afecta las fichas de Mailing ?*

No, la baja de un formato de etiqueta no afecta en nada las fichas de mailings, pero el formato que se ha dado de baja no podrá utilizarse en el futuro.

### *Que ocurre si se especifica mal algún dato en el formato ?*

Nada, sencillamente el sistema imprimirá lo que el formato demande y si hay algún error, solamente ocurrirá que el formato no coincidirá con el que se esperaba.

#### **Se puede borrar una etiqueta ?**

Sí, para dar de baja una etiqueta se debe seleccionar la opción Bajas del Menú de etiquetas y luego seleccionar el formato de la etiqueta que se desea borrar de la lista que presenta el sistema.

Seleccionado el formato, el sistema presentará una ventana de diálogo para que el usuario confirme si desea dar de baja la etiqueta o cancele la operación. Otorgada conformidad, el formato será borrado.

## **Se pueden consultar los datos de los formatos ?**

Sí, para consultar los datos de los formatos de etiquetas se deberá seleccionar la opción Consultas del Menú de Etiquetas, el sistema presentará entonces la lista de los formatos de etiquetas que posee, para ver los datos completos, deberá iluminar la que desee y presionar **ENTER**, con lo que el sistema responderá mostrando todos los datos del formato en una ventana.

#### **Se pueden imprimir los datos de los formatos ?**

Sí, para imprimir los datos de los formatos de etiquetas se deberá seleccionar la opción Listados del Menú de etiquetas y luego seleccionar la opción Formatos.

El sistema responderá presentando una ventana en la que establecerá los topes o parámetros del listado, mostrando por defecto el nombre del primer y último formato en archivo.

Si el usuario desea imprimir todos los formatos en archivo, deberá confirmar los datos que el sistema presenta como topes presionando **ENTER**, de lo contrario podrá reemplazar

cualquiera de los datos (desde o hasta o ambos) y colocar el dato que desea que actúe como parámetro.

Una vez establecidos los parámetros, el sistema presentará una ventana de confirmación para la realización del listado.

## **Qué es la hoja base o de testeo ?**

La hoja base o de testeo es una impresión de una hoja simple que se puede utilizar para los cálculos del espacio ocupado para cada etiqueta, este listado que se accede a través de la opción Hoja Base del Menú de Listados de Etiquetas imprime una serie de número que inician columnas y filas de impresión para que superponiendo dicha hoja con la hoja correspondiente a las etiquetas, el operador pueda determinar el tamaño de las etiquetas en cuanto a altura y ancho.

# **Que es la Depuración de Etiquetas?**

La depuración en general, permite la reconstrucción del archivo borrando definitivamente los datos que fueron dados de baja a fin de recuperar espacio en disco rígido y como se explicó anteriormente solo debe ser utilizado en casos extremos como cortes de suministro eléctrico, errores del computador, finalización anormal del sistema, etc.

# **CLIENTES**

El Sistema de Gestión incluye un apartado para las operaciones con los Clientes, que se encuentra en el menú general, en la apertura del sistema.

El manejo de datos de clientes puede variar de acuerdo a como se ha configurado el sistema, se pueden o no utilizar datos laborales de cliente y se pueden o no utilizar garantes de clientes.

#### **Incorporación de Nuevos Clientes**

Para comenzar con la incorporación de los datos deberemos entrar en la opción de Altas del Menú de Clientes.

Una vez elegida la opción aparecerá la ficha con los datos a incorporar de cada cliente.

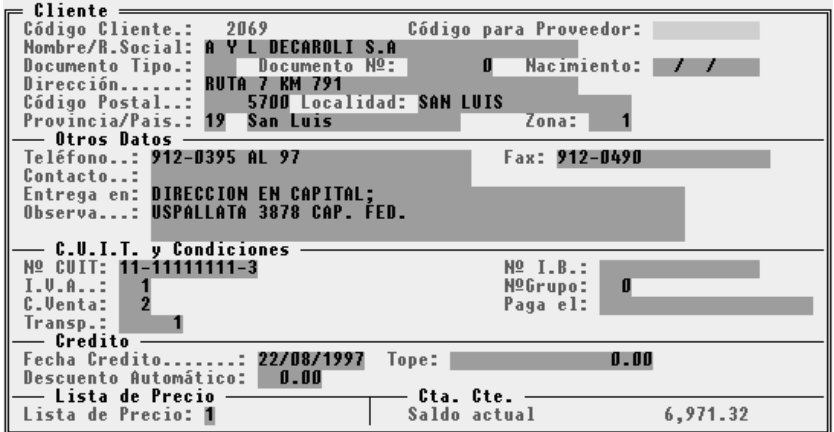

NOTA: La imagen muestra un alta típica de cliente. Téngase presente que antes de ingresar clientes por primera vez, deberán ingresarse o verificarse las condiciones de IVA y pago establecidas - Para más datos ver Tablas del sistema.

### **Código del cliente**

Como primer dato estará el código identificatorio de cada cliente, en la ficha aparecerá un número sugerido por el sistema, que será el número mayor más próximo que se encuentre libre, pudiendo este ser modificado por el usuario, siendo este un código totalmente numérico.

En caso de poner un código que ya existe el sistema le avisará con un mensaje de error, para que este sea modificado, no pudiendo incorporar dos clientes con el mismo código.

### **Descripción del cliente**

Luego pedirá el Nombre del Cliente, Nº y Tipo de Documento y la Dirección completa del mismo.

Ningún cliente podrá ser dado de alta si no tiene un nombre, en caso de no completar la descripción el sistema avisará con un mensaje de error.

# **Documento de Identidad**

En caso de tratarse de una persona y no de una entidad, deberán completarse los datos relativos al documento de identidad, consignándose su tipo y número respectivo.

# **Domicilio**

Deberán completarse los datos relativos al domicilio del cliente, indicándose la calle y altura (si correspondiere departamento, piso, etc.), el código postal, la localidad a la que pertenece y la provincia. Está última se indicará con un código numérico, en caso de desconocer el mismo se puede ingresar código 0 o un código mayor a 26 para que el sistema presente las provincias válidas para la elección.

En caso de tratarse de la Capital Federal y no debe consignarse Capital Federal como localidad, debe seleccionarse la provincia número 2 que corresponde a Capital Federal.

#### **Otros Datos del Cliente**

La ficha del cliente continúa con un área denominada otros datos, donde se deben ingresar los números telefónicos y de Fax del Cliente, el contacto dentro de la empresa cuando el cliente es una empresa, y la observaciones que se desee.

Nota: Recuerde que si activa la visualización de observaciones en el Configurador de Gestión, el sistema le presentará el contenido de dicho campo al momento de realizar una factura, nota de débito o crédito para el cliente de que se trate.

# **Zona**

El campo Zona puede utilizarse para indicar cualquier código relativo a la zona, o lugar de radicación del cliente que sea útil para el análisis de ventas, cobranzas, etc.

Nota: La zona es independiente del Código Postal y la Provincia

## **Condiciones**

En parte siguiente de la ficha se deberán incorporar los datos relativos a las condiciones del cliente ante el Impuesto al Valor Agregado, las condiciones pactadas de pago y el Número de Clave Única de Identificación Tributaria.

# **C.U.I.T.**

Si el cliente no posee C.U.I.T., el espacio podrá ser dejado en blanco, sin ingresar número alguno, en este caso el sistema alertará al operador que el número de C.U.I.T. ingresado está incompleto.

Si se ingresa un número de C.U.I.T., el sistema verificará la validez del mismo, para evitar que el número pueda ingresarse en forma errónea.

# **Condición de IVA**

La condición de IVA, hace referencia a la Tabla de I.V.A. (Ver Tablas del Sistema) que debieron haberse cargado con anterioridad.

Es un dato muy importante ya que de este dato dependerá el correcto funcionamiento del sistema con relación al cliente en el momento de la facturación.

Si no se recuerda el número de la condición de IVA a consignar, puede ingresarse un número falso, por ej. 0 (cero), para que el sistema muestre la ventana de condiciones de IVA. Si la condición de IVA a consignar no existiera, pueden utilizarse las funciones de la ventana para crear la misma (ver Interfaz del Sistema - Manejo de Ventanas). Si al invocar las condiciones mediante un dato falso el sistema encuentra que las mismas aún no se han cargado, informará al usuario del problema y le preguntará por la realización o no de la incorporación de lasa condiciones respectivas.

# **Condición de Pago.**

Al igual que se consignó una referencia a una tabla con la condición de IVA, lo propio debe hacerse con las condiciones de pago.

La Condición de Pago no es un mero dato informativo, sino que influye en el momento de la relación de una venta en cuanto al manejo de la cuenta corriente del cliente.

Así, en el momento de la venta si la condición de pago es contado, el sistema solicitará al operador el ingreso de las formas de pago, en cambio si la condición es cuenta corriente, el movimiento será almacenado en la cuenta corriente respectiva.

### **Transportista**

Al igual que se consignó una referencia a una tabla con la condición de IVA, lo propio puede hacerse con el transportista. Si no desea establecer una referencia simplemente informe el código cero (*0*).

Este dato será tomado en cuenta en el momento de la venta, si hay algún código informado el sistema tomara los datos del transportista y los imprimira en el remito (*Siempre y cuando esten habilitados los transportistas en el Panel de Control del sistema ALAMO Configurador*)

#### **Nº I.B.:**

Numero de ingresos brutos del cliente

#### **Nº Grupo:**

El campo Nº Grupo puede utilizarse para indicar cualquier tipo de agrupación de clientes, Hay listados que permiten agrupar el informe por el Nº de Grupo, como por ejemplo el listado de ventas: **Vtas./Rubros**.

#### **Paga el:**

Descripción del día de pago establecido por el cliente para con sus proveedores.

## **Créditos**

Otro dato que aparecerá en la ficha es la lista de precios en la que figura y el saldo actual de Cta. Cte. del Cliente, que en el caso de estar trabajando en las Alta de Clientes, este importe estará en cero.

El número a consignar en lista de precios indica que lista de precios se usará en el momento de la facturación al cliente en cuestión, este número puede estar entre 1 y 4 cuando se utilizan rangos mayoristas o listas de recuperación o entre 1 y 8 cuando se utilizan 8 (ocho) listas de precios (ver configuración del sistema - Panel).

#### **Tope de Crédito**

El Tope de Crédito, actuará como limitación a la facturación informando al operador cuando un cliente sobrepase el límite de crédito establecido con sus movimientos en cuenta corriente para que éste último decida la continuación o no de la Facturación. Este tope de crédito puede ser desactivado colocando como Tope de Crédito un valor igual a 0 (cero) en cuyo caso el sistema no realizará verificación alguna.

Luego deberá indicarse la fecha de establecimiento del tope de crédito que será por demás útil en períodos inflacionarios para permitir actualizar el mismo.

NOTA: Si sucede que se está realizando una venta y ese tope es sobrepasado por el importe de la venta, el sistema abrirá una ventana para comunicarle al operador sobre tal hecho, y pedirá autorización para proseguir con la operación. La ventana contendrá el saldo del cliente hasta ese momento y el tope de crédito que tiene, y dará la posibilidad de aceptar y seguir con la venta o cancelar la operación.

# **Descuento Automático**

Como último dato aparece el descuento automático. Si es política de la empresa pactar descuentos con determinados clientes, éstos descuentos preestablecidos pueden almacenarse en las fichas respectivas de los clientes, entonces cuando se facture a un cliente, el sistema automáticamente cargará el porcentaje de descuento de la ficha del cliente.

## **Finalización de la Carga de la Ficha**

Una vez incorporados todos los datos el sistema preguntará por la confirmación del alta, en la cual deberá optar por SI o por NO, por defecto aparecerá la confirmación por SI.

Si se están utilizando Garantes para Clientes, el sistema presentará una ficha adicional para el cliente, en la que se deberán consignar los datos laborales del mismo.

El sistema supone que cuando se utilizan garantes, las operaciones son importantes y están relacionadas con personas físicas y no con empresas, por lo que considera útil el almacenaje de datos laborales del cliente.

#### **Ficha de Datos Laborales del Cliente**

Si se utiliza la configuración para la utilización de Garantes, el sistema utilizará también datos laborales para los clientes.

En la ficha de datos laborales deben almacenarse los datos de la empresa donde trabaja el cliente y la tarea que éste desempeña en dicha empresa.

#### **Baja de un Cliente**

En el caso que se quiera borrar un cliente porque ya no se operará más con él en operaciones posteriores, se deberá recurrir a la opción de Bajas en el menú de clientes.

Una vez elegida la opción el sistema mostrará una ventana con todos los clientes incorporados hasta ese momento, ordenados de acuerdo a la cláusula Ordenar por de este mismo menú de clientes. (explicada más adelante)

En la ventana el usuario se podrá desplazar y elegir el cliente que quiera dar de baja.

Una vez elegido el sistema le avisará que este cliente no podrá ser utilizado en operaciones futuras, y luego aparecerá la ventana con las respuestas posibles: SI - No - CANCELA.

Nota: Debe tenerse presente que si se utilizan garantes, deben borrarse también los garantes relacionados con el cliente en cuestión.

## **Modificación de Datos del Cliente**

 Esta opción deberá ser seleccionada por el usuario para el caso de querer modificar los datos de los clientes.

Al seleccionar esta opción el sistema mostrará una ventana con todos los clientes (ordenados de acuerdo a la cláusula Ordenar por), para que el usuario seleccione el que va a ser modificado.

Una vez seleccionado el cliente el sistema mostrará la ficha correspondiente que podrá ser totalmente modificada por el usuario.

En el caso de modificar un cliente no se tendrá acceso al código perteneciente al mismo, para cambiar el mismo se deberá dar de baja al cliente y volver a incorporarlo con el nuevo número.

En caso de realizar una modificación, los cambios realizados regirán para las operaciones futuras, pero no alterarán los pases realizados anteriormente.

# **Cómo Realizar la Consulta de Clientes ?**

Para poder consultar la ficha de un cliente por pantalla, se deberá recurrir a la opción consultas en el menú de Clientes.

Al seleccionar la opción , aparecerá en pantalla una ventana conteniendo todos los clientes que se encuentran incorporados al sistema (ordenados por la cláusula Ordenar por), de la cual el usuario podrá seleccionar el que desea consultar, una vez elegido aparecerá la ficha del mismo.

La ficha seleccionada podrá ser consultada, pero no se podrá realizar ninguna modificación de datos.

Para realizar una consulta más rápida, se podrá acceder directamente al cliente buscado.

Para esto presione la tecla TAB (situada en el borde superior izquierdo del teclado), y aparecerá una ventana donde podrá poner el nombre completo del cliente buscado, o una parte del nombre del mismo, o la letra inicial, en cuyo caso la consulta será en forma más rápida.

#### **Orden de los Clientes**

Los clientes podrán ser ordenados por distintas cláusulas, de acuerdo a las necesidades del usuario.

El orden elegido se visualizará en las consultas de proveedores, ya que en la ventana aparecerán los clientes ordenados de acuerdo a esta cláusula.

Al elegir la opción aparecerá una caja, en la que se interrogará al usuario por el orden que desee para la consulta de los clientes.

#### **Por Código**

El orden se realizará de acuerdo al código que tenga cada cliente.

# **Por Nombre**

En este caso el Ordenamiento se realizará por de acuerdo al nombre de cada cliente en forma alfabética.

# **Por Número de C.U.I.T.**

En este caso los clientes serán ordenados de acuerdo al número de la Clave Única de Identificación Tributaria que le corresponda a cada uno, de menor a mayor, en primer lugar aparecerán los que no tengan número de C.U.I.T. o lo posean incompletos.

#### **Búsqueda de Clientes**

El sistema permite encontrar un cliente por nombre, código o número de C.U.I.T. en forma instantánea utilizando para ellos el orden de presentación de los datos y luego la consulta, pero puede que esto no sea suficiente para hallar un cliente.

#### **Búsqueda de un Determinado Cliente**

Si no se recuerda el nombre completo de un cliente o se saben pocos datos acerca del mismo, se deberá utilizar la opción Buscar el Menú de Cliente para poder hallar al mismo.

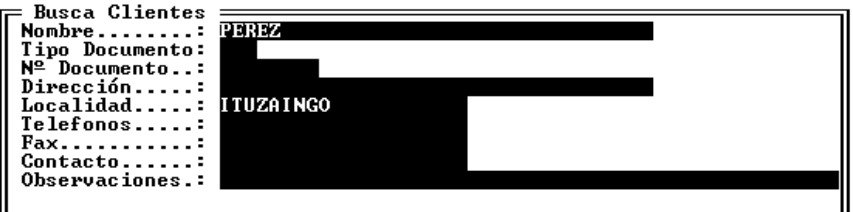

Seleccionada dicha opción, el sistema permitirá llenar una pequeña ficha con los datos que se conocen del cliente para que el sistema busque entre los clientes a los que concuerdan con la descripción ingresada.

Si algún dato se desconoce por completo, puede dejarse el espacio vacío y el sistema no lo tomará en cuenta para la comparación.

Para arrojar resultados el sistema verificará el cumplimiento de todas las condiciones ingresadas es decir que si se ingresa nombre y dirección el sistema verificará que lo que se ingresó como nombre se encuentre en alguna parte del nombre del cliente y lo que se ingresó como dirección se encuentre en alguna parte de la dirección del cliente.

No es necesario buscar más de un dato, ni siquiera será necesario buscar una parte completa de un dato, puede ingresarse cualquier parte del mismo que el sistema lo rastreará.

Una vez finalizada la búsqueda, el sistema puede presentar los datos en pantalla o imprimirlos a elección del operador.

### **Búsqueda de Relaciones de Domicilios**

En el caso que se quiera saber si dos o más clientes tienen alguna relación entre sí, se deberá elegir la opción Relaciones.

Esta alternativa permite encontrar dos o más clientes que figuren con la misma dirección, independientemente que el nombre sea o no el mismo.

Una vez finalizada la búsqueda, esta podrá ser consultada (por pantalla) o imprimirse, en ambos casos los datos que se verán serán: Código del Cliente, Apellido y Nombre y la Dirección del mismo.

#### **Obtención de Información Impresa de Clientes**

La opción listado del menú de clientes presenta un sub-menú con los distintos tipos de listados que se pueden obtener.

## **Alfabético**

Esta alternativa nos permite obtener un listado de los clientes ordenados alfabéticamente,

El sistema pedirá al usuario que ingrese las descripciones de los clientes desde y hasta que desea incluir en el listado. El sistema tendrá una descripción ingresada por defecto, que en el caso de no coincidir con la que desee el usuario podrá borrarla e ingresar otra o presionar ENTER, al notar el sistema que la descripción ingresada no coincide (está vacía) abrirá una ventana con todos los clientes cargados al sistema para que el usuario elija el correcto.

Una vez elegidos los datos para formar el listado, se preguntará por la confirmación del mismo.

### **Por Código**

En este listado la información suministrada es igual que en el caso del listado Alfabético, pero en este caso ordenado de acuerdo al código correspondiente a cada cliente.

Para este listado los datos solicitados son los mismos, pero en lugar de descripciones, el sistema pedirá al usuario códigos de identificación del cliente.

# **Ficha Alfabética**

Este listado nos permite imprimir las fichas de el ó los clientes ordenadas alfabéticamente.

Estas fichas incluyen todos los datos que se incorporaron de cada cliente al ingresarlo al sistema.

#### **Ficha por Código**

El listado de Fichas por Código permite obtener las fichas de los clientes, ordenadas por el código correspondiente a cada uno de ellos.

# **Resumen Alfabético**

El listado Resumen muestra los datos personales de cada cliente.

En este listado se obtendrán, Nombre y Apellido, Dirección y Teléfono de los clientes ordenados alfabéticamente.

#### **Resumen por Código**

El listado resumen por código muestra los mismos datos que el resumen alfabético, pero ordenados por el código del cliente.

Los datos de los clientes son los mismos en el listado resumen alfabético y listado resumen por código.

# **Faltantes**

Este listado permite al usuario saber los número de clientes que no se han utilizado, ya sea por que se han dejado en blanco para su posterior uso , o por que han sido dados de baja.

Para este listado se pueden ordenar los datos de los clientes de diversas formas.

Al elegir la opción aparecerá una ventana con las distintas alternativas de orden, por número de cliente o por el primer cliente activo o la cancelación del listado.

#### **Mailing's**

El sistema prevé a través de opción Mailing's del menú de Listados de Clientes, la alternativa de imprimir etiquetas con los datos de los clientes, para el caso de querer mandar cartas con información para ellos.

En el sistema se optó por un formato standard de etiquetas, a dos etiquetas de 88 mm. x 35 mm. u 80 mm. x 35 mm. por banda, de 16 etiquetas por hoja.

Una vez seleccionada la opción el sistema presentará una caja con los siguiente datos a ingresar:

Desde - Hasta, correspondiente a los clientes, líneas de contacto, es decir , si se los puede relacionar con otro cliente o persona conocida, y atención a Sr. o Sra., etc.

El orden de salida podrá ser seleccionado entre alfabético y numérico, de acuerdo a los requerimientos del usuario.

# **Garantes de Clientes**

Si se ha configurado el sistema para la utilización de Garantes de Clientes, en el Menú de Clientes, se encontrará una alternativa que es exclusiva para el Manejo de Datos de los Garantes.

#### **Cómo ingresar un Garante Nuevo ?**

En el caso de querer incorporar un nuevo garante para alguno de los clientes, mediante la opción de Altas de Garantes, en el menú de Clientes, se podrán incorporar los mismos.

Los datos que contiene la ficha son los siguientes:

- o Cliente al que pertenece el garante.
- o Datos personales del garante, es decir Nombre y Apellido, Dirección, Teléfono, Nº de Documento, etc.
- o Trabajo en que se desempeña el garante, Tarea desempeñada, Dirección, Teléfono, etc.
- o En el último espacio existe una línea de observaciones, para cualquier otro dato que no esté contenido en la ficha.

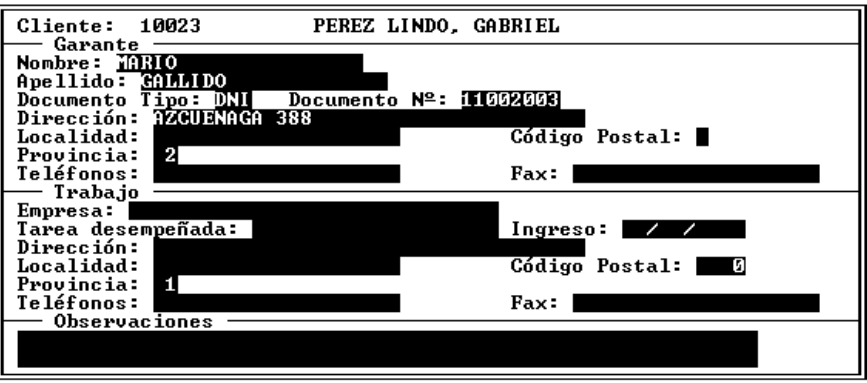

# **Modificaciones de Garantes**

Para realizar la Modificación de los Datos de un Garante, se debe seleccionar la opción respectiva del Menú de Garantes, y luego seleccionar el garante deseado de la ventana de garantes.

Seleccionado el garante deseado, el sistema presentará la ficha de garantes que para el operador la modifique, permitiéndole modificar cualquier dato excepto el código del cliente al que pertenece.

# **Baja de Garantes**

Si se desea borrar un garante, (por ejemplo cuando se ha dado de baja el cliente relacionado), se debe utilizar la opción bajas del Menú de Garantes.

El sistema presentará la ventana de garantes para que el operador seleccione el que desee. Una vez elegido el garante a borrar, el sistema pedirá confirmación al operador informando a éste que si realiza la baja, los datos del garante no podrán accederse en el futuro.

# **Se pueden consultar las fichas de los Garantes ?**

Sí, para consultar las fichas de los garantes, se debe seleccionar la opción Consulta del Menú de Garantes, y luego en la ventana de garantes seleccionar el garante del cual se quiere consultar la ficha.

Para abandonar la consulta de garantes se deberá presionar la tecla ESC en la ventana de Garantes.

## **Cómo se puede buscar un garante ?**

El garante puede buscarse por su Apellido y Nombre mediante la consulta o bien por algún dato del Domicilio, Localidad, etc. mediante la opción Buscar del Menú de Garantes.

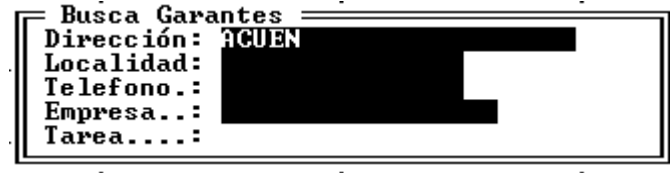

Seleccionada dicha opción el sistema presentará una pequeña ficha de Garantes para que el operador ingrese los datos que conozca del mismo.

No es necesario ingresar los datos completos, pueden ingresarse en forma parcial, y los datos que no se poseen pueden dejarse en blanco para que el sistema no los considere.

Finalizada la búsqueda, el sistema informará al operador sobre el resultado, pudiendo hacerlo por pantalla en forma de consulta o bien por impresora como un listado.

# **Información Impresa de Garantes**

La información de garantes puede ser impresa de diferentes formas, para lo que se debe seleccionar la opción Listar del Menú de Garantes.

# **Alfabético**

Permite obtener un listado de los garantes en forma alfabética. Seleccionada la opción correspondiente el sistema solicitará al operador el ingreso del primer y último garante a imprimir.

# **Por Código**

El listado por código permite imprimir los garantes por el código de cliente al que pertenecen, de esta forma es posible imprimir un listado de los garantes relacionados con un determinado cliente.

Seleccionada la opción Código, el sistema pedirá al operador el primer y último código a considerar.

Luego el operador podrá decidir si se impriman los datos relativos al lugar de trabajo del garante y las observaciones

# **Ficha**

Permite imprimir las fichas de los garantes. El sistema solicitará al operador los apellidos desde y hasta a considerar para la impresión de los garantes.

# **CUENTAS CORRIENTES**

El Sistema de Gestión registra los movimientos relacionados con los clientes o con los proveedores en sus correspondientes cuentas corrientes.

La mayoria de los procesos actualizan las cuentas corrientes, pero hay determinados procesos que permiten depurar las cuentas corrientes, y un mal manejo de estos procesos puede causar perdida de datos, o la imposibilidad de rastrear información. Estos procesos, están descriptos en Conciliar cuentas corrientes.

## **Cuentas Corrientes de Clientes**

Para acceder al manejo de cuentas corrientes de clientes, seleccione la opción Cta.Cte. del menú de Clientes.

El sistema permite consultar por pantalla u obtener información impresa sobre las cuentas corrientes, también permite conciliar cuentas, e incorporar movimientos a las mismas ya sea para inicializar una cuenta o para efectuar algún ajuste a la misma.

## **Consultas a la cuenta corriente de clientes**

Entre las consultas que se pueden realizar figuran las siguientes:

- Consulta de Movimientos General
- Consulta de Movimientos Individual
- Consulta de Saldos de Cuentas Corrientes
- Consulta de Resumen de Saldos Deudores
- Consulta de Flujo de Dinero
- Consulta de Montos Acumulados por Cliente

# **Consulta de Movimientos General**

Esta consulta permite obtener un detalle de los movimientos de las cuentas corrientes de clientes, permitiendo al usuario parametrizar dicha consulta.

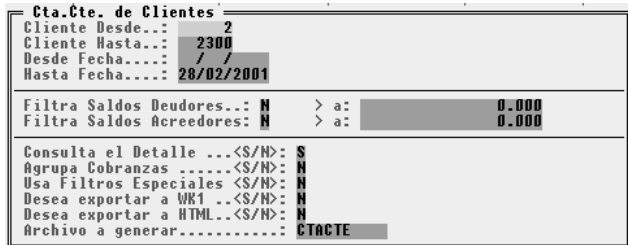

Como parámetro de la consulta puede informar:

- Rango de clientes que desea consultar
- Rango de fecha que desea consultar
- Filtrar saldos deudores y/o acreedores. Si desea filtrar por saldos puede, especificar a partir de que monto desea obtener la información.
- Especificar si desea obtener la consulta detallada o no
- Si agrupa las cobranzas, esto es, el sistema graba individualmente cada línea de detalle de la forma en que pago el cliente, si elige agrupar las cobranzas, dicho detalle no se mostrara
- Usa filtros especiales permite si el usuario lo desea acotar la consulta mediante rango de zonas, códigos de provincia, o condiciones de venta.
- Desea exportar a WK1, le permite enviar el resultado de la consulta a un archivo con formato WK1 (Planilla de cálculo)
- Desea exportar a HTML le permite enviar el resultado de la consulta a un archivo con formato HTML (Hipertexto)
- Archivo a generar, esta opción será habilitada si el usuario selecciono previamente que deseaba exportar la consulta, en ese caso deberá informar el nombre del archivo a generar.

# **Consulta de Movimientos Individual**

Esta consulta permite obtener un detalle de los movimientos de la cuenta corriente de un cliente, permitiendo al usuario parametrizar dicha consulta.

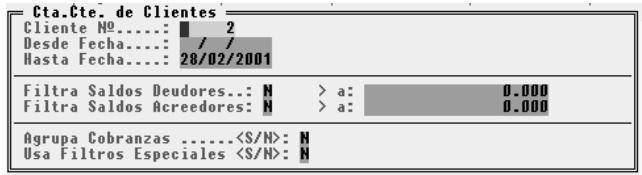

Los parámetros son similares a los de la consulta de movimientos generales, pero la diferencia radica en que el sistema le mostrara una ventana con los movimientos del cliente seleccionado

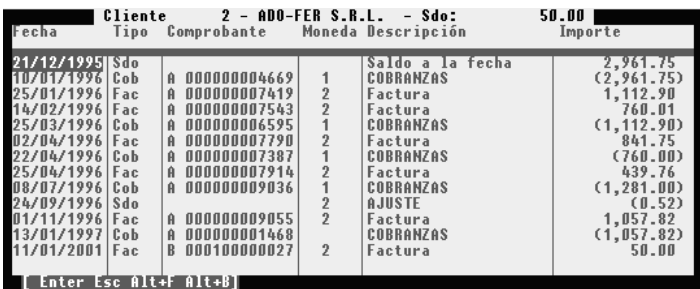

El usuario podrá moverse entre los movimientos y al presionar la tecla Enter, se desplegará en pantalla el detalle del comprobante, ya sea un comprobante generado en ventas o un comprobante generado en caja.

# **Consulta de Saldos de Cuentas Corrientes**

Esta consulta permite obtener en forma rápida los saldos de los clientes. Esta consulta toma el saldo que figura en la ficha de los clientes.

Si el sistema en algún momento salió de forma incorrecta puede que esta consulta no informe los saldos reales. Si esto sucede puede rearmar los saldos mediante la opción Saldos del menú de Cuenta Corriente de Clientes

# **Consulta de Resumen de Saldos Deudores**

Esta consulta permite obtener un detalle de los comprobantes que figuran pendientes de pago, informando el monto real del comprobante y el monto que resta pagar de dicho comprobante.

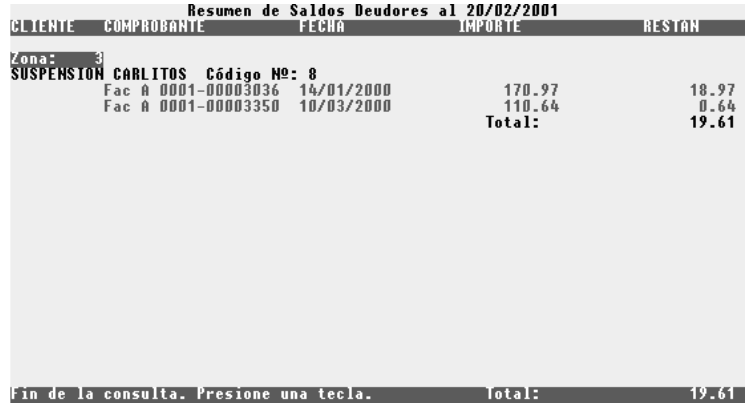

# **Consulta de Flujo de Dinero**

Esta consulta permite obtener el flujo de dinero parametrizado por rango de fechas, rango de zonas, con la posibilidad de incluir las cobranzas, y la posibilidad de desplegar la información en detalle si el usuario lo especifica.

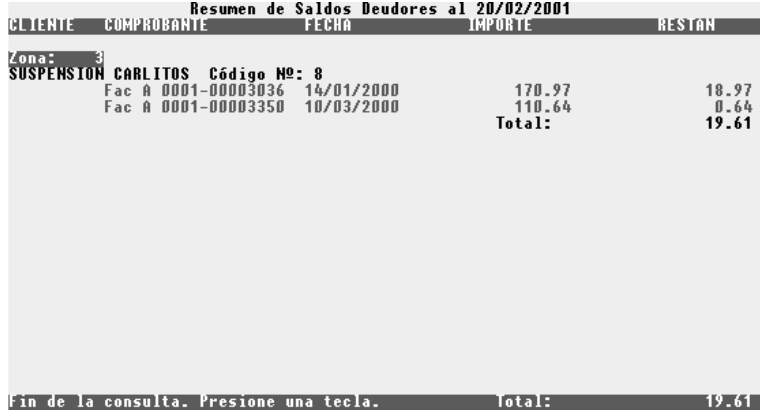

# **Consulta de Acumulados**

Esta consulta permite obtener el acumulado de ventas y cobranzas de cada cliente. parametrizando dicha consulta por rango de clientes y rango de fechas. El sistema le informará por cliente y por mes los correspondientes acumulados

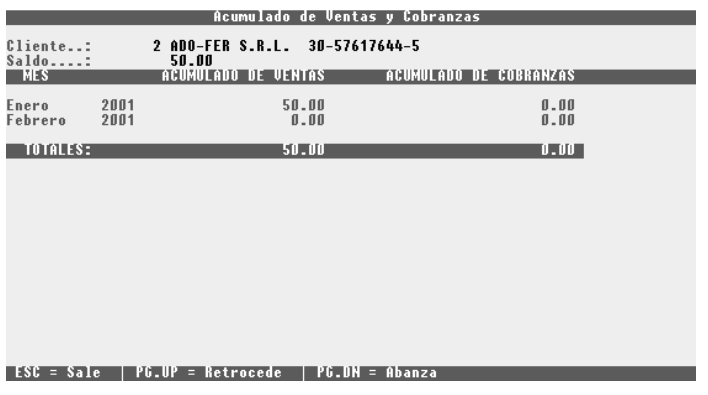

# **Listados de la cuenta corriente de clientes**

Entre los listados que se pueden realizar figuran los siguientes:

- Listado de Movimientos General (*Ver consulta de Movimientos General*)
- Listado de Saldos de Cuentas Corrientes (*Ver consulta de Saldos de Cuentas Corrientes*)
- Listado de Resumen de Saldos Deudores (*Ver consulta de Resumen de Saldos Deudores*)
- Listado de Flujo de Dinero (*Ver consulta de Flujo de Dinero*)
- Listado de Conciliación

# **Listado de Conciliación**

Este listado informara como quedaría la cuenta corriente de clientes si se efectuara el proceso de conciliación inteligente.

Es conveniente emitir el listado de conciliación para analizar el mismo y determinar si es factible correr el proceso de conciliación inteligente.

Los parámetros que se solicitan para realizar el listado de conciliación son:

- Fecha tope (*inclusive*) que se usará para analizar los datos a conciliar
- Rango de zona a analizar
- Rango de clientes a analizar

# **Conciliar cuenta corriente de clientes**

El proceso de conciliación puede realizar la conciliación de la cuenta corriente de diferentes modos, a continuación se detalla coda modo:

#### **Inteligente**

Este modo de conciliación relaciona cada comprobante de venta con su correspondiente cobranza, si hubiese alguna cobranza que no este imputada a algún comprobante, el sistema la imputara a la deuda más vieja que quede pendiente aún.

Nota: Antes de ejecutar este modo de conciliación es conveniente emitir el listado de conciliación, para analizar como quedaría la información si se ejecutara el modo de conciliación inteligente.

#### **No Inteligente**

Este modo de conciliación, analiza todos los movimientos de la cuenta corriente hasta la fecha especificada como tope, y si el saldo que se obtuvo de cada cliente es menor o igual a la Tolerancia de Diferencia, el sistema eliminara todos los movimientos, y generara un movimiento con el saldo obtenido hasta la fecha tope para cada uno de los clientes.

# **Manual**

Este modo de conciliación, se efectúa individualmente por cada cliente. El sistema le desplegara una ventana con cada uno de los movimientos de la cuenta corriente del cliente seleccionado. El usuario simplemente seleccionara el movimiento que desea eliminar de la cuenta corriente, presionando la tecla Enter.

#### **Asignación**

Este modo de conciliación le permite relaciona comprobantes de ventas, con comprobantes de caja. De este modo si el usuario no imputo una cobranza, mediante esta opción podrá imputarla.

La forma de proceder es la siguiente:

- Seleccionar un cliente
- Seleccionar el rango de fechas a analizar

El sistema desplegará una ventana con los movimientos del cliente seleccionado, entre las fechas informadas. Dicha ventana estará dividida en dos partes (*para moverse entre las dos partes usar la tecla TAB o la tecla SHIT TAB*), en la primer mitad de la ventana se muestran los comprobantes de ventas, y en la segunda mitad los comprobantes de caja.

Para ver si tiene imputación un comprobante simplemente presione la tecla Enter sobre el comprobante. Si hubiese alguna imputación el sistema le mostrar un tilde al final del importe. Si desea vincular los comprobantes mediante la tecla Espacio (*Espaciadora*), habilite o deshabilite los tildes. Antes de establecer una imputación verifique que el comprobante no este imputado (presione Enter y verá si posee tildes). Si tiene imputaciones debería desimputarlo, antes de realizar la nueva imputación.

### **Tope de Crédito**

El proceso de tope de crédito le permite al usuario actualizar los topes de crédito que figuran en cada ficha de cliente. La metodología es la siguiente:

- Informe el porcentaje de aumento que desea aplicar
- Informe la base mínima, o sea a partir de que importe va a aplicar este incremento
- Informe la base máxima, o sea hasta que importe va a aplicar este incremento

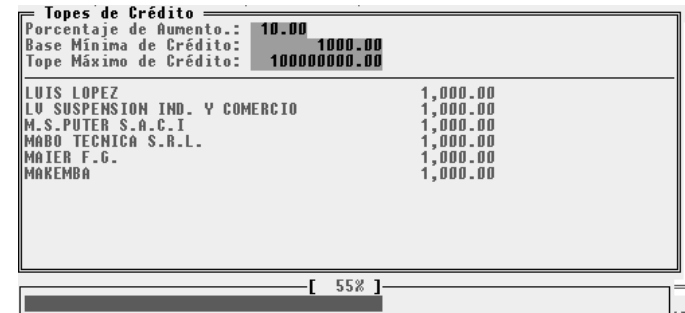

### **Incorpora movimientos a la cuenta corriente**

Mediante esta opción es posible inicializar la cuenta corriente de los clientes o incorporar algún tipo de movimiento como ajuste de la misma.

Para realizar la incorporación de un movimiento deberá informar:

- Fecha en la que desea que quede registrada la incorporación
- Leyenda aclaratoria de porque se esta incorporando el movimiento
- Código del cliente al cual se le aplica la incorporación
- Código de venta con el cual dejara registrado el movimiento
- Importe a incorporar

La forma de determinar si el tipo de movimiento es un débito o un crédito es con el signo que se informa el importe. Si informa en positivo (o sin signo), será tomado igual que un comprobante de ventas, si informa un signo negativo, será tomado igual que un comprobante de caja.

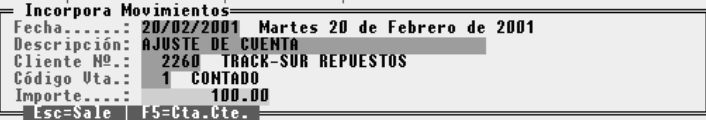

# **Saldo**

Esta opción le permitirá actualizar los saldos de cuenta corriente que figuran en la ficha de cada empleado.

Como se comento anteriormente, si la salida del sistema se produce en forma incorrecta, puede que los saldos de las fichas de los clientes no coincidan con la realidad. Es por eso que deberá ejecutar esta opción.

#### **Cuentas Corrientes de Proveedores**

Para acceder al manejo de cuentas corrientes de proveedores, seleccione la opción Cta.Cte. del menú de Proveedores.

El sistema permite consultar por pantalla u obtener información impresa sobre las cuentas corrientes, también permite conciliar cuentas, e incorporar movimientos a las mismas ya sea para inicializar una cuenta o para efectuar algún ajuste a la misma.

### **Consultas a la cuenta corriente de proveedores**

Entre las consultas que se pueden realizar figuran las siguientes:

- Consulta de Movimientos General
- Consulta de Movimientos Individual
- Consulta de Saldos de Cuentas Corrientes
- Consulta de Resumen de Saldos Acreedores
- Consulta de Flujo de Dinero
- Consulta de Montos Acumulados por Proveedor

# **Consulta de Movimientos General**

Esta consulta permite obtener un detalle de los movimientos de las cuentas corrientes de proveedores, permitiendo al usuario parametrizar dicha consulta.

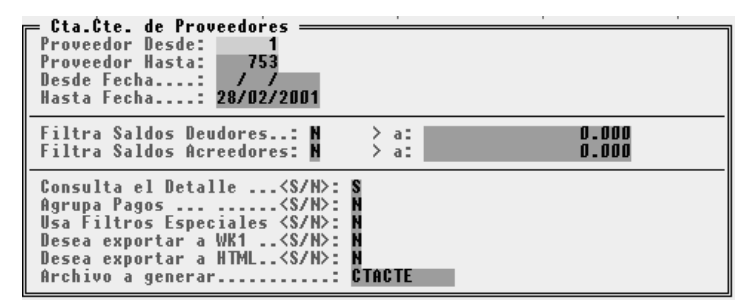

Como parámetro de la consulta puede informar:

- Rango de proveedores que desea consultar
- Rango de fecha que desea consultar
- Filtrar saldos deudores y/o acreedores. Si desea filtrar por saldos puede, especificar a partir de que monto desea obtener la información.
- Especificar si desea obtener la consulta detallada o no
- Si agrupa los pagos, esto es, el sistema graba individualmente cada línea de detalle de la forma en que se le pago al proveedor, si elige agrupar los pagos, dicho detalle no se mostrara
- Usa filtros especiales permite si el usuario lo desea acotar la consulta mediante códigos de provincia, o condiciones de compra.
- Desea exportar a WK1, le permite enviar el resultado de la consulta a un archivo con formato WK1 (Planilla de cálculo)
- Desea exportar a HTML le permite enviar el resultado de la consulta a un archivo con formato HTML (Hipertexto)
- Archivo a generar, esta opción será habilitada si el usuario selecciono previamente que deseaba exportar la consulta, en ese caso deberá informar el nombre del archivo a generar.

# **Consulta de Movimientos Individual**

Esta consulta permite obtener un detalle de los movimientos de la cuenta corriente de un proveedor, permitiendo al usuario parametrizar dicha consulta.

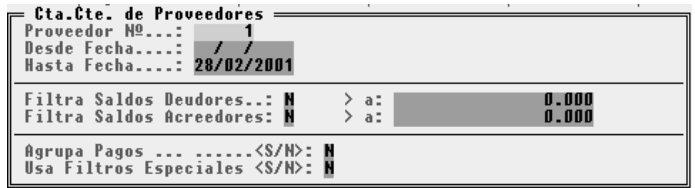

Los parámetros son similares a los de la consulta de movimientos generales, pero la diferencia radica en que el sistema le mostrara una ventana con los movimientos del proveedor seleccionado

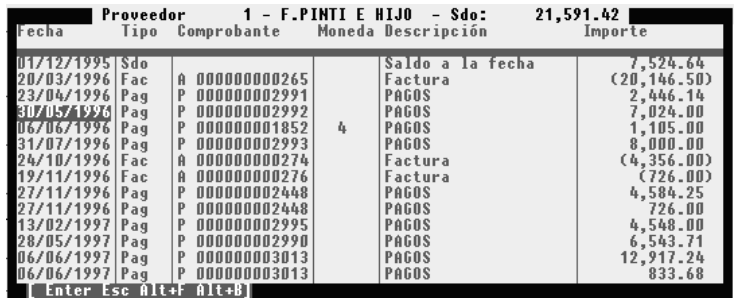

El usuario podrá moverse entre los movimientos y al presionar la tecla Enter, se desplegará en pantalla el detalle del comprobante, ya sea un comprobante generado en compras o un comprobante generado en caja.

# **Consulta de Saldos de Cuentas Corrientes**

Esta consulta permite obtener en forma rápida los saldos de los proveedores. Esta consulta toma el saldo que figura en la ficha de los proveedores.

Si el sistema en algún momento salió de forma incorrecta puede que esta consulta no informe los saldos reales. Si esto sucede puede rearmar los saldos mediante la opción Saldos del menú de Cuenta Corriente de Proveedores.

# **Consulta de Resumen de Saldos Acreedores**

Esta consulta permite obtener un detalle de los comprobantes que figuran pendientes de pago, informando el monto real del comprobante y el monto que resta pagar de dicho comprobante.

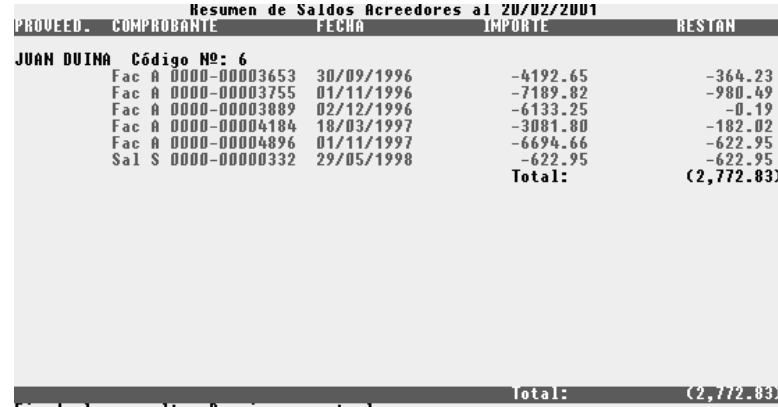

Fin de la consulta. Presione una tecla.

# **Consulta de Flujo de Dinero**

Esta consulta permite obtener el flujo de dinero parametrizado por rango de fechas, con la posibilidad de incluir los pagos, y la posibilidad de desplegar la información en detalle si el usuario lo especifica.

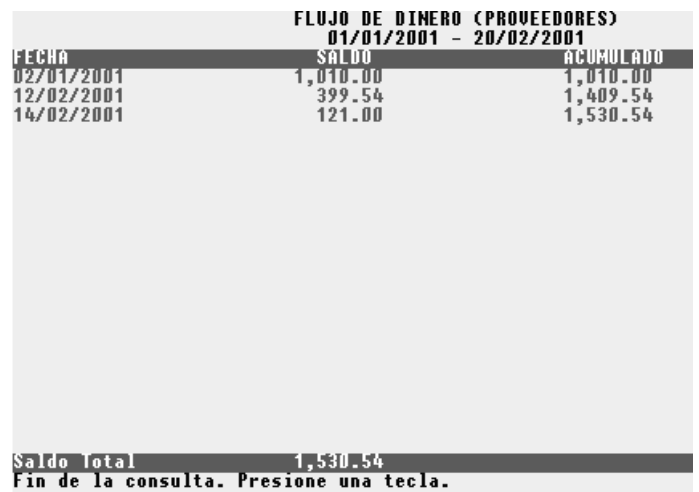

# **Consulta de Acumulados**

Esta consulta permite obtener el acumulado de compras y pagos de cada proveedor parametrizando dicha consulta por rango de proveedores y rango de fechas. El sistema le informará por proveedor y por mes los correspondientes acumulados

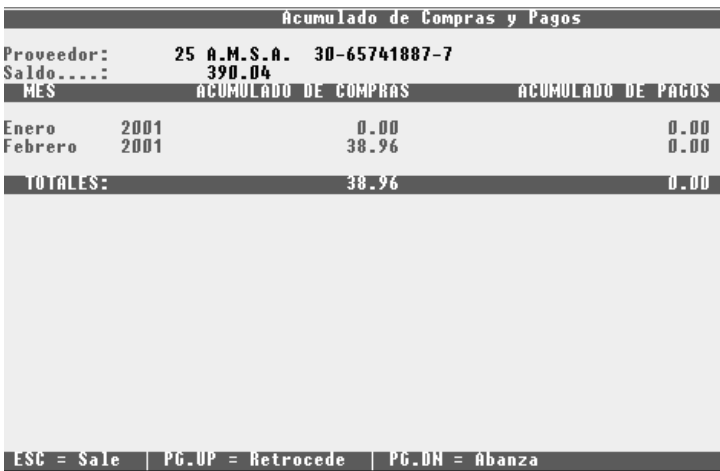

# **Listados de la cuenta corriente de proveedores**

Entre los listados que se pueden realizar figuran los siguientes:

- Listado de Movimientos (*Ver consulta de Movimientos de Cuentas Corrientes*)
- Listado de Saldos de Cuentas Corrientes (*Ver consulta de Saldos de Cuentas Corrientes*)
- Listado de Resumen de Saldos Acreedores (*Ver consulta de Resumen de Saldos Acreedores*)
- Listado de Flujo de Dinero (*Ver consulta de Flujo de Dinero*)
- Listado de Conciliación

# **Listado de Conciliación**

Este listado informara como quedaría la cuenta corriente de proveedores si se efectuara el proceso de conciliación inteligente.

Es conveniente emitir el listado de conciliación para analizar el mismo y determinar si es factible correr el proceso de conciliación inteligente.

Los parámetros que se solicitan para realizar el listado de conciliación son:

- Fecha tope (*inclusive*) que se usará para analizar los datos a conciliar
- Rango de proveedores a analizar

### **Conciliar cuenta corriente de proveedores**

El proceso de conciliación puede realizar la conciliación de la cuenta corriente de diferentes modos, a continuación se detalla coda modo:

#### **Inteligente**

Este modo de conciliación relaciona cada comprobante de compra con su correspondiente pago, si hubiese algun pago que no este imputado a algún comprobante, el sistema la imputara a la deuda más vieja que quede pendiente aún.

Nota: Antes de ejecutar este modo de conciliación es conveniente emitir el listado de conciliación, para analizar como quedaría la información si se ejecutara el modo de conciliación inteligente.

#### **No Inteligente**

Este modo de conciliación, analiza todos los movimientos de la cuenta corriente hasta la fecha especificada como tope, y si el saldo que se obtuvo de cada proveedor es menor o igual a la Tolerancia de Diferencia, el sistema eliminara todos los movimientos, y generara un movimiento con el saldo obtenido hasta la fecha tope para cada uno de los proveedores.

# **Manual**

Este modo de conciliación, se efectúa individualmente por cada proveedor. El sistema le desplegara una ventana con cada uno de los movimientos de la cuenta corriente del proveedor seleccionado. El usuario simplemente seleccionara el movimiento que desea eliminar de la cuenta corriente, presionando la tecla Enter.

#### **Asignación**

Este modo de conciliación le permite relaciona comprobantes de compras, con comprobantes de caja. De este modo si el usuario no imputo un pago, mediante esta opción podrá imputarlo.

La forma de proceder es la siguiente:

- Seleccionar un proveedor
- Seleccionar el rango de fechas a analizar

El sistema desplegará una ventana con los movimientos del proveedor seleccionado, entre las fechas informadas. Dicha ventana estará dividida en dos partes (*para moverse entre las dos partes usar la tecla TAB o la tecla SHIT TAB*), en la primer mitad de la ventana se muestran los comprobantes de compras, y en la segunda mitad los comprobantes de caja.

Para ver si tiene imputación un comprobante simplemente presione la tecla Enter sobre el comprobante. Si hubiese alguna imputación el sistema le mostrar un tilde al final del importe. Si desea vincular los comprobantes mediante la tecla Espacio (*Espaciadora*), habilite o deshabilite los tildes. Antes de establecer una imputación verifique que el comprobante no este imputado (presione Enter y verá si posee tildes). Si tiene imputaciones debería desimputarlo, antes de realizar la nueva imputación.

### **Incorpora movimientos a la cuenta corriente**

Mediante esta opción es posible inicializar la cuenta corriente de los proveedores o incorporar algún tipo de movimiento como ajuste de la misma.

Para realizar la incorporación de un movimiento deberá informar:

- Fecha en la que desea que quede registrada la incorporación
- Leyenda aclaratoria de porque se esta incorporando el movimiento
- Código del proveedor al cual se le aplica la incorporación
- Código de compra con el cual dejara registrado el movimiento
- Importe a incorporar

La forma de determinar si el tipo de movimiento es un débito o un crédito es con el signo que se informa el importe. Si informa en positivo (o sin signo), será tomado igual que un comprobante de caja, si informa un signo negativo, será tomado igual que un comprobante de compra.

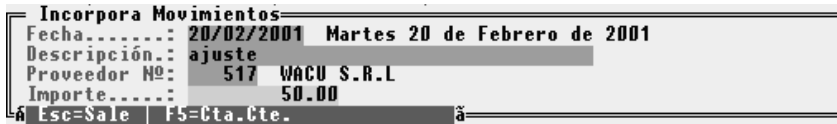

# **Saldo**

Esta opción le permitirá actualizar los saldos de cuenta corriente que figuran en la ficha de cada proveedor.

Como se comento anteriormente, si la salida del sistema se produce en forma incorrecta, puede que los saldos de las fichas de los proveedores no coincidan con la realidad. Es por eso que deberá ejecutar esta opción.

# **PROVEEDORES**

El Sistema de Gestión incluye un apartado para las operaciones con Proveedores, que se encuentra con las demás opciones dentro del menú general, en la apertura del sistema.

#### **Incorporación de Nuevos Proveedores**

Para comenzar con la incorporación de los datos deberemos entrar en la opción de Altas del Menú de Proveedores.

Una vez elegida la opción aparecerá la ficha con los datos a incorporar de cada proveedor.

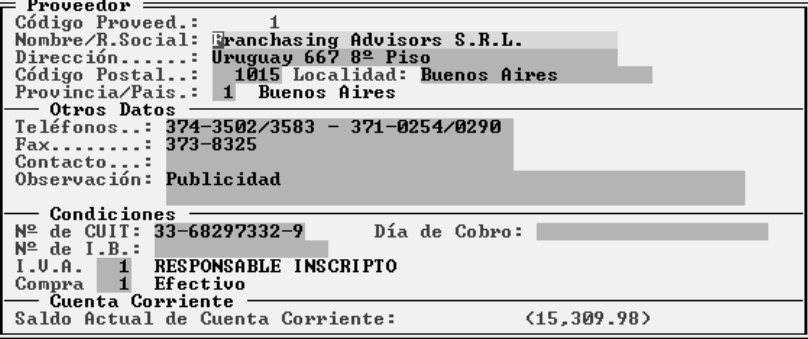

# **Código del Proveedor**

Como primer dato estará el código identificatorio de cada proveedor, en la ficha aparecerá un número sugerido por el sistema, que será el número mayor más próximo que se encuentre libre, pudiendo este ser modificado por el usuario, siendo este un código totalmente numérico.

En caso de poner un código que ya existe el sistema le avisará con un mensaje de error, para que este sea modificado, no pudiendo incorporar dos proveedores con el mismo código.

# **Nombre /R. Social**

Ningún proveedor podrá ser dado de alta si no tiene el nombre o razón social, en caso de no completar el nombre el sistema avisará con un mensaje de error.

Es conveniente seguir una línea definida en cuanto a las descripciones, es decir, incorporar a los proveedores por el Apellido. Nombre u otro dato, ya que este orden será utilizado por los usuarios en cualquier momento para la consulta, en el caso que se desconozca su código.

# **Domicilio**

Deberán completarse los datos relativos al domicilio del cliente, indicándose la calle y altura (si correspondiere departamento, piso, etc.), el código postal, la localidad a la que pertenece y la provincia. Está última se indicará con un código numérico, en caso de desconocer el mismo se puede ingresar código 0 o un código mayor a 26 para que el sistema presente las provincias válidas para la elección.

En caso de tratarse de la Capital Federal y no debe consignarse Capital Federal como localidad, debe seleccionarse la provincia número 2 que corresponde a Capital Federal.

#### **Otros Datos del Proveedor**

La ficha del proveedor continúa con un área denominada otros datos, donde se deben ingresar los números telefónicos y de Fax del Proveedor, el contacto dentro de la empresa, y la observaciones que se desee.

### **Condiciones**

En parte siguiente de la ficha se deberán incorporar los datos relativos a las condiciones del proveedor ante el Impuesto al Valor Agregado, las condiciones pactadas de pago y el Número de Clave Única de Identificación Tributaria.

# **C.U.I.T.**

Si el proveedor no posee C.U.I.T., el espacio podrá ser dejado en blanco, sin ingresar número alguno, en este caso el sistema alertará al operador que el número de C.U.I.T. ingresado está incompleto.

Si se ingresa un número de C.U.I.T., el sistema verificará la validez del mismo, para evitar que el número pueda ingresarse en forma errónea.

# **Condición de IVA**

La condición de IVA, hace referencia a la Tabla de I.V.A. (Ver Tablas del Sistema) que debieron haberse cargado con anterioridad.

Es un dato muy importante ya que de este dato dependerá el correcto funcionamiento del sistema con relación al proveedor en el momento de la carga de facturas de compras.

Si no se recuerda el número de la condición de IVA a consignar, puede ingresarse un número falso, por ej. 0 (cero), para que el sistema muestre la ventana de condiciones de IVA. Si la condición de IVA a consignar no existiera, pueden utilizarse las funciones de la ventana para crear la misma (ver Interfaz del Sistema - Manejo de Ventanas). Si al invocar las condiciones mediante un dato falso el sistema encuentra que las mismas aún no se han cargado, informará al usuario del problema y le preguntará por la realización o no de la incorporación de lasa condiciones respectivas.

### **Condición de Compra.**

Al igual que se consignó una referencia a una tabla con la condición de IVA, lo propio debe hacerse con las condiciones de compra.

# **Saldo Actual de la Cuenta Corriente.**

Como último dato en la ficha aparecerá el saldo de Cta. Cte. del proveedor, que en el caso que se esté dando de alta al proveedor, este importe estará en cero.

Una vez incorporados todos los datos el sistema preguntará por la confirmación del alta, en la cual deberá optar por SI o por NO, por defecto aparecerá la confirmación por SI.

#### **Baja de un Proveedor**

En el caso que se quiera borrar un proveedor porque ya no se operará con el en operaciones posteriores, se deberá hacer mediante la opción de Bajas en el menú de proveedores.

Al elegir la opción el sistema mostrará una ventana con todos los proveedores incorporados hasta ese momento, ordenados de acuerdo a la cláusula Ordenar por de este mismo menú. (explicada más adelante)

En la ventana el usuario se podrá desplazar y elegir el proveedor a dar de baja.

Una vez elegido el sistema le avisará que este proveedor no podrá ser utilizado en operaciones futuras, y luego aparecerá la ventana con las respuestas posibles: SI - No - CANCELA.

En todos los casos antes de proceder a la baja de un Proveedor será necesario esperar un tiempo prudencial, pues puede suceder que en algún momento se necesiten datos del mismo, para lo cual puede estar la opción de imprimir los datos de ese proveedor, mediante la opción de Listados.

# **Modificación de Datos de un Proveedor**

 Esta opción deberá ser seleccionada por el usuario para el caso de querer realizar dicha operación con el proveedor.

Al seleccionar esta opción el sistema mostrará una ventana con todos los proveedores (ordenados de acuerdo a la cláusula Ordenar por), para que el usuario seleccione el que va a ser modificado.

Una vez seleccionado el proveedor el sistema mostrará la ficha del proveedor correspondiente que podrá ser totalmente modificada por el usuario.

En el caso de modificar un proveedor no se tendrá acceso al código perteneciente al mismo, para cambiar el mismo se deberá dar de baja al proveedor y volver a incorporarlo con el nuevo número.

En caso de realizar una modificación, los cambios realizados regirán para las operaciones futuras, pero no alterarán los pases realizados con anterioridad.

#### **Cómo Realizar la Consulta de un Proveedor ?**

Para poder consultar la ficha de un proveedor por pantalla, deberá recurrir a la opción consultas en el menú de Proveedores.

Al seleccionar la opción , aparecerá en pantalla una ventana conteniendo todos los proveedores que se encuentran incorporados al sistema (ordenados por la cláusula Ordenar por), de la cual el usuario podrá seleccionar el que desea consultar, una vez elegido aparecerá la ficha del mismo.

La ficha seleccionada podrá ser consultada, pero no se podrá modificar ningún dato en la misma.

Para realizar una consulta más rápida, se podrá acceder directamente al proveedor buscado.

Para esto presione la tecla TAB (situada en el borde superior izquierdo del teclado), y aparecerá una ventana donde podrá poner el nombre completo del proveedor buscado, o una parte del nombre del mismo, o la letra inicial, en cuyo caso la consulta será en forma más rápida.

#### **Orden de los Proveedores**

Los proveedores podrán ser ordenados por distintas cláusulas, de acuerdo a las necesidades del usuario.

El orden elegido se visualizará en las consultas de proveedores, ya que en la ventana aparecerán los proveedores ordenados de acuerdo a esta cláusula.

Al elegir la opción aparecerá una caja, en la que se interrogará al usuario por el orden que desee para la consulta de los proveedores.

# **Por Código**

El orden se realizará de acuerdo al código que tenga cada proveedor.

# **Por Nombre**

En este caso el Ordenamiento se realizará por de acuerdo al nombre de cada proveedor en forma alfabética.

### **Por Número de C.U.I.T.**

En este caso los proveedores serán ordenados de acuerdo al número de la Clave Única de Identificación Tributaria que le corresponda a cada uno, de menor a mayor, en primer lugar aparecerán los que no tengan numero de CUIT o lo posean incompletos.

#### **Obtención de Información Impresa de Proveedores**

La opción listado del menú de proveedores presenta un sub-menú con distintas alternativas de impresión.

# **Alfabético**

Esta opción nos permite obtener un listado de los proveedores ordenados, como su nombre lo indica, alfabéticamente,

Para realizar el listado el sistema pedirá al usuario que ingrese las descripciones de los proveedores desde y hasta que desea incluir en el listado. El sistema tendrá una descripción ingresada, que en el caso de no coincidir con la que desee el usuario podrá borrarla y presionar ENTER, al notar el sistema que la descripción ingresada no coincide (está vacía) abrirá una ventana con todos los proveedores para que el usuario elija el correcto.

Una vez elegidos los datos para formar el listado, el sistema preguntará por la confirmación del mismo.

### **Por Código**

En este caso la información suministrada es igual que en el caso del listado Alfabético, pero ahora ordenado de acuerdo al código de ingreso de cada proveedor.

En este caso los datos solicitados para realizar el listado son los mismos, pero en lugar de descripciones, el sistema pedirá al usuario códigos de identificación de proveedores.

#### **Ficha Alfabética**

Este listado le permite imprimir las fichas de los proveedores ordenadas alfabéticamente.

Estas fichas incluyen todos los datos que se incorporaron del proveedor al darle de alta.

### **Ficha por Código**

El listado de Fichas por Código permite obtener la información contenida en las fichas de los Proveedores, pero ordenadas por el código correspondiente a cada proveedor.

# **Resumen Alfabético**

El listado Resumen muestra los datos personales de los proveedores, como ser, Nombre y Apellido, Dirección y Teléfono ordenados alfabéticamente.

# **Resumen por Código**

El listado resumen por código muestra los mismos datos que el resumen alfabético, peor ordenados por código de proveedor.

### **Faltantes**

Este listado permite al usuario saber los número de proveedores que se encuentran vacíos, ya sea por que no se han usado, o por que han sido dados de baja.

Para este listado se pueden ordenar los datos de distintas formas.

Al elegir la opción aparecerá una ventana con las distintas alternativas de orden, por número de proveedor o por el primer proveedor activo o por la cancelación del listado.

# **Mailing's**

El sistema prevé a través de opción Mailing's del menú de Listados de Proveedores, la alternativa de imprimir etiquetas con los datos de los proveedores, para el caso de querer mandar cartas con información a los proveedores.

En el sistema se optó por un formato standard de etiquetas, a dos etiquetas de 88 mm. x 35 mm. u 80 mm. x 35 mm. por banda, de 16 etiquetas por hoja.

Una vez seleccionada la opción el sistema presentará una caja con los siguiente datos a ingresar:

Desde - Hasta, correspondiente a los proveedores, líneas de contacto, es decir , si se los puede relacionar con otro proveedor o persona conocida, y atención a Sr. o Sra., etc.

El orden de salida podrá ser seleccionado entre alfabético y numérico, de acuerdo a las necesidades del usuario.

# **RUBROS**

Los rubros son agrupaciones de ítems, así por ej. una casa de artículos para el hogar podría distribuir sus rubros en: Televisores, Ventiladores, Microondas, etc.

La utilización de rubros tiende a optimizar el manejo global de artículos y facilitar su búsqueda. Una adecuada distribución de rubros facilitará la búsqueda de precios en el momento de la venta (si se utilizan listados de precios), la agrupación de mercadería, la valuación de la misma en grupos, etc.

#### **Cómo Ingresar Nuevos Rubros ?**

Los rubros se trabajan en combinación con los artículos es por ello que el menú de rubros es un sub-menú dentro del Menú de Artículos.

Para incorporar un nuevo rubro se debe seleccionar la opción altas del menú de rubros. Seleccionada dicha opción el sistema presentará una ficha de rubros para que el usuario la complete.

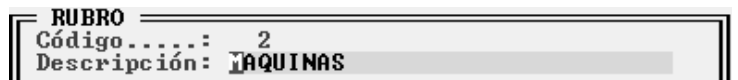

# **Código**

El primer dato de los dos a completar es el código identificatorio del rubro. Este código debe ser único para cada rubro, o sea que no podrá repetirse, puede constar de hasta tres dígitos o caracteres. El sistema aceptará tanto letras como números, aconsejándose al utilización de números.

Si se ha optado por la utilización de números el sistema en cada alta de rubros verificará cual es el rubro de número mayor y sugerirá el número siguiente como código del nuevo rubro.

Es una buena conducta el no ingresar códigos de rubro de 1 en uno sino espaciarlos de 2 en 2 o más para permitir el ingreso futuro de rubros intercalados.

# **Descripción**

El segundo y último dato del rubro será la descripción. Aquí se debe explicar que tipo de datos contendrá el rubro. Por ej.: Televisores, Ventiladores, etc.

Si se desea puede utilizarce la descripción con mayor aclaración para manejar pequeños y grandes rubros. Por ej.: Rubro 1 Ventiladores, Rubro 2 Ventiladores de Pie, Rubro 3 Ventiladores de Techo, etc.

# **Cómo Borrar Rubros ?**

La baja de rubros es sencilla, seleccionada la opción bajas, el sistema presentará una ventana con todos los rubros existentes para que el usuario seleccione el rubro a dar de baja.

Seleccionado el rubro el sistema pedirá confirmación, luego otorgada la misma, se procederá a la baja del rubro en cuestión.

El sistema verificará la posibilidad o no de dicha baja, si el rubro está siendo utilizado en algún artículo, la baja no será permitida, y tal situación será puesta en conocimiento del usuario.

# **Cómo Modificar Rubros ?**

Para modificar un rubro, se debe proceder a la selección de la opción Modificar del Menú de Rubros. Esta opción desplegará una ventana conteniendo los rubros actuales, seleccionado el rubro a modificar, el sistema presentará la ficha del rubro para que el usuario la modifique.

NOTA: Tenga presente que el sistema no permitirá la modificación del código del rubro, sino que solo permitirá la modificación de la descripción.

### **Cómo Consultar Rubros ?**

Si se desea consultar los rubros actuales, se puede seleccionar la opción Consultar del Menú de Rubros. El sistema presentará entonces una ventana con todos los rubros existentes ordenados por código.

NOTA: Vea el capítulo de interfaz para obtener más información sobre el manejo de ventanas.

# **Cómo Imprimir la Lista de Rubros ?**

Para imprimir un listado de los rubros existentes bastará con seleccionar la opción Listar del Menú de Rubros.

Esta opción producirá un listado de rubros en la impresora marcada como impresora de listados.

NOTA: Vea el capítulo de configuración para más información sobre la selección de impresoras.

## **Reordenamiento de Rubros ?**

Al igual que las demás situaciones de reordenamiento, ésta solo debe ser usada en caso de fallas del computadora o caídas del sistema eléctrico.

NOTA: Tenga presente que el reordenamiento en sistemas de redes impide el acceso de otras terminales a la información de rubros.

# **ARTÍCULOS**

# **Qué es un artículo ?**

Un artículo es cada unidad de stock. Es decir cada unidad que se desea identificar, debe tenerse en claro que lo que se entiende como un artículo en el manejo manual de stock puede diferir de lo que el sistema ha de entender como un artículo.

Así por ejemplo, en una vaquería podría definir al vaquero marca x como un artículo, pero si se desea saber cuantos hay del vaquero x por cada talle, esto indica que la unidad a identificar es el vaquero marca x talle x, y se ha esto le sumamos el color, entonces debemos definir como un artículo al vaquero x talle x color x, teniendo tantos artículos como combinaciones de talles y colores existan.

También se debe tener en cuenta que si se comercializa mercadería de 1º y 2º selección, ambas con diferentes precios, se deben crear artículos distintos para las mismas.

En la definición de artículos se fundamente la utilidad del sistema en cuanto a la información de mercadería en stock.

#### **Incorporación de Nuevos Artículos al Stock.**

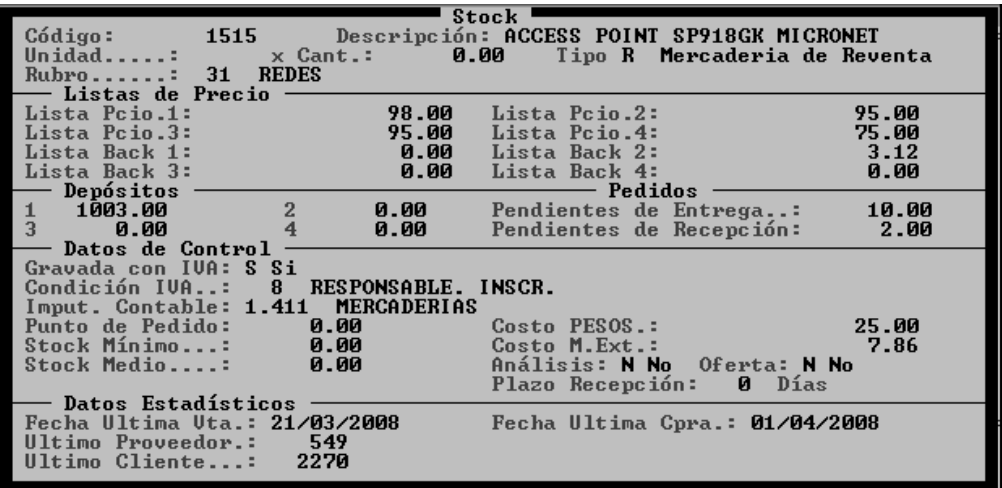

Se entiende por incorporación de nuevos artículos a la definición de un nuevo producto a comercializar, téngase presente que la mera compra de un producto no implica la creación del mismo como artículo siempre que éste fuera creado con anterioridad.

La creación de un nuevo producto implica la definición de las todas las características del producto que el sistema manejará, las cuales durante el uso del sistema serán actualizadas constantemente.

# **Código de Artículo**

El código identificatorio del artículo será el usado para reconocer el artículo en la carga de compras y en el momento de la venta, este código puede ser totalmente numérico o ser alfanumérico.

En los casos de códigos numéricos, el sistema sugerirá, ante cada incorporación, el número mayor más próximo libre para la utilización de mismo como código. Si el código utilizado es alfanumérico, será el usuario quien deba codificar a su gusto.

#### **Códigos Numéricos**

Como se explicó anteriormente, el sistema sugerirá los números a utilizar lo que no implica que el usuario deba aceptarlos de plano, pudiendo éste seleccionar números que no fueran utilizados anteriormente o dejar números en blanco para su posterior utilización.

#### **Empresas con proceso de fabricación**

En las empresas con proceso de fabricación, suelen utilizarce rangos numéricos para diferencias los tipos de productos (Materia Prima, Materiales, Producción en Proceso y Productos Terminados), de esta forma se facilita la generación de listas de precios, valorización de stock, etc.

Si no se desea utilizar rangos de códigos, la generación de listas de precios y listados será solucionada mediante la determinación del tipo de mercadería a listar, seleccionando de un cuadro de diálogo el tipo de mercadería de que se trate (Producto Terminado, Producción en Proceso, etc.)

## **Códigos Alfanuméricos**

En los códigos alfanuméricos pueden incluirse letras para hacer una relación mnemotécnica con el producto o con alguna de sus características, y combinar estas letras con números identificatorios de los artículos.

#### **Descripción del Artículo**

La descripción es el detalle escrito del artículo. Es muy importante mantener una línea definida en cuanto a la colocación de descripciones ya que ésta puede ser consultada en todo momento por el operador mediante búsquedas en los casos en los que el operador no recuerde el código del producto respectivo.

Así la descripción servirá para ubicar rápidamente el artículo aún desconociendo su código (ver teclas de ventanas / facturación / compras ).

Es prioritario seguir una conducta en cuanto a descripciones, si bien no son significativas las mayúsculas y las minúsculas, si lo es el orden en que se colocan las descripciones, es decir si en la descripción del artículo colocamos su color o su talle podremos encontrar los siguientes ejemplos:

a) PANTALON T45 ROJO

b) PANTALON TALLE 45 ROJO

c) PANTALON ROJO T45

d) PANTALON ROJO TALLE 45

Estos cuatro ejemplos si bien se refieren al mismo artículo no siguen una línea de ingreso determinada, esto hace que cuando el operador no sepa el código, tampoco pueda estar seguro de lo que debe buscar como descripción. Debe adoptarse una forma de descripción y seguirla para todos los artículos. En el siguiente ejemplo se marca una forma de definición:

a) PANTALON T 45 ROJO

b) Pantalón Corto T 28 AZUL

c) PANTALON RALLADO

d) PANTALON CON PINZAS T 34 AZUL

Esta forma de codificación se puede sintetizar como: Producto / Talle / Color. Nótese que no importa la utilización de mayúsculas o minúsculas (siempre y cuando no se incluyan ni letras con tilde ni eñes, obsérvese que la palabra pantalón en el ejemplo b, no lleva tilde).

Definidos así todos los artículos, el operador sabrá ante la duda de código lo que debe buscar, por ejemplo: PANTALON T 34, para buscar un pantalón talle 34 sin importar su color.

Debe observase además que si entre la T (talle) y el número se ha dejado un espacio, éste deberá dejarse en todos los artículos, ya que para el sistema una búsqueda de T 34 difiere de una búsqueda de T34.

#### **Unidades y Cantidades**

En los casos de ventas minoristas, estas dos características de la forma de comercialización del producto no son significativas, debiéndose asignar a la unidad, la palabra unidad y a la cantidad el número 1.

En los casos de ventas mayoristas, puede darse que determinados artículos (o todos ellos) puedan ser comercializados por unidad o por bulto de x unidades, esto es lo que debe definirse aquí.

# **Unidad:**

Unidad es la descripción del bulto, aquí corresponde colocar una sintética descripción del grupo de productos por ej.: Pack, Bulto, Caja, etc.

# **Cantidad:**

Cantidad no es ni más ni menos que la cantidad de unidades que contiene el bulto, paquete o como ha de denominarse.

Definidos unidad y cantidad, en el proceso de venta, éste artículo podrá venderse por bulto o por unidades.

NOTA: Debe tenerse presente que la cantidad de ítem en stock no se relaciona con los bultos y por lo tanto siempre estará expresado en unidades individuales, nunca en cajas, paquetes, etc. Es decir que si un artículo que se comercializa por cajas de 10, e indica que en el stock 1 hay 20 ítems, esto quiere decir que hay 2 cajas en archivo y no 20 cajas podría erróneamente interpretarse.

### **Tipo de Mercadería**

Esto es aplicable solo a aquellas empresas de tipo Comercio Industria, puesto que cada ítem en stock puede ser Mercadería de Reventa, Materia Prima, Producción en Proceso, Producto Terminado.

Toda la mercadería producida por la Empresa debe ser definida como Producto Terminado, la mercadería adquirida a terceros que ha de ser comercializada sin modificarse deberá definirse como Mercadería de Reventa, y las Materias Primas y Materiales deberán ser definidos como tales.

La última opción disponible, Producción en Proceso, está reservada para su utilización mediante el sistema de Costos, que maneja los grados de avance, así como también la descarga de Materiales y Materias Primas del Stock y el ingreso de los Productos Terminados.

# **Rubro**

El rubro es el grupo mayor al que pertenece el artículo definido. Así por ej.: Si el artículo definido es un televisor, puede estar incluido en el gran grupo o rubro Electrónicos.

Las agrupaciones por rubros permiten una más fácil identificación del producto además de contribuir al análisis de rotación, compras, etc. y facilitar su valuación y manejo.

El rubro a utilizar o relacionar con el artículo debe necesariamente ser creado con anterioridad al artículo en cuestión. Si se diera el caso de querer relacionar un artículo con un rubro aún inexistente, recuerde que puede utilizar las funciones de ventana para dar creación en el mismo momento al rubro necesario sin tener que abandonar el alta o modificación de artículos.

NOTA: Para más dato sobre los rubros ver capítulo de Rubros.

# **Listas de Precios**

Dado que el precio es una característica del producto, éste debe ser definido en la ficha del producto (aunque todo el manejo posterior se hará mediante la opción Precios del Menú de Artículos).

El sistema provee el manejo de hasta 4 listas de precios (con sus respectivas listas de resguardo). En las listas de precios deben indicarse precios unitarios, es decir que si el producto es manejado por bulto de x unidades, el precio a indicar deberá ser el de cada unidad y no el del bulto; será el sistema quien se encargue de determinar el precio en el caso de ventas por bultos.

Además pueden utilizarse las listas de precios para reflejar distintas monedas. Por ej. Lista número 1 en moneda nacional, lista número 2 en moneda extranjera.

También pueden utilizarse las listas para diferencias las formas de pago, por ej.: Lista 1 contado efectivo, lista 2 Tarjeta de Crédito, Lista 3 Cheques, Lista 4 cuenta corriente.

Nota: La cantidad de listas de precios puede variar de acuerdo a la configuración del sistema, pudiendo existir 4 listas de precios con sus respectivos Backs, 4 listas de precios y rangos mayoristas o bien 8 listas de precios (ver Configuración del Sistema / Rangos Mayoristas / 8 Listas de precios).

#### **Depósitos**

El sistema provee 4 depósitos o stock distintos, que pueden ser manejados en forma independiente por distintas terminales. Normalmente se utiliza un solo stock que es el stock 1.

Si se tienen distintas bocas de expendio o distintos puestos de almacenamiento de mercadería, pueden utilizarse estos cuatro stocks para mantener el control sobre los mismos.

# **Datos de Control**

Los datos de control son aquellos que sirven para el análisis de la rotación de stock y mantienen información relativa a la reposición de mercadería, estado de la misma (*oferta o no*), relación con el Impuesto al Valor Agregado, etc.

### **Fecha de Ultima Venta y Fecha de Ultima Compra**

Cuando un artículo es creado, el sistema solicitará los datos de fecha de última venta (*que estará en blanco*) y fecha de última compra (*que colocará por defecto la fecha actual*).

La fecha de última venta podrá ser dejada en blanco ya que si se trata de un artículo nuevo, éste aún no habrá sido vendido, y será actualizada en cada venta por el sistema.

La fecha de compra, por defecto la fecha de creación del artículo, también será actualizada por el sistema en cada compra, pero no podrá ser dejada en blanco. Si se desconoce la fecha de compra real del producto, puede dejarse entonces la fecha de alta del mismo (*colocada por defecto por el sistema*).

# **Punto de Pedido**

Luego de realizada una evaluación de la rotación del stock, dada por la relación compra-venta, se podrá definir el Punto de Pedido del artículo.

La determinación del Punto de Pedido, definido en unidades, será establecido por el usuario teniendo en cuenta varios datos, como ser el Stock Mínimo de funcionamiento y el Plazo de Recepción de mercadería.

El Punto de Pedido será pues, el momento en que deberá ser solicitada al proveedor la mercadería a reponer, para que luego de transcurrido el Plazo de Recepción, la mercadería llegue a la empresa justo antes de ser alcanzado el Stock Mínimo de funcionamiento.

# **Stock Mínimo**

El Stock Mínimo, es la mínima cantidad de mercadería con la que la empresa puede manejarse sin parar la producción o tener que cancelar ventas. Si en algún momento el Stock Mínimo es alcanzado por el sistema o rebasado, esto indica que hay problemas, que la mercadería está en tránsito o bien que la misma no fue solicitada en el momento de alcanzar el Punto de Pedido.

### **Costo**

El costo es el precio de adquisición del Producto, el mismo debe ser el costo bruto, no debe incluir impuestos, ni financiamiento pues estos no forman parte del costo en sí.

Algunos usuarios preferirán obtener datos financieros en vez de económicos del sistema, en este caso será conveniente utilizar en el costo el costo del producto incluido el financiamiento de la compra.

Si se opta por manejarse con datos económicos (costo puro) debe tenerse en cuenta que en la relación precio - costo deben contemplarse además el financiamiento de la compra, y debe tenerse en cuenta el manejo del Impuesto al Valor Agregado en cuanto a la inclusión del mismo en las listas de precios o no (ver sistema de configuración).

#### **Plazo de Recepción**

El Plazo de Recepción es la cantidad de días que tarda la mercadería en ser recibida por la empresa contados a partir del momento en que es solicitada.

Es un plazo extremadamente importante para la buena administración de stocks.

# **Gravada con IVA**

El interrogatorio sobre el I.V.A. (Impuesto al Valor Agregado) indica si el producto o artículo está o no gravado por el I.V.A. Puede darse el caso que una empresa comercialice ciertos productos gravados por el Impuesto al Valor Agregado y otros que no estén gravados.

Si un producto no está alcanzado por el impuesto, bastará con colocar una respuesta negativa al IVA, de esta forma en el momento de la facturación el sistema lo incluirá en el total de mercadería no gravada, no computando impuesto por la misma.

NOTA: Se debe tener presente cuando se coloca el precios a los artículos no alcanzados el método de valuación de la lista de precios (con IVA incluido o no incluido).

# **Condición IVA**

Esta opción estará disponible solo si en el sistema Configurador de Gestión tiene habilitada la opción "Toma IVA de artículos en Vtas."o la opción "Toma IVA de artículos en Cpras." (en PANELES - IMPOSITIVO).

Si la opción antes mencionada se encuentra habilitada, el sistema usará la condición de IVA que se establezca en la ficha de cada artículo en el momento de generar un comprobante de venta o de compra.

Si no se hubiese indicado una condición de IVA en la ficha del artículo, el sistema tomará al momento de indicar el artículo en el comprobante de ventas, la condición de IVA que se le asigno al cliente en su correspondiente ficha.

# **Imputación Contable**

Esta opción estará disponible solo si en el sistema Configurador de Gestión tiene habilitada la opción "Toma IVA de artículos en Vtas."o la opción "Toma IVA de artículos en Cpras." (en PANELES - IMPOSITIVO).

Si la opción antes mencionada se encuentra habilitada, el sistema tomará al momento de generar un comprobante de venta, la correspondiente imputación contable de mercadería que se haya establecido en la ficha del artículo. Si estuviese cargando un comprobante de compras, el sistema le asignará tantos ítems de mercadería como imputaciones de articulos diferentes hubiese.

En el caso que no se hubiese indicado una imputación contable de mercadería en la ficha del artículo. El sistema tomará la imputación de mercadería establecidas en el sistema "Configurador de Gestión" PANEL – IMPUTACIONES (Imputaciones por defecto)

### **Impuestos Internos**

Si el artículo que está ingresando está gravado con impuestos internos, debe indicar la tasa a la que está gravado.

Nota: Recuerde que no hace falta convertir la tasa a tasa de descuento para indicarlo en la ficha, ya que esto puede indicarse en el panal de control del sistema.

# **Análisis**

Si se desea que el producto sea seguido para análisis por el sistema, se debe contestar afirmativamente a la pregunta, de lo contrario el producto será tratado como cualquier otro dentro del stock.

# **Oferta**

Si el producto o artículo se encuentra en oferta, deberá contestarse afirmativamente a la respectiva pregunta.

Es muy importante el mantener un control sobre los artículos en oferta, y muy útil su manejo puesto que cuando un artículo está en oferta figurará con un tilde en las listas de precios, será tratado especialmente en los cómputos de comisiones por vendedores, etc.

# **Proveedor y Cliente**

En las casilleros de Proveedor y Cliente, se hace referencia al último proveedor del artículo y al último cliente que lo ha adquirido.

Son datos estadísticos que serán actualizados en forma constante por el sistema. El dato más importante de ambos es el Proveedor puesto que la reposición automática de mercadería utilizará este dato para formular los pedidos.

#### **Utilización de Rangos Mayoristas en los Precios**

Si se optó por utilizar 4 (cuatro) listas de precios con rangos mayoristas, la ficha del artículo se verá alterada en su sección precios como lo indica la figura.

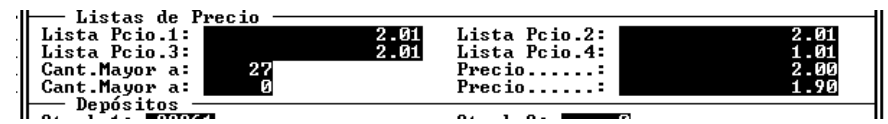

De esta forma se utilizan cuatro listas de precios convencionales y dos rangos de mayoristas en los que se establece un precio diferencial para compras superiores a las cantidades indicadas en los rangos.

Si no se desea activar el rango para un determinado artículo, puede colocarse la cantidad en cero.

Los rangos mayoristas, cuando están activados, son preponderantes sobre las listas de precios, esto es que si una determinada compra supera el rango establecido, no importa la lista de precios que se esté utilizando (1,2,3 o 4), el sistema tomará el precio indicado en el rango mayorista.

#### **Utilización de Ocho listas de precios**

La utilización de ocho listas de precios en lugar de cuatro, implica la No utilización de listas de recuperación.

Cuando se están utilizando ocho listas de precios, la sección de precios en la ficha del artículo mostrará ocho listas en lugar de cuatro, permitiendo al operador ingresar ocho diferentes precios para cada artículo.

La utilización de ocho listas de precios implica también la no utilización de rangos mayoristas (ver Configuración del Sistema para más información).

#### **Baja de Artículos**

En el Menú de Artículos, se encuentra como una de las primeras opciones la de Bajas. Aquí el sistema se refiere a la baja del artículo de la comercialización y no a la mera baja de stock por el hecho de haber vendido un artículo.

Cuando un artículo es dado de baja esto implica que el sistema no manejará más este artículo pues la empresa lo ha dejado de fabricar o comercializar. Para dar de baja un artículo bastará con seleccionar la opción bajas del Menú de Artículos, esta presentará una ventana con todos los artículo para que el operador seleccione el que desea dar de baja. Los artículos presentados en la ventana serán ordenados de acuerdo a la cláusula ordenar por (ver más adelante en este mismo capítulo).

NOTA: Es conveniente aguardar un tiempo prudencial antes de dar de baja un artículo de stock pues puede que sea necesaria alguna información relativa al mismo y este no esté disponible.

Si lo que se desea es dar de baja un artículo, es decir una unidad que se ha roto, ha sido hurtada o destruida, lo que corresponde es modificar la ficha del artículo y así disminuir en 1 la cantidad en stock. Otra forma de disminución es la emisión de un remito de salida.

#### **Modificación de Artículos**

En el Menú de Artículos se encuentra una opción denominada Modificar que debe ser seleccionada en para realizar dicha operación con un artículo.

Cuando esta opción es seleccionada, el sistema responde con una ventana con la lista de artículos (ordenados de acuerdo a la cláusula Ordenar por), para que el usuario seleccione al artículo a modificar.

Seleccionado el artículo a modificar, el sistema presentará la ficha del artículo correspondiente que podrá ser modificada en su totalidad por el usuario (exceptuando el código de artículo que es un dato inamovible).

Modificada la ficha en cuestión se solicitará confirmación al operador, otorgada la misma, la modificación será realizada físicamente en el artículo.

NOTA: Toda modificación que se realice sobre la ficha de artículos regirá para lo futuro y no alterará las operaciones pasadas que involucraran dicho artículo. Por ej.: La reducción o el aumento de precios influenciarán a todas las ventas posteriores pero no alterarán las ventas anteriores, ni la reimpresión de las mismas.

## **Consultas de Artículos**

Las consultas de artículos son las distintas formas en las que se puede obtener información de los artículos por pantalla.

# **Artículo**

La primer forma de consulta se denomina artículo y es la consulta directa de la ficha de un artículo. Para efectuar dicha consulta bastará con seleccionar la opción artículo y elegir de la ventana con la lista de artículos el que se desea consultar.

NOTA: Recuerde que el orden de presentación de los artículos está relacionado con la cláusula ordenar por.

### **Costo, Código**

Esta opción (Costo - Código) permite obtener un grupo de artículos para ver su costo actual, la cantidad en stock y valorizar la misma.

Seleccionada esta opción el sistema pedirá al operador que ingrese los Códigos Desde y Hasta, respecto de los artículos que desea visualizar; los Rubros Desde y Hasta, y luego indicar que Stocks (1,2,3 y 4) serán considerados.

Es decir que se pueden utilizar los códigos de artículos y los rubros como filtros de información, seleccionando los parámetros para que solo los artículos deseados sean visualizados y a su vez se puede indicar cual o cuales Stocks han de ser considerados pudiendo seleccionar un solo stock, dos stock, tres stock o los cuatro disponibles.

Por Ej.: Si se desea visualizar la información sobre el rubro 4, entonces se deberán confirmar los códigos de artículos que el sistema informa (pues por defecto el sistema coloca al primero como Desde y al último como Hasta) y luego colocar al rubro 4 como Desde y Hasta rubro, colocar respuesta afirmativa en los cuatro Stocks y así el sistema procederá a mostrar solo la información solicitada, es decir el rubro 4.

#### **Costo, Descripción**

Es una alternativa similar a la anterior, diferenciándose únicamente uno de otro en que los artículo serán invocados en desde y hasta por su descripción y no por su código.

La información obtenida es idéntica a la alternativa anterior, diferenciándose únicamente el orden de exposición.

#### **Faltantes**

Dado que el sistema maneja los datos de Punto de Pedido y Stock Mínimo, es posible obtener una visualización de mercadería faltante, para ello se debe seleccionar la opción Faltantes del Menú de Consultas de Artículos.

Seleccionada esta opción el sistema pedirá al operador en una caja de diálogo, los rangos de búsqueda de información donde se deberán ingresar como filtros, los códigos de artículo Desde y Hasta que serán computados y los rubros también Desde y Hasta.

Ingresados estos datos el sistema solicitará al operador los datos a comparar contra el stock y los stock a contemplar.

Normalmente se utilizarán los cuatro Stock, ya que los valores establecidos como punto de pedido y stock mínimo son de orden global y no relativo a un stock determinado.

La operatoria normal se divide normalmente en dos etapas:

**a) Consulta Punto de Pedido:** En una primera etapa se debe consultar la mercadería faltante que está por debajo del punto de pedido, y que será la mercadería a solicitar para reponer y que en el lapso de x días (Plazo de Recepción) será recibida en la empresa.

**b) Consulta Stock Mínimo:** En una segunda etapa (que solo se ejecutará si se detecta mercadería faltante en la consulta anterior) se busca la mercadería que está por debajo del Stock Mínimo. Normalmente no debería haber mercadería por debajo del stock mínimo, ya que esto puede alterar el ciclo productivo o de comercialización. Si hay mercadería por debajo del stock mínimo deberá verificarse entonces que la misma no esté en tránsito (pudo haberse solicitado aún no haber sido recibida - en dicho caso corresponderá corregir el plazo de recepción). Si la mercadería no está en tránsito porque no fue solicitada, entonces el ciclo de control empresarial estará fallando, ya sea por un mal establecimiento de los rangos (Punto de Pedido, Stock Mínimo o Plazo de Recepción), por un descuido o falta de control diario, o por omisión de solicitud (pudiendo haber muchas otras causas); siendo todas ellas una alarma para la Administración y un síntoma que deberá corregirse a la brevedad.

## **Pedidos**

La consulta de Pedidos informará sobre los pedidos que habría que realizar a cada proveedor para subsanar el problema del stock faltante.

Seleccionada la opción Pedidos el sistema presentará una caja de diálogo en donde solicitará el usuario que ingrese los parámetros de artículo y rubro Desde y Hasta, luego

deberá indicar que stock serán contemplados y que puntos de comparación se tomarán (Punto de Pedido y/o Stock Mínimo).

Normalmente esta opción será ejecutada en forma previa a la impresión y con idénticos parámetros.

Confirmados todos los parámetros el sistema comenzará su búsqueda de información, presentando en pantalla una barra de estado y mostrando la cantidad de artículos procesados. Luego de procesar todos los artículos necesarios de acuerdo a los parámetros establecidos, presentará la información en pantalla.

Se informará entonces, ordenado por proveedor la mercadería a solicitar a cada uno de ellos, indicando el stock actual, el stock faltante, el costo del producto y por ende el costo de reposición de cada artículo; un costo global de reposición por proveedor y un costo total de reposición englobando a todos los proveedores.

#### **Información Impresa**

Para obtener información impresa de los artículos, se deberá seleccionar la opción Listados el Menú de Artículos, dicha opción presentará un sub-menú con las siguientes alternativas.

# **Alfabético**

La opción Alfabético, como su nombre lo indica, permite obtener un listado ordenado alfabéticamente de los Artículos en stock.

Para realizar el listado, el sistema solicitará al operador el ingrese de las Descripciones desde y hasta de los artículos a listar, si el operador desconoce la descripción exacta puede borrar la existente y presionar Enter, el sistema notará que la descripción ingresada (vacía) no coincide con ningún artículo y entonces presentará una ventana con los artículos ordenados alfabéticamente para que el operador seleccione el que desee (ver interfaz del sistema para la utilidad de las teclas en las ventanas)

Seleccionados ambos artículos, en los sistemas que incluyan fabricación en su proceso, se solicitará al operador el ingreso del tipo de mercadería a imprimir con lo que operador podrá seleccionar para cada tipo (Mercadería de Reventa, Producto Terminado, Insumos, Materia Prima) su impresión o no. Por defecto el sistema colocará en Sí a Producto Terminado y Mercadería de Reventa y en No a Insumos y Materia Prima.

NOTA: Debe tenerse en cuenta que una inadecuada combinación entre las descripciones de los artículos y el tipo de mercadería a imprimir puede dar como resultado un listado vacío ya que ningún artículo se correspondería con los datos solicitados. El tipo de mercadería solo aparecerá en los sistemas configurados como industria o industria y comercio.

La impresión brindará toda la información existente sobre los artículos (la misma que existe en la ficha), en tres o cuatro renglones por artículo según el tipo de impresora seleccionado.

# **Por Código**

La opción Por Código brinda información exactamente igual a la alternativa anterior, difiriendo solamente en su orden de impresión.

Los datos solicitados al operador serán los mismos que en el caso anterior, la única diferencia está en que los artículos solicitados serán por Código y no por Descripción, pues la impresión se realizará en dicho orden.

#### **Costo Descripción**

El listado Costo Descripción permite obtener un listado impreso de los siguientes datos ordenados por rubro: Artículo, Costo, Unidades en Stock, Fecha de Ultima Compra, Costo Total. Como información adicional se brindan subtotales por rubro y un total general de valuación de stock.

Para obtener este listado, luego se seleccionada la opción correspondiente, el sistema presentará una caja de diálogo en la que se deberá ingresar los parámetros desde y hasta para Descripción de Artículo y Rubro, los Stocks a contemplar, y los valores de comparación (Punto de Pedido y/o Stock Mínimo).

Normalmente este listado será producido luego de una consulta por pantalla, y con iguales parámetros.

El sistema solicitará (a diferencia de la consulta) un título para ser colocado en el listado, dicho título puede ser utilizado por el usuario para diferenciar los listados que pueda obtener con distintos parámetros. Por ej.: Faltantes Punto de Pedido o Faltantes Stock Mínimo.

Si dados los rangos de artículos y rubros se diera la situación de rubros sin artículos y estos rubros fueran incluidos dentro de los parámetros, los mismos serán informados en 0 (cero).

### **Costo Código**

El listado de Costo Código brinda la misma información que el listado anterior pero su orden de aparición cambia dentro de cada rubro de la descripción del artículo a su código.

También en este caso el sistema solicitará un título para el listado a realizar que puede ser utilizado para diferenciar listados con distintos parámetros.

#### **Faltante**

Para obtener un listado impreso de la mercadería faltante (de acuerdo a los valores de punto de pedido y stock mínimo comparados con el stock actual) se debe seleccionar la opción Faltante del Menú de Listados de Artículos.

Seleccionada esta opción, el sistema presentará una caja de diálogo solicitando al operador el ingreso de los siguientes datos: Rubros (Desde y Hasta), Artículos (Desde y Hasta), Stocks a computar ( 1 al 4), y valores de comparación (Punto de Pedido y Stock Mínimo).

Una vez establecidos los parámetros de comparación se pedirá confirmación al operador sobre la emisión del listado, el cual brindará la siguiente información agrupada por rubros: Artículo (Código y Descripción), Stock Actual, Faltante de Stock (Establecido por comparación contra el Stock Mínimo y/o Punto de Pedido según corresponda), ultimo costo, ultimo proveedor (código) y el costo estimado de reposición (cantidad faltante por costo).

Al final del listado se presenta un total acumulando los costo de reposición listados.

# **Pedidos**

Para obtener una información impresa de los pedidos de mercadería que deberían realizarse para cubrir los faltantes actuales debe seleccionarse la opción Pedidos del Menú de Listados.

Esta información será ordenada por proveedor, para cada uno de ellos el sistema informará (siempre y cuando corresponda): Artículo, Stock actual, Faltante, Ultimo costo registrado, Fecha de última compra, Monto total de la compra, y luego informará el total de compra a realizar a cada proveedor, y sobre el final del listado el monto total de la reposición.

Al igual que los demás listados, éste puede ser parametrizado por el usuario, apuntando la parametrización a la mercadería de más urgente reposición. En este caso los parámetros serán Código Desde y Hasta y Proveedor Desde y Hasta, pudiendo de esta forma generar pedidos individuales para cada proveedor o grupos de artículos.

# **Análisis**

El análisis de mercadería solo actuará con aquella mercadería que se halla marcado a tal efecto. Para obtener este listado será necesario seleccionar la opción Análisis del Menú de Listados de Artículos.

Seleccionada esta opción se deberá proceder a seleccionar desde y hasta que artículos serán incluidos en el listado, este rango de artículos puede abarcar artículos no marcados para análisis pero los mismos no serán contemplados por el sistema en el momento de imprimir.

Luego se deben seleccionar los depósitos que se utilizarán para el análisis (1,2,3, y/o 4) pudiéndose seleccionar todos ellos, un grupo o un solo depósito.

Por último el sistema pedirá el título del listado, colocando un título por defecto el cual puede ser reemplazado por el usuario o modificado en parte.

Una vez seleccionados los parámetros del listado el sistema presentará como información, código y descripción de artículo, el stock actual para cada uno de los Stocks seleccionados, la fecha de ultima compra y el costo respectivo.

# **Etiquetas de Artículos**

Si toda la mercadería que se encuentra en stock está codificada, el proceso de venta se acelera notablemente, en virtud de ello el sistema provee a través de la opción Etiquetas, dentro de Listados de Artículos, la posibilidad de etiquetar mercadería.

#### **Impresión de Etiquetas**

Una vez que diseñe el o los formato de las etiquetas que desea imprimir, podrá imprimir las etiquetas de los artículos, para lo que deberá seleccionar la opción Listados y luego en el Menú de Artículos.

El sistema presentará una ventana en la que solicitará en primera instancia el establecimiento del orden de impresión, Alfabética o por Código, es decir si imprime las etiquetas ordenadas por la descripción del artículo o por su código.

Una vez seleccionado el orden de impresión, el sistema presentará los parámetros de impresión para dicho orden colocando el primero y último dato en archivo como datos por defecto.

Luego deberá indicar el formato de etiqueta que utilizará. Si no recuerda el nombre en forma exacta, puede dejar el lugar en blanco y presionar Enter para que el sistema lo asista con una ventana de selección de información.

Por último deberá indicar la cantidad de etiquetas que generará para cada artículo, dato que puede oscilar entre 1 y 9999.

# **Control de Stock**

Para controlar el estado del Stock en forma automática, se puede utilizar la opción Verificar del Menú de Artículos.

Al ejecutar esta opción, el sistema presentará una ventana en pantalla en la que ser verificarán las siguientes situaciones.

- Mercadería con Stock Negativo
- Mercadería con Ofertas Mayores a Precios Convencionales
- Mercadería con Stock debajo del Punto de Pedido
- Mercadería con Stock debajo del Stock Mínimo
- Mercadería con Precio Negativo

Si se encuentra algún artículo en el que se verifique una situación como la antes descripta, el mismo será informado en la ventana de artículos indicando el problema. Por ej. Se indicarán los datos del artículo y luego la palabra *Faltante* en caso que el stock sea inferior al punto de pedido y/o al stock mínimo.

Finalizado el análisis, el sistema informará la cantidad de artículos que fallaron y el porcentaje de incidencia sobre el total de artículos.

#### **Stock Mínimo / Punto de Pedido**

Esta opción le permite determinar el stock mínimo y/o el punto de pedido. Para poder efectuar este proceso es conveniente tener registrados en el sistema movimientos con una antigüedad de alrededor de 1 año o más.

Al ejecutar esta opción, el sistema presentará una ventana en pantalla en la que se deberá especificar:

- 1. Período de ventas a analizar
- 2. Items que desea actualizar
- 3. Condiciones para efectuar el reemplazo
- 4. Cantidades mínimas

# **LISTAS DE PRECIOS**

El sistema de Gestión Administrativa es altamente flexible en el manejo de listas de precios, lo que permite al usuario adoptar su propia forma de manejo en este campo.

# **Manejo de Precios**

El sistema permitirá el manejo de hasta 4 listas de precios simultáneas y sus respectivas listas de respaldo, numeradas del 1 al 4.

Cada vez que se modifica el precio de un determinado artículo, la lista de precio de respaldo (lista back) correspondiente al precio modificado es actualizada con el precio anterior a la modificación. Esta forma de trabajo permite la recuperación de precios modificados por error.

Cada lista puede contener un precio distinto para cada artículo, de esta forma puede optarse por tener una lista para ventas contado, otra para tarjetas de crédito, otra para cuentas corrientes, etc.

También puede optarse por manejar algunas listas en moneda nacional y otras en moneda extranjera para así poder realizar una actualización rápida de las listas en moneda nacional ante una fluctuación de la moneda extranjera.

Las listas de precios están totalmente separadas del costo del producto, que puede ser utilizado o no para determinar el precio de venta, pero que de ninguna manera necesitará una lista de precios para ser mantenido (ver ficha de artículos).

Los precios pueden tener de 0 a 4 decimales establecidos éstos mediante el sistema de configuración del Sistema de Gestión Administrativa.

NOTA: Si el sistema se encuentra ya en funcionamiento, y se han entrado precios con decimales, no es conveniente reducir la cantidad de decimales sin antes actualizar los precios a la nueva cantidad de decimales, de otro modo, el sistema manejará los decimales aunque el usuario no pueda verlos. Un buen truco para actualizar los precios es cambiar la configuración en el sistema de configuración y luego actualizar los precios con un alza de monto fijo y reduciendo la cantidad de decimales a los que se desea usar, para luego volverlos a actualizar por un monto fijo idéntico pero negativo (Ver actualización de precios).

#### **Consulta de Listas de Precios**

Para consultar una lista de precios se puede seleccionar la opción Consulta del Menú de Precios. El sistema presentará una caja de diálogo en la que se puede seleccionar una de las cuatro listas de precios disponibles, seleccionada ésta, el sistema presentará en una ventana la lista de precios elegida.

NOTA: Recuerde que puede utilizar las teclas activas de ventana para buscar en forma rápida el precio de un determinado artículo.

#### **El precio que veo en la consulta difiere del presente en la factura porque ?**

Puede darse el caso que los precios que se consultan por pantalla difieran del que figura al momento de facturar y esto puede deberse a varios factores.

**Configuración del Sistema:** El primer factor que puede influenciar para que los precios consultados difieran de los que figuran en los comprobantes es la configuración del

sistema. Así, por ejemplo si el sistema esta configurado con precios que no incluyen IVA y se compara con precios en una comprobante que No discrimina, los precios de la lista no tendrán el IVA incluido y los que figuran en el comprobante si. Esto también ocurre con el manejo de Impuestos Internos.

**Lista a Consultar:** Dado que cada cliente tiene asignada una lista de precios, puede que al consultar por pantalla se esté visualizando una lista de precios que no sea la que se utilizó para la confección del comprobante.

### **Actualización de Precios**

Los precios pueden ser actualizados de distintas formas, por rubros, por artículo por proveedor est. De esta forma se pueden cubrir todas las necesidades de actualización en una forma ágil y eficaz.

La actualización de precios en forma general solicitará al usuario los siguiente datos:

# **Parámetros desde y hasta**

De acuerdo a la forma de actualización deseada, el sistema solicitara el primer y último dato que se desea actualizar, primer y último proveedor, primer y último rubro, etc.

### **Porcentaje de incremento**

Aquí se solicita al operador el porcentaje de incremento de precios deseado. Si los precios han de aumentarse un 10 %, esto es lo que se debe ingresar.

### **Monto fijo**

**E**n caso que el incremento de precios no sea un porcentaje sobre el precio actual sino un monto determinado (x pesos), ha de dejarse el porcentaje de incremento en 0 (cero) y luego ingresarse el monto fijo deseado. Si se ingresa un porcentaje de incremento, el sistema no permitirá al usuario ingresar un monto fijo.

# **Decimales**

La opción decimales permitirá al operador indicar al sistema a cuantos decimales deberá redondear en el cálculo del incremento para la obtención del nuevo precio.

Así supongamos que tenemos un precio actualizado de 555.5555 si lo redondeamos a 3 decimales (aunque se utilicen 4 decimales por configuración) se obtendrá 555.5560, a dos decimales 555.5600 a un decimal 555.6000 y a cero decimales 556.0000, manejando así el redondeo en forma independiente a la cantidad de decimales establecida por el sistema de configuración.

Esta cifra de decimales puede ser en algunos casos negativa, pudiendo así establecer redondeo a centenas, decenas o unidades. El tope de decimales a utilizar está dado por la cantidad de decimales para precios unitarios establecida en el sistema de configuración.

# **Listas de precios**

Una vez establecidos los parámetros para la actualización de precios, es necesario indicar a que listas deberán ser aplicados los mismas. Las listas pueden ser seleccionadas en forma independiente, o actualizase en forma conjunta en cualquier combinación. Así por ej. pueden actualizase todas las listas en una misma operatoria o bien actualizar cada una de las cuatro por separado o actualizarlas por grupos, la lista 1 con la 4, las 2 con la 3, etc.

NOTA: Debe tenerse en cuenta que la cantidad de listas de precios que el sistema presenta para actualizar depende de la configuración que se haya adoptado.

# **Actualización por Rubros**

La actualización de precios por rubros una de las formas más utilizadas para la actualización de precios, así por ejemplo seleccionada la opción Rubros del Menú de Precios, el sistema presentará una caja de diálogo para el ingreso de los parámetros de actualización.

Solicitará en primera medida los rubros desde y hasta que serán actualizados. Por defecto el sistema mostrará todos los rubros disponibles para actualización, si se confirman ambos rubros, todos los artículos serán actualizados.

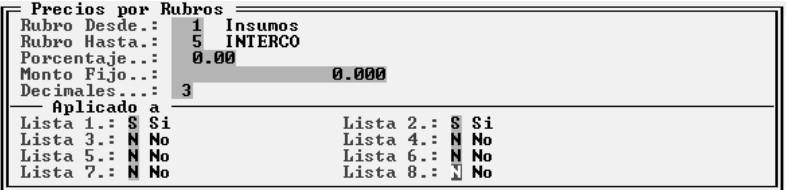

Si se desea actualizar un solo rubro bastará con seleccionar el rubro que se desea actualizar y colocarlo en ambos casilleros (desde y hasta).

Esta opción permitirá actualizar grupos de datos, en el supuesto anterior de una casa de artículos del hogar podrían actualizase Televisores, Radiograbadores, Heladeras, etc.

Confirmada la actualización por rubros el sistema mostrará dos barras de estado en las que se indicarán los porcentajes de cumplimiento de actualización sobre el total del stock con relación a rubros y a artículos.

#### **Actualización por Proveedor**

Seleccionada la opción Proveedor del Menú de Precios, el sistema presentará la caja de diálogo típica de actualización solicitando en este caso en primera medida el ingreso del proveedor desde y hasta que será procesado.

Esta alternativa permitirá al sistema actualizar los precios de los artículos provistos por determinados proveedores, así si un proveedor avisa de un alza de precios, el sistema podrá responder en forma inmediata con un alza de precios de venta en igual porcentaje o monto.

NOTA: Recuerde que el sistema de Administración solo recordará al último proveedor de un artículo con lo que si un proveedor x avisa de un incremento y la última vez que se compró el artículo provisto por el proveedor x se lo hijo al proveedor z, dicho artículo no será procesado puesto que el sistema lo reconocerá como un artículo provisto por z y no por x.

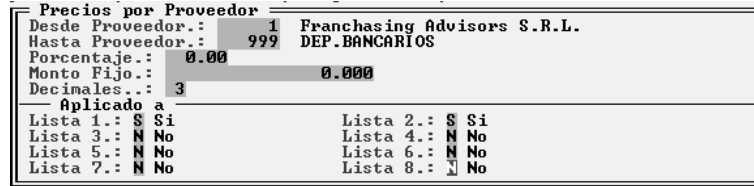

Si se desea actualizar los precios de un solo proveedor bastará con seleccionar el proveedor deseado en ambos casilleros (desde y hasta).

Confirmada la actualización, el sistema mostrará una barra de estado en la que se informará el estado de la actualización.

# **Actualización por Códigos**

La actualización por código de artículos se realiza a través de la opción Códigos del Menú de Precios, parametrizando la modificación a través de los códigos de los artículos.

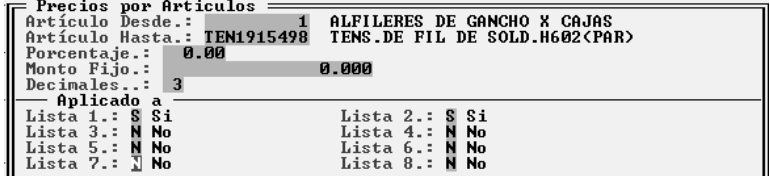

No debe confundirse la actualización por códigos con la actualización por rubros, pues los rubros pueden agrupar distintos códigos.

Si se desea actualizar los precios de un solo artículo bastará entonces con colocar el código de dicho artículo en los casilleros desde y hasta.

# **Actualización de Precios Vía Costo**

La actualización vía costo se realiza a través de la opción Costos del Menú de Precios, parametrizando la modificación a través de los proveedores.

La actualización vía costo, tomara como base el costo del artículo y lo incrementara según el porcentaje informado por el usuario, el valor resultante será asignado a la lista de precios que el usuario habilito para ser actualizada.

A continuación se muestra la pantalla de parámetros para la actualización vía costos.

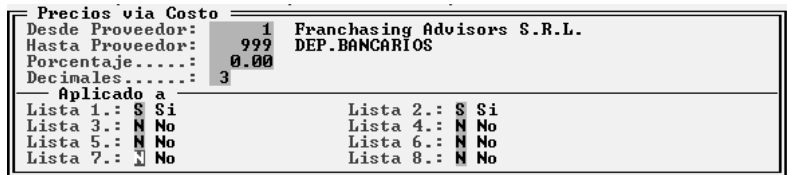

# **Actualización de un Artículo**

Cuando se desea modificar el precio de un determinado artículo, debe utilizarse la opción artículo del Menú de Precios.

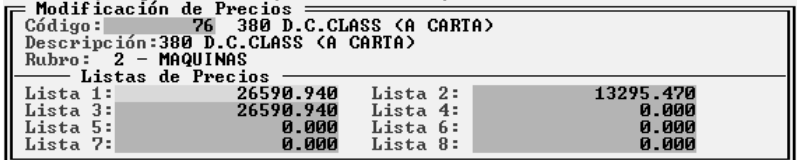

Dicha opción presentará una caja de diálogo que en primera instancia solicitará al operador que ingrese el código del artículo cuyo precio desea actualizar, una vez ingresado el código correspondiente el sistema presentará las cuatro listas de precios vigentes para dicho artículo para que usuario modifique la o las que desea.

Bastará con presionar Enter en las listas que no se desea modificar para que el precio que se establezca sea igual al anterior. Ante la modificación se actualizarán las listas de precios de recuperación con los valores viejos.

La modificación de una lista implica la actualización de su correspondiente lista de recuperación pero no implica la modificación de las demás listas de recuperación (a menos que sus correspondientes listas de primer orden sean modificadas).

En la actualización de precios de un solo artículo se permite la modificación directa del precio sin incrementos y ajustes de centavos.

NOTA: Téngase presente la diferencia entre las figuras debido a la cantidad de listas de precios configuradas para el sistema en la primer figura y la cantidad en la segunda figura.

#### **Actualización de precios por transferencias entre listas**

Si se desea actualizar una lista de precios en función de los precios contenidos en otra lista (por ejemplo la actualización de una lista de precios en moneda nacional a partir de otra en moneda extranjera), se debe utilizar la opción Transferir del Menú de Precios.

Seleccionada la opción Transferir , el sistema presentará una caja de diálogo solicitando al operador que ingrese en primera instancia la lista de precios origen de la transferencia (o sea la que se usará de base de cálculo), luego deberá ingresar la lista destino (que será la lista a modificarse) que deberá necesariamente ser distinta de la lista de origen.

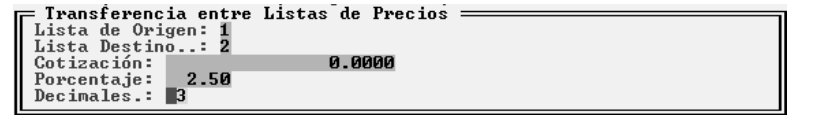

Seguidamente debe indicar la cotización a tomar para el cálculo, esto es siempre y cuando la transferencia se haga entre listas con distintas monedas.

En cambio si las listas se encuentran en igual moneda y se desea realizar un incremento de la lista destino a partir de la aplicación de un porcentaje a la de origen, la cotización deberá dejarse en 0 (cero) y colocarse el porcentaje deseado en la casilla de porcentaje.

Una vez determinado el porcentaje de incremento o la cotización a tomar deberá indicarse la cantidad de decimales que se deberán tomar para el redondeo del cálculo. La cantidad de decimales indicada podrá ser inferior a la cantidad de decimales utiliza por el sistema para los precios, pero en ningún caso podrá ser mayor.

## **Recuperación de una lista de precios modificada por error.**

Dadas las diferentes formas de actualización de precios automáticas que posee el sistema, éste a su vez provee la recuperación ante eventuales errores.

Si un operador se da cuenta en que se equivocó en la modificación del precio de un artículo, esto no es demasiado grave ya que la incidencia es en un solo artículo y la recuperación rápida y fácil. Si en cambio el operador se da cuenta que incrementó o decremento incorrectamente una lista de precios utilizando una de las formas de actualización automática, la incidencia será en cientos de artículos y la recuperación de los precios de cada uno de ellos larga y tediosa.

Para esto el sistema provee la opción Recuperar que se en cuenta en el Menú de Precios. Para recuperar una lista modificada por accidente o error, se deberá recurrir a esta opción.

El sistema presentará una caja de diálogo solicitando al operador rangos de Rubro y Artículos que desea recuperar (pues presupone que esta forma de recuperación Rubro - Artículos será la más dócil para la mayoría de los casos), luego deberá indicarse cuales listas serán las que se quieren recuperar y confirmar la recuperación.

Luego de realizada la recuperación, las listas de precios tendrán nuevamente los precios vigentes antes de la última modificación.

Nota: La recuperación de listas de precios solo puede utilizarse en el caso que se haya configurado el sistema con 4 (cuatro) listas de precios y sin rangos mayoristas.

### **Rangos de Arreglos**

Es muy importante abarcar solo los artículos que fueron modificados ya que los que no fueron afectados por la modificación errónea pudieron serlo por una modificación anterior acertada e igualmente retrotraer sus precios.

Ej.: Supongamos que en nuestra lista de precios hay dos artículos el 1 y el 2, el 1 con un precio de 100 y el 2 con un precio de 80. Se realiza una primera actualización exitosa de ambos precios con un porcentaje de 10%, con lo que el artículo 1 para a tener un precio de 110 y el 2 de 88. Luego ser realiza otra actualización abarcando solo al número 2 del 100% con lo que éste pasa a tener un precio de 176. Seguidamente se verifica que la segunda actualización no debía realizarse por 100% sino por otro porcentaje. Se recurre inmediatamente a la recuperación pero indicándose mal los rangos se recuperan todos los artículo (el 1 y el 2), con lo que la lista de precios queda conformada con un precio de 100 para el artículo 1 y un precio de 80 para el dos. Esto es un ejemplo del error puesto que el precio correcto del artículo 1 debió ser 110 pero al recuperarse y abarcar el rango más allá de donde correspondía, el precio del artículo 1 fue alterado y retrotraído al último precio conocido anterior a una modificación.

# **Disminuciones de Precios**

Si se desea realizar una baja de precios en cualquiera de las listas vigentes, se podrá utilizar indistintamente cualquiera de las opciones anteriormente indicadas.

Para ello bastará con indicar un porcentaje negativo reflejo de la disminución a realizar. Para indicar este porcentaje negativo, bastará con anteceder el signo menos al número a ingresar.

Así si se desea realizar una rebaja del 10% se debe indicar como porcentaje de incremento - 10% (menos diez por ciento).

También es posible realizar una disminución con monto fijo, para lo que bastará con anteceder al importe con un signo negativo. Este importe entonces, será restado por el sistema del precio vigente en la lista indicada.

# **Devaluación de Precios**

Ante una eventual devaluación de la moneda, corresponderá realizar al devaluación de las distintas listas de precios. Para ello el sistema provee la opción Devaluar en el Menú de Precios.

Seleccionada la opción Devaluar el sistema solicitará al operador en primera instancia la equivalencia actual de la moneda es decir la forma en que debe realizar la devaluación.

Por ejemplo la realizada de Australes a Pesos tuvo una equivalencia de 10000, es decir que 1 Peso equivale a 10000 Australes. Si la devaluación a realizar fuese la misma, la equivalencia a indicar sería 10.000.-

También debe indicarse la cantidad de decimales a tomar en el cálculo y las listas a afectar.
NOTA: Recuerde que si trabaja con listas de precios en moneda extranjera, las mismas no deben ser afectadas por cambios de devaluación de moneda.

### **Impresión de Listas de Precios**

Así como los precios pueden ser modificados de distintas formas, también pueden realizarse distintos tipos de listas de precios impresas.

### **Pautas Generales de Realización de Listas de Precios**

En los listados de precios, el sistema permitirá al usuario seleccionar las listas a imprimir, la cantidad de hojas, los títulos, etc.

### **Título del Listado**

El sistema permitirá al usuario ingresar un determinado título para la lista de precios que desea imprimir. Dependiendo de la opción de impresión seleccionada (códigos, rubros, etc.), el sistema sugerirá un determinado título que podrá ser sobrescrito por el operador.

### **Mensaje en Línea Inferior**

El sistema permitirá también al operador indicar un mensaje a imprimir al pie de la página del listado de precios.

Este mensaje puede o no utilizarse, dependiendo ello del gusto y la necesidad del operador.

### **Fecha de Vigencia**

Otro dato que deberá ser consignado por el operador será la fecha de entrada en vigencia de la lista de precios a emitir, dicha fecha será indicada en el listado a realizar.

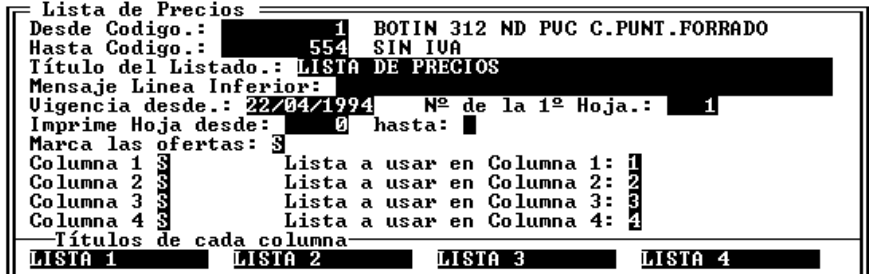

Por defecto, el sistema colocará la fecha del día como fecha de entrada en vigencia.

### **Número de la Primer Hoja a Imprimir**

El operador podrá determinar cual será el número de la primer hoja que será impresa.

Este es por demás útil cuando se reemplazan partes de listados viejo de precios, ya que no es necesario imprimir la lista completa nuevamente sino que bastará con imprimir las hojas necesarias (marcando las mismas mediante los rangos respectivos como ser rubros, artículos, etc.).

#### **Imprimir desde Hoja hasta Hoja**

El sistema puede manipular la lista completa de precios pero solo imprimir determinadas hojas.

Así, cuando no pueden marcarse hojas con rangos tradicionales (rubros, artículos, etc.), puede indicarse al sistema que procese toda la lista de precios pero que solo imprima desde una determinada página hasta otra determinada página.

Si solo se desea imprimir una hoja, puede indicarse al sistema el mismo número de página desde y hasta.

## **Marcar Ofertas**

El operador puede determinar si se marcarán o no los artículos que han sido clasificados como de oferta.

Si se opta por indicar las ofertas el sistema marcará cada artículo en oferta con un \* (asterisco) en el margen derecho del artículo que esté de oferta.

### **Determinación de Columnas, Contenido y Títulos Respectivos**

El usuario será quien indique al sistema la cantidad de columnas de precios a utilizar y que lista de precios se colocará en cada una de ellas.

Como tope el sistema podrá utilizar hasta 4 (cuatro) columnas de precios, aún en los casos que el sistema esté configurado para la utilización de 8 (ocho) listas de precios.

Si se opta por la utilización de una sola columna, el sistema utilizará letra convencional de impresión, con lo que el listado será impreso con mayor velocidad que si se seleccionan dos o más columnas, puesto que en dicho caso tendrá que utilizar letra comprimida.

Si se confirma la utilización de una columna el sistema solicitará el contenido de la misma, o sea el número de lista, de lo contrario pasará a la columna siguiente.

Una vez marcadas las columnas a utilizar, el sistema solicitará el ingreso de los títulos de las columnas respectivas (no solicitando títulos para las columnas no marcadas).

### **Lista de Precios por Códigos**

La primer lista de precios que presenta el sistema es la ordenada por códigos, la que permitirá imprimir una lista de precios desde un código de artículo hasta otro código de artículo ambos inclusive.

El listado de códigos es muy útil para el control del agrupamiento de mercadería así como para el control de la codificación.

Su utilidad relativa a la búsqueda de precios está íntimamente relacionada con al forma de organización de los códigos que haya tomado la empresa.

### **Lista de Precios por Rubros**

La lista de precios por rubros, agrupará los artículos dentro de cada rubro, ordenando el listado de acuerdo a ello.

### **Salta hoja después de cada rubro ?**

El sistema dejará a criterio del operador el saltar o no la hoja luego de cada rubro.

Si se opta por saltar la hoja luego de cada rubro, el sistema expulsará una la hoja en la que finalice un rubro y comenzará el rubro siguiente en una hoja nueva.

Este método facilita el mantenimiento de listas de precios, ya que se reemplazan en la lista solo los rubros que se modificaron.

En caso contrario, si se opta por no saltar la hoja, cada rubro será impreso a continuación del anterior, indicando el sistema con un subtítulo el cambio de rubro.

### **Lista de Precios por Descripción de Artículos**

La lista de precios por descripción, ordena los artículos por su nombre y los imprime de esta forma, es decir ordenados alfabéticamente.

Esta forma de impresión resulta ser muchas veces la más práctica para los clientes en la búsqueda del artículo deseado y también dependiendo de la organización interna de la empresa puede ser la más conveniente para el manejo interno de los vendedores.

### **Lista de Precios de Mercadería en Oferta**

La opción Ofertas permite la realización de un listado que incluirá solamente la mercadería en oferta, excluyendo el resto de los artículos.

Dependiendo las condiciones de venta y la necesidad y urgencia de liquidación de la mercadería en oferta será la utilidad relativa de este listado.

Es a la vez un listado útil para el control de la mercadería en oferta, utilizándose para detectar mercadería que no debe estar en oferta y mercadería que debería estarlo y no lo está.

### **Lista de Precios a Dos Columnas**

El listado de Precios a dos columnas, permite la impresión de una determinada lista de precios en dos columnas por hoja.

La lista de precios comienza en la columna izquierda, continúa en la derecha y luego cambia de hoja.

Este listado es útil en los casos en que hay abundancia de artículos, donde las listas de precios se hacen muy extensas, como ser por ejemplo: Supermercados, Mayoristas, Bazares, etc.

### **Listado de Precios Modificados**

La opción Modificados, permite obtener un listado de los precios que fueron modificados entre distintas fechas, para ello, el operador deberá indicar la primera y última fecha a contemplar.

Si algún precio fue modificado dentro del período indicado, el sistema informará de ello en el listado.

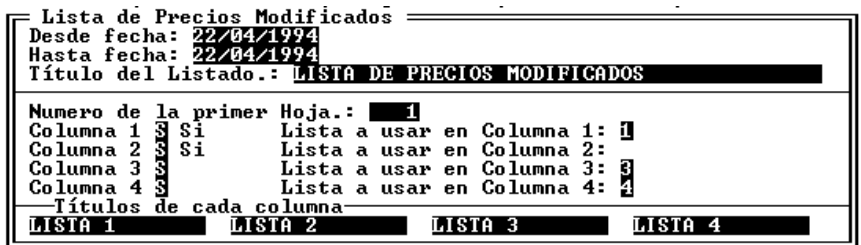

No importa que lista fue modificada, si alguna de ella fue modificada dentro del lapso indicado el artículo será informado, tampoco importa que la lista modificada no fuera seleccionada para ser impresa, el artículo será informado de cualquier manera.

El Menú de Caja incluye todos los movimiento de dinero, tanto Entradas como Salidas, Pagos y Cobros, realizados con Clientes y Proveedores, en efectivo o por medio de cheques.

El Menú diferencia *Cobranzas* de *Ingresos*, lo que en primera instancia parecería una redundancia, pero tiene un porque. El sistema califica como *Cobranzas*, todos los ingresos de dinero (cheques o valores) que están correlacionados con una cuenta corriente, es decir que son los pagos que realizan los clientes de facturas emitidas o a emitirse; en cambio, los *Ingresos* son entradas de dinero (cheques o valores) que no se correlacionan con cuentas corrientes. La misma diferencia es establecida en los egresos, donde *Pagos* está relacionado con la cuenta corriente de un proveedor mientras que *Egresos* no se relaciona con cuenta corriente alguna, como por ej. pago de sueldos, gastos de caja, etc.

### **Manejo de Códigos de Caja**

Los códigos de caja utilizados por el sistema, serán para diferenciar en las movimientos de fondos cada tipo de valor manejado, si es efectivo, si es cheque, moneda extranjera, tarjeta de crédito, etc.

El grado de detalle utilizado en los códigos, dependerá de la necesidad de información del usuario, así puede optarse por crear un código que se llame Tarjetas de Crédito o bien crear un código para cada tarjeta de crédito.

### **Incorporación de Nuevos Códigos a la Caja**

Para la incorporación de los códigos, una vez elegida la opción de Altas del Menú de Códigos, se deberá proceder a completar la ficha con los datos del nuevo código.

En caso de tener ya algunos códigos cargados al elegir la opción de Altas, aparecerá la caja con el primer número de código que se encuentre libre, en el caso que el usuario lo cambie por otro ya existente, el sistema avisará con un mensaje de error, que ese código ya existe y está asignado a la descripción X. El sistema no dejará entrar ningún código con número y sin descripción.

### **Baja de un Código de Caja Existente**

Cuando se quiera borrar un código, se elegirá la opción de Bajas, el sistema responderá con una ventana con todos los códigos existentes y de allí se podrá elegir uno y darlo de baja, pero se deberá contemplar que en el caso que ese código esté utilizado se perderá la relación del mismo con los detalles de las cobranzas, ingresos, etc.

Una vez elegido el código a borrar, el sistema preguntará por la confirmación del usuario para el borrado y obtenida la misma, procederá a su baja.

### **Modificación y Consultas de Códigos**

Las Modificaciones o Consultas de códigos se podrán realizar a través de las opciones correspondientes.

Se debe tener presente que el sistema no permitirá modificar el número de un código de caja, permitiendo al usuario solo el acceso a su descripción, puesto que el número es el que mantiene la relación con los datos ya ingresados.

La consulta de los códigos de caja, presentará una ventana con el número de cada código existente y su descripción.

### **Impresión de Códigos de Caja**

El Listado que se puede obtener de los códigos, es sencillo y contiene los números y descripciones de todos los códigos incorporados al sistema.

El listado podrá ser parametrizado de acuerdo a los datos requeridos por el sistema, o sea desde y hasta que código se desea listar.

#### **Cobranzas**

Dentro de la opción de cobranzas del menú de Caja, podemos cargar todos los cobros de las ventas a los Clientes.

Dentro de la opción de cobranzas, tenemos tres (3) alternativas distintas, las cobranzas automáticas, cobranzas manuales y la reimpresión de recibos.

Las cobranzas se ingresarán por medio de una ficha, en la que constarán los siguientes datos:

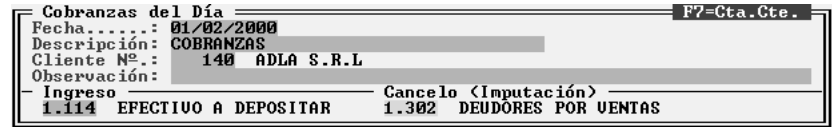

#### **Cobranzas**

Fecha de la Cobranza, (es la de la emisión del recibo), Descripción de la misma, Nº de cliente al que pertenece la cobranza (Es necesario especificar correctamente el cliente para que pueda imputarse el pago en la cuenta corriente del mismo. Si no se recuerda el número de cliente, puede recurrirse a la ayuda del sistema colocando un número erróneo, para que el sistema asista con la ventana de cliente disponibles), e imputación contable que se dará a la misma, por defecto traerá la imputación correspondiente a clientes del configurador de gestión.

Una vez ingresados estos datos, el sistema presentará una ventana en la que se podrán observar los saldos de las facturas que aún no han sido canceladas por el cliente (o bien aquellas que no tienen comprobantes asignados).

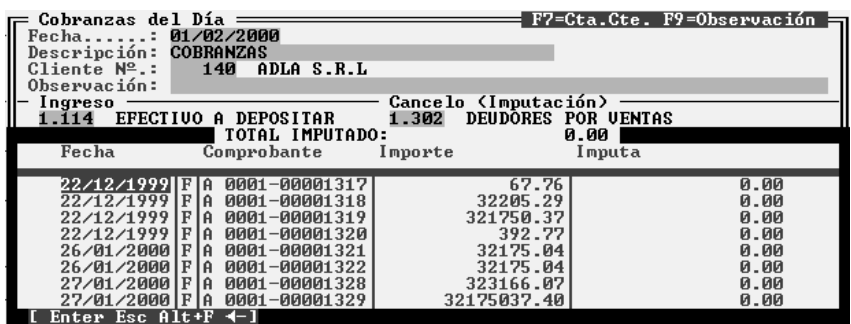

El operador podrá entonces ir asignando porciones del pago a cada comprobante, indicando el sistema en su borde inferior derecho el total acumulado de las imputaciones realizadas. Para asignar los pagos utilice la tecla BACKSPACE, en el renglón que desea asignar un importe.

Si el operador no desea imputar directamente algún pago, puede ingresar el importe en la última línea que no tiene comprobantes y que esta incorporada a tal efecto.

Nota: Obsérvese que igualmente puede visualizar toda la cuenta corriente del cliente para verificar los pagos realizados a través de la tecla de función F7 como lo indica la ventana de imputaciones en su borde inferior izquierdo.

Nota : Si presiona la tecla ENTER sobre alguno de los comprobantes que figuran en la ventana para ser imputados, el sistema le mostrará el detalle del mismo.

Una vez que finaliza la imputación a comprobantes, se debe presionar la tecla Esc para dar ingreso al detalle de valores.

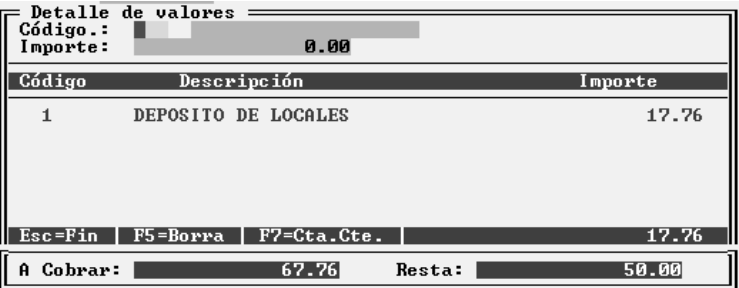

La ventana de detalle de valores, indica en su borde inferior el total que se habrá de cobrar, es decir el monto total de imputaciones realizadas.

Los montos ingresados así como las distintas monedas involucradas pueden deferir de las imputaciones realizadas, es decir que si se imputaron dos facturas cada una por \$ 150, puede hacerse un solo ingreso de valor por \$ 300 o bien 4 ingresos de \$ 50,- etc., teniéndose como única restricción que ambos totales coincidan, es decir que el total imputado debe ser igual al total de valores cobrados. Si el valor cobrado no cubre el total a cobrar, el sistema permite pasar la diferencia a la cuenta corriente del cliente

Interacción con la cartera de cheques.

Si desea que al cobrar un cheque de terceros, éste entre automáticamente a la cartera de cheques, deberá colocar en el código de caja correspondiente a cheques la opción cheques en Sí, de esta forma al colocar un ingreso con dichas características, el sistema en lugar de ingresar datos en forma genérica, presentará la ventana para el ingreso del cheque, el mismo que será incorporado al recibo en forma directa luego del ingreso.

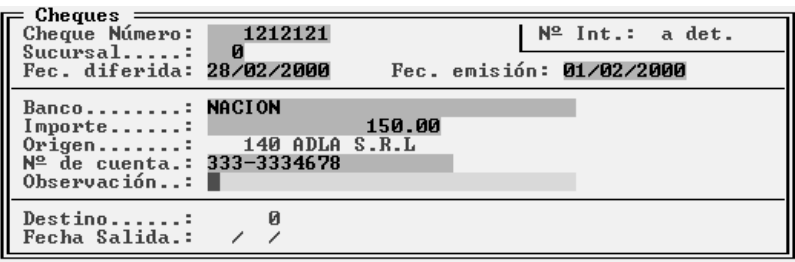

Una vez finalizadas las imputaciones e ingresos de valores, se debe presionar Esc para finalizar el recibo.

Nota: Cuando se ingresan detalles de valores, puede sobrescribir el nombre del código de caja para que la leyenda que Ud. ingrese figure directamente en el recibo. En el caso de los cheques, el sistema colocará automáticamente el nombre del banco y número de cheque en el lugar destinado a la leyenda.

### **Visualización de una Cuenta Corriente**

Si no se recuerda el comprobante que dio origen a la operación, se puede utilizar la tecla de función **F7** para visualizar la cuenta corriente del cliente de la referencia.

La cuenta corriente será visualizada en una ventana en la que se activarán las teclas **PgUp** y **PgDn** para movilizarse en las ventanas.

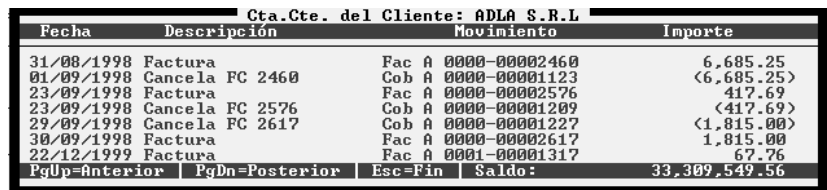

Obsérvese que la cuenta corriente puede reflejar importes de facturas distintos a los que indica la ventana de imputaciones, ya que en la ventana de imputaciones los importes de las facturas se muestran por el neto, es decir teniendo ya restados los valores pre-imputados a la misma (ver Factura A N° 148).

### **Cobranza Manual**

Esta opción de ingreso de cobranza esta pensada para los casos en que los recibos no sean emitidos en la empresa, sino por cobradores ambulantes.

Es por eso que la cobranza manual solicita la letra del recibo y el número del mismo, como dato adicional, necesario para el ingreso del mismo al sistema. El resto de la información y procedimiento de carga es idéntico a la cobranza común. (*VER COBRANZAS*)

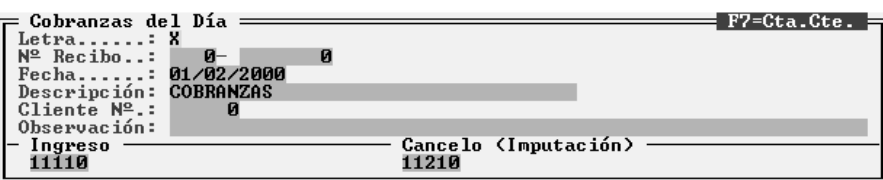

### **Reimpresión de una Cobranza**

En el caso que se quiera reimprimir un recibo de una cobranza, o que se ingresen primero todas las cobranzas y luego se quiera realizar la impresión de los recibos, se podrá hacer mediante la opción reimpresión, dentro del menú de cobranzas.

Al elegir la opción se abrirá una ventana con los datos a ingresar de acuerdo al recibo que se quiera reimprimir.

Los datos solicitados por el sistema serán : Las fechas en las que están comprendidos el o los recibos de cobranzas, los números de clientes a los que pertenecen, en el caso de ser un único recibo, el número de cliente desde-hasta será el mismo, desde y hasta que Nº de comprobante, y a que letra corresponde dicho comprobante.

Si dentro de los recibos cuyos datos se ingresaron, figura alguno que no fue impreso en oportunidad anterior, el sistema preguntará por la impresión de esos comprobantes no impresos anteriormente.

#### **Ingresos**

Así como se ingresaron las cobranzas de los clientes, se incorporarán al sistema los ingresos de dinero, independientemente de las cobranzas.

La carga de datos referente a los ingresos de dinero serán cargados al sistema de la misma forma que las cobranzas.

Al elegir la opción aparecerá la ventana con los datos a ingresar, que serán: Fecha del Ingreso, descripción del mismo, imputación, importe total, que al igual que las cobranzas se ingresarán en la ficha adicional que se abrirá automáticamente en el sistema, donde se deberán ingresar el código y el importe del ingreso.

Para el caso que el ingreso sea con cheque, apretando la tecla de Función **F6**, aparecerá la ficha para ingresar los datos del o los cheques.

NOTA: En los ingresos la tecla de Función F7 relacionada con la cuenta corriente del cliente no está activa, ya que los ingresos no se relacionan con cuenta corriente alguna.

### **Reimpresión de un Ingreso**

Como en el caso anterior, para el caso que se opte por cargar primero todos los ingresos y realizar la impresión al finalizar la carga, se optará por la opción de Reimpresión del menú de Ingresos.

Para realizar la reimpresión se deberán ingresar primero los datos solicitados por el sistema, sobre los comprobantes a ingresar, desde y hasta que fecha, desde y hasta que comprobante, y se si quiere imprimir algún comprobante no impreso anteriormente.

### **Pagos a Proveedores**

Los pagos realizados a los proveedores se ingresarán de la misma forma que las cobranzas de los clientes, dentro del menú de caja existe la opción de Pagos, para asentar las operaciones con los proveedores.

La carga de datos es similar a la realizada con las cobranzas de los clientes.

Se ingresarán los datos requeridos por el sistema en la ficha correspondiente en el menú de pagos, en el caso de ser pagos con cheques , en la ficha correspondiente a los cheques se ingresarán los datos del mismo, como ser Importe, Banco al que pertenece, Sucursal del mismo, Nº de Cheque, etc.

En caso de cargar primero todos los pagos del día o de varios días, se podrá realizar, luego de finalizar la carga de datos, la impresión de todos los comprobantes, mediante la opción de Reimpresión de pagos que se encuentra en el mismo menú, y que funciona como en los casos anteriores, ingresando las fechas en las que se encuentran comprendidos los comprobantes a imprimir, los Proveedores a los que pertenecen esos comprobantes, y los números de los mismos.

#### **Egresos de Dinero**

Como en el caso de ingresos de dinero que no provienen de una cobranza, tenemos el egreso de dinero que no es por un pago a proveedores, y que se ingresarán al sistema mediante la opción de Egresos del Menú de Caja.

La entrada de datos es similar a la de los casos anteriores, en la ficha que se abre al elegir la opción de Egresos figuran los datos a ingresar, que son la fecha del egreso, la descripción del mismo, la imputación del egreso y el importe total del mismo, como en los casos anteriores en caso de ser un egreso de dinero en cheque, mediante la presión de la tecla de Función **F6** se abrirá la ficha con los datos a ingresar de los cheques.

Una vez finalizada la carga de los egresos del día, por medio de la opción Reimpresión, se podrá realizar la impresión de los comprobantes correspondientes a los egresos, con la incorporación de los siguientes datos: Desde y hasta que fecha abarca la impresión, Desde y

hasta que Nº de comprobante abarca la impresión, y por último preguntará sobre la impresión o no de los comprobantes no impresos anteriormente.

#### **Consulta de los Movimientos de Caja**

La consulta de caja permitirá acceder por pantalla a la visualización de la caja del día y la de días anteriores.

Dentro de la Consulta de los movimientos de Caja encontramos distintas opciones para realizarlas, según los datos que sean requeridos por el usuario de la información.

#### **Consulta del Comprobante**

Para consultar los Comprobantes de Caja, se debe utilizar la opción Comprobante del Menú de Consultas de Caja.

Seleccionada dicha opción, el sistema solicitará al operador el rango de fechas y el tipo de comprobante que se desea consultar.

El sistema analizara los movimientos y desplegara en pantalla una ventana con los comprobantes que cumplen con los parámetros ingresados.

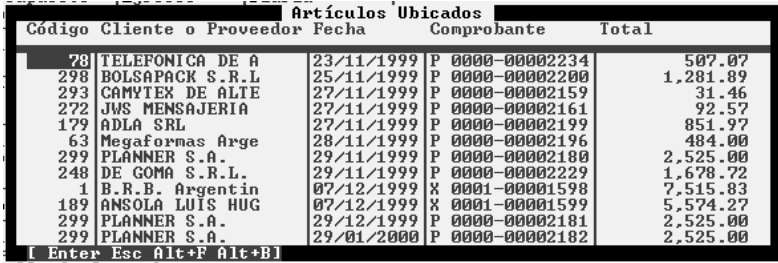

Si presiona la tecla ENTER sobre alguno de los registros que se visualizan en pantalla, se desplegara en pantalla el detalle del comprobante seleccionado.

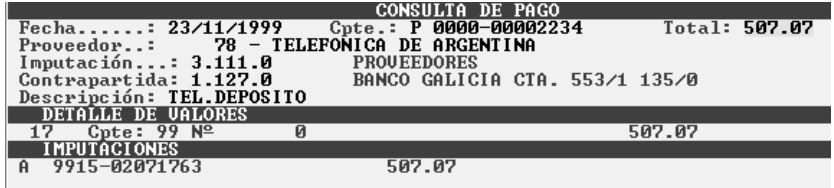

### **Consulta del Resumen de Caja**

Para consultar el Resumen de la Caja del Día (o de cualquier día), se debe utilizar la opción Resumen del Menú de Consultas de Caja.

Seleccionada dicha opción, el sistema solicitará al operador la fecha para la cual se requiere la consulta.

Ingresada la misma, el sistema procederá a mostrar en pantalla, la siguiente información.

- $\overline{\mathbf{2}}$  Saldo Inicial de Caja<br>
Ingresos: Agrupando
- Ingresos: Agrupando los movimientos de acuerdo a los códigos de caja.<br>Interior especies de regionales de acuerdo a los códigos de caja.
- Egresos: Agrupando los movimientos de acuerdo a los códigos de caja.<br>  $\Box$  Totales de Ingresos v Egresos
- $\nabla$  Totales de Ingresos y Egresos<br>  $\nabla$  Saldo al Final del Día
- Saldo al Final del Día

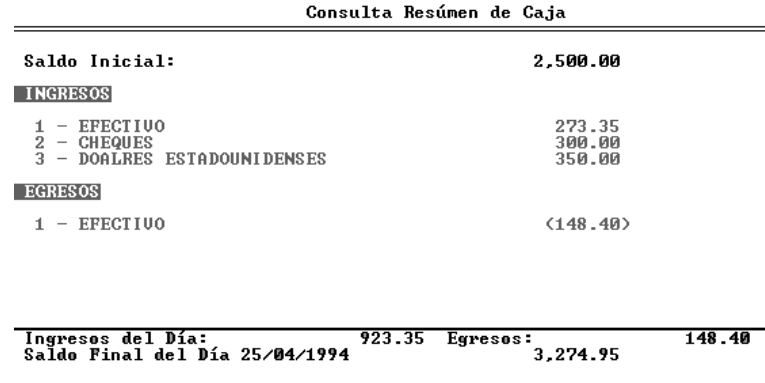

# **Consulta de los Movimientos del Día**

En el caso que se quiera una consulta más detallada de los movimientos del día, se deberá elegir la segunda opción del menú de consultas, que es la de movimientos.

Seleccionada la opción Movimientos, y una vez ingresada la fecha del día a consultar aparecerá en la pantalla, la ficha con el detalle comprobantes, con Nº y letra del mismo, la imputación contable de ese movimiento, el Nº de Cliente o proveedor al que pertenece el movimiento de caja, y por último el importe en la columna correspondiente, si es un ingreso o egreso de caja. La ficha también mostrará los totales de ingresos y egresos del día y el saldo diario final.

Es decir que la consulta de movimientos informa el detalle del Resumen de caja.

Al pie de la consulta, el sistema informará los totales de ingresos y egresos, así como el saldo al día y la diferencia entre movimientos de la fecha.

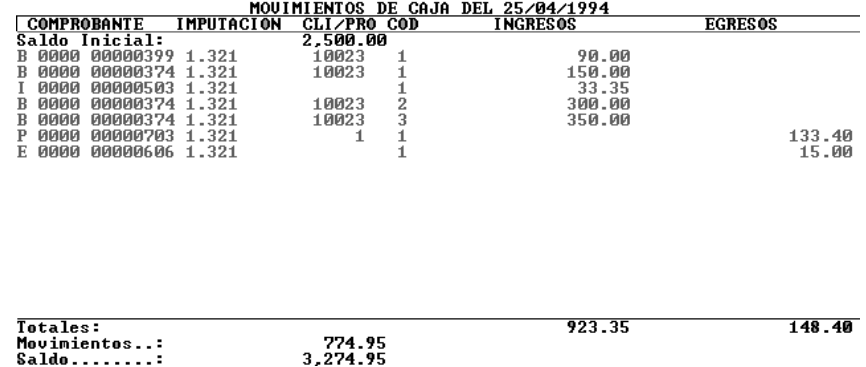

### **Saldos Diarios de Caja**

Si lo que el usuario necesita es un resumen de los saldos de caja entre determinadas fechas, la opción a elegir será la de Diaria , dentro del menú de Consulta.

Al elegir la opción de Diaria aparecerán los saldos diarios de caja entre las fechas pedidas por el usuario.

| * SALDOS DIARIOS DE CAJA *<br>Sucursal: 0 al 9999 |                 |                |              |
|---------------------------------------------------|-----------------|----------------|--------------|
| <b>FECHA</b>                                      | <b>INGRESOS</b> | <b>EGRESOS</b> | <b>SALDO</b> |
| Saldo Inicial:                                    | 0.00            | 0.00           | 0.00         |
| 07/12/1999                                        | 13.090.10       | 13,090.10      | 0.00         |
| 12/12/1999                                        | 0.00            | 618.92         | (618.92)     |
| 18/12/1999                                        | 0.00            | 260.55         | (879.47)     |
| 29/12/1999                                        | 2.525.00        | 2.525.00       | (879.47)     |
| 29/01/2000                                        | 2.525.00        | 2,525.00       | (879.47)     |
| 29/02/2000                                        | 2,525.00        | 2.525.00       | (879.47)     |
| 29/03/2000                                        | 2,525.00        | 2,525.00       | (879.47)     |
| 29/04/2000                                        | 2.525.00        | 2.525.00       | (879.47)     |
|                                                   |                 |                |              |
| <b>Totales:</b>                                   | 25,715.10       | 26,594.57      | (879.47)     |

La pantalla mostrará distintas columnas con los saldos iniciales, los importes totales de cada día, separados entre Ingresos, Egresos y Saldos.

### **Mayores de Caja**

Esta consulta permite visualizar por pantalla el mayor de la o las cuentas solicitadas, entre determinadas fechas.

Este mayor contiene los siguientes datos: Nº de Cuenta y Descripción de la misma, Fecha, Nº de Proveedor o Cliente y la descripción del mismo, Código del movimiento, Descripción del movimiento (si es Cobranza, Ingreso, Pago, etc.), Código del tipo de comprobante y Nº del comprobantes, y por último la columna con los importes del movimiento de caja de ese día y para ese comprobante.

En cada mayor estarán sumarizados los importes totales de la cuenta, es decir el saldo final de la misma, y los importes que corresponden al Debe y al Haber.

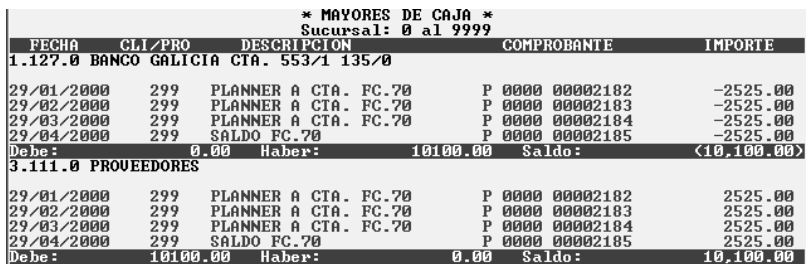

### **Comprobante por Tipo**

La consulta por tipo de comprobante le brindara un detalle de los movimientos que se encuentran registrados en caja, dicho detalle puede ser acotado por tipo de comprobante (Los tipo de comprobantes de caja pueden ser: Cobranzas, Ingresos, Pagos y Egresos).

El informe que se suministra es el siguiente:

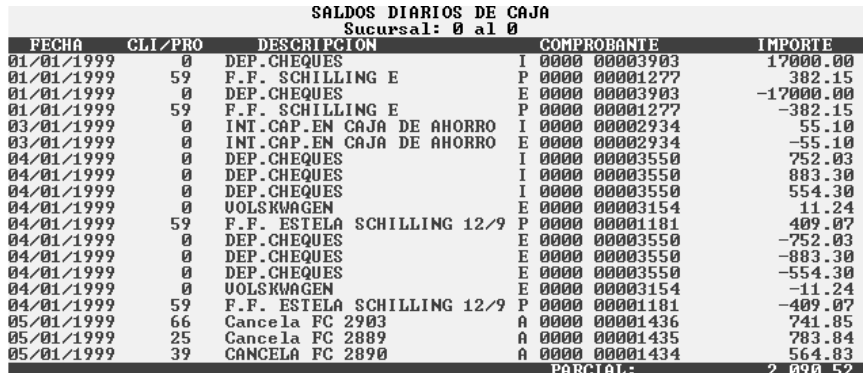

#### **Listado de los Movimientos de Caja**

Dentro de la opción de Listados del menú de Caja, encontramos las distintas opciones, para obtener la información, periódica, mensual o entre determinadas fechas de los movimientos de dinero en caja.

### **Resumen de los Movimientos del Día**

Este listado nos ofrecerá la información resumida del día, separada entre los distintos tipos de ingresos, ya sea efectivo, cheques, moneda extranjera, de acuerdo a los códigos utilizados por la empresa en cuestión.

También mostrará el total de Ingresos y Egresos de la fecha, y el Saldo Inicial y Final del día.

### **Detalle de los Movimientos del Día**

En este caso el listado brindará información más detallada de los movimientos del día.

Los movimientos serán separados por cada comprobante con el número del mismo, el número del cliente o proveedor al que pertenecen, el concepto del movimientos, (si es cobranza, pago, etc.), y el importe en la columna que corresponda, se decir si es Ingreso o Egreso, y la última columna mostrará el saldo.

Al elegir la opción deseada, el sistema preguntará por la fecha para la cual se solicita información, en caso de ingresar una fecha en la cual no hubo movimientos de caja, el sistema mandará un mensaje de error, diciendo que para la fecha elegida no hay movimientos de caja.

#### **Mayorización de Cuentas**

Existe un listado que nos brindará el mayor de la o las cuentas solicitadas, entre determinadas fechas.

Este mayor contiene los siguientes datos:  $N^{\circ}$  de Cuenta y Descripción de la misma, Fecha, Nº de Proveedor o Cliente y la descripción del mismo, Código del movimiento, Descripción del movimiento (si es Cobranza, Ingreso, Pago, etc.), Nº de CUIT, Código del tipo de comprobante y Nº del comprobantes, y por último la columna con los importes del movimiento de caja de ese día y para ese comprobante.

En cada mayor estarán sumarizados los importes totales de la cuenta, es decir el saldo final de la misma, y los importes que corresponden al Debe y al Haber.

#### **Códigos de Ingresos de Movimientos**

El listado de sub-códigos de ingreso de dinero a la caja, nos ofrece la información de los movimientos de caja por código. Ingresando las fechas desde y hasta, y el código sobre el cual se desea obtener la información, obtendremos un detalle de los movimientos que fueron consignados al código de caja especificado.

Este listado ordenará la información pedida por fecha, detallará además, el Nº de Cliente o Proveedor, la descripción del movimiento, el Tipo y Nº de Comprobante y el importe al Debe o al Haber según corresponda.

Cada Código dará los Importes Totales de las columnas de Debe y Haber y el Saldo Final del mismo.

### **Listados de Saldos Diarios de Caja**

La opción de Diaria del menú de Listados de Caja brindará información sobre los saldos de la Caja día por día, de acuerdo a las fechas dentro de las cuales se solicite la información.

Al elegir la opción el sistema preguntará por las fechas desde y hasta las cuales se quiere incluir información en el listado.

Este listado tendrá como datos impresos: la fecha, la columna de ingresos y egresos separadas, el saldo de cada día, los totales finales, en cada caso contemplando el saldo inicial de caja.

### **Asiento Contable**

La última opción del Menú de Listados es la de Asiento, que dará el asiento contable de los movimientos pasados en las fechas que se han elegido como tope para la toma de los datos a incluir en el Asiento Contable.

Una vez incorporados los datos el sistema preguntará por la confirmación o cancelación del listado.

Confirmado el listado, el sistema imprimirá el asiento contable de la caja para las fechas indicadas.

Nota: Tenga presente que el sistema realiza muchas imputaciones contables en forma automática. Para más datos vea el capítulo de Configuración del Sistema y el capítulo de Plan de Cuentas

### **Comprobante por Tipo**

El listado por tipo de comprobante le brindara un detalle de los movimientos que se encuentran registrados en caja, dicho detalle puede ser acotado por rango de fecha, rango de sucursales y tipo de comprobante (Los tipo de comprobantes de caja pueden ser: Cobranzas, Ingresos, Pagos y Egresos).

### **Impresión de Subdiario de Caja**

Para imprimir el Subdiario de caja, se debe seleccionar la opción Subdiarios del Menú de Listados de Caja.

Seleccionada esta opción, deberá indicar el rango de fechas, que desea analizar, el rango de sucursales que desea hacer intervenir en el análisis y si desea subtotales por fecha, salto de hoja por fecha y por último si desea procesar solo los ingresos, los egresos o ambos.

Indicados estos datos, luego de la correspondiente confirmación, el sistema procederá a la impresión del subdiario de caja.

### **Depuración de Datos**

La depuración de datos es utilizada para borrar datos viejos una vez que se han realizado los Back-Up correspondientes.

En el caso de realizar la depuración, el sistema avisará al usuario sobre el tiempo insumido en ella, ya que durante la realización de la depuración las demás terminales no tendrán acceso a los datos.

El tiempo que tarde la depuración estará relacionado con la cantidad de datos cargados en el sistema.

Una vez confirmada la depuración de datos, el sistema preguntará por la fecha que se toma como base para borrar los datos, es decir desde que fecha para atrás se borran datos y a que cuenta será imputado el movimiento por el saldo acumulado proveniente de los datos borrados.

# **CHEQUES DE TERCEROS**

El manejo de los cheques de terceros, se realiza a través de la opción de Cheques que se encuentra en el Menú de Caja.

### **Manejo de los Cheques de Terceros**

El Manejo de Cheques, puede hacerse casi en forma automática en su recepción y en su entrega, ya que éstas están correlacionadas con sendas cobranzas y pagos.

En el momento de emitir un recibo de cobranza o bien un comprobante de pago, el sistema permite acceder a cheques de terceros mediante la tecla de función F6 (ver Capítulo de Caja para más datos sobre manejo automático de cheques).

### **Ingreso de Nuevos Cheques**

Para ingresar los cheques, se procederá a través de la alternativa de Ingreso dentro del menú de Cheques.

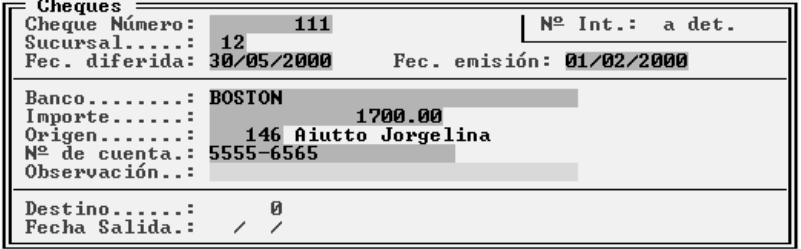

Para ingresarlos se abrirá una ventana, donde se completarán los datos de cada cheque, Nº del mismo, Sucursal del Banco, Fecha Diferida, Fecha del Cheque, Banco al que pertenece, Importe del cheque, Origen del mismo por medio del código asignado al Cliente, Nº de cuenta bancaria y en Observación podrá ingresar algún breve comentario.

Nota: Los cheques se podrán ingresar también a través de las cobranzas, pagos o ingresos o egresos de dinero, en las opciones correspondientes del menú de caja, cuando se realiza un movimiento de caja con cheque y se está dando de alta al movimiento, se puede proceder a incorporar los cheques o incorporar primero todos los movimientos y luego los cheques a través de este menú.

### **Egreso de Cheques**

Para el caso de las Salidas de cheques, elegida la opción, el sistema presentará una ventana para ingresar parámetros de selección de cheques.

A través de los parámetros se podrá indicar al sistema un rango de fechas y un importe a formar.

El primer conjunto de fechas que el sistema solicita es el período de recepción de cheques, es decir cuando fue el cheque recibido de un cliente.

Luego se debe indicar el importe que se desea formar, para que el sistema pueda seleccionar los cheques a entregar. Si se quiere visualizar la totalidad de los cheques para el período, bastará con dejar este importe en cero.

Por último debe indicarse el código del proveedor al que se habrán de entregar los cheques marcados y la fecha en que se desea que quede registrado el egreso de los cheques.

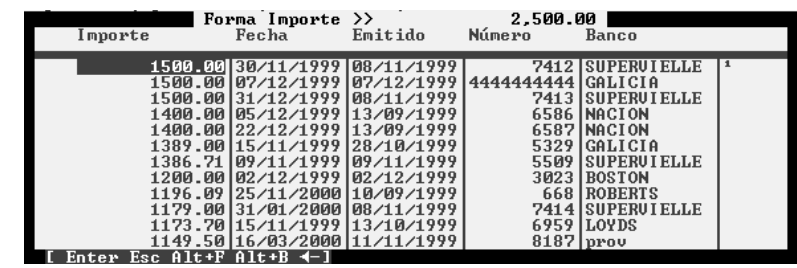

Una vez ingresados estos datos, el sistema buscará todos los cheques que se encuentran dentro de los parámetros indicados y seleccionará, marcándolos con un tilde, un grupo de cheques para formar el importe solicitado o bien un importe cercano al solicitado, mostrando todos ellos en una ventana, en cuyo título se muestra el total acumulado hasta el momento por los cheques tildados. Si desea destildar un cheque o tildar uno que no fuera seleccionado por el sistema, bastará con posicionarse sobre el cheque y presionar la tecla Barra Espaciadora (*que actúa como un switch*).

### **Consulta de cheques**

La cartera de cheques de tercero puede ser consultada de diferentes formas, para ello deberá seleccionar la opción Consultas del Menú de Cheques.

### **Consulta General**

La consulta general le permitirá ver todos los cheques en cartera e incluso aquellos que ya fueron entregados, los que estarán marcados con un tilde a la izquierda.

Seleccionada esta opción, el sistema presentará una ventana con los datos de los cheques y permitirá al usuario moverse dentro de la misma. Si se desea ver la ficha del cheque en cuestión, bastará con iluminar el cheque deseado y presionar Enter.

# **Consulta de Cheques según su Origen**

Puede darse la situación que se quiera visualizar solo un grupo de cheques, por ejemplo los provenientes de determinado cliente. En este caso se debe seleccionar la opción Origen del Menú de Consultas.

El sistema presentará entonces una ventana en la que se deben ingresar los datos de las fechas (de recepción de cheques) y códigos de cliente que actuarán como parámetros de la consulta. Luego el sistema ordenará los cheques según su origen y los presentará agrupados por el mismo y ordenados por fecha.

### **Consulta de Cheques según su Destino**

En el supuesto que se desee saber que cheques se le han entregado a un determinado proveedor, se debe utilizar la opción Destino del Menú de Consultas de Cheques.

Esta opción, permitirá al operador visualizar los cheques que ha entregado a un grupo de Proveedores, determinados por los parámetros desde y hasta y un lapso de tiempo de recepción de cheques.

Ingresados los parámetros, el sistema presentará la consulta en pantalla, agrupando los cheques según su destino y ordenando los mismos por fecha.

#### **Formación de Importes**

Puede darse el caso que se quiera ver de que forma se pueden abonar diferentes facturas de proveedores con los cheques en cartera pero sin egresar cheque alguno, para ello debe seleccionarse la opción Formación del Menú de Cheques.

Esta opción mostrará como el sistema selecciona un grupo de cheques para formar el importe indicado entre las fechas que el operador ingrese como parámetros de selección.

NOTA: Cada vez que una Formación finaliza, los tildes de los cheques son reseteados, por ende un cheque seleccionado un una formación puede ser seleccionado nuevamente en la formación siguiente, ya que la formación de un importe no implica un egreso y el tilde es solo permanente cuando el cheque ha sido egresado.

### **Consulta por Fecha de Emisión**

Esta opción permite visualizar los cheques, acotándolos por rango de fecha de emisión pero visualizándolos, ordenados por fecha diferida (fecha de acreditación).

### **Consulta el Libro de Cheques**

Esta opción permite visualizar los cheques, acotándolos por rango de número interno (dicho número es generado en forma automática).

#### **Información Impresa de Cheques**

La información impresa es la misma que la que se obtiene por pantalla a través de la opción Consultas.

Para obtener la misma información que en consultas por impresora, deberá seleccionar la opción Listados en lugar de Consultas, y luego seleccionar la opción deseada.

Los listados disponibles son:

- **1. Fecha:** Imprime todos los cheques comprendidos en el rango de fechas indicado por el usuario.
- **2. Origen:** Agrupa los cheques según su origen (Cliente), y los ordena por fecha.
- **3. Destino:** Agrupa los cheques según su destino (Proveedor) y los ordena por fecha.
- **4. Formación:** Selecciona cheques para formar un importe determinado
- **5. Pendientes:** Imprime todos los cheques que se encuentran pendientes en la cartera de cheques.
- **6. Fecha de Emisión:** Imprime los cheques agrupados por fecha de emisión
- **7. Libro:** Imprime todos los cheques comprendidos en el rango de número interno.

#### **Depuración de Cheques**

Las opción de Depurar, deberá ser utilizada en el caso que se produzca un corte de luz o bajada de tensión en el momento en que se está trabajando con el sistema, de este modo se ordenarán los datos y el sistema recuperará la mayor cantidad de datos que pueda.

Para realizar el reordenamiento de datos se deberá tener en cuenta que las demás terminales no podrán acceder al sistema durante ese lapso en que el sistema esté trabajando.

La depuración es usada también, en caso de querer borrar datos viejos del sistema, para lo cual se pedirá la fecha hasta la cual se quieren borrar los datos, una vez finalizada la depuración el sistema reordenará los datos.

La depuración borrará todos los cheques registrados como entregados a la fecha indicada, es decir que los cheques que no registran salidas, no serán borrados. Esta precaución tomada por el sistema, deberá ser acompañada por una precaución adicional del usuario, pues se debe tener en cuenta que los cheques entregados pudieron aún no haberse acreditado. Es muy conveniente realizar un listado completo antes de la depuración.

# **VENTAS**

El proceso de ventas incluye todo el movimiento de mercaderías que realiza la empresa, así pues incluye en este proceso la transferencia de mercadería entre depósitos.

Globalmente el proceso de ventas comprende las siguientes tareas:

- Emisión de Facturas (*Automática o Manual*)
- Emisión de Notas de Débito (*Automática o Manual*)
- Emisión de Notas de Crédito (Automática o Manual)
- Emisión de Remito (Automática o Manual)
- Emisión de Facturas de Crédito
- Remitir una Factura
- Facturar un Remito
- Remitir un Presupuesto
- Facturar un Presupuesto
- Reimpresión de Comprobantes
- Manejo de Subdiario de Ventas
- Consultas de Comprobantes
- Descarga Automática de Stock
- Imputación automática de Pedidos de Ventas
- Cobranzas en el momento de la venta
- Actualización de Caja
- Actualización de Bancos
- Actualización de Cartera de Cheques
- Actualización de Cuentas Corrientes de Clientes
- Anulación de Comprobantes, etc.
- Consultas de Ventas
- Listados de Ventas

### **El Menú de Ventas**

Seleccionada la opción Ventas del Menú Principal, el sistema a presentará las opciones de ventas (*Facturación, Manual, Fact. Crédito, Reimpresión, Anulación, Consultas, Listados, Subdiarios, Depurar y Verificar*).

### **Facturación**

La opción de facturación permitirá al usuario realizar las siguientes tareas: Emisión de Facturas, Remitos, Notas de Débito y Crédito., Transferencia de Mercaderías entre depósitos, etc.

El sistema de Administración general, permite el manejo independiente o conjunto de facturas y remitos, manteniendo numeraciones independientes para cada uno de ellos.

Seleccionada la opción Facturación, el sistema presentará una caja de diálogo donde el usuario decidirá que tipo o tipos de comprobantes ha de emitir, contestando las siguientes preguntas:

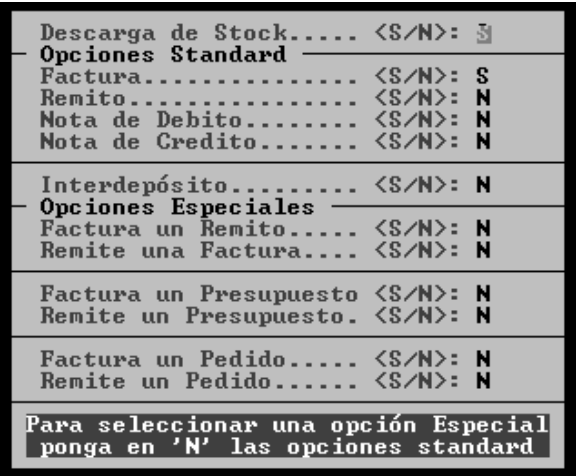

Las preguntas no funcionan en forma aislada sino que lo hacen en forma conjunta, es por ello que el operador notará que dependiendo de la respuesta que le asigne a determinadas preguntas el sistema optará por efectuarle o no las otras.

### **Descarga de Stock:**

Dado que el sistema puede operar en línea como punto de venta o en procesos Batch, emitiendo facturas que serán despachadas en otro momento o que fueron ya despachadas, se puede optar entre decidir o no la descarga de stock de los productos.

La descarga de stock puede darse conjuntamente con cualquiera de las demás alternativas. Si el usuario contesta que Sí a la pregunta el sistema procederá a descargar del stock todos los artículos que contenga el comprobante a emitir.

### **Factura un Remito**

Esta opción permite realizar una factura correspondiente a un remito ya realizado. Es decir que la mercadería fue despachada antes que la factura.

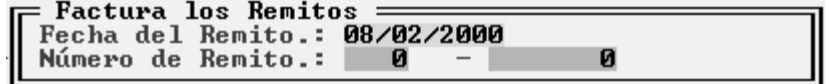

Si se contesta que sí a esta alternativa, las demás preguntas quedarán sin efecto, el sistema solicitará el número de remito, fecha en que fue realizado y el cliente y procederá en forma automática a realizar la factura correspondiente.

### **Remite una Factura**

Esta opción permite realizar un Remito en forma automática en función de los datos de una Factura que ya fue emitida.

### **Factura un Presupuesto**

Esta opción permite realizar una factura correspondiente a un presupuesto ya realizado. El sistema solicitará el número de presupuesto y fecha en que fue realizado y procederá en forma automática a realizar la factura correspondiente. El sistema brinda la posibilidad de: mantener el número de orden de compra y pedido generado en presupuesto, reemplazar el número de pedido por el número de presupuesto y mantener o no la condición de pago acordada en el presupuesto.

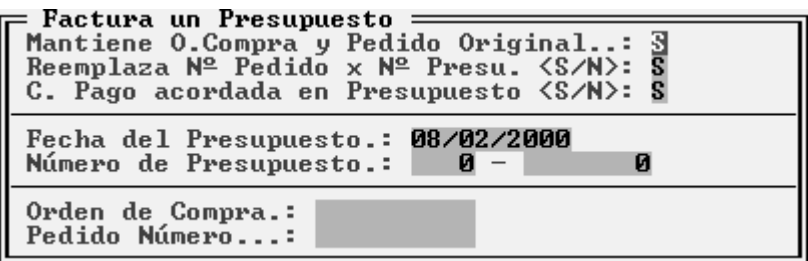

### **Remite un Presupuesto**

Esta opción permite realizar un Remito en forma automática en función de los datos de un Presupuesto previamente generado.

### **Factura un Pedido / Remite un Pedido**

Esta opción permite realizar la factura (*o el remito según lo que haya solicitado*) correspondiente a un pedido, cuyo estado sea "Para Retirar". El sistema solicitará el número de pedido y procederá en forma automática a realizar la factura (*o el remito*) correspondiente.

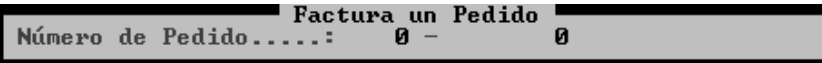

Si no recuerda el número de pedido de venta podrá poner un dato incorrecto y el sistema le mostrará una ventana con los pedidos que están listos para retirar *(listos para facturar o remitir*)

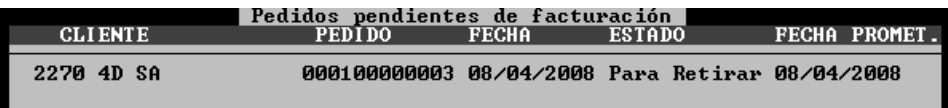

### **Remito**

Esta alternativa puede ser utilizada en conjunto con cualquiera de las tres alternativas siguientes. Si se contesta que sí al remito, el sistema emitirá un remito y dependiendo de la contestación de las tres alternativas siguientes será el comprobante que acompañe al remito.

Si no se elige ninguna de las alternativas posteriores, el remito será emitido solo, en forma independiente.

# **Factura, Nota de Débito, Nota de Crédito**

Estas tres opciones son excluyentes entre sí, si se desea emitir una factura no puede emitirse conjuntamente una nota de crédito ni una de débito, por ende ha de decidir el operador cual comprobante ha de emitir, si contesta que si a la factura el sistema no preguntará por las otras dos opciones y así sucesivamente.

Puede que el operador haya escogido el remito como comprobante de emisión, en cuyo caso puede optar por no seleccionar ninguna de estas tres alternativas y emitir solo el remito.

### **Interdepósitos**

La opción de interdepósitos permite al usuario realizar un remito de transferencia de mercadería entre depósitos. Dado que el sistema maneja hasta cuatro Stocks, o cuatro locales,

puede darse la situación que se quiera enviar mercadería de un depósito a otro, en este caso se debe seleccionar la alternativa remito, la descarga de Stocks y la alternativa interdepósitos, sin seleccionar ninguna otra alternativa.

### **Emisión de Facturas, Notas de Débito o Notas de Crédito.**

La emisión de una factura, nota de débito o nota de crédito puede estar combinada con la emisión de un remito y a la vez con la descarga o no de stock.

Seleccionada la opción deseada (*Emisión de una Factura, Nota de Débito o Crédito con o sin descarga de stock y con o sin remito asociado*), el sistema presentará la pantalla de emisión de comprobantes indicando los siguientes datos al operador:

- A. En el borde superior izquierdo el sistema informará el tipo de comprobante a emitir (*Factura, Nota de Débito o Crédito*), si hay o no descarga de stock y si se trata o no de una transferencia entre depósitos.
- B. En el borde superior derecho informa la fecha que llevará el comprobante.
- C. En el borde inferior de la pantalla se informar las teclas de función activas especiales para Facturación y su funcionamiento.

A continuación, el sistema solicitará el ingreso del cabezal de factura al operador:

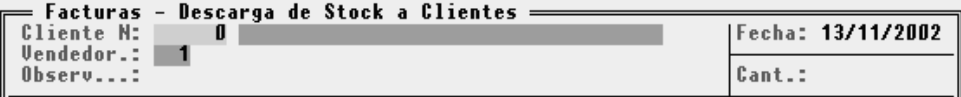

# **Número Cliente**

El primer dato solicitado será el número de cliente. Si el operador no recuerda el número de cliente puede presionar Enter con el número en cero para que el sistema lo asista mostrando la ventana con los clientes actuales (*pudiendo de ser necesario ingresar nuevos clientes - Ver manejo de ventanas - Interfaz del Sistema*).

Ingresado el Cliente, el sistema procederá a identificarlo y a realizar todos los chequeos relativos al mismo.

Si el cliente seleccionado ha sobrepasado el tope de crédito asignado, el operador será notificado de tal situación mediante una caja de diálogo en donde se informará el tope de crédito asignado y el crédito actual del cliente, pudiendo optar por continuar con la operatoria o descartar la misma en función de haber sobrepasado el tope de crédito.

## **Nombre de Cliente**

Como se explicó antes, el sistema reconocerá al cliente por su número, y realizará todos los controles necesarios una vez ingresado el mismo, parece tonto entonces que el sistema pida corroboración del nombre del cliente, pero esto tiene un porque.

Dado que muchos comercios realizan gran porcentaje de las ventas a consumidores finales al contado, sería engorrosos tener que crear una ficha de cliente para cada uno de ellos, es por esto que se sugiere la siguiente operatoria:

- 1. Crear una ficha de cliente para el cliente "**CONSUMIDOR FINAL**", que llevará dicha leyenda como nombre.
- 2. Asignarle la condición de I.V.A. respectiva dejar los datos innecesarios en blanco (*Domicilio, Documento, etc*.).
- 3. Utilizar dicho cliente en cada venta a consumidor final con carácter de contado.

### **Con esta operatoria, puede identificarse un determinado cliente ?**

La mejor forma de identificar un comprador sería crearle una ficha, en caso que esto resulte engorroso o que deba identificarse el mismo solo por cuestiones legales, por ej. ventas superiores a determinados montos, puede utilizarse la metodología anterior y en lugar de corroborar el nombre "**CONSUMIDOR FINAL**", ingresar el nombre que corresponda al cliente.

El nombre corroborado será el que figure en el Subdiario respectivo, y el que figurará en caso de tener que realizar una reimpresión del comprobante.

### **Número de Vendedor**

Deberá cargar el código de vendedor. Si el operador no recuerda el código de vendedor puede presionar Enter con el número en cero para que el sistema lo asista mostrando la ventana con los vendedores actuales (pudiendo de ser necesario ingresar nuevos vendedores - Ver manejo de ventanas - Interfaz del Sistema).

### **Cambio de datos del cliente – (***F5 Cliente***)**

La tecla de Función **F5** y la opción **Cliente**, permitirá al usuario visualizar los datos del cliente que ha seleccionado y modificar algunos de ellos si es necesario. Los cambios que se realicen serán provisorios, solo se mantienen hasta que se confirme el comprobante o se cancele la generación del mismo.

Como ya se vio en el capítulo de clientes, estos tienen asignados por ficha, determinadas condiciones de pago, que cuando son modificadas deben actualizarse en la ficha de cliente respectiva. Pero puede darse la situación que el cliente x que normalmente realiza compras en cuenta corriente decida realizar una única compra al contado, con lo que no varía su condición de pago sino que solo la altera por una operación.

Así el sistema permite modificar la condición de pago imperante para dicho cliente para una determinada operación.

Presionada la tecla **F5** y seleccionado **Cliente**, el sistema presentará una caja de diálogo conteniendo los siguientes datos: Número y Nombre del Cliente, C.U.I.T., Condición de I.V.A., Lista de Precios a Utilizar, Condición de Pago Actual, Tope de Crédito Asignado, Saldo actual de la Cuenta Corriente y Descuento Pactado.

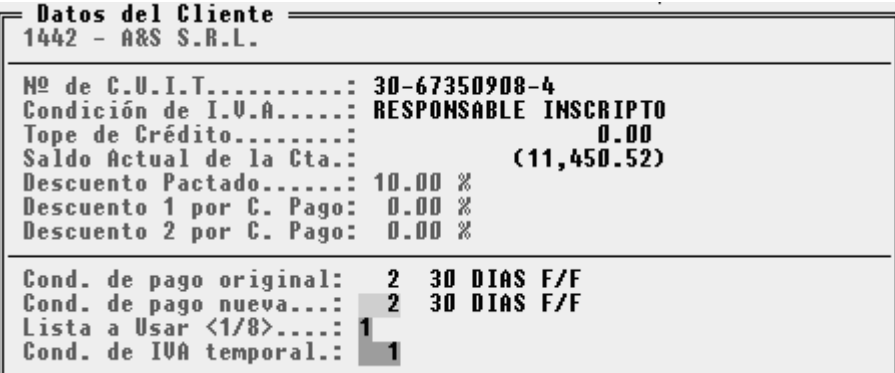

De estos datos, pueden ser modificados dos:

**Lista de Precios a Utilizar:** Dado que el cliente tiene asignada un lista de precios y una condición de pago, puede ser que el variar esta última, también varíe la primera. El operador podrá modificar entonces el número de lista de precios a utilizar, del 1 al 4. La lista asignada mediante esta opción, será temporal, esto quiere decir que solo estará vigente para la

factura en curso. Una vez finalizada la factura el cliente pasara a usar la lista que se le había establecido en su correspondiente ficha.

**Condición de Pago:** El operador, tal cual como asignó una condición de pago a la ficha del cliente puede modificar esta condición de pago por otra cualquiera en el momento de la venta y si lo desea crear una condición de pago inexistente hasta el momento. La condición que se establezca será solo temporal, esto quiere decir que solo estará vigente para la factura en curso. Una vez finalizada la factura el cliente pasara a usar la condición de Pago que se le había establecido en su correspondiente ficha.

**Condición de IVA temporal:** El operador, tal cual como asignó una condición de IVA a la ficha del cliente puede modificar esta condición de IVA por otra cualquiera. La condición que se establezca será solo temporal, esto quiere decir que solo estará vigente para la factura en curso. Una vez finalizada la factura el cliente pasara a usar la condición de IVA que se le había establecido en su correspondiente ficha.

NOTA: Cada vez que se presione la tecla **F5** - Clientes, el sistema presentará la caja de diálogo con los datos de la ficha del cliente, no mostrando las probables operaciones que realizara el operador. Si se produce la salida de la caja de diálogo mediante **Esc**, las modificaciones no tendrán efecto.

#### **Carga de Artículos en la Factura**

Una vez que el operador llenó el encabezado de la factura, comienza la carga de los artículos.

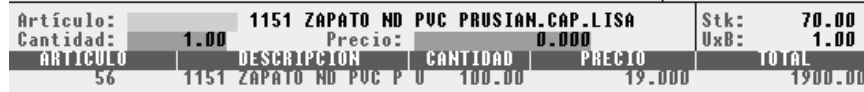

### **Artículo**

El artículo debe ser ingresado de acuerdo a su código. Dicho código deberá ingresarse en la misma forma en que fue ingresado en la ficha del artículo.

Para esta operatoria resulta muy útil pre-codificar la mercadería (ver emisión de etiquetas en Artículos).

Si el operador no recuerda el código del artículo correspondiente puede optar por dejar el código en blanco o colocar un código erróneo adrede para que el sistema lo asista presentando la lista de artículos para poder seleccionar el deseado utilizando las teclas de cursor , o las teclas de acceso rápido (Ver ventanas en Interfaz del Sistema).

Una vez seleccionado el código del artículo, el sistema informará su descripción, la cantidad actual en stock, las unidades por bulto del mismo y el precio.

El precio informado por el sistema dependerá de varias circunstancias, la lista de precios que corresponda al cliente, si los precios contienen o no el Impuesto al Valor Agregado y si se discrimina o no el impuesto al Cliente o al artículo (según como lo haya establecido en el sistema "Configurador de Gestión" – Paneles – Impositivo).

### **Consulta de Precios - (***F5 Precios***)**

Dado que el operador debe seleccionar un artículo para acceder a su precio, puede esto resultar engorroso cuando se está ante un cliente que consulta el precio de varios artículos, para afrontar esta situación, el sistema presenta la tecla de función **F5** y seleccionar **Precios** que permite consultar los precios en una ventana.

Presionada la tecla de función **F5** y seleccionado **Precios**, el sistema presentará una ventana con todos los artículos actuales y sus relativos precios, en función de la lista de precios establecida para el cliente en cuestión.

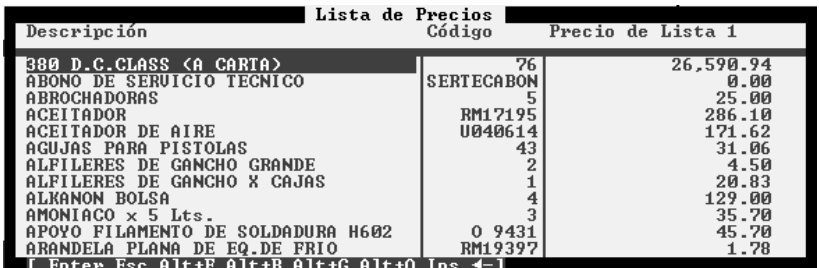

### **Cantidad**

La cantidad de artículos que se venden es el próximo dato a ingresar. Este dato puede estar expresado en Unidades o en Bultos, por defecto estará expresado en unidades si se utiliza la tecla de función **F5** opción **Bulto/Unidad** (Switch de unidades a bultos) puede modificarse la expresión a bultos y viceversa.

La expresión de cantidad es independiente de cada renglón de la factura con lo que un renglón puede estar en bultos y el siguiente en unidades.

Una vez ingresada la cantidad el sistema chequeará la disponibilidad de stock para cubrir el requerimiento. Si hay mercadería suficiente continuará con el proceso, de lo contrario, informará de tal situación al operador indicando la cantidad solicitada y la cantidad existente.

### **Como Cambiar de Bultos a Unidades – (***F5 Bulto/Unidad***)**

En el borde inferior derecho de la pantalla el sistema presentará el estado actual de la tecla de función **F5 Bulto/Unidad**. Esta tecla actúa como un switch cambiando la forma de expresión de unidades a bultos y de bultos a unidades.

Si en el borde inferior de la pantalla se visualiza - Unidad - esto indica que el estado actual es unidades y si se presiona la tecla de función **F5** opción **Bulto/Unidad** pasará a Bultos, si en cambio se visualiza – Bulto - esto indicaría que el estado actual es bultos y que de presionarse **F5** opción **Bulto/Unidad** se pasaría a unidades.

El sistema maneja automáticamente los cambios de bultos a unidades por lo que el usuario no debe preocuparse por los precios a asignar (ver capítulo de artículos y precios).

# **Precio del Artículo**

Si el operador posee el rango de jerarquía necesario, el sistema le permitirá en el momento de la facturación confirmar o modificar el precio del artículo.

Cualquier modificación que el usuario realice sobre el precio, será tomada como precio confirmado y trabajado como tal por el sistema, aún si este precio es inferior al costo.

### **Se pueden cargar comentarios al Artículo ?**

Si desea agregar algún comentario al ítem que está vendiendo, deberá cargar en código de artículo un asterisco (\*), de esta manera el sistema interpretara que desea cargar una línea

de comentario, para lo cual habilitara un campo para cargar dicho comentario. Por cada línea de comentario que desee ingresar, deberá ingresar un asterisco (\*) en el código del artículo.

### **Carga de Artículos en la Factura - Proceso**

Ingresados los datos arriba indicados, el sistema mostrará la línea de ingreso de la factura en la parte inferior de la pantalla, indicando: Código de artículo, Breve descripción, Cantidad de Unidades (Antecedidas por una U si se expresa en unidades o por una B si se expresa en Bultos), precio unitario y precio total.

El sistema estará en condiciones entonces de ingresar más líneas a la factura, lo cual se realiza en la forma antes descrita.

Cada línea de factura es independiente (puede expresarse en unidades o bultos).

Cada vez que una línea es ingresada, el sistema presentará en la parta inferior de la pantalla la discriminación de la misma según corresponda en función de la condición de IVA del cliente.

### **Opciones de la tecla de función F5**

La tecla de función **F5** puede usarse para modificar algún dato en particular, o para realizar algún tipo de consulta sin tener que interrumpir la carga de datos de un comprobante de ventas, entra las opciones disponibles figuran las siguientes:

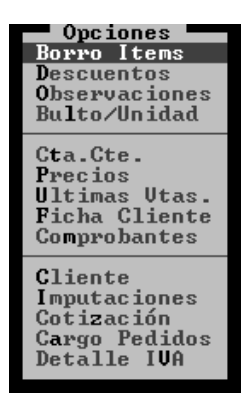

### **Borrado de una línea errónea – (***F5 Borro Items***)**

Dado que el operador es falible y puede cometer errores, puede darse el caso que una línea de la factura fuera ingresada con un error, código de artículo errado, precio equivocado, etc.

En este caso el operador deberá recurrir a la tecla de función **F5** y seleccionar **Borro Items** para subsanar el error. Presionada la tecla **F5** y seleccionado **Borro Items**, el sistema presentará en una ventana todos los renglones del comprobante que se está emitiendo, el usuario deberá entonces seleccionar utilizando las flechas del cursor el renglón fallido y luego confirmar el borrado.

NOTA: Dado los diversos controles que el sistema realiza de faltantes de stock, una modificación deberá realizarse a partir de un borrado del error y un reingreso de los datos correctos.

### **Se puede realizar un descuento ?**

En cualquier momento durante la carga de artículos el usuario puede decidir el realizar un descuento o anular el mismo.

Si hay descuento pactado con el cliente (establecido a través de la ficha de clientes) en forma automática el sistema realizará el descuento.

Si el usuario desea realizar un descuento, que no está pactado con el cliente, bastará con presionar la teclas de función **F5** y seleccionar **Descuentos**, el sistema presentará una caja de diálogo interrogando al operador por el porcentaje de descuento a aplicar e informando el porcentaje en vigencia.

Dicho descuento en mostrado en el pie de la pantalla con sus respectivos cálculos.

Si se desea anular un descuento vigente, solo deberá presionarse **F5**, opción **Descuentos** y colocar como porcentaje de descuento 0 (cero), con lo que el descuento será anulado.

### **Observaciones, Número de Pedido y Orden de Compra**

En cualquier momento durante la carga de artículos el usuario puede decidir el incorporar a la factura el Número de Pedido, Orden de Compra o alterar el contenido de las observaciones. Para realizar esta operación, el sistema le provee la tecla de función **F5** opción **Observaciones**.

Una vez presionada esta tecla, el sistema presenta una ventana de toma de datos para que el operador ingrese las observaciones, Número de Pedido y Orden de Compra si existieran.

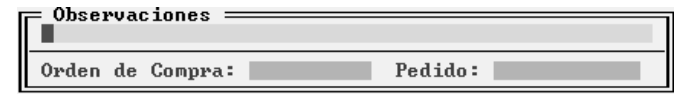

Nota: Los datos de pedido y orden de compra no se verán en pantalla, pero de existir, serán impresos en la factura (dependiendo esto del formato de factura seleccionado).

### **Ultimas ventas realizadas de un artículo**

El sistema permite visualizar las últimas ventas que se efectuaron de un artículo en particular, para el cliente al que se le esta facturando. Para poder obtener esta información presione la tecla de función **F5** y seleccione **Ultimas Vtas**. Esta opción traerá a la pantalla una ventana como la que se muestra a continuación

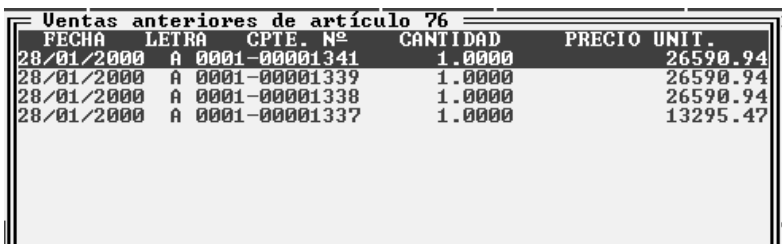

Nota: Debe estar cargado el código del artículo, en el campo artículo, para que el sistema busque las últimas ventas del mismo.

### **Visualización de la cuenta corriente del cliente**

El sistema permite visualizar los movimientos de la cuenta corriente del cliente al cual se le esta realizando el comprobante. Para poder visualizar dicha cuenta corriente, presione la tecla de función **F5** y seleccione **Cta.Cte.**. Esta opción traerá a la pantalla una ventana como la que se muestra a continuación

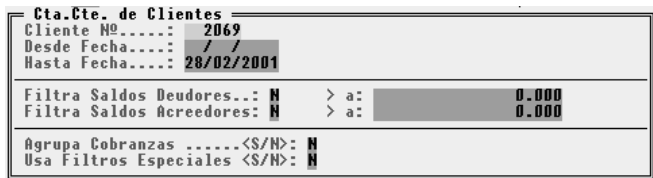

Una vez informado los parámetros para la consulta se desplegara una ventana con el detalle de la información que previamente se parametrizó

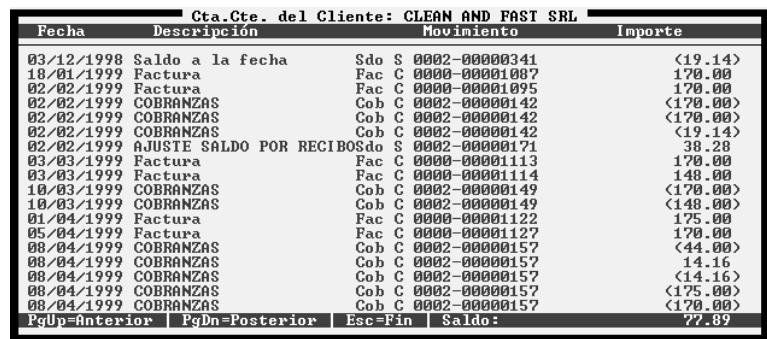

# **Ficha de cliente**

Esta opción permite consultar la ficha completa del cliente seleccionado.

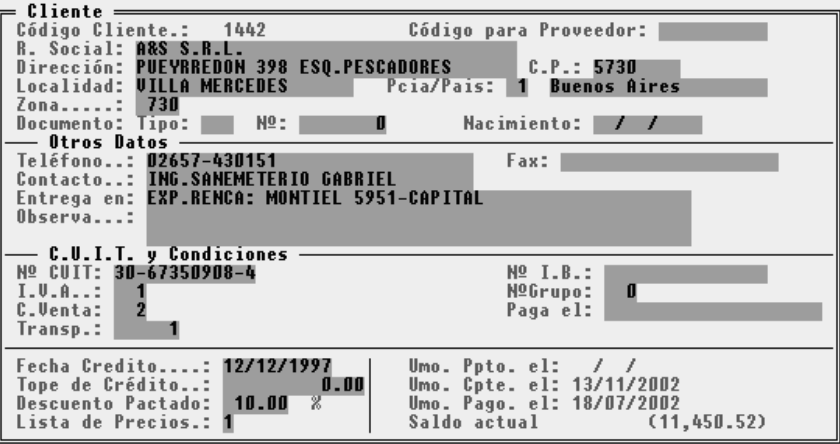

#### **Comprobantes**

Esta opción permite visualizar todos los comprobantes de ventas que se le efectuaron al cliente previamente seleccionado (Facturas, Notas de Crédito, Notas de Débito, Remitos). Dichos comprobantes se visualizarán ordenados por fecha del comprobante en forma descendente.

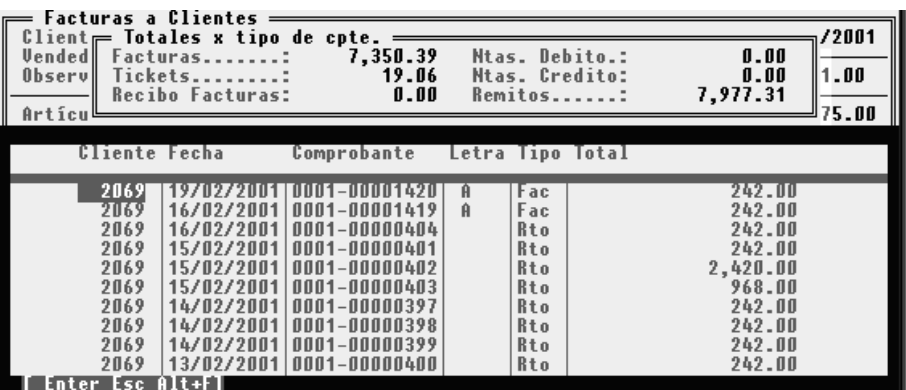

El usuario podrá moverse entre los comprobantes mediante las fechas de dirección y si presiona la tecla **Enter**, se le desplegara el detalle del comprobante seleccionado.

### **Imputaciones**

Esta opción permite establecer de manera temporal las imputaciones contables de las cuentas: Clientes – IVA - IVA Sobre tasa - Ventas. Las cuentas que se establezcan mediante esta opción solo estarán vigentes para el comprobante en curso. Una vez finalizado el comprobante en curso, las imputaciones volverán a ser las que se establecieron mediante el configurador del sistema.

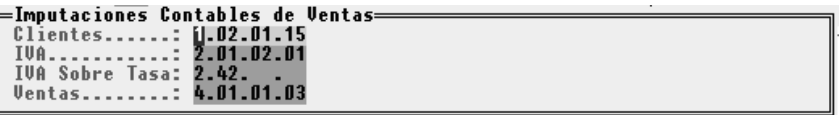

### **Cargo Pedido**

Le permite cargar los ítems de los pedidos de ventas que se encuentran en estado "Para Retirar", del correspondiente cliente.

### **Detalle de IVA**

Informa los totales acumulados por porcentaje de Tasa y de Sobretasa.

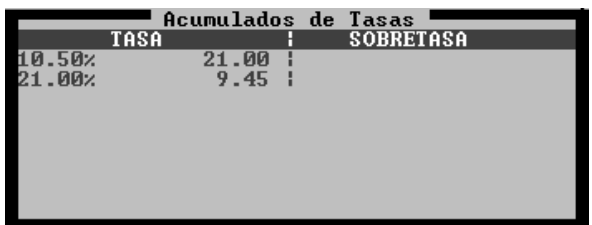

### **Finalización de la emisión del comprobante**

Durante el proceso de carga de artículos puede finalizarse el comprobante mediante la presión de **Esc**. El sistema procederá entonces a pedir confirmación del comprobante al operador.

Si el comprobante es descartado, el proceso recomenzará desde el número de cliente, de confirmarse el comprobante el sistema procederá a la actualización de datos.

Aquí los caminos a tomar por el sistema dependerán de las condiciones de pago indicadas para el comprobante.

### **Comprobante con pago contado (***sin importar porcentaje***)**

Si parte del comprobante será pagado al contado el sistema presentará entonces una ventana para la carga de datos del pago. En dicha ventana se informará el total del pago que será calculado por el sistema según la condición vigente (*100% contado, 50% contador, etc.*).

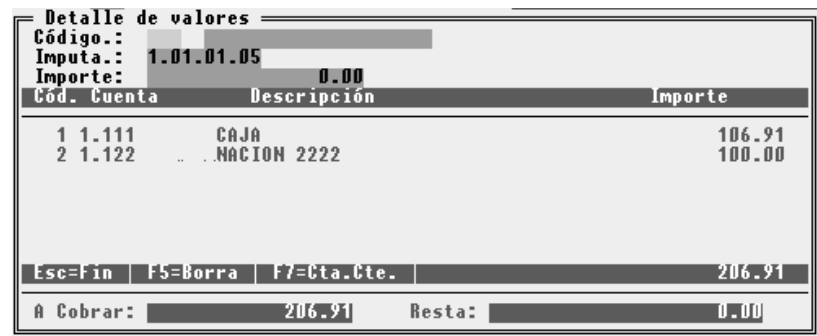

### *Código de Caja*

Como ya se vio en Tablas, es posible crear códigos para el manejo de la caja, así puede existir un código para Moneda Nacional, otro para Moneda Extranjera, otro para Cheques, etc.

Este código es el primer dato que se debe ingresar. Como en todo el sistema, si el operador no recuerda el código puede colocar una código falso para que el sistema lo asista con la ventana de códigos; en la cual podrá seleccionar el código deseado o si es necesario crear un código nuevo.

#### *Imputa*

Esta opción le permite asignar una cuenta contable distinta a la que posee por defecto el código de caja utilizado.

#### *Importe*

Luego de ingresado el código identificatorio del pago, el sistema pedirá el ingreso del importe del pago.

Este importe debe ser el correlacionado con el código, esto quiere decir que puede entrarse varios códigos con sus importes respectivos. Por ej.: Si un cliente paga el 100% de su factura al contado pero el 50% en moneda nacional y el 50% en Moneda extranjera, el operador deberá dar ingreso primero al código de moneda nacional con su importe respectivo y luego al código de moneda extranjera con su importe.

Recuerde que si el código de caja seleccionado tiene la opción cheques activada, la ficha de cheques se abrirá en forma automática, para que el usuario vuelque directamente allí sus datos.

NOTAS: En el capítulo de cheques encontrará mayor información sobre el ingreso y egreso de cheques a la cartera de cheques de terceros.

#### **Ingreso de Cheques**

Si el código de caja seleccionado tiene la opción cheques activada, se presentará la ventana de ingreso de cheques para que el operador vuelque allí los datos del mismo. Luego

de completar la ficha, el cheque será pasado automáticamente al recibo de ingreso y el sistema esperará por un nuevo código de caja.

NOTAS: En el capítulo de cheques encontrará mayor información sobre el ingreso y egreso de cheques a la cartera de cheques de terceros.

## **Tecla de Función** F5 **(***Borra***) y** F7 **(***Consulta Cta. Cte***.)**

Cuando se están ingresando pagos por tratarse de una factura con un porcentaje de contado, el sistema permitirá la utilización de la tecla de función **F5** y **F7**

Presionando la tecla de función **F5** le será posible al usuario eliminar pases de pago erróneos.

Presionando la tecla de función **F7** le será posible al usuario visualizar la cuenta corriente del cliente, lo que le permitirá conocer facturas y pagos anteriores del cliente en cuestión. Dentro de la cuenta corriente puede utilizar las teclas **PgUp** y **PgDn** para avanzar y retroceder datos dentro de la ventana que contiene a la cuenta corriente.

### **Imputación automática de Pedido de Venta**

Si al cliente se le esta realizando una factura o un remito, y posee mercadería solicitada mediante Pedidos de Ventas, el sistema le avisará de tal situación y le desplegará una ventana con las siguientes opciones

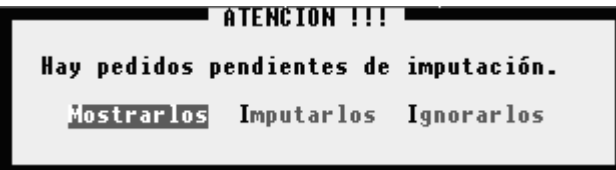

Si elige la opción Mostrarlos, se desplegara una ventana con los pedidos que poseen mercadería pendiente de entrega y que la misma coincida con la mercadería que se está vendiendo o remitiendo.

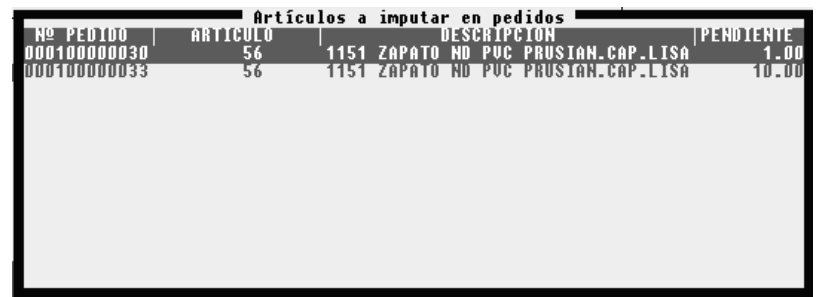

Si elige Imputarlos el sistema imputará la mercadería a los pedidos más viejos que aún están pendientes de entrega, y actualizará en la ficha de los artículos la cantidad pendiente de entrega.

Si elige Ignorarlos, el proceso de imputación automática no se efectuará, y los pedidos seguirán pendientes de entrega.

### **Finalización del Ingreso**

Para finalizar el ingreso debe presionarse la tecla **Esc**. Si el importe que debía ingresarse es igual a la suma de importes de los códigos de caja ingresados el sistema actualizará los datos en forma automática.

Si los importes difieren, el sistema informará al usuario de tal situación y dependerá de él el camino a seguir, reingreso de pagos o la confirmación de la diferencia. Esta última permite una solución rápida a situaciones tales como las que se dan cuando se emiten facturas con centavos y los clientes pagan sin los mismos por ser estos insignificantes.

Ingresados los pagos correspondientes, presionando **Esc**, el sistema proseguirá con el proceso de facturación, asignará el número correspondiente a cada comprobante que fuera pedido por el usuario y pedirá a éste confirmación para su impresión.

```
'actura A — № 0001—00001344<br>Hojas: 1
Mando Listado a<br>HP LaserJet IV,IV L,IV P<br>en LPT2<br>Papel Legal ?
           Si No Cancela
```
### **Manual**

Esta opción permite cargar al sistema talonarios manuales de otras sucursales , o bien de esta misma sucursal .

Utilizando la opción Manual se actualizarán todos los datos (Stock, Cuenta Corriente de Clientes, Caja, etc.), pero no se modificara el registro de numeración automática que lleva el sistema para los comprobantes.

Par generar un comprobante mediante la opción Manual se deberá suministrar la siguiente información:

- Letra del comprobante
- Número de sucursal del comprobante
- Número de comprobante

A continuación se muestra la pantalla que le solicitara los datos mencionadas.

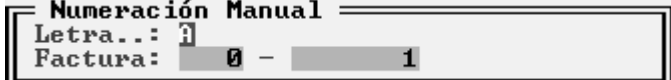

### **Impresión posterior de comprobantes**

Si el usuario decide no imprimir los comprobantes en el momento de la realización de los mismos, esto no acarrea ningún problema puesto que pueden ser reimpresos en forma posterior, para ello se debe seleccionar la opción REIMPRIMIR del Menú de Ventas.

Seleccionada dicha opción, el sistema permitirá optar por la impresión de un comprobante en especial o de un grupo de comprobantes no impresos.

### **Reimpresión de un comprobante**

Para realizar la impresión de un (1) comprobante específico se debe seleccionar la opción Individuales del Menú de Reimpresión.

Seleccionada dicha opción, el sistema presentará una caja de diálogo en la que solicitará los datos identificatorios del comprobante al usuario.

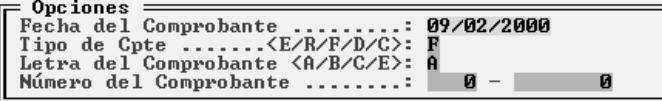

**Fecha del Comprobante:** Se debe indicar la fecha del comprobante que se desea emitir.

**Tipo de Comprobante:** Aquí se debe indicar que tipo de comprobante se desea imprimir, utilizando para ello una letra (E – Recibo Factura, F - factura, R - Remito, D - Nota de Débito, C - Nota de Crédito).

**Letra del Comprobante:** A, B, C o E según corresponda

**Número del Comprobante:** Separado en dos grupos, los primeros cuatro números, indicatorios de sucursal y los últimos ocho.

Ingresados los datos correspondientes, el sistema buscará el comprobante y de encontrarlo preguntará como última confirmación por la impresión del mismo.

#### **Preguntas y Respuestas**

*1.- Se puede imprimir un comprobante ya impreso ?*

Sí, cualquier comprobante almacenado en el computador puede reimprimiese mientras el mismo no sea borrado.

*2.- Puede reimprimirse un comprobante en un formato distinto al que le dio origen ?*

Sí, el comprobante es independiente del formato, puede ser reimpreso en cualquiera de los formatos disponibles.

#### **Reimpresión de comprobantes no impresos**

Si se ha trabajado por procesos, efectuando gran cantidad de comprobantes sin imprimirlos para una posterior impresión, el sistema permitirá realizar este tipo de operaciones a través de la alternativa *No Impresos* del Menú de Reimpresión

Seleccionada dicha opción el sistema solicitará al usuario el ingreso de la fecha de realización de los comprobantes a imprimir, y luego permitirá al usuario el optar por confirmar cada comprobante a imprimir o no.

Ingresada la fecha a procesar, el sistema buscará cada uno de los comprobante no impresos anteriormente para realizar la impresión correspondiente.

Si el usuario ha optado por confirmar cada comprobante, antes de realizar la impresión de cada uno de ellos, el sistema solicitará la autorización correspondiente al operador.

### **Anulación de Comprobantes**

Dado que un comprobante puede ser mal realizado por diversas circunstancias, error del operador, mal impreso por trabas de papel, etc., el sistema permite la anulación del mismo.

Para anular un determinado comprobante ya emitido (*recuerde que si verifica un error durante el proceso de realización del comprobante puede cancelar la emisión del mismo y volverla a realizar*), debe seleccionar la opción *Anular* del Menú de Ventas.

Seleccionada dicha opción el sistema solicitará los datos identificatorios del comprobante a anular (*Fecha, Tipo de Comprobante, Letra y Número*). Si el comprobante a anular es un remito, el sistema no solicitará la letra del mismo.

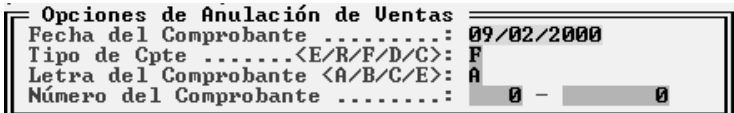

La anulación implica la realización del proceso contrario a la emisión, es decir que si el comprobante dio mercadería de baja del stock, la mercadería será repuesta, si el comprobante modificó las cuentas corrientes, la modificación será desecha, etc., pero el comprobante no podrá ser reimpreso, ni vuelto a utilizar, quedando registrado como anulado en la fecha en que fue emitido.

NOTA: Si es dificultoso recordar los datos el comprobante a anular, utilice las consultas para ubicar el mismo.

### **Como obtener información de ventas**

Para obtener información de ventas, el sistema cuenta con tres métodos o modos brindar dicha información:

- CONSULTAS
- LISTADOS
- ASISTENTE

Las CONSULTAS son procesos que permiten visualizar la información solo por pantalla. Los LISTADOS solo emiten la información vía impresora o generar la información en un archivo, de extensión PRN (*depende de cómo configure el usuario su impresora*). Por último cuenta con el ASISTENTE, el mismo puede generar la información en pantalla, impresora o archivo.

### **Consultas de Ventas**

Para consultar las ventas realizadas, el sistema provee diversas alternativas dentro del Menú de Consultas, ellas son: Comprobante, Cliente, Artículo, Estadística y Fechas.

### **Comprobante**

Para ver un determinado comprobante, el usuario deberá seleccionar la opción correspondiente el Menú de Ventas y luego ingresar los datos identificatorios del comprobante, tal como se realiza en la reimpresión.

Corresponde ingresar entonces, la fecha del comprobante, el tipo de comprobante (*Factura, Nota de Débito, Crédito o Remito*) utilizando para ello la letra identificatoria, luego se debe ingresar la letra del comprobante (*siempre que éste no sea un remito*) y por último el número completo (*los 4 primeros y los últimos 8 números*).

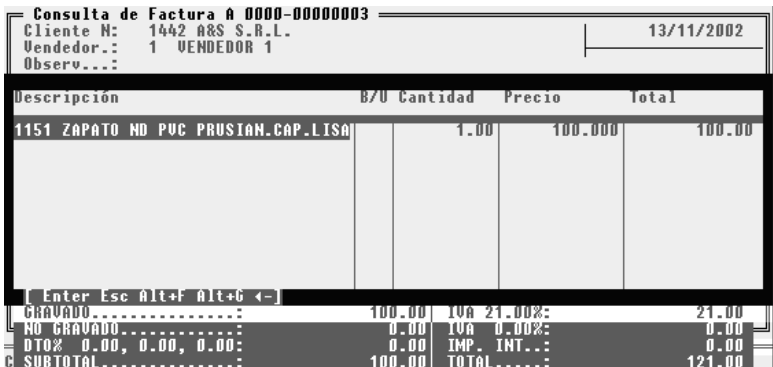

### **Cliente**

La consulta de ventas por cliente permite saber que comprobantes fueron emitidos para un determinado cliente en un determinado período. Para realizar esta consulta se debe ingresar el código del cliente a buscar, y los rangos de fecha desde y hasta, ambos inclusive que determinarán el período a examinar.

Ingresados estos valores, el sistema ubicará cada uno de los comprobantes que concuerden con lo solicitado y los mostrará dentro de una ventana, informando Fecha, Número, Tipo y Letra del comprobante y su correspondiente total.

Así el usuario podrá ver en la ventana, todos los comprobantes que desee, si sobre alguno de ellos quisiera mayor información, bastará con presionar **Enter** luego de iluminar el mismo en la ventana para poder ver el comprobante tal como lo emitió.

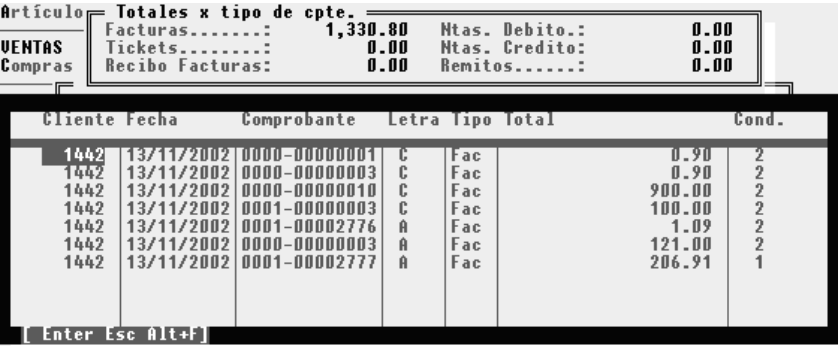

## **Cli./Art.**

La consulta de ventas por cliente y artículo permite saber que comprobantes fueron emitidos para un determinado cliente en un determinado período y acotado por un rango de artículos. Para realizar esta consulta se debe ingresar el rango de clientes, los rangos de fecha desde y hasta, ambos inclusive que determinarán el período a examinar, y el rango de artículos. También se podrá optar por una consulta con detalle o resumida.

Si selecciono una consulta en detalle como resultado obtendrá para cada cliente que artículos se le vendieron, en que comprobante, en que fecha, la cantidad vendida en cada comprobante para el artículo y el precio de venta de cada comprobante para cada artículo

Si selecciono una consulta sin detalle como resultado obtendrá para cada cliente la cantidad y el precio vendido de cada artículo.

En detalle:
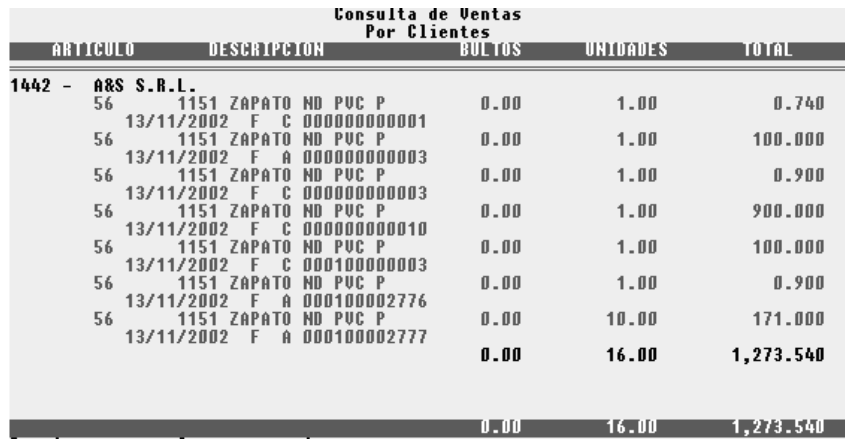

#### Sin detalle:

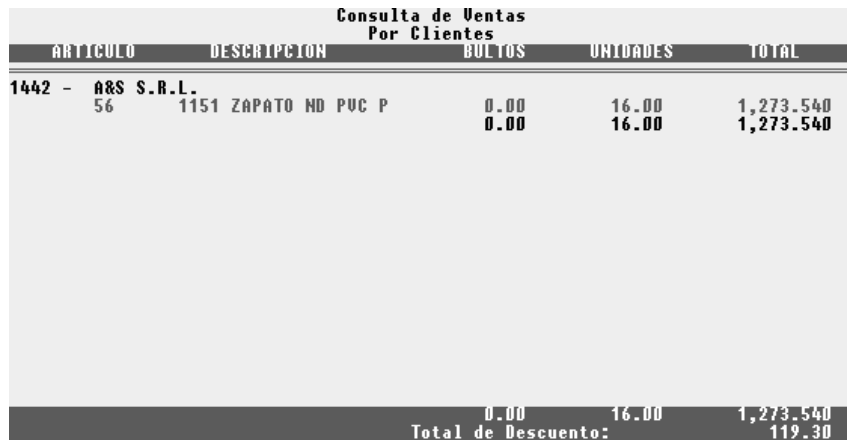

# **Artículos**

La consulta por artículos o mejor dicho por Cliente y Artículos permitirá responder varias preguntas a nivel gerencial pues es muy flexible, aquí la consulta no está orientada a un comprobante sino al movimiento de artículos por clientes.

Seleccionada la opción correspondiente el sistema pedirá el ingreso de los rangos de datos para la consulta, ingresados los mismos presentará la información agrupada por Cliente. (*Artículo, Descripción, Cantidad y Total Vendido*)

### *Cliente*

El primer rango de datos será Desde y Hasta Cliente (*ambos inclusive*), con lo que se puede consultar por todos los clientes o bien por un determinado cliente, por defecto el sistema colocará el primer y último cliente.

### *Artículo*

Aquí se pide el código de artículo desde y hasta el cual serán procesados. Este rango de datos permitirá contestar preguntas tales como Cuantos artículos x se vendieron en tal período, o Cual es el movimiento de Electrodomésticos, etc.

# *Fecha*

El último de los rangos a ingresar será el rango de fechas, que permitirá parametrizar la consulta dirigiéndola a los comprobantes que fueron emitidos en un determinado período.

NOTA: La flexibilidad dada por la parametrización triple que tiene esta consulta (*fechas, clientes y artículos*) permite responder gran cantidad de preguntas a nivel gerencial.

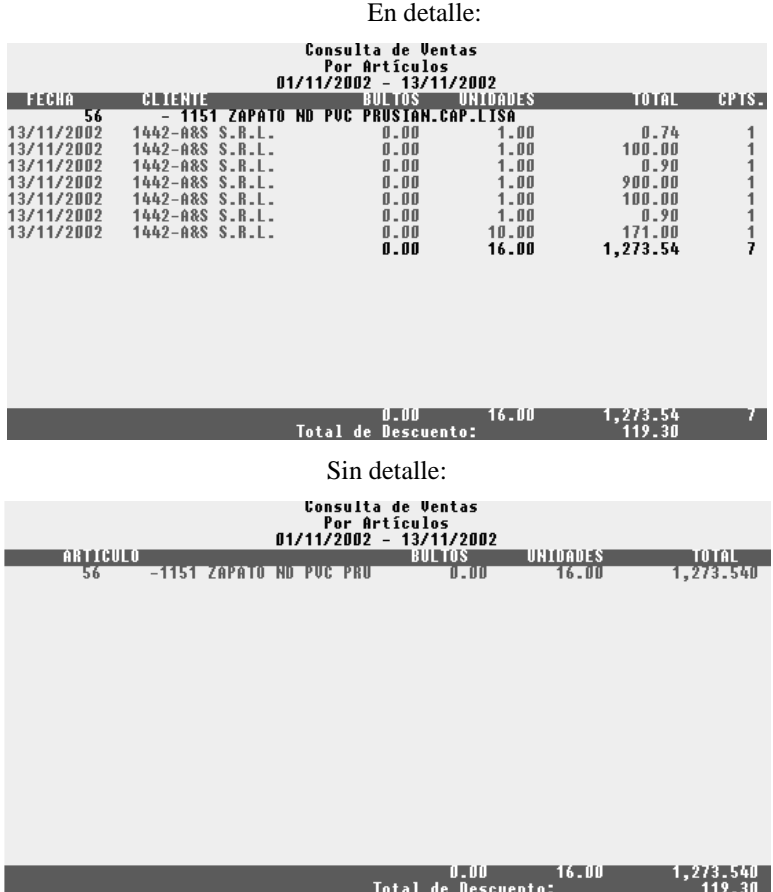

# **Estadística**

La estadística es una consulta similar a la anterior que puede ser parametrizada también en tres rangos; Cliente, Artículo y Fecha y que brinda como resultado información agrupada por cliente en la que se muestra Artículo, Descripción, Cantidad Vendida, Costo Total, Precio Total y la Utilidad obtenida (*Utilidad o Pérdida*) relacionada con el costo.

Esta información permite obtener una visión del margen de utilidad que se ha obtenido en un determinado período, y que artículos se están vendiendo a pérdida.

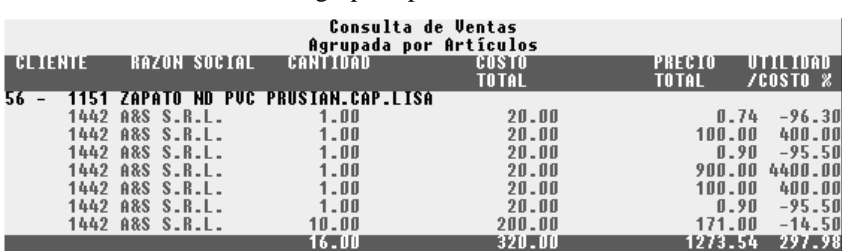

Agrupada por artículos:

#### Agrupada por clientes:

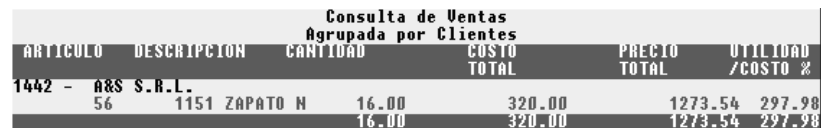

# **Fechas**

La consulta entre fechas, permite obtener información sobre los comprobantes que fueron emitidos en un determinado período, para ello se deben ingresar las fechas desde y hasta las cuales se desea consultar.

Así puede utilizarce esta opción para ubicar un comprobante emitido en una determinada fecha.

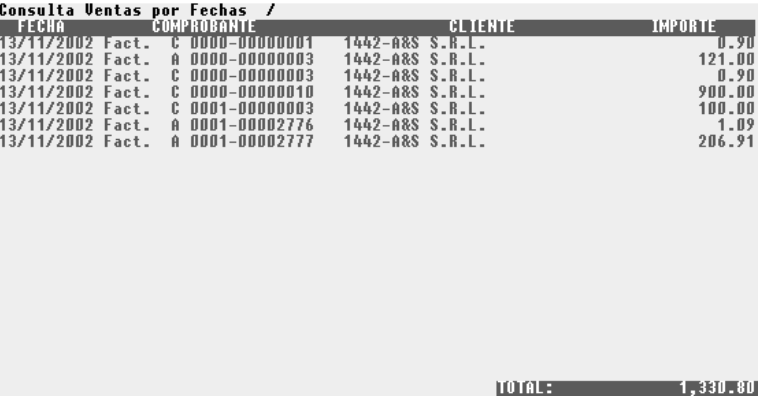

# **Condiciones**

La consulta de ventas por condición de ventas, le permite obtener por pantalla la información de las ventas realizadas entre un determinado lapso (*fechas desde y hasta*) agrupadas por la condición de venta (*contado, treinta días, cta. cte., etc*.), brindando un subtotal por cada tipo de condición presentado en pantalla.

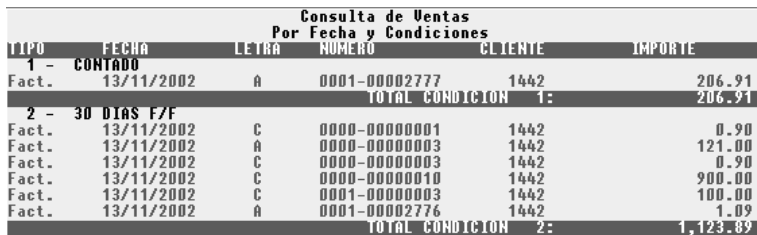

## **Sucursal**

La consulta por sucursales, le permite saber que cantidad de comprobantes emitieron por sucursal y cual fue el total facturado.

Esta información puede obtenerse resumida (solo totales) o detallada, y para un rango de fechas especificado.

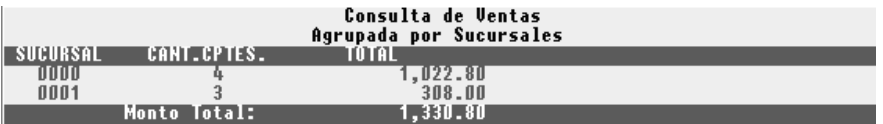

# **Análisis**

La consulta por análisis, le permite realizar diferentes tipos de comparaciones, las mismas se determinan de acuerdo a la información ingresada como parámetro de la comparación. A continuación enunciamos algunas de las comparaciones que se pueden realizar:

- Totales de Ventas de diferentes períodos
- Totales de Compras de diferentes períodos
- Totales de Ventas , Totales de Compras y Diferencia en un período
- Totales de Ventas, Totales de Compras y Diferencia de diferente período
- Totales de Ventas entre dos artículos en un período dado
- Totales de Compras entre dos artículos en un período dado

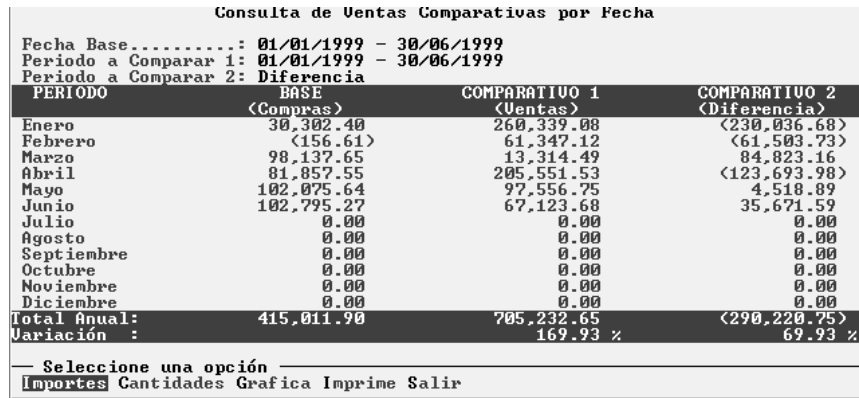

El sistema también permite visualizar la información en forma gráfica, para facilitar la comprensión de la misma.

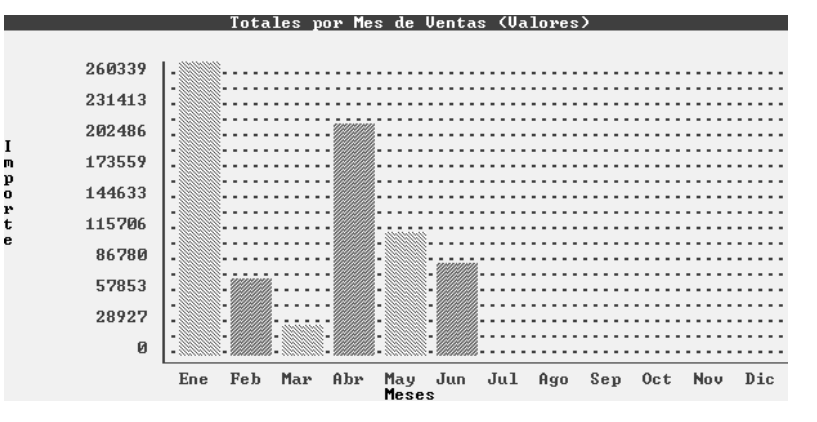

### **Remitos No Facturados**

La consulta de remitos no facturados permite visualizar aquellos remitos que se encuentran pendiente de facturación. La información que muestra esta consulta es la siguiente:

| Cliente Fecha     |                        | Comprobante                                                           | Letra Tipo Total  |                                     |
|-------------------|------------------------|-----------------------------------------------------------------------|-------------------|-------------------------------------|
| 140<br>140<br>140 | 28/01/20001            | 0001-00000329<br>28/01/2000 0001-00000004<br>28/01/2000 0001-00000338 | Rto<br>Rto<br>Rto | 32,175.04<br>26.590.94<br>32.175.04 |
|                   | Enter Esc Alt+F Alt+Bl |                                                                       |                   |                                     |

Si presiona la tecla ENTER en alguno de los registros que presenta la ventana, el sistema le mostrara en pantalla el remito con todos sus detalles.

#### **Como puedo buscar importes en ventas ?**

Dentro de la opción de Consulta del Menú de Ventas, existe la opción Buscar la cual permite como su nombre lo indica, buscar importes en un período dado. A su vez se puede acotar la búsqueda a un rango de importes y si lo desea a una cuenta contable.

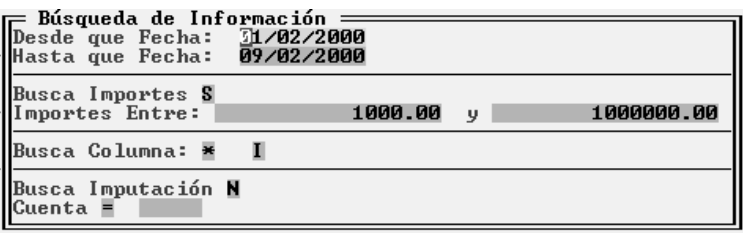

Como resultado del análisis realizado en la búsqueda , el sistema desplegara en pantalla una ventana con los comprobantes que coinciden con la búsqueda solicitada.

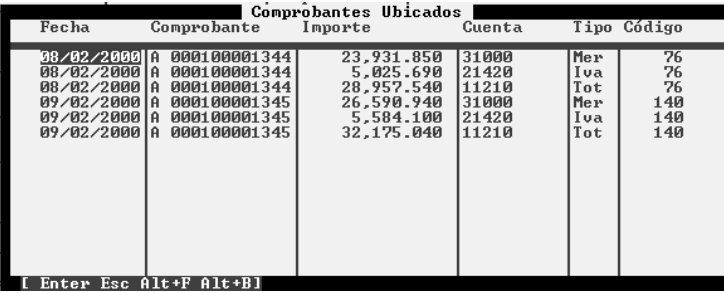

Si presiona la tecla ENTER en alguno de los registros que presenta la ventana, el sistema le mostrara en pantalla el comprobante con todos sus detalles

### **Listados de Ventas**

Mediante está opción el sistema le suministrara información vía impresora, o vía la generación de un archivo. A continuación se describen los resultados que se deben esperar, de cada uno de los listados de ventas.

# **Cli./Art.**

El listado de Clientes y Artículos combinado, le informa los artículos vendidos a cada cliente agrupados por cliente y artículos, así puede saber el total de los diferentes artículos vendidos en un determinado lapso a un cliente o varios clientes. El listado de Ventas por Cliente y Artículos permite obtener información resumida o detallada. Si selecciona información detallada obtendrá la siguiente información agrupada por cliente: Artículo, Fecha, Cantidad Vendida, y Total Vendido, con subtotales para cada cliente y un total general, además de un total general de descuentos.

Si selecciona información resumida, obtendrá la siguiente información agrupada por cliente: Artículo, cantidad acumulada por articulo, precio acumulado por artículo con subtotales para cada cliente y un total general, además de un total general de descuentos.

# **Artículos**

El listado de Ventas por Artículos permite obtener la siguiente información agrupada por cliente: Artículo Código y Descripción, Cantidad Vendida, Total Vendido, Tipo de Comprobante, Letra y Número y Fecha de Emisión del mismo.

Para cada cliente se subtotalizara la cantidad de artículos vendidos y el total de moneda correspondiente, totalizando éste último agrupando todos los clientes.

### **Fechas**

El listado de Ventas por Fechas permite obtener la siguiente información ordenada por fecha de comprobante: Fecha, Tipo de comprobante, Letra del comprobante, Número del comprobante, Cliente al que se le hizo dicho comprobante, e importe total del comprobante.

Al finalizar el listado se muestra el importe acumulado del total de los comprobantes.

### **Condiciones**

El listado de Condiciones, le permite imprimir información de ventas de un determinado lapso o período agrupada por el tipo de condición de venta utilizada en la operación. Como información del mismo obtendrá: Tipo de comprobante, Fecha, Letra del comprobante, Número del comprobante, Cliente asociado al comprobante, e importe total del comprobante.

Además se subtotalizara por cada condición, el total de los comprobantes.

### **Sucursales**

El listado de Sucursales, permite imprimir el total de ventas por sucursal para el período deseado en forma detallada o resumida.

Si selecciona la opción detallada obtendrá la siguiente información agrupada por sucursal: Fecha del comprobante, Número del comprobante, Letra del comprobante, Tipo de comprobante, Cliente asociado con el comprobante, e importe total del comprobante. Además se subtotalizara por sucursal el total de los comprobantes y se totalizara los subtotales de todas las sucursales.

Si selecciona la opción resumida obtendrá la siguiente información: Código de sucursal, Cantidad total de comprobantes para la sucursal, e importe acumulado de los totales de los comprobantes. Además se totalizará los totales por sucursales.

# **Estadística**

El listado estadístico de ventas brinda información acerca de la utilidad de la ventas y permite obtener la siguiente información agrupada por clientes: Artículo, Descripción, Cantidad Vendida, Costo Total de la Venta, Monto Total de Venta, Porcentaje de Utilidad sobre Costo y Porcentaje de Utilidad sobre Venta.

Además se subtotalizara por cliente la cantidad, el costo total, el monto total de ventas, y las utilidades.

NOTA: Las utilidades se calculan de la siguiente manera: a) Utilidad sobre Costo = (Venta Total - Costo) \* 100 / Costo b) Utilidad sobre Ventas = (Venta Total - Costo)  $*$  100 / Ventas.

#### **Ranking de Ventas de Artículos**

El listado de Ranking de Artículos le permite obtener información sobre las ventas de los artículos y promediarlas por día. Así, utilizando los parámetros del listado puede visualizar los artículos más vendidos, los menos vendidos, etc.

NOTA: Una vez ingresado el período de ventas a analizar, y los rubros y artículos, se debe indicar que cantidades se desean ver, para ello el sistema provee dos parámetros, lo que le permitirá filtrar cantidades inferiores o superiores a las deseadas.

#### **Chequeras**

El listado de chequeras, tiene por objeto imprimir una chequera por cada cuota (*si se utiliza la parcialización de cuotas en la cuenta corriente*) que comprenda una operación de ventas.

Así, se podrá imprimir un **cheque** o cupón de pago por cada cuota que se haya indicado en la condición de venta de la operación, entregándose la **chequera** al cliente para que tenga un comprobante de cada cuota que tiene que abonar y actúe como recordatorio.

## **Remitos No Facturados**

El listado de remitos no facturados permite imprimir aquellos remitos que se encuentran pendiente de facturación. La información que muestra este listado es la siguiente: Cliente al que se asocio el remito, Fecha del remito, Número del remito, e Importe total de remito.

### **Vtas./Rubros**

El listado de ventas por rubros permite imprimir para los clientes que se seleccionaron, la cantidad de mercadería vendida en cada rubro. La información que muestra este listado para cada cliente es la siguiente: Rubro (*código y descripción*), Cantidad total vendida.

Además de un total acumulado de las cantidades de cada rubro para cada cliente.

NOTA: Los rubros que se quieren analizar no se establecen por rango, sino que deberá seleccionarlos de una lista que se desplegara en pantalla.

#### **Asistente de Ventas**

Mediante la opción asistente podrá obtener información tanto por pantalla, impresa, o en archivo. Si desea saber más sobre el asistente vea el capitulo dedicado al mismo. A continuación se describen los resultados que se deben esperar, de cada una de las opciones de la lista del asistente de ventas.

## **Estadística de ventas por rubro (Resumido)**

Esta opción le mostrará agrupado por rubros, la cantidad total vendida, el importe total vendido, y la cantidad acumulada de comprobantes de ventas para cada uno de los rubros.

#### **Estadística de ventas por rubro (Detalle)**

Esta opción le mostrará para un rubro determinado, los artículos vendidos, la cantidad total vendida, el importe total vendido, y la cantidad acumulada de comprobantes de ventas para cada artículo

## **Acumulado de Netos de Ventas x Mes**

Esta opción le mostrará el total neto vendido a cada cliente en cada mes, y un total general que acumulara todos los meses de cada cliente.

### **Subdiario IVA Ventas**

Dado que el sistema maneja toda la información relativa a ventas, está en condiciones de generar un Subdiario correspondiente. Para acceder a los datos del Subdiario deberá seleccionar la alternativa *Subdiario* del Menú de Ventas. Dentro de este menú encontrará las siguientes alternativas:

### **General**

El listado general de Subdiario es aquel en el cual el sistema basa la salida impresa en la clasificación por columnas (Mercadería, I.V.A., Total, Varios).

Este es normalmente el Subdiario que se utiliza para copias en los libros rubricados. Este listado puede ser impreso de diferentes formas y abarcando diferentes períodos.

Una vez seleccionada la opción general, el sistema pedirá al usuario que ingrese las fecha y demás datos que indicarán al sistema el período que abarcará el listado y además el formato de salida adoptado.

#### *Fechas*

En la caja de diálogo para el ingreso de datos figuran al principio dos fechas (desde y hasta) que son las que demarcarán el período que se desea listar. Estas fechas deben abarcar TODO el período que debe ser considerado por el sistema para la acumulación de totales (colocando como fecha hasta, la última que se desea imprimir), independientemente de la fecha de la fecha desde la que se desea imprimir.

Así, por ej.: si se desea imprimir desde el 14 de junio de 1993 hasta el 20 de junio, con acumulación de totales, las fechas a ingresar en las dos primeras posiciones (desde y hasta) serán 01/06/1993 (día desde el que se acumulan los totales) y 20/06/1993 (último día a imprimir); NO DEBE COLOCAR COMO PRIMER FECHA 14/06/1993 porque de hacerlo los totales se calcularán desde ese día y no desde el primero.

De esta forma obligará al sistema a acumular totales desde el primer día de junio. Luego para indicar al sistema que los día 1 a 13 no deben ser impresos se usa la tercer fecha en la caja de diálogo (que es el último dato de la misma), donde se colocará 14/06/1993 (fecha desde la que se desea que el sistema realice la impresión física).

Esta fecha deberá ser entonces, igual o posterior a la fecha desde y además igual o menor a la fecha hasta; un valor indicado fuera de este rango producirá errores en la impresión o directamente no realizará impresión alguna.

Esto quiere decir que se utilizan tres fechas para delimitar el listado de Subdiarios en cuanto a acumulación de totales e impresión del mismo; esto permite cumplir perfectamente con todos los requisitos legales para el mismo.

### *Títulos*

Luego del ingreso de las primeras dos fechas, el sistema preguntará al operador por la impresión o no de títulos. Estos títulos son los cabezales de las columnas, el título del listado y el nombre de la empresa.

El usuario, según sus necesidades, puede optar por incluir o no los títulos en el listado que va a realizar.

#### *Fecha las hojas*

Luego de decidir la inclusión o no de los títulos, se debe decidir lo respectivo respecto de la fecha de realización del listado.

Si se incluyen las fechas en las hojas, el sistema imprimirá en el borde superior izquierdo de las mismas la fecha del día en que se está realizando el listado.

Generalmente esta alternativa se utiliza para listados borradores y no para aquellos que vayan a copiarse en libros.

#### *Numera las hojas*

La numeración de las hojas es opcional, es decir que el usuario puede optar por numerar las mismas o no.

No se recomienda la numeración de las hojas en listados parciales, es decir cuando el listado abarca más fechas para los totales de las que imprime, puesto que esto podría dar una idea equivocada de los contenidos.

El operador deberá decidir para cada listado que realice, la conveniencia de la inclusión o no de la numeración en las hojas.

#### *Totaliza Importes*

La opción de totalizar importes permite al operador decidir si los importes de las columnas deben ser totalizados o no.

Generalmente, si se trabaja con impresiones parciales, por ej.: semanales, esta alternativa debe colocarse en Si, para que los diferentes listados muestren la acumulación de totales. La utilización de totales en No se reserva a listados de control.

NOTA: Las alternativas en los listados permiten realizar una gama amplia de listados a partir de un mismo volumen de datos. La combinación de fechas, numeración de hojas y acumulación de totales permiten un manejo profundo de posibilidades de impresión que hacen al sistema adaptable a cualquier requerimiento actual y futuro.

#### *Título del Listado y de cada Columna*

Por defecto, el sistema coloca automáticamente un nombre al listado de subdiario que actúa como título y realiza la misma operación con las columnas de Mercadería, IVA, Total y Varios.

Si el usuario lo desea, pude modificar estos títulos y colocar otros o dejar los espacios vacíos.

### **Cuentas**

El listado de Subdiario por cuentas es en esencia idéntico al anterior, pero en vez de utilizar las columnas Mercadería, I.V.A., Total y Varios, utiliza una cuenta contable para cada columna, la cual es indicada por el usuario.

Esto permite el operador construir su propio listado, permitiendo el sistema que el operador seleccione una cuenta contable para cada una de las tres primeras columnas y colocando en la cuarta columna todas aquellas imputaciones que no se registren en las tres primeras.

Seleccionada la opción cuentas, el sistema presentará una caja de diálogo en la que solicitará los parámetros para la realización de listado del Subdiario por cuentas.

#### *Fechas*

El manejo de fechas de este listado es exactamente igual al listado general, marcando el rango para totalizar con las dos primeras fechas (desde y hasta) y con la tercer fecha, el día a partir del cual se desea imprimir (ver listado General).

#### *Contenido y Título de las columnas*

Para cada una de las tres primeras columnas, el sistema solicitará al operador la cuenta contable que desea colocar en la misma y el título que llevará dicha columna.

Tal como lo hace a lo largo de toda la operatoria, el sistema asistirá al usuario si este desconoce el código de la cuenta o coloca un código erróneo.

NOTA: Se recomienda colocar en el título de la columna una breve descripción de la cuenta contable que se ha indicado para la misma, a modo de poder identificar el contenido de la columna.

### **Resumido**

El listado de Subdiario Resumido, le permite ahorrar la cantidad de hojas a imprimir, ya que utiliza solo un renglón por cada comprobante que figura en el subdiario.

Como contrapartida al ahorro de hojas, se produce una agrupación de la totalidad de la información del varios en un solo importe.

Los datos para ingresar como parámetros para la emisión de este listado son los mismos que para cualquier otro listado de subdiario.

#### **Comprobantes**

El listado de comprobantes le permitirá obtener un cuadro de doble entrada que le brindará la información detallada de los totales vendidos para cada tipo de comprobante en sus diferentes conceptos o sea el total de Mercadería, IVA, Varios y el Total General.

Este listado es muy práctico para la confección de las boletas de pago del Impuesto al Valor Agregado.

#### **Mayorización**

La mayorización le permite obtener de una cuenta contable específica, los importes asignados en cada comprobante de ventas (*Facturas, Notas de Crédito, y Notas de Débito*).

Como dato se obtendrá la fecha del comprobante, el número de CUIT del cliente al que se le asocio el comprobante, leyenda que identifica el comprobante, número de comprobante, letra, importe usado en la cuenta y columna a la que pertenece la cuenta contable. La información estará ordenada por la fecha del comprobante.

### **Asiento Contable**

Dado que cada movimiento que se realiza es imputado automáticamente (Ver Configuración del Sistema), el sistema está en condiciones de realizar en forma inmediata un asiento contable sobre cualquier período.

Para realizar la impresión de este asiento contable se debe seleccionar la opción Asiento el Menú de Subdiarios.

El sistema presentará entonces una caja de diálogo en la que solicitará al usuario el ingreso de las fechas desde y hasta que delimitarán la información a acumular para el asiento contable.

Estas fechas, a diferencia con las de los listados General y por Cuentas, pueden ser de distintos meses, incluir varios meses, solo una semana, un mes completo o el rango que el usuario desee darle.

Ingresadas las fechas y confirmada la realización del listado del asiento contable, el sistema realizará la acumulación de cuentas, calculando así el asiento y luego procederá a su impresión.

#### **Ingresos Brutos**

El sistema posee la clasificación zonal de los clientes puesto que en la ficha de éstos, figura la provincia a la que pertenecen. Este dato va a ser usado por el sistema para la generación del listado de distribución para el impuesto a los Ingresos Brutos.

Para lograr la impresión o consulta de distribución para el Impuesto a los Ingresos Brutos Convenio Multilateral se debe utilizar la opción denominada Ing. Brutos del Menú de Subdiario de Ventas.

La legislación indica que no todos los conceptos deben ser tomados en cuenta para la distribución del Impuesto, sino que discrimina entre unos u otros. Dada esta situación el sistema debe saber que Cuentas Contables debe incluir en el listado de Ingresos Brutos y cuales no.

Para ello, antes de realizar la impresión, solicitará al operador el ingreso de las cuentas contables que se deben tomar en cuenta para el listado en cuestión. Estas cuentas deben ser establecidas en rangos desde y hasta.

Luego el sistema solicitará el ingreso de las fechas que abarcará el listado, también en un rango desde y hasta.

Luego de ingresados los parámetros del listado, el sistema realizará los cálculos y mostrará la distribución en pantalla. Consultada la misma, y luego de presionar una tecla, el sistema interrogará al usuario pos la impresión o no de la distribución consultada.

### **Acumulados**

La opción acumulados le permite obtener el importe acumulado de Mercadería, IVA, Varios, y Total, por cada tipo de responsable. (Entienda como tipo de responsable, a la categoría de inscripto ante el AFIP, de cada cliente al que se le efectúo un comprobante de venta).

Como datos obtendrá el tipo de comprobante de ventas, la letra del comprobante, el acumulado de mercadería, el acumulado, de IVA, el acumulado de varios, y el acumulado de Total. Además por cada tipo de responsable obtendrá un subtotal acumulado

# **Totales**

El sistema puede otorgar una consulta rápida de totales por pantalla. Para ello se debe utilizar la opción Totales del Menú de Subdiarios.

Esta opción presentará en pantalla los totales para el rango especificado de fechas, de las cuatro columnas típicas (Mercadería, I.V.A., Total y Varios).

Seleccionada esta opción el sistema solicitará un rango de fechas, primera y última fecha a tomar en cuenta para los cálculos. Ingresadas las mismas, el sistema calculará los totales de las columnas a la vez que los muestra en pantalla.

Finalizados los cálculos, sonará (si el sonido está activado) un Beep y el sistema esperará a que el usuario presione una tecla.

NOTA: Se debe tener presente que el acrecentamiento de IVA no Inscripto es colocado por el sistema, para su diferenciación, en la columna de varios, con lo que el I.V.A. informado por la consulta de totales puede diferir del verdadero I.V.A. débito fiscal, que debe ser obtenido mediante alguno de los otros listados.

#### **Retenciones**

La opción retenciones le permite obtener de una cuenta contable en particular, el importe asignado a dicha cuenta en cada comprobante de cada cliente. A su obtendrá un total por cada cliente, y un total general.

Como datos obtendrá el código de cliente y su razón social, la fecha del comprobante, letra del comprobante, número del comprobante, e importe asignado a la cuenta contable en el comprobante.

#### **Depurar**

La opción depurar permitirá al operador liberar espacio físico en su disco rígido. Esta opción deberá ser ejecutada cuando solo una terminal se encuentre dentro del sistema pues demanda un determinado tiempo y requiere uso exclusivo del sistema.

Seleccionada la opción depurar, el sistema informará al operador de la operación a realizar y luego de confirmada la depuración, el sistema solicitará al operador la fecha tope para depuración.

Esta fecha tope será utilizada para borrar datos anteriores, todos los comprobantes de ventas anteriores a dicha fecha serán borrados. La fecha puede ser modificada por el operador, dependiendo la misma de la cantidad de datos que se deseen borrar.

Si al momento de ingresar la fecha el operador desea cancelar la operación, deberá presionar la tecla **Esc**.

### **Verificación de Ventas**

El proceso de verificación de ventas tiene por objeto la determinación y corrección de anomalías en los datos de ventas consignados.

El sistema buscará anomalías tales como:

- o Comprobantes sin importes no anulados.
- o Importes sin comprobantes determinados
- o Comprobantes cuyos importes no cuadren
- o Importes cuyas cuentas no existan
- o Proveedores o Clientes inexistentes, etc.

Estas anomalías pueden ser el resultado de una importación o de un mal funcionamiento del computador, bajones de tensión, virus, etc. De esta forma el sistema permite mantener la integridad de los datos y su confiabilidad aún en los peores casos.

Para ejecutar un proceso de verificación se debe seleccionar la opción Verificar del Menú de Ventas y luego seleccionar la opción verificar de la siguiente caja de diálogo.

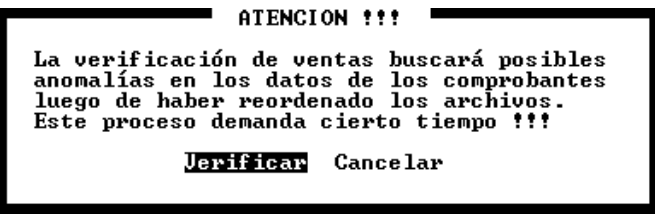

Como la caja de diálogo lo indica, el proceso de verificación demanda cierto tiempo, dependiente éste proporcionalmente a la cantidad de comprobantes contenidos en los archivos a verificar, es por ello que se recomienda la realización de este proceso fuera de la horas pico de tareas.

Una vez confirmado el proceso de verificación, el sistema procederá a reordenar los archivos y a continuación comenzará su verificación. En la primer línea de la ventana mostrará los datos del comprobante que está procesando y si halla algún inconveniente indicará el mismo dentro de la ventana. Cada vez que la ventana se llene de datos será limpiada en forma automática por el sistema.

Finalizada la verificación, y si ocurrieron errores, el operador tiene la posibilidad de ver dichos errores en pantalla y además de imprimirlos para su corrección.

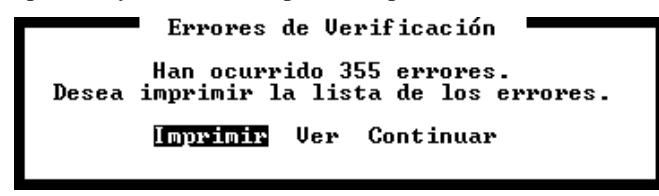

Para imprimir la lista de errores se deberá seleccionar la opción Imprimir, para ver los errores en una ventana en pantalla la opción Ver, o bien la opción continuar para volver al menú de ventas.

Si se selecciona la opción ver, el sistema presentará una ventana en la que se indican los errores encontrados.

|              | Errores de Verificación =====                                      |
|--------------|--------------------------------------------------------------------|
|              | 1108/06/1995 0000-00000297 No cuadra                               |
|              | l08/06/1995 0000-00000297 No existe el cliente referenciado        |
|              | 08/06/1995 0000-00000298 No existe el cliente referenciado         |
|              | 08/06/1995 0000-00000299 No existe el cliente referenciado         |
|              | <b> 08/06/1995 0000-00000300 No existe el cliente referenciado</b> |
|              | 08/06/1995 0000-00000301 No existe el cliente referenciado         |
|              | 08/06/1995 0000-00000302 No existe el cliente referenciado         |
|              | 08/06/1995 0000-00000303 No existe el cliente referenciado         |
|              | l13/06/1995 0000-00000304 No existe el cliente referenciado        |
|              | 17/06/1995 0000-00000305 No existe el cliente referenciado         |
|              | 23/06/1995 0000-00000306 No existe el cliente referenciado         |
|              | 29/06/1995 0000-00000307 No existe el cliente referenciado         |
| lMovimiento: | 17 Cuenta contable 3.144 INEXISTENTE                               |
| lMovimiento: | - 17 Cuenta contable 3.144 INEXISTENTE                             |

Los datos de los errores encontrados en el proceso de verificación pueden ser utilizados en conjunto con el listado de control para solucionar los mismos.

# **COMPRAS**

El proceso de compras abarca todo el movimiento de ingreso de mercaderías y la registración de comprobantes que realizan las empresa proveedoras, así pues incluye en este proceso el pasaje de remitos, actualización de stocks, cuentas corrientes, ingreso de compras de gastos, etc.

Una vez seleccionada la opción compras, se presentará un menú que le permitirá al operador realizar las distintas tareas de compras.

#### **Compras de Mercaderías o Insumos Vs. Compras de Gastos**

Se produce una lógica diferenciación entre lo que son compras de bienes que por ende requieren una actualización del stock y lo que son compras que representan gastos como por ejemplo honorarios y que no requieren una actualización de stock.

Para el primer caso, se debe utilizar la opción Facturación, mientras que para el segundo caso se debe utilizar la opción Gastos.

# **Facturación**

La opción Facturación, permite ingresar comprobantes tales como Facturas, Remitos, Notas de Crédito o Débito los que actuarán directamente sobre la cuenta corriente del proveedor respectivo y que según lo indique el usuario podrán actualizar o no el stock.

La opción de Facturación en Compras, una vez seleccionada, le permitirá al operador marcar las operaciones y/o tipo de comprobante que ingresará al sistema, para ello deberá responder una serie de preguntas que se relacionan entre si en forma excluyente.

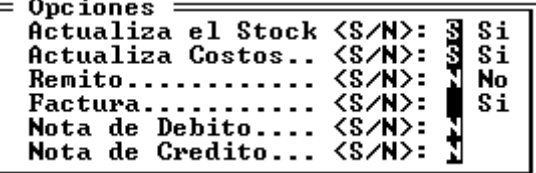

Esta relación excluyente se da entre comprobantes que no pueden actuar juntos como por ejemplo Nota de Débito y Nota de Crédito o bien Nota de Débito y Factura, etc.

#### *Actualización de Stocks*

Si se activa la actualización de Stocks, cada ítem que se ingrese en el comprobante volcado, incorporará la cantidad al stock.

#### *Actualiza Costos*

La actualización de Costos, implica que el costo del producto que se adquiere será reemplazado en su ficha por el valor del precio unitario del comprobante que se ingresa.

#### **Datos Fijos del Comprobante**

Una vez seleccionado el comprobante a volcar y las tareas que se deben realizar con el mismo (actualización de cotos, etc.), y al confirmar los mismos, el sistema presentará una pantalla similar a la de ventas en la que se deben ingresar en primer término los datos fijos del comprobante.

Los datos fijos del comprobante son el código de proveedor, fecha del comprobante, número y letra del mismo, y observaciones.

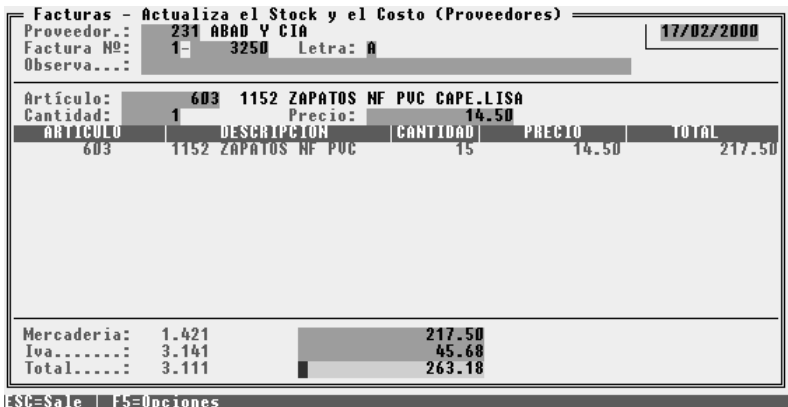

Ingresados los datos fijos, el sistema verificará la existencia previa del comprobante y en caso que el mismo ya fuera ingresado, alertará al operador de tal situación, quedando a criterio de este el accionar a seguir.

# **Datos Generales (Cantidades, Precios, etc.)**

Ingresados los datos fijos, se pasa al sector de datos generales o datos del Scroll del comprobante.

El accionar a seguir es prácticamente el mismo que en ventas, primero se selecciona el artículo, luego se indica la cantidad que se compra y luego el importe o precio de costo unitario de cada ítem.

El sistema calculará el total de cada línea, multiplicando la cantidad por el precio unitario y esperará el ingreso de un nuevo ítem.

Para finalizar el comprobante y pasar al ingreso de los totales del comprobante se deberá presionar la tecla Esc.

#### **Totales del Comprobante**

Este procedimiento difiere según lo informado en el sistema "Configurador de Gestión" en Paneles – Impositivos – "Toma IVA de artículos en Cpras.".

Si informo: **No**

El sistema precalculará el total de mercadería y lo informará, imputándolo a la cuenta contable especificada en el configurador como cuenta mercaderías.

Si el total de Mercadería por una cuestión de diferencia de redondeos o por cualquier otro motivo difiere del total mercaderías que se indica en el comprobante que se está volcando, el total calculado por el sistema debe ser reemplazado por el importe que figura en el comprobante.

Luego, confirmado el total mercaderías, el sistema calculará el importe relativo al IVA y lo imputará a la cuenta IVA indicada en el configurador de gestión. Al igual que el importe de mercaderías, si el importe de IVA calculado por el sistema difiere del consignado en el comprobante, el importe calculado debe ser reemplazado por este último.

Para finalizar el sistema calculará el total del comprobante en función de la sumatoria de Mercaderías e Iva, importe que debe coincidir con el indicado en el comprobante y de esta forma se finaliza el pasaje del comprobante en cuestión.

Si informo: **SI**

El sistema abrirá una sub-ventana para imputaciones múltiples en la pantalla.

En esta ventana, se mostrara los valores de mercadería y de IVA, así como también las correspondientes imputaciones contables, las cuales fueron tomadas de la ficha de cada uno de los artículos que se detallaron en el comprobante. de compra.

Se solicitará el ingreso de los datos complementarios para cuadrar el comprobante que se está ingresando. Así, el operador deberá indicar en primera instancia en que columna del subdiario desea colocar el dato, luego la cuenta contable a la que lo imputará y luego el importe. En los casos en que se seleccione la columna varios, se permitirá también al operador el ingreso de una descripción.

Ingresados estos importes y cuando el comprobante cuadre, el sistema cerrará automáticamente la sub-ventana de imputaciones y solicitará la confirmación del ingreso del comprobante.

### *El total del comprobante no coincide con el calculado, ¿ Por que ?*

Si el total del comprobante no coincide con el total que el sistema calcula, pueden darse dos situaciones, la primera que el total del comprobante original estuviera mal sumado, o bien que el comprobante original incluya otros importes no detallados con anterioridad.

Si se da el último caso, es decir que el comprobante incluye importes que aún no has sido detalladas, debe reemplazarse el total del importe calculado por el sistema por el que figura en el comprobante y confirmarse este último presionando Enter.

El sistema verificará entonces que la sumatoria Mercadería + Iva no forma el Total y abrirá una sub-ventana para imputaciones múltiples en la pantalla.

En esta ventana, se solicitará el ingreso de los datos complementarios para cuadrar el comprobante que se está ingresando. Así, el operador deberá indicar en primera instancia en que columna del subdiario desea colocar el dato, luego la cuenta contable a la que lo imputará y luego el importe. En los casos en que se seleccione la columna varios, se permitirá también al operador el ingreso de una descripción.

Ingresados estos importes y cuando el comprobante cuadre, el sistema cerrará automáticamente la sub-ventana de imputaciones y solicitará la confirmación del ingreso del comprobante.

Notas: Obsérvese que en el borde inferior derecho de la sub-ventana de imputaciones figura el faltante de importe a compensar con la o las imputaciones a realizar y en el borde inferior izquierdo se indican las teclas que para esta ventana están activas.

#### *Cuantas imputaciones se pueden hacer ?*

No hay un límite establecido para la cantidad de imputaciones que se pueden realizar en la sub-ventana de imputaciones, el sistema seguirá aceptando entradas (positivas o negativas) hasta que el comprobante cuadre.

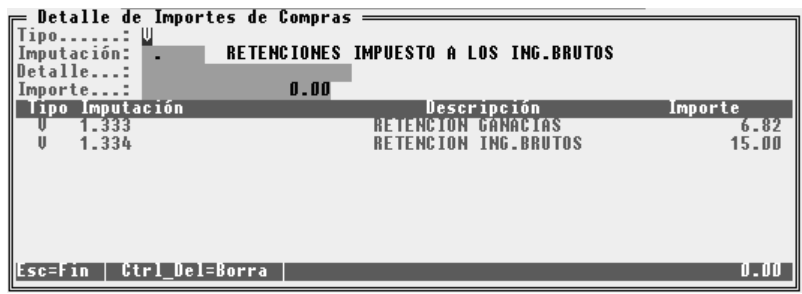

## **Imputación automática de Pedido de Compras**

Si esta cargando una factura o un remito de un proveedor, y posee mercadería solicitada mediante Pedidos de Compras, el sistema le avisará de tal situación y le desplegará una ventana con las siguientes opciones

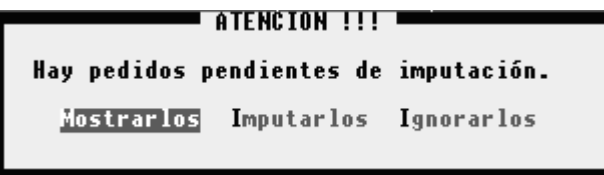

Si elige la opción Mostrarlos, se desplegara una ventana con los pedidos que poseen mercadería pendiente de entrega y que la misma coincida con la mercadería que se está vendiendo o remitiendo.

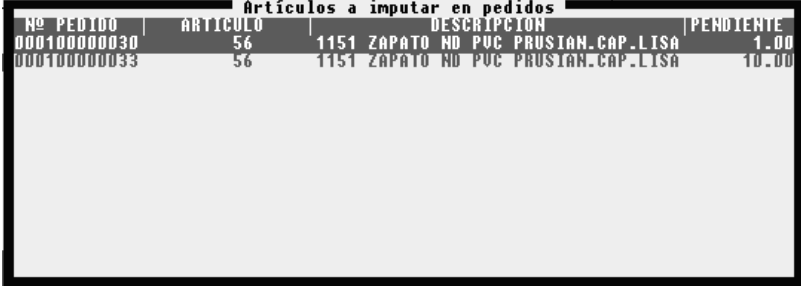

Si elige Imputarlos el sistema imputará la mercadería a los pedidos más viejos que aún están pendientes de recepción, y actualizará en la ficha de los artículos la cantidad pendiente de recepción.

Si elige Ignorarlos, el proceso de imputación automática no se efectuará, y los pedidos seguirán pendientes de entrega.

# **Ingreso de Comprobantes de Gastos**

Para volcar comprobantes de gastos, es decir aquellos que no se refieren a la adquisición de artículos de stock ni afectan una cuenta corriente de proveedores, se debe seleccionar la opción Gastos del Menú de Compras.

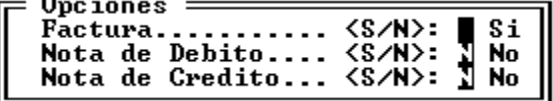

Seleccionada la opción Gastos, el sistema interrogará al operador por el tipo de comprobante a volcar, nótese que no se permite aquí el ingreso de remitos dado que no se trata de adquisición de mercaderías.

#### **Datos Fijos del Comprobante**

Una vez seleccionado el comprobante a volcar, el sistema presentará una pantalla similar a la de facturación (pero sin detalle de ítems) en la que se deben ingresar en primer término los datos fijos del comprobante.

Los datos fijos del comprobante son el código de proveedor, fecha del comprobante, número y letra del mismo, y observaciones.

Ingresados los datos fijos, el sistema verificará la existencia previa del comprobante y en caso que el mismo ya fuera ingresado, alertará al operador de tal situación, quedando a criterio de este el accionar a seguir.

# **Detalle del Comprobante**

Ya que se trata de un comprobante de Gastos y no se ingresan ítems, la sección de cuerpo de comprobante (cantidad, artículos, etc.) no se solicita y se pasa directamente a la asignación de importes a columnas.

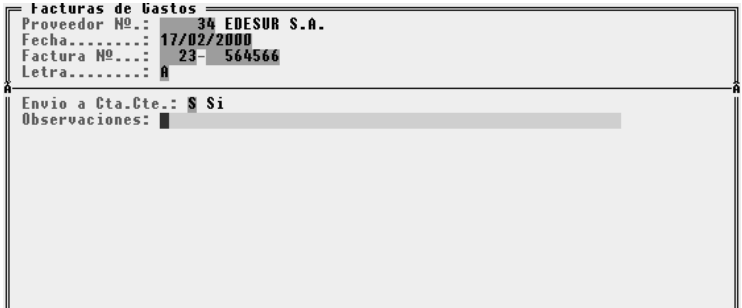

#### *Indicación de la Columna a Asignar*

Para asignar un importe a una columna, se debe indicar la columna, lo que se realiza mediante la inicial de la columna, es decir M para Mercaderías, I para Iva, T para Total o V para Varios.

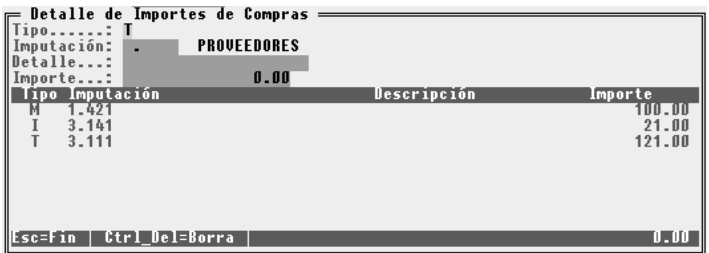

#### *Imputación*

Luego debe asignársele una imputación contable, el sistema mostrará por defecto la imputación contable establecida en el configurador de gestión, la que puede ser modificada por el usuario.

#### *Descripción*

En los casos en que se esté volcando un importe al varios, se puede entonces ingresar una leyenda descriptiva del origen de dicho importe.

#### *Importe*

Al fin, el ultimo dato a ingresar es el importe.

Cuando el sistema compruebe que el comprobante a ingresar cuadra, entonces cerrará la ventana de imputaciones y solicitará confirmación del ingreso. Para dicha verificación calculará la siguiente fórmula:

*Mercadería + IVA + Varios = Total*

#### **Anulación del pasaje de un Comprobante de Compras**

Para anular el pasaje de un comprobante de compras, se debe utilizar la opción Anular del Menú de Compras.

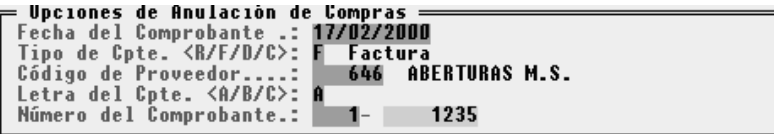

Luego se deben ingresar los datos relativos al comprobante que se desea anular, para lo que se debe indicar la fecha, el tipo de comprobante (**F**actura, **R**emitos, Nota de **D**ébito o **C**rédito), código de proveedor, y letras y número del comprobante.

Ingresados los datos, el sistema buscará el comprobante solicitado y si lo encuentra lo presentará en pantalla y solicitará confirmación de la anulación.

Una vez confirmada la anulación, el comprobante será borrado del sistema y no figurará en el subdiario, a diferencia de la anulación en ventas.

La anulación procederá también con todas las operaciones generadas en el comprobantes exceptuando los cambios de costos unitarios en los artículos, esto quiere decir que si el comprobante actualizó stock, la anulación también lo hará y si fue a una cuenta corriente, dicho movimiento en la cuenta corriente desaparecerá.

### **Autorización de pagos a proveedores**

El sistema le brinda la posibilidad de autorizar o no el pago de una factura de compras. Dicha autorización puede ser establecida de las siguientes maneras:

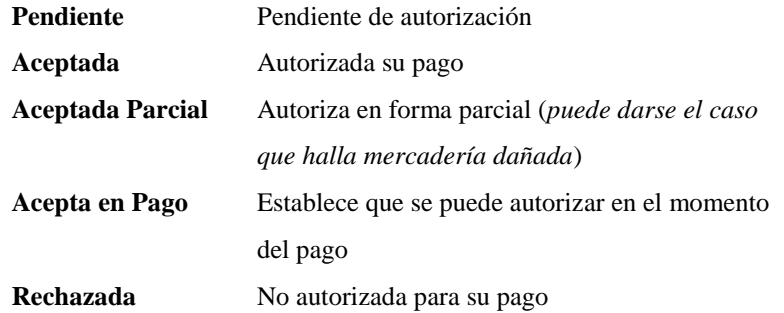

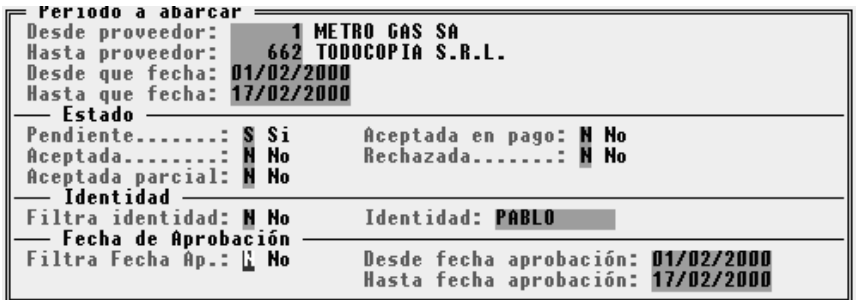

El sistema le brinda posibilidad de autorizar el pago de un comprobante en tres momentos distintos:

- Al cargar la factura de compra
- A posteriori de la carga de la factura de compra, mediante la opción Autoriza del menú de Compras (Opción que se esta describiendo)
- En el momento de imputar el pago a una factura de compra, si esta no ha sido autorizada aún, permite en ese instante su autorización.

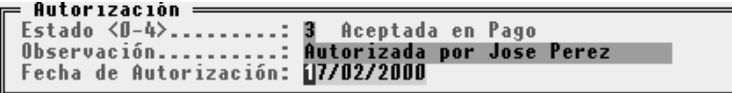

### **Como determinar que comprobante no ha sido autorizado ?**

El sistema le brinda la posibilidad de emitir informes de los comprobantes de compras que aún no han sido autorizados para su pago. Para poder acceder a dicho informe, seleccione la opción Autoriza del menú de Compras, luego seleccione la opción Listados y por último la opción Pendientes.

El listado de pendientes de autorización puede ser acotado por rango de proveedores y rango de fechas, como se muestra a continuación

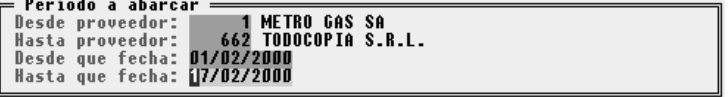

# **Informes / Identidad / Proveedor / Fecha de autorización**

Existen otros listados útiles relacionados con la autorización de las facturas de compras. Dichos informes se encuentra en el menú de listados dentro de la opción Autorización (La misma se encuentra dentro de la opción Compras del menú principal). A continuación se detalla el objetivo de cada informe:

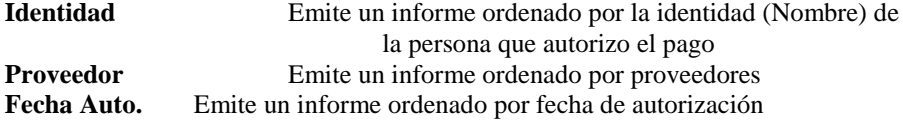

### **Consultas de Compras**

Mediante la opción Consultas del Menú de Compras se pueden realizar distintas consultas sobre los datos de los comprobantes de compras ingresados al sistema.

### **Consulta de Comprobante**

Para consultar un comprobante debe seleccionar la opción Comprobante del Menú de Consultas y luego indicar todos los datos del comprobante, los mismos que se requieren para su anulación, es decir, Fecha, Tipo de Comprobantes, Proveedor, Letra y Número del Comprobante.

Ingresados estos datos y ante la existencia del comprobante, el sistema procederá a mostrar el mismo en la pantalla.

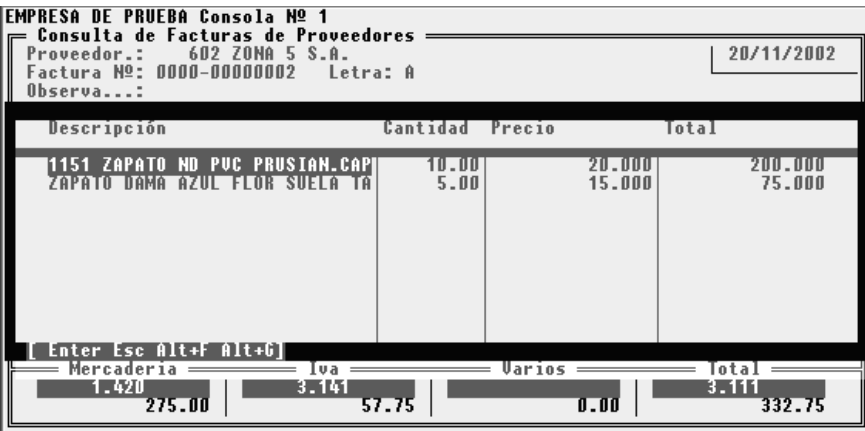

### **Consulta por Fechas**

Si desea saber que comprobantes se han volcado al sistema en un lapso de tiempo, debe recurrir a la opción Fechas del Menú de Consultas.

Seleccionada esta opción, deberá indicar el período a consultar mediante las fechas desde y hasta, y luego que tipo de comprobantes desea visualizar, marcando a cada tipo como Si o No.

Ingresados los parámetros, el sistema presentará una lista de todos los comprobantes incluidos en el lapso de tiempo indicado.

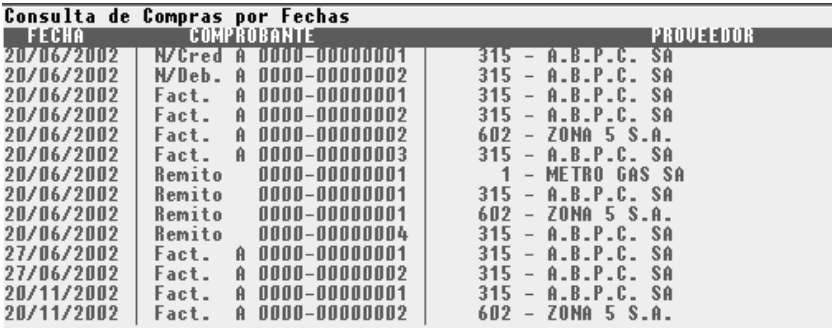

## **Consulta de Comprobante por Proveedor**

Es factible también ver todos los comprobantes que se han volcado de un determinado proveedor en un rango de fechas determinado.

Así, para realizar esta consulta, deberá seleccionar la opción Cpte. Por Prov. del Menú de Consultas y luego indicar el código del proveedor a consultas y el rango de fechas que deberá abarcar la consulta.

Indicados estos datos, el sistema presentará una ventana con las fechas y números de los comprobantes emitidos para dicho proveedor entre las fechas indicadas.

Si se desea visualizar cualquiera de dichos comprobantes en pantalla, bastará con seleccionarlo y presionar la tecla Enter, con lo que el sistema procederá a presentarlo en pantalla.

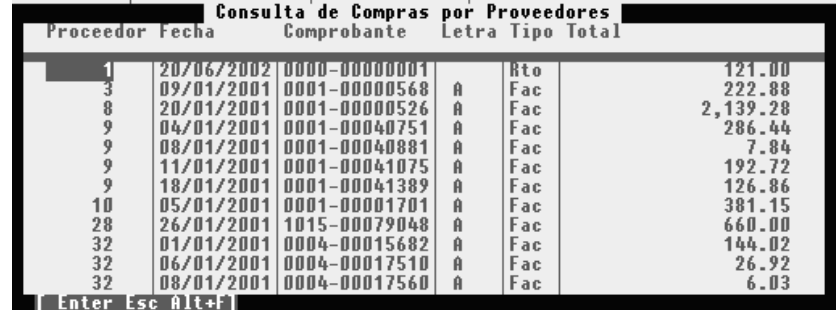

# **Consulta de Artículos**

Es factible también realizar consultas de los artículos que cada Proveedor provee, para ello debe seleccionar la opción Artículos del Menú de Consultas.

Una vez seleccionada dicha opción, el sistema presentará una ventana en la que se deben ingresar los parámetros de la consulta, desde y hasta proveedor, desde y hasta artículo y desde y hasta fecha para delimitar un período de análisis.

Ingresados estos parámetros el sistema buscará todos los movimientos en el lapso de tiempo indicado y agrupará las compras por proveedor y dentro de los mismos por artículo, informando así que artículos entregó cada proveedor, que cantidades de cada uno de ellos, y a que valor.

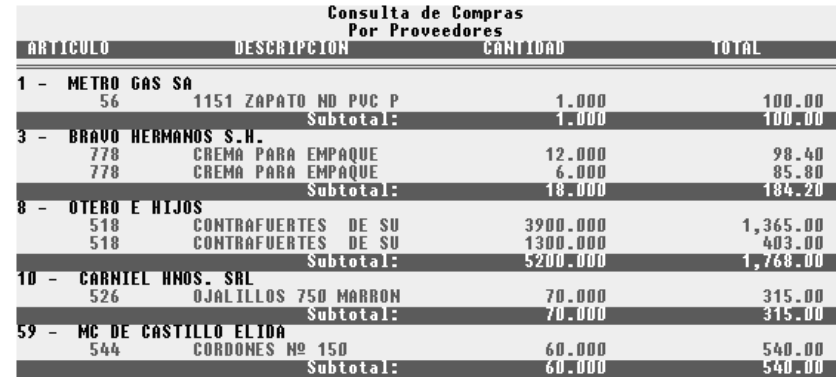

## **Consulta de Artículos por Artículos**

Es factible también realizar consultas de los artículos que cada Proveedor provee, agrupadas por artículos, para ello debe seleccionar la opción Art. x Art. del Menú de Consultas.

Una vez seleccionada dicha opción, el sistema presentará una ventana en la que se deben ingresar los parámetros de la consulta, desde y hasta proveedor, desde y hasta artículo y desde y hasta fecha para delimitar un período de análisis.

Ingresados estos parámetros el sistema buscará todos los movimientos en el lapso de tiempo indicado y agrupará las compras por proveedor y dentro de los mismos por artículo, informando así que artículos entregó cada proveedor, que cantidades de cada uno de ellos, y a que valor.

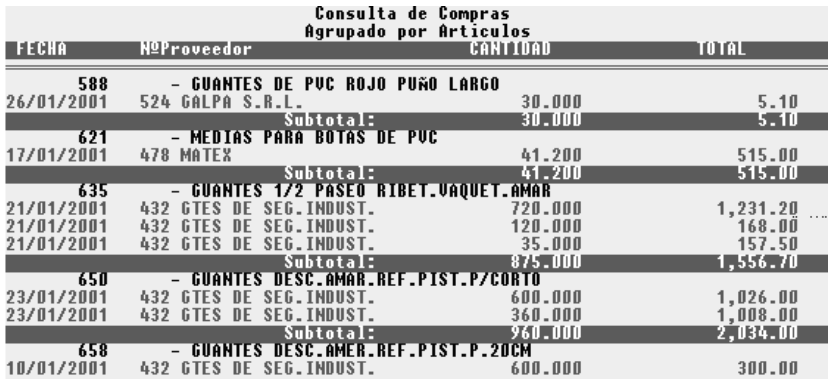

# **Listados de Compras**

Por impresora se pueden obtener los siguientes listados en base a los datos de las compras efectuadas.

### **Listado de Compras por Artículo**

Si selecciona la opción Artículos, el sistema generará un listado en el que informará los artículos provistos por cada proveedor, agrupados por proveedor, e indicando en que comprobante figura cada cantidad.

Una vez seleccionada esta opción, el operador podrá definir los rangos de proveedores, artículos y fechas.

#### **Listados de Comprobantes por Fechas**

El listado de comprobantes por fechas, permite obtener un resumen de todos los comprobantes que han sido incluidos en el rango de fechas indicada por el usuario.

#### **Listados de Comprobantes Artículo x Artículo**

Esta opción generará un listado de comprobantes de los artículos que cada Proveedor provee, agrupado por artículos

Una vez seleccionada esta opción de listado, el operador deberá definir los rangos de proveedores, artículos y fechas para la emisión del mismo.

#### **Subdiario IVA Compras**

Para el manejo del subdiario de IVA compras, se requiere la selección de la opción Subdiarios del Menú de Compras.

Esta opción provee idénticas funciones a las que provee la opción Subdiarios del Menú de Ventas, a las que incorpora la renumeración interna de comprobantes, y la generación de archivo de exportación para Resolución General 1258.

Dado que el resto de las operaciones con subdiarios en compras son idénticas a las provistas por la misma opción en ventas, diríjase al capítulo de ventas para mayor información sobre las mismas.

En dicho capítulo se explica en detalle la impresión de subdiarios, las consultas, etc.

### **Renumeración de Comprobantes**

Algunas empresas suelen colocar un número interno a cada comprobante de compras que se vuelca al sistema. Este número puede colocarse en forma manual al ingresar cada comprobante o en forma automática para un rango de fechas.

Para renumerar los comprobantes en forma automática, el sistema utiliza la opción Renumera del Menú de Compras. Seleccionada esta opción, se debe ingresar el rango de fechas de los comprobantes que se quieren renumerar, y luego indicar el primer número a colocar.

Ingresados estos datos, el sistema comenzará la enumeración, indicando tal proceso en pantalla e informando al finalizar el primer y último número generado.

#### **Exporta Resolución General 1258**

Algunas empresa deben informar ante el AFIP los comprobantes de compras registrados. Para tal efecto se creo está opción que permite generar un archivo en formato ASCII con la información solicitada por la RG 1258. El archivo generado podrá ser importado luego por el programa del AFIP denominado STECNICO.

Para que la exportación-importación tenga éxito, los formatos del archivo a exportar e importar deben coincidir. Por tal motivo se provee de una opción denominada Edición Tabla, que le permitirá parametrizar los parámetros del archivo a exportar.

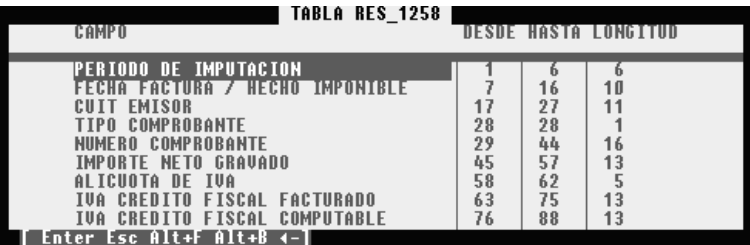

Para modificar alguno de los parámetros de posición simplemente seleccione el campo mediante las teclas de cursor y presione Enter.

El sistema le permitirá editar los valores DESDE y HASTA y por cálculo obtendrá la LONGITUD.

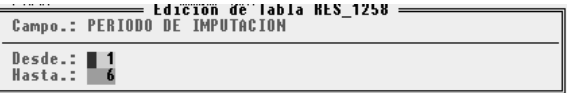

Para generar el archivo de exportación seleccione la opción Exportación del menú Exporta RG1258. Deberá informar el rango de fechas a procesar, el directorio donde desea ubicar el archivo de exportación, y por último el nombre que le desea asignar a dicho archivo.

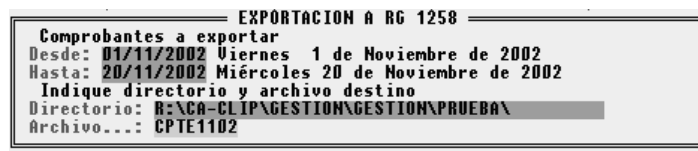

## **Comunicación con DGI CITI de las compras**

Para generar los datos a informar al sistema DGI CITI en función de las compras, diríjase al Capítulo de Comunicación con DGI CITI.

El manejo de la comunicación de la información de ventas y compras al sistema DGI CITI es idéntico.

Nota: Como información complementaria debería leer la RG 4056/95 de la D.G.I. y sus modificatorias o aclaratorias posteriores.

# **Como puedo buscar importes en compras ?**

Dentro de la opción de Consulta del Menú de Compras, existe la opción Buscar la cual permite como su nombre lo indica, buscar importes en un período dado. A su vez se puede acotar la búsqueda a un rango de importes y si lo desea a una cuenta contable.

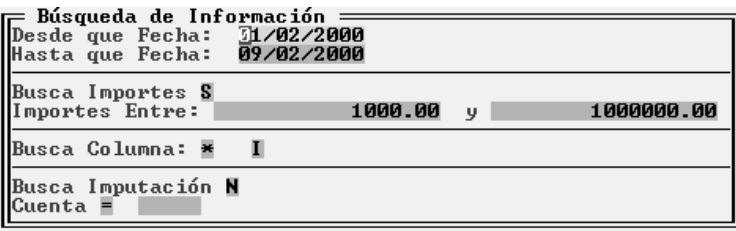

Como resultado del análisis realizado en la búsqueda , el sistema desplegara en pantalla una ventana con los comprobantes que coinciden con la búsqueda solicitada.

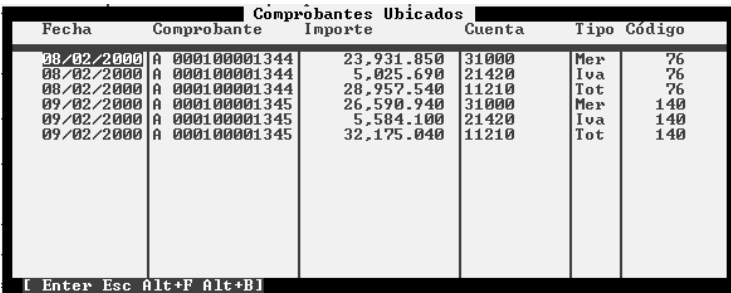

Si presiona la tecla ENTER en alguno de los registros que presenta la ventana, el sistema le mostrara en pantalla el comprobante con todos sus detalles

### **Depurar**

La opción depurar permitirá al operador liberar espacio físico en su disco rígido. Esta opción deberá ser ejecutada cuando solo una terminal se encuentre dentro del sistema pues demanda un determinado tiempo y requiere uso exclusivo del sistema.

Seleccionada la opción depurar, el sistema informará al operador de la operación a realizar y luego de confirmada la depuración, el sistema solicitará al operador la fecha tope para depuración.

Esta fecha tope será utilizada para borrar datos anteriores, todos los comprobantes de compras anteriores a dicha fecha serán borrados. La fecha puede ser modificada por el operador, dependiendo la misma de la cantidad de datos que se deseen borrar.

Si al momento de ingresar la fecha el operador desea cancelar la operación, deberá presionar la tecla Esc.

### **Verificación de Compras**

El proceso de verificación de compras tiene el mismo objetivo que el proceso de verificación de ventas (Determinación y corrección de anomalías en los datos de compras consignados) ver Verificación de Ventas para más detalle.

# **PRESUPUESTOS**

El proceso de presupuestos permite generar como su nombre lo indica presupuestos a clientes, que luego podrán ser facturados o remitidos mediante la opción ventas (*Ver Facturación de Presupuesto y/o Remitir Presupuesto*)

La carga de datos de un presupuesto es similar a la carga de datos de una factura, pero a diferencia de esta última, el presupuesto se puede modificar.

Para seleccionar presupuesto solo deberá elegir la opción Presupuesto del menú principal del sistema

#### **Generación de un Presupuesto**

Para cargar los datos de un presupuesto, deberá seleccionar la opción Nuevo, del menú de presupuestos. Una vez seleccionada esta opción, el sistema le solicitara que informe, si desea fijar los precios, o sea, que los precios al memento de facturar el presupuesto se respeten (*en caso contrario los precios se actualizaran a los valores del momento*); y si desea establecer una fecha de vigencia., si al momento de facturar el presupuesto la fecha de vigencia está caduca, el sistema le preguntara si desea conservar los precios presupuestados o si desea actualizarlos A continuación se muestra la pantalla que le solicitara los datos:

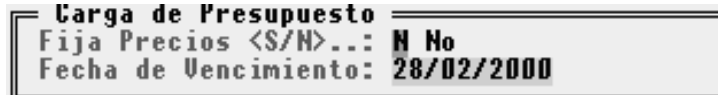

Inmediatamente después de cargar los datos mencionados anteriormente, se presentara la pantalla principal de presupuesto. La carga de los datos del presupuesto es idéntica a la carga de datos de una factura de venta (*Ver Ventas Facturación*) . A continuación se presenta la pantalla principal de carga de datos de presupuestos.

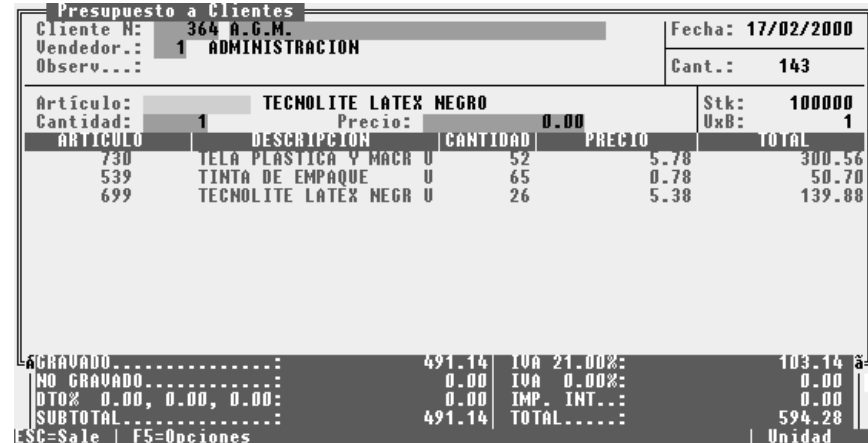

### **Modificación de un Presupuesto**

El sistema brinda la posibilidad de modificar los presupuesto generados con anterioridad. Para acceder a la opción de modificación seleccione la opción Modifica del menú de presupuesto. Al seleccionar dicha opción el sistema le solicitara que ingrese la fecha del presupuesto y el número del mismo.

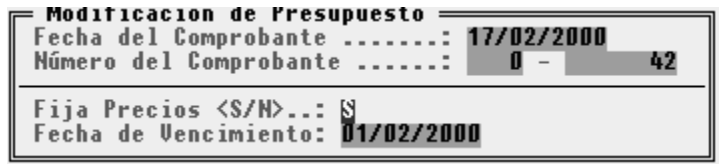

Una vez ubicado el presupuesto, se solicitara que confirme si desea o no fijar los precios, y si desea cambiar la fecha de vigencia del mismo, en caso de querer mantener los datos originales, simplemente presione la tecla ENTER en las dos opciones que se mencionaron anteriormente.

Inmediatamente después el sistema desplegara la pantalla de toma de datos, idéntica a la pantalla de toma de datos que se utilizo en la generación del presupuesto, la única diferencia es que esta traerá los datos que se cargaron en el momento de la generación del presupuesto, o los datos que se cargaron en la última modificación de presupuesto que se le hizo al mismo.

Nota: Si el último proceso que se realizo al presupuesto fue una modificación, los datos que traerá, serán los realizados en su última modificación.

#### **Anulación de Presupuestos**

Para anular el pasaje de un presupuesto, se debe utilizar la opción Anulación del Menú de Presupuesto.

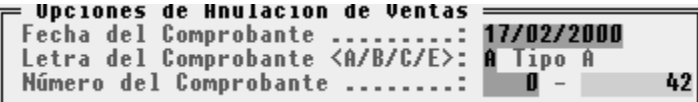

Luego se deben ingresar los datos relativos al comprobante que se desea anular, para lo que se debe indicar la fecha, la letra del presupuesto y el número del mismo.

Ingresados los datos, el sistema buscará el comprobante solicitado y si lo encuentra lo presentará en pantalla y solicitará al usuario, la confirmación de la anulación. Una vez confirmada la anulación, el comprobante será borrado del sistema.

Nota: Si el presupuesta ya había sido facturado o remito, el borrado del mismo se realizara de todas manera, sin informar al usuario.

#### **Consultas y Listados**

El sistema brinda la posibilidad de realizar consultas y/o listados de los presupuesto. Si desea acceder a una consulta seleccione la opción Consultas del menú de presupuesto y por último seleccione el tipo de consulta que desea realizar. Si desea acceder a un listado seleccione la opción Listados del menú de presupuesto y por último seleccione el tipo de listado que desea realizar.

Tanto las consultas como los listados, pueden ser acotados por rangos de fecha, artículo y clientes.

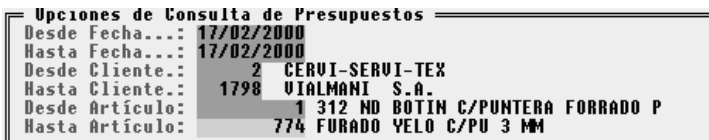

A continuación detallamos los tipos de consultas y listados que se pueden realizar sobre los presupuestos.

# **Cliente**

Brinda un informe en cual se detalla para cada cliente el presupuesto que se le realizo, mostrando el total de mercadería y el total del importe presupuestado.

### **Fecha**

Brinda un informe en cual se detalla en cada fecha, el presupuesto que se le realizo, mostrando el total de mercadería y el total del importe presupuestado.

## **Artículo**

Brinda un informe en cual se detalla para cada artículo presupuestado, el presupuesto en el que se incluyo el artículo, así como también la cantidad que se asigno en el presupuesto, y el importe correspondiente.

#### **Importar Presupuestos**

Podrá generar presupuestos importando los datos desde un archivo **BPD** *(Ver estructura INI*). Para realizar esta operación selecciones las siguientes opciones**: Ventas - Presupuestos - Importar - Importar** 

#### **Proceso de Importación**

El sistema **ALAMO Gestión** utiliza una carpeta llamada **IMPORT** en la cual deben figurar el o los archivos BPD a importar.

Al ejecutar el proceso de importación se chequea la información contenida en dicho archivo, si el mismo contiene algún tipo de error, generar un registro de errores en un archivo llamado "*ERRORES.LOG*", y lo ubicara en la carpeta **FAILED** junto con el archivo BPD que genero el error. Si el proceso de importación no detecta errores, el archivo BPD importado se moverá a la carpeta **ADHOC**.

Los archivos BPD serán eliminados de la carpeta **IMPORT**, ya sea por haber sido importados correctamente o por contener errores en su contenido.

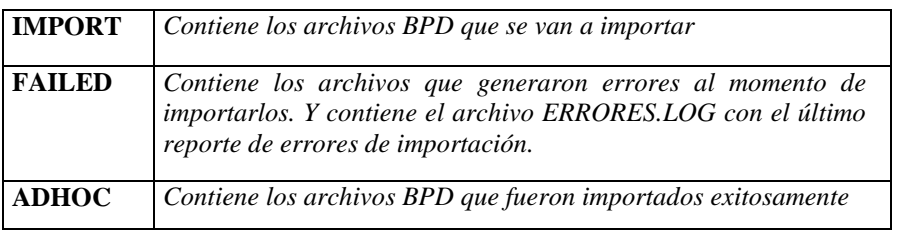

Resumen de ubicación de información:

Una vez finalizado el proceso de importación de presupuestos, si el mismo genero eventos de error, podrá visualizar dicho archivo accediendo a:. **Ventas - Presupuestos - Importar - Errores**

#### **Estructura INI**

El archivo de importación debe respetar la regla **8.3** O sea 8 caracteres para el nombre y 3 caracteres para la extensión, siendo esta los caracteres BPD

Por ejemplo si el archivo se genera el día 28/12/2006, se podría usar el siguiente nombre: **06122800.BPD**

En cuanto a la estructura interna del archivo, el mismo debe seguir la siguiente estructura:

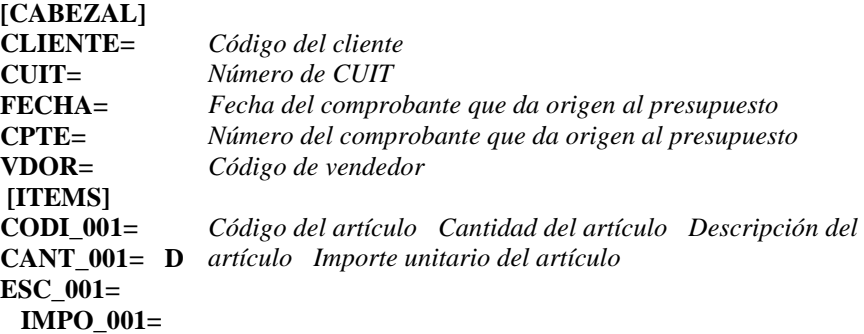

Si el campo **CPTE=** contiene 12 caracteres numéricos (Ej: 000100005089) se tomará dicho número como número de presupuesto. En caso contrario se tomará como número de presupuesto, el número informado por el configurador de gestión. Si el campo **CPTE=** No contiene 12 caracteres numéricos., se tomará dicho número como número de Orden de Compra.

Cada línea del archivo debe finalizar con CR/LF. (Carriage Return / Line Feed). Si hubiese más de un artículo, se debe generar la siguiente secuencia correlativa y sucesiva:

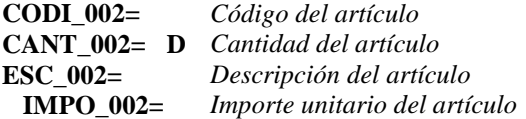

En el caso en que la cantidad o el importe posean decimales utilizar el (.) punto como separador decimal.

A continuación se ejemplifica un archivo BPD, el mismo contempla 2 artículos.

**[CABEZAL] CLIENTE=**1 **CUIT=**20-18334713-7 **FECHA=**28/12/2006 **CPTE=**000100005049 **VDOR**=2 **[ITEMS] CODI\_001=**2 **CANT\_001=**1 **DESC\_001=**Televisor 29" pantalla plana - reproductor de DVD **IMPO\_001=**1505.68 **CODI\_002=**9 **CANT\_002=**50 **DESC\_002=** Reproductores MP3 con radio FM 1 capacidad 1 Gb **IMPO\_002=**485.55

#### **Depurar**

La opción depurar permitirá al operador liberar espacio físico en su disco rígido. Esta opción deberá ser ejecutada cuando solo una terminal se encuentre dentro del sistema pues demanda un determinado tiempo y requiere uso exclusivo del sistema.

Seleccionada la opción depurar, el sistema informará al operador de la operación a realizar y luego de confirmada la depuración, el sistema solicitará al operador la fecha tope para depuración.

Esta fecha tope será utilizada para borrar datos anteriores, todos los presupuestos anteriores a dicha fecha serán borrados. La fecha puede ser modificada por el operador, dependiendo la misma de la cantidad de datos que se deseen borrar.

Si al momento de ingresar la fecha el operador desea cancelar la operación, deberá presionar la tecla Esc.

# **BANCOS**

El Sistema de Gestión Administrativa permite el manejo de los movimientos bancarios. Seleccionada la opción de Bancos, el sistema presentara las siguientes opciones.

- Manejo de Bancos
- Manejo de movimientos bancarios
- Manejo de códigos bancarios

#### **Manejo de Bancos**

Esta opción permite manejar la información contenida en una ficha de banco. (La ficha de banco son datos referente al banco o a la cuenta bancaria, habrá una ficha por cada cuenta bancaria que se posea.).

#### **Como crear una ficha de Banco ?**

Para crear la ficha se deberá seleccionar la opción Bancos, una ves seleccionada se desplegara un nuevo menú en el cual se deberá elegir la opción de Altas.

Ya en la ficha, el sistema le solicitara que ingrese el código de banco que se le desea asignar a esta nueva ficha, de ingresar un código que ya exista, el sistema le avisara que el código esta duplicado y esta asignado a otra cuenta bancaria; a continuación se deberá ingresar el nombre del banco al que pertenece la cuenta que se esta ingresando, el número de sucursal, el número de teléfono de la entidad bancaria y el número de la cuenta corriente.

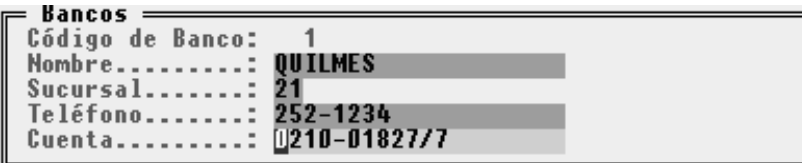

A medida que se agregue un nuevo banco o cuenta bancaria el sistema generara una nueva ficha (Si hay un banco con dos cuentas bancarias se deberá generar dos fichas bancaria).

#### **Como modificar los datos de una ficha de Banco ?**

Para modificar los datos de una ficha de banco se deberá seleccionar la opción Bancos, una ves seleccionada se desplegara un nuevo menú en el que se deberá elegir la opción Modificación.

una ves elegida la opción de modificación el sistema le presentara una Lista de Selección con los Bancos (o Cuentas Bancarias) que el sistema posee, se deberá elegir el banco que se desea modificar, una ves seleccionado se presentara una pantalla con los datos del mismo que podrá modificar el usuario.

NOTA: El código de banco es el único dato que el usuario no podrá modificar. En caso de querer cambiar el código de banco, borrar la ficha del banco y crear una nueva.

#### **Como borrar una ficha de Banco ?**

Para borrar una ficha de banco se deberá seleccionar la opción Bancos, una ves seleccionada se desplegara un nuevo menú en el cual se deberá elegir la opción de Bajas. A continuación se desplegara una lista de selección con las cuentas bancarias. Una ves seleccionada la cuenta bancaria a dar de baja el sistema pedirá la confirmación de la operación

NOTA: Si borra una ficha de banco (cuenta bancaria), eliminara todos los movimientos correspondientes a la misma, con lo cual no se podara obtener información de la misma en el futuro.

### **Consultas de Bancos**

Para efectuar una consulta bastará con seleccionar la opción consulta en el menú de Bancos y elegir de la ventana de selección el banco que se desea consultar.

NOTA: Los Bancos que aparecerán en la Lista de Selección estarán ordenados alfabéticamente.

#### **Información Impresa**

Para obtener información impresa de los Bancos (o Cuentas Bancarias), se deberá seleccionar la opción Listados en el Menú de Bancos, dicha opción presentará una pantalla en la que se solicitara el rango de códigos que se desea listar (El listado estará ordenado por código de banco y el sistema solicitara desde y hasta que código se desea obtener el listado).

En caso de ingresar un código erróneo en los parámetros del listado el sistema saldrá en su ayuda desplegando una lista de selección con los códigos validos .

#### **Reordenamiento de Bancos**

Al igual que las demás situaciones de reordenamiento, ésta solo debe ser usada en caso de fallas del computadora o caídas del sistema eléctrico.

NOTA: Tenga presente que el reordenamiento en sistemas de redes impide el acceso de otras terminales a la información de Bancos.

#### **Que son los códigos bancarios ?**

Es un código que identifica el tipo de comprobante que se esta ingresando de acuerdo con el tiempo de acreditación del mismo.

#### **Como crear un Código Bancario ?**

Para crear un código bancario se deberá seleccionar la opción Códigos, una ves seleccionada se desplegara un nuevo menú en el cual se deberá elegir la opción de Altas.

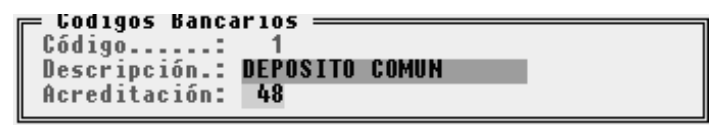

Ya en la opción de altas, el sistema le solicitara que ingrese el código bancario que se desea crear, de ingresar un código que ya exista, el sistema le avisara que el código esta duplicado y esta asignado a otro tipo de comprobante; a continuación se deberá ingresar una descripción del tipo de comprobante que se esta creando (ej. Cheque 24 hs. - Cheque 48 hs. etc.) y el tiempo de acreditación del para este tipo de comprobante expresado en horas.

El tiempo de acreditación es importante para la generación de extractos reales y futuros, ya que el sistema tomará en cuenta dicho tiempo de acreditación para saber cuando ingresará o egresará el importe de la cuenta corriente.

#### **Como modificar los datos de un Código Bancario ?**

Para modificar los datos de un código bancario se deberá seleccionar la opción Códigos, una ves seleccionada se desplegara un nuevo menú en el que se deberá elegir la opción Modificación.

Una ves elegida la opción de modificación el sistema le presentara una Lista de Selección con los Códigos Bancarios que hay cargados en el sistema, se deberá elegir el código bancario que se desea modificar, una ves seleccionado se presentara una pantalla con los datos del mismo que podrá modificar el usuario.

NOTA: El código bancario es el único dato que el usuario no podrá modifica. En caso de querer cambiar el código bancario, borrar el código bancario y crear uno nuevo.

### **Como borrar un Código Bancario ?**

Para borrar un código bancario se deberá seleccionar la opción Códigos, una ves seleccionada se desplegara un nuevo menú en el cual se deberá elegir la opción de Bajas. A continuación se desplegara una lista de selección con los códigos bancarios. Una ves seleccionado el código bancario a dar de baja el sistema pedirá la confirmación de la operación

NOTA: Si borra un código bancario, no podrá obtener información sobre el mismo en el futuro.

#### **Consultas de Códigos Bancarios ?**

Para efectuar una consulta bastará con seleccionar la opción consulta en el menú de Códigos y elegir de la ventana de selección el código bancario que se desea consultar.

NOTA: Los Códigos Bancarios que aparecerán en la Lista de Selección estarán ordenados numéricamente.

### **Información Impresa**

Para obtener información impresa de los Bancos (o Cuentas Bancarias), se deberá seleccionar la opción Listados en el Menú de Bancos, dicha opción presentará una pantalla en la que se solicitara el rango de códigos que se desea listar (El listado estará ordenado por código de banco y el sistema solicitara desde y hasta que código se desea obtener el listado).

En caso de ingresar un código erróneo en los parámetros del listado el sistema saldrá en su ayuda desplegando una lista de selección con los códigos validos .

#### **Reordenamiento de Códigos Bancarios ?**

Al igual que las demás situaciones de reordenamiento, ésta solo debe ser usada en caso de fallas del computadora o caídas del sistema eléctrico.

NOTA: Tenga presente que el reordenamiento en sistemas de redes impide el acceso de otras terminales a la información de códigos bancarios.

#### **Manejo de Cuentas Corrientes**

Hasta ahora se ha visto como crear un nuevo banco y como manejar los códigos bancarios, a continuación se explicará como manejar los datos de la cuenta corriente bancaria.

Para poder trabajar con los movimientos bancarios de una determinada cuenta corriente (ya creada por el usuario), se debe seleccionar la opción Movimientos del Menú de Bancos.
Seleccionada la opción Movimientos, el sistema presentará una ventana con todas las cuentas corrientes bancarias existentes para que el usuario seleccione la que desea trabajar. Luego el sistema presentará el menú de trabajo de bancos.

### **Ingreso de Nuevos Movimientos a la Cuenta Bancaria**

Para ingresar nuevos movimientos a la Cuenta Bancaria, se presenta la opción Altas, seleccionada la misma, el sistema solicitará al operador el ingreso de los datos relativos al movimiento.

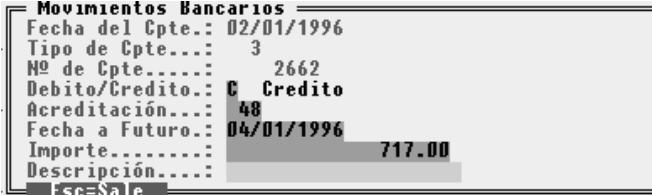

# **Fecha del Comprobante**

Se debe indicar la fecha del comprobante que se está ingresando, debe tenerse en cuenta que no se trata de la fecha en que se recibe o emite el comprobante sino la fecha que el mismo lleva.

# **Tipo de Comprobante**

Se debe hacer referencia aquí al tipo de comprobante (código bancario).

# **Número de Comprobante**

Debe indicarse el número del comprobante emitido o recibido; es recomendado utilizar la mayor cantidad de dígitos posibles a fin de identificar correctamente el comprobante en búsquedas futuras.

# **Tipo de Movimiento - Débito o Crédito**

Debe especificarse D para Débito y C para Crédito.

# **Acreditación**

Se debe indicar el tiempo de acreditación en horas, este tiempo de acreditación será utilizado por el sistema en la generación de extractos futuros.

# **Fecha a Futuro**

La fecha a futuro puede ser utilizada cuando se especifica en la fecha común la fecha de recepción o emisión del comprobante, en lugar de la fecha del comprobante, en dichos casos puede indicarse la fecha a futuro como fecha del comprobante.

### **Importe**

Se debe consignar el importe del comprobante emitido o recibido. Debe tenerse especial atención en las cuentas en las que los bancos restan de los comprobantes sus comisiones o gastos, pues estos importes luego no coincidirán con los de los comprobantes respectivos. Es conveniente a pesar de ello, indicar el importe tal como figura en el comprobante.

# **Descripción**

La descripción debe ser breve pero aclaratoria, téngase en cuenta que el tipo de comprobante está normalmente identificado pues se hizo referencia al código bancario.

#### **Bajas de Movimientos Bancarios**

La baja de movimientos bancarios debe realizarse solo en los casos de error, es decir cuando un movimiento fue mal pasado. No debe ser utilizada para borrar cheques rechazados puesto que lo correcto será generar un movimiento contrario para anular el cheque rechazado.

De esta forma todos los movimientos quedarán registrados y podrán ser consultados luego por el operador.

Para dar de baja un movimiento mal pasado, se debe seleccionar la opción Bajas del Menú de Movimientos Bancarios, seleccionada la misma, el sistema presentará una ventana con los movimientos bancario para que se escoja el que se desea borrar, se debe proceder entonces a iluminar el mismo y presionar ENTER.

El sistema interrogará por última vez al operador por la baja o no del movimiento en cuestión.

# **Modificación de Movimiento Bancarios**

Para modificar un movimiento se debe seleccionar la opción modificar del Menú de Movimientos Bancarios y luego elegir de la lista el movimiento que se desea modificar.

*Qué datos se pueden modificar ?*

El sistema permitirá modificar cualquier dato excepto la fecha, el número y el tipo de comprobante. Si el dato a modificar es uno de estos, deberá proceder entonces a la baja del comprobante y luego a realizar el alta nuevamente.

# **Cómo buscar un determinado movimiento ?**

Para buscar un determinado movimiento bancario, se debe seleccionar la opción Buscar en el Menú de Movimientos Bancarios.

Seleccionada dicha opción el sistema presentará una ventana de ingreso de datos, donde el operador deberá completar los datos del comprobante a buscar.

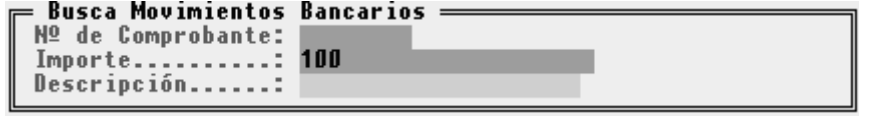

El comprobante puede se hallado por su importe, por su número y/o por su descripción. No es necesario completar los tres datos, pues puede realizarse una búsqueda simple (con un solo dato) o bien una búsqueda conjunta combinando dos o tres datos.

### **Consulta de Movimientos o Extractos**

Una vez volcados los movimientos el sistema es capaz de generar varias consultas de los mismos como por ej. Extractos, Extractos a futuro, etc.

### **Consultas de Extractos Bancarios**

El sistema es capaz de generar extractos a fecha o bien extractos a fecha futura (de acuerdo a las fechas indicadas en los movimientos).

# **Extracto a Fecha**

Para generar un extracto a fecha, debe seleccionarse la opción Extracto del Menú de Consultas Bancarias, a continuación el sistema presentará una ventana en pantalla con dos fechas que indicarán el rango de fechas a tomar para generar el extracto.

El sistema generará un extracto donde indicará para cada movimiento: fecha, tipo de movimiento (débito o crédito), tipo de comprobante (código bancario), número de comprobante, acreditación, descripción e importe, indicando además de derecha si el movimiento ha sido o no conciliado.

Sobre el final de extracto, el sistema mostrará el acumulado de débitos y créditos y el saldo final.

# **Extracto a Futuro**

El Extracto a futuro puede obtenerse a través de la opción Extracto Futuro del Menú de Consulta de Movimientos.

El sistema solicitará entonces el ingreso de las fechas que actuarán como rangos para la generación del extracto a futuro.

El Extracto a futuro presentará los mismos datos que el extracto convencional pero diferirá en el orden de muestreo de los mismos, indicando primero la fecha a futuro, luego la fecha del comprobante y los demás datos. A final del extracto indicará el acumulado de débitos y créditos.

### **Consulta por Tipo de Comprobante y Fecha**

El sistema permitirá al operador consultar los movimientos bancarios agrupándolos por tipo de comprobante y dentro de éstos por fecha.

Para realizar esta consulta se debe seleccionar la opción Tipo y Fecha del Menú de Consultas de Movimientos Bancarios.

Seleccionada esta opción, el sistema presentará una ventana de ingreso de datos en la que se indicarán los parámetros de la consulta a efectuar. Estos parámetros serán un rango de tipo de comprobante y un rango de fechas. Así por ej. si se desea consultar los movimientos de un solo tipo de comprobante (ej. Depósitos) puede indicarse el código del mismo como desde y hasta, produciéndose así la consulta deseada.

Como en todo el sistema, los datos colocados por defecto se corresponden con el primero y último de cada rango.

Consulta por Tipo de Comprobante y Fecha Futura

Se pueden consultar los comprobantes por su tipo y además por su fecha futura.

Para realizar esta consulta se debe seleccionar la opción Tipo y Futura del Menú de Consultas de Movimientos Bancarios, el sistema responderá entonces con una ventana de ingreso de datos para que el operador indique los parámetros de la consulta (desde y hasta tipo de comprobante y desde y hasta fecha futura).

Ingresados los datos correspondientes, el sistema mostrará por pantalla el conjunto de movimiento que caen dentro de los rangos indicados.

# **Consulta de Movimientos No Conciliados**

El sistema puede realizar una conciliación bancaria interactiva con el operador, en esta conciliación (que será explicada más adelante en este mismo capítulo) las partidas o movimientos son clasificados como conciliados o no conciliados, el sistema es capaz entonces de mostrar solo aquellas partidas pendientes de conciliación.

Para consultar las partidas no conciliadas, se debe seleccionar la opción No Conciliadas del Menú de Consultas de Movimientos Bancarios, el sistema presentará entonces una ventana en la que se deben indicar las fechas desde y hasta que abarcará la consulta.

Indicadas las fechas correspondientes el sistema presentará en pantalla todos los movimientos correspondientes a partidas no conciliadas.

#### **Impresión de Movimientos o Extractos**

El sistema puede imprimir Extractos Bancarios Normales, a Futuro, Movimientos por Tipo y Fecha, Movimientos por Tipo y Fecha Futura, y Partidas no conciliadas.

### **Impresión de Extractos**

El sistema puede imprimir dos tipos de Extractos, el Extracto Normal o el Extracto Futuro, difieren uno del otro por su ordenamiento, ya que el primero está ordenado por la fecha del comprobante y el segundo por la fecha futura del mismo.

#### **Impresión de Movimientos**

Los movimientos bancarios pueden ser impresos por Tipo y Fecha o bien por Tipo y Fecha a Futuro. En estos casos los movimiento son agrupados por su tipo y luego ordenados por la fecha en cada caso.

#### **Impresión de Partidas No Conciliadas**

Si se desea obtener un listado de las partidas no conciliadas, se puede seleccionar la opción No Conciliadas del Menú de Listados de Movimientos Bancarios.

El sistema solicitará luego el rango de fechas e imprimirá todas las partidas no conciliadas dentro de las fechas indicadas.

NOTA: Para más datos acerca de los listados vea Consulta de Movimientos Bancarios y/o ejemplos de listados.

# **La Conciliación Bancaria**

La conciliación bancaria puede ser realizada en forma interactiva entre el sistema y el operador, para poder realizar la conciliación bancaria se debe seleccionar la opción Conciliar del Menú de Movimientos Bancarios.

El sistema presentará una ventana de ingreso de datos en la que se debe indicar la fecha a la que se desea conciliar y el monto del saldo del extracto bancario a dicha fecha.

Ingresados dichos datos, el sistema buscará y formará el saldo inicial y comenzará la conciliación.

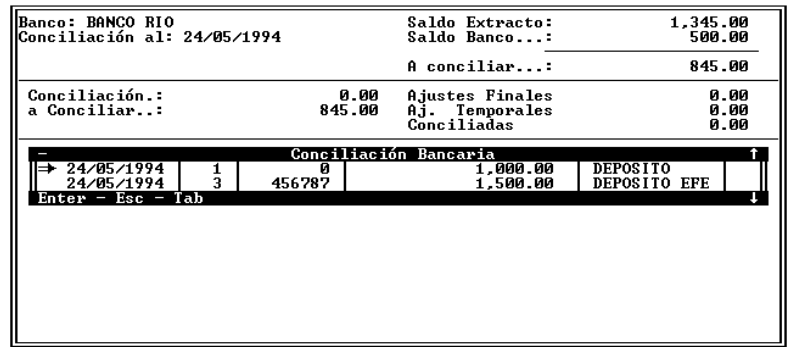

# **Pantalla de conciliación**

En el borde derecho de la pantalla de conciliación se indicará el saldo del extracto bancario como Saldo Extracto y el Saldo del Banco para el Sistema como Saldo Banco, y la diferencia entre ambos como el valor a conciliar.

En el borde izquierdo se indicarán los montos conciliados y los montos a conciliar los que variarán a medida que las partidas sean conciliadas.

# **Tipos de Ajustes o Conciliaciones**

Cada movimiento puede ser o no conciliado, y si es conciliado puede transformarse en un ajuste final, en un ajuste temporal o en una partida conciliada.

- **Partida Conciliada:** Es aquella que figura en ambos extractos de idéntica forma.
- **Ajuste Permanente:** Es aquella partida que no figura ni figurará en el extracto bancario o bien que figura con distinto monto, por lo que genera una ajuste permanente.
- **Ajuste Temporal:** Es aquella partida que no se encuentra en el extracto bancario de referencia pero que puede aparecer en un extracto bancario pues se halla diferida en el tiempo (ej., cheque pendiente de acreditación, valor al cobro, etc.)

Cuando una partida sea seleccionada de la ventana de movimientos, el sistema solicitará su clasificación como Partida Conciliada, Ajuste Temporal, Ajuste Permanente, o Nada.

# *Cómo se desmarca una partida conciliada por error ?*

Si una partida ha sido marcada como conciliada por error, puede desmarcarse seleccionando nuevamente el movimiento y clasificándola como NADA (lo que indicará que no ha sido conciliada).

# *Que partidas quedan marcadas como conciliadas ?*

Luego de finalizada la conciliación, solo aquellas partidas que se marcan como ajustes permanente o como conciliadas quedarán marcadas como conciliadas (marca que no podrá reverse en el futuro).

# **Depuración de Movimientos Bancarios**

La depuración de movimientos bancarios permite liberar espacio ocupado en el disco rígido y optimizar la velocidad del sistema.

Para depurar los movimientos bancarios debe haberse realizado previamente una conciliación, ya que los movimientos que se borran en la depuración son los ya conciliados.

Para realizar la depuración debe seleccionarse la opción Depurar del Menú de Movimientos Bancarios, y luego completar los datos indicados en la ventana.

# **Fecha de Depuración**

La fecha de depuración actuará como tope, indicando al sistema cuales movimientos se borrarán; es decir que los movimientos que se borrarán serán los anteriores a la fecha indicada.

# **Determinación del Saldo**

Para depurar, el sistema borra movimientos anteriores a una fecha indicada y los contempla para determinar un saldo, que actuará como saldo de arrastre.

El usuario puede optar por contemplar o no los movimientos no conciliados para la determinación del saldo.

### **Saldo de Arrastre**

Finalizada la depuración, si el saldo del banco a la fecha de conciliación es distinto de cero, el sistema generará un movimiento que se denominará saldo y cuyo importe será precisamente el saldo a dicha fecha.

#### **Reordenamiento de Movimientos Bancarios**

La opción Reordenar solo deberá ser usado ante fallas de suministro eléctrico o del computador. Seleccionada la opción Reordenar, el sistema procederá precisamente a reordenar los datos relativos a los movimientos, generando nuevos archivos.

Es muy importante tener en cuenta que el reordenamiento lleva un considerable tiempo durante el cual, si se está trabajando en Red, las demás terminales no podrán acceder al banco en cuestión y la actividad de la red se verá ampliada, y por lo tanto se tornará un tanto más lenta.

# **ESQUEMA DE NIVELES DE SEGURIDAD Y PERMISOS**

El sistema incorpora el control de permisos de usuarios combinado con niveles de seguridad.

Los niveles de seguridad en el sistema de Gestión Administrativa se manejan según la convención **Quien Puede Más, Puede Menos**; es decir que el Nivel de Seguridad mayor puede realizar cualquier tarea del nivel de seguridad inferior.

Un permiso, es tener autorización para ejecutar un determinado proceso. La mayoría de los procesos que se puede realizar con el sistema de Gestión Administrativa tienen asignado un permiso.

# **Niveles de Seguridad**

El sistema de Gestión Administrativa Integral soporta hasta cinco niveles de seguridad general y un nivel 6 o supervisor (*nivel de seguridad especial para el sistema de configuración de gestión*). Cada uno de los niveles de seguridad tienen asignados determinados permisos. Esto facilita la asignación de los permisos al momento de dar de alta a un usuario nuevo. A continuación se detallan los permisos asignados a cada nivel:

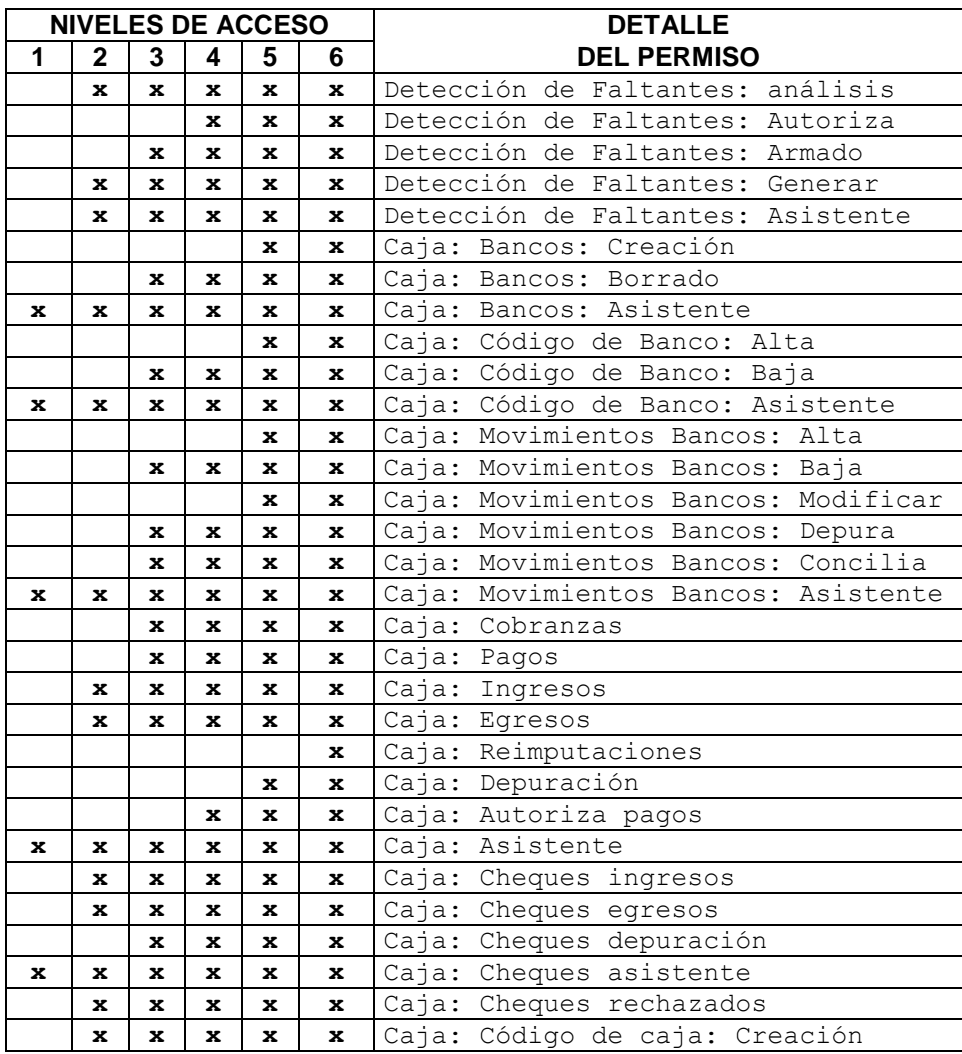

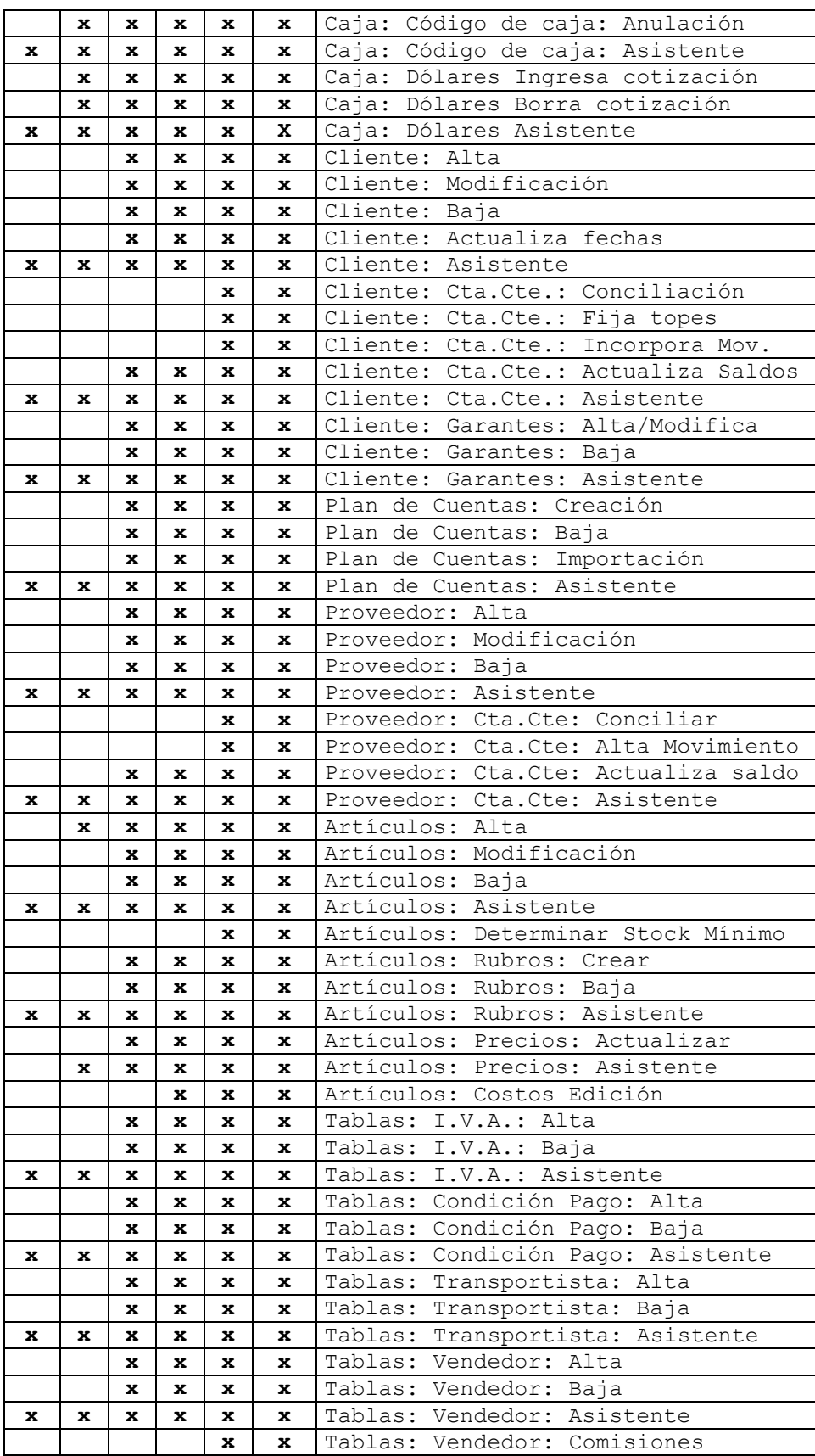

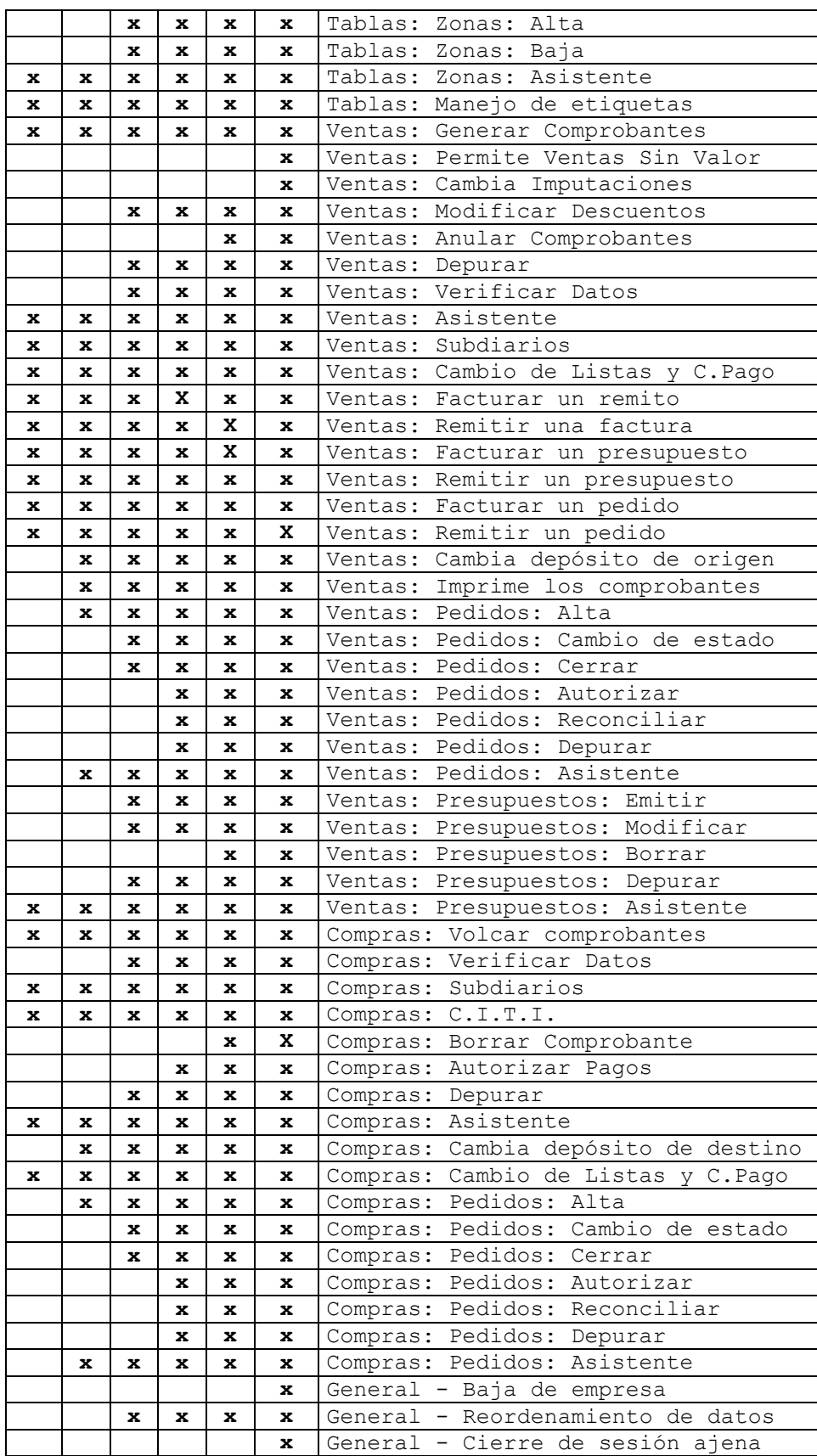

# **Violaciones de Niveles de Seguridad**

Ante un intento de violación de niveles de seguridad, el sistema responderá con un mensaje, evitando que el operador realice la operación que le está vedada.

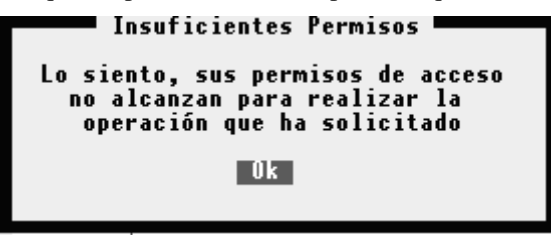

# **Manejo de Usuarios**

La administración de las cuentas de usuarios se maneja mediante la opción Usuarios del menú de Seguridad, en el sistema de configuración de gestión.

# **Altas de usuario**

Esta opción permite incorporar nuevos usuarios al sistema. Para realizar este proceso seleccione la opción Altas del menú de Usuarios. Los datos requeridos por el sistema son:

- **IDENTIDAD:** Identidad del usuario, se permiten 5 caracteres alfanuméricos
- **NOMBRE:** Nombre completo del usuario
- **NIVEL USUARIO:** Al dar de alta al usuario se le solicitara que le asigne un nivel de seguridad. En base al nivel establecido se asignarán en forma automática los permisos correspondientes a dicho nivel (*Ver tabla de permisos*).

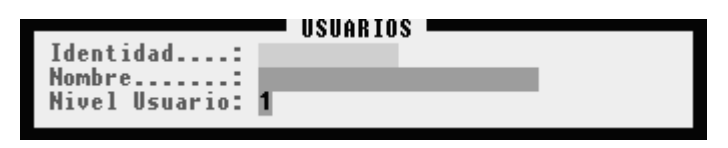

**NOTA:** Recuerde que los permisos asignados por el sistema al establecer el nivel, podrán ser modificados, de acuerdo a los requerimientos de la empresa

# **Bajas de usuario**

Esta opción permite eliminar las cuentas de los usuarios. Para realizar este proceso seleccione la opción Bajas del menú de Usuarios, el sistema le desplegara en pantalla una ventana con la lista de usuarios, seleccione el usuario que desea eliminar y presione la tecla *ENTER*. El sistema le solicitara la confirmación para efectuar la eliminación de la cuenta del usuario.

# **Modificación de usuario**

Esta opción permite modificar el nombre del usuario, (*NO su identidad*), y el nivel asignado. Para realizar este proceso seleccione la opción Modificación del menú de Usuarios, el sistema le desplegara en pantalla una ventana con la lista de usuarios, seleccione el usuario que desea modificar y presione la tecla *ENTER*.

Si modifica el nivel de usuario, el sistema asignará nuevamente los permisos (*Ver tabla de permisos*).

**NOTA:** Tenga en cuenta que si había personalizado los permisos del usuario, al cambiar el nivel de usuario, dicha personalización se perderá.

# **Password (Palabra clave)**

Cada usuario puede asignarse una palabra clave para validarse en el ingreso del sistema. Para efectuar dicha asignación de password, estando en el sistema de Gestión, presione las teclas CTRL + F1. Se desplegará una pantalla en la cual deberá seleccionar la opción CAMBIAR SU CLAVE.

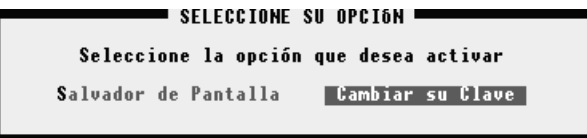

Una vez seleccionada la opción de cambio de clave, se desplegará una nueva pantalla en la cual el usuario deberá ingresar su clave actual (*Sí tiene registrada alguna, sino presione ENTER*), la nueva clave, y la confirmación de la nueva clave.

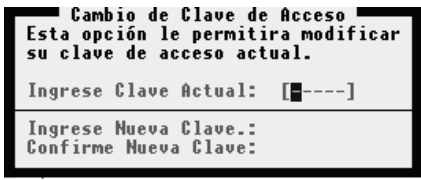

Si el usuario se olvida su password (*palabra clave*), mediante la opción Password del menú de usuarios, se puede eliminar la misma. De esta forma se le permite al usuario establecer una nueva palabra clave. El usuario solo tendrá que presionar la tecla ENTER cuando se le solicite la clave actual, y a continuación informar su nueva palabra clave.

# **Como asignar permisos**

Si desea personalizar los permisos asignados a un usuario, seleccione la opción Asignar Perm. del menú de Usuarios. Se desplegara una ventana con los usuarios registrados, para que seleccione el que desea personalizar. Una vez seleccionado el usuario al cual se le modificaran los permisos, se desplegará una nueva ventana en la cual figuran todos los permisos disponibles.

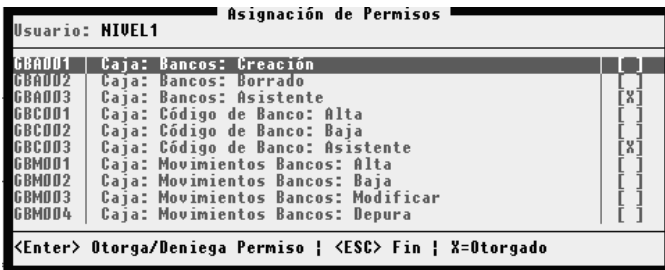

En la columna de la derecha se marcan con una X los permisos asignados, si desea otorgar un permiso o denegar un permiso, simplemente, seleccione el permiso y presione la tecla *ENTER*.

# **Copiar permisos**

Mediante la opción Copiar Perm. del menú de Usuarios, podrá copiar los permisos de un usuario a otro usuario. Este proceso facilita la edición de los permisos. Para efectuar esta operación solo deberá informar el usuario de origen y el usuario de destino.

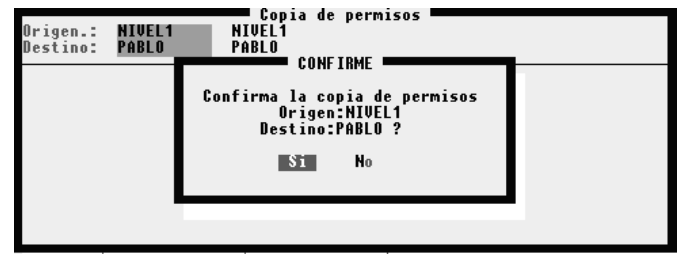

# **Verificar**

Mediante la opción Verificar del menú de Usuarios, le permite chequear que usuarios tienen asignado un permiso determinado. De esta manera se puede controlar si un usuario tiene un permiso que no le corresponde.

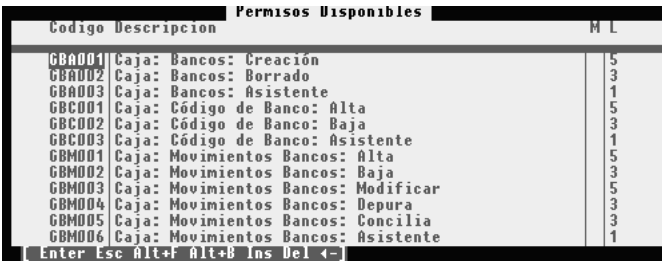

Para efectuar la verificación de un permiso, seleccione el permiso que desea controlar y presione la tecla *ENTER.* El sistema desplegará una ventana con las identidades de los usuarios que tienen asignado el permiso seleccionado previamente.

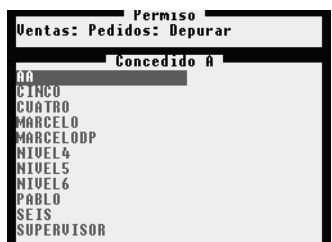

# **Consultas y Listados**

El sistema le brinda la posibilidad de realizar consultas y listado de usuarios y de permisos. En cuento a consultas puede obtener la siguiente información:

**Un usuario:** Muestra el contenido de la ficha de un usuario específico

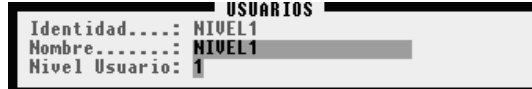

**Permisos:** Muestra los permisos efectivos, que se otorgaron a un usuario específico

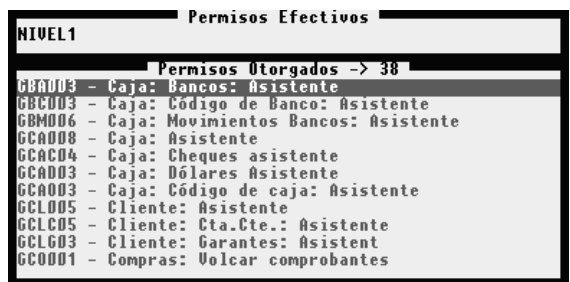

En cuanto a listados (*información impresa*) puede obtener los permisos efectivos asignados a los usuarios. Para obtener este informe, seleccione los usuarios que desea mediante la tecla de *ESPACIO.* Y presione la tecla ENTER cuando haya finalizado la selección de los usuarios.

# **Reaordenar**

Si detecta alguna incongruencia en los permisos asignados a los usuarios, puede ejecutar la opción Reordenar del menú de Usuarios, para que el sistema ordene los permisos asignados.

#### **Permisos**

Un permiso, es tener autorización para ejecutar un determinado proceso. Dichos procesos están preestablecidos pero el usuario puede modificar la descripción de los mismos, importar una plantilla de permisos nueva, copiar los permisos asignados de un usuario a otro, y obtener información de que permisos están asignados, que niveles tiene asignado cada permiso, etc.

# **Editar**

Esta opción permite modificar la descripción de los permisos y el nivel que tiene asociado. Recuerde que al crear un nuevo usuario y asignarle un nivel, automáticamente se le asignan los permisos que corresponden a dicho nivel. Es por eso que si edita un permiso y le modifica el nivel asociado, dicho cambio tendrá efecto en los usuarios, solo si se modifica un usuario (*se le cambia el nivel*), o si se da de alta un usuario nuevo. En los usuarios ya existentes a los que no se le modifique el nivel, no cambiarán sus permisos.

Para editar un permiso seleccione la opción Editar del menú de Permisos, seleccione un permiso de la ventana y presione la tecla *BACKSPACE*.

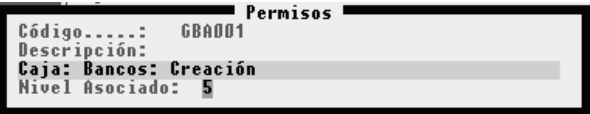

#### **Importar**

Esta opción le permite importar una plantilla de permisos, para acceder a esta opción seleccione la opción Importar del menú Permisos.

### **Asignar**

Si desea personalizar los permisos asignados a un usuario, seleccione la opción Asignar del menú de Permisos (*Ver: en Usuarios - Como asignar permisos*).

# **Copiar**

Si desea copiar los permisos asignados a un usuario a otro usuario, seleccione la opción Copiar del menú de Permisos (*Ver: en Usuarios - Copiar permisos*).

#### **Accesos**

Si desea verificar a que usuarios fue asignado un permiso en particular, seleccione la opción Accesos del menú de Permisos (*Ver: en Usuarios - Copiar permisos*).

# **UTILITARIOS DEL SISTEMA**

Dentro de los utilitarios del sistema encontramos una serie de herramientas que permiten al usuario realizar operaciones sin necesidad de que sean a través del D.O.S. u otros utilitarios y obtener ayuda inmediata sin necesidad de acceder al manual.

# **Uso de la Ayuda - F1**

Para utilizar la ayuda del sistema, deberá seleccionar la opción Ayuda del Menú de Utilitarios o bien utilizando la tecla de Función F1.

Al seleccionar la opción ayuda o presionar F1, aparecerá una ventana en pantalla. En la parte derecha de la misma, encontrará la descripción de las teclas que se utilizan dentro de la ayuda, y sobre el lado izquierdo los ítems sobre los que se puede obtener ayuda.

Cada vez que se seleccione un ítem de ayuda determinado el sistema mostrará en el borde inferior de la ventana los temas relacionados al mismo y la ayuda en la ventana. Para desplazarse dentro de la ventana puede utilizar las teclas del cursor.

# **Uso de la Calculadora - F10**

La calculadora puede ser activada por la opción Calculadora del Menú de Utilitarios o bien por la tecla de Función F10.

La calculadora le permitirá realizar operaciones de suma, resta, división, multiplicación y cálculo de porcentaje.

Funciona de la misma forma que una calculadora de escritorio, es decir que el signo no precede al número sino que se coloca a posteriori.

### **Cómo se realiza una suma ?**

Para sumar basta con entrar el primer operador, presionar la tecla + (más), ingresar el segundo operador y luego presionar la tecla = (igual). En caso que la suma sea encadenada o de varios operadores, en lugar de la tecla = (igual) deberá presionar la tecla + (más) y en el último operador ingresado presionar la tecla = (igual) para dar por finalizada la suma.

# **Cómo se realiza una resta ?**

La resta es similar a la suma, se ingresa el primer operador, se presiona la tecla  $+$  (más) y luego de entrar el segundo operador se debe presionar el signo - (menos). Con esto se indica a la calculadora que el primer número es positivo y que el segundo resta del primero.

### **Cómo se realiza una división ?**

Para comenzar a dividir un número por otro, primero se debe ingresar el divisor, luego presionar la / (barra de división) y luego ingresar el dividendo y presionar la tecla = (igual).

En caso que e fuera a efectuar una operación encadenada, donde participe una división, se debe presionar la tecla = (igual) luego del segundo operador y continuar la operatoria.

#### **Cómo realizar una multiplicación ?**

En este caso como en el anterior, se entra el primer número, se presionar el \* (asterisco o signo por) y luego el segundo número y la tecla = (igual).

Cómo elevar a una potencia ?

Se ingresa el primer operador o sea la base, luego se debe presionar la tecla ^ (acento francés) y después se ingresa el exponente, por último debe presionar el signo = (igual).

# **Cómo se utiliza la memoria ?**

Para pasar un número a la memoria o adicionar un número a la misma se debe utilizar la tecla M (memoria).

En el segundo totalizador que aparece en la calculadora se muestra el total de la memoria.

#### **Cómo se manejan los decimales ?**

Se pueden manejar distinta cantidad de decimales y colocar o no separador de millares cuando la calculadora utiliza dos decimales.

La variación de decimales se realiza a través de la tecla D (decimales), cada vez que se presiona la tecla D, la calculadora incrementa en 1 los decimales hasta llegar a cuatro, donde comenzará con dos decimales nuevamente.

# **Cómo apagar la calculadora ?**

Para apagar la calculadora y retornar al lugar del sistema desde donde fue invocada solo debe presionar la tecla **ESC** (Escape).

#### **Se puede mover la calculadora por pantalla ?**

Sí, para mover la calculadora utilizar las teclas del cursos, de este modo el usuario puede mover la calculadora para poder visualizar los datos que figuran detrás de la misma.

### **Como visualizar la cinta de control ?**

La calculadora registra en una cinta virtual los datos que se ingresan. Si desea visualizar la cinta de control, presione la tecla "V" (V=Visualizar), esta tecla mostrara en pantalla al lado de la calculadora, la cinta virtual. La ventaja de esta opción de visualizar la cinta es que permite desplazarce por la misma mediante las teclas de cursor. Si desea imprimir la cinta de control presione la tecla "P" (P=Print). Si presiona la tecla "T" la cinta de control se mostrara dentro de la misma calculadora.

### **El Almanaque - F9**

El Almanaque con el que cuenta el sistema puede ser activado mediante la presión de la tecla de Función F9 en cualquier momento o bien seleccionando la opción Almanaque en el Menú de Utilitarios.

Activado, aparecerá en pantalla el Almanaque correspondiente al mes de la fecha en curso, en dicho almanaque aparecerá resaltado el día de la fecha y en distinto color los días domingo.

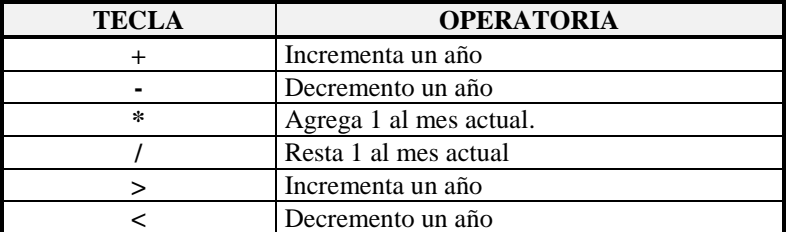

Para cambiar el almanaque se pueden utilizar las siguiente teclas.

# **Se puede movilizar el Almanaque ?**

Sí, al igual que cualquier ventana, el Almanaque puede movilizarse en pantalla, para ello debe presionarse la tecla SCROLL y luego ubicar el almanaque en la posición deseada utilizando para ello las teclas del cursor y volver a presionar SCROLL para fijarlo en dicha posición.

# **Se puede visualizar más de un Almanaque ?**

Sí, pueden visualizarse tantos almanaques como espacio libre quede en pantalla. Para hacer aparecer un nuevo almanaque presione la tecla F9, el nuevo almanaque aparecerá sobre el anterior, luego presione SCROLL y movilice el almanaque por pantalla para que ambos queden a la vista y vuelva a presionar SCROLL. Esta operación puede repetirse tantas veces como almanaques desee visualizar.

### **Cómo se saca el almanaque ?**

Para dar por terminado el uso del almanaque, se debe presionar la tecla **ESC**, si hay más de un almanaque en pantalla, se debe presionar la tecla tantas veces como almanaques haya.

# **Múltiples Utilitarios**

Debido a la tecnología utilizada en el diseño y en la programación del sistema, es posible la utilización de varias herramientas al mismo tiempo.

Esto es que estando utilizando el Almanaque puede invocarse a la Calculadora, a la Ayuda, etc.

Solo algunas teclas de función son cerradas, es decir que no permiten invocar otras herramientas.

# **PEDIDOS**

El proceso de pedidos se divide en Pedidos de Ventas y Pedidos de Compras. Los pedidos de ventas se relacionan directamente con los clientes que efectúan pedidos de mercadería. Los pedidos de compras se relacionan directamente con los proveedores a los cuales su empresa le efectúa el pedido de mercadería.

Tanto los pedidos de ventas como de compras tienen funciones que son comunes a ambas, pero pedido de compras posee algunas funciones adicionales.

# **Como habilitar los Pedido**

Mediante el sistema configurador de Gestión, se puede habilitar el manejo de pedidos, la imputación automática de los pedidos al momento de realizar una factura, y la posibilidad de editar los precios al generar un pedido. Para poder acceder a la habilitación de pedidos, seleccione la opción General del menú Panel de control, en el sistema de configuración de gestión.

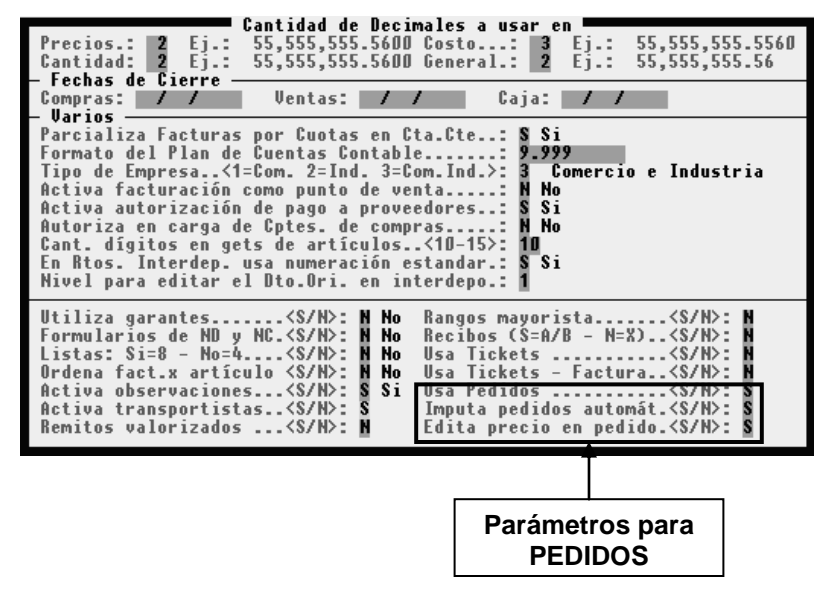

### **Pedido de Ventas**

Globalmente el proceso de pedido de ventas comprende las siguientes etapas:

- 1. Carga del pedido.
- 2. Autorización del pedido.
- 3. Cambiar el estado del pedido de: AUTORIZADO a EN ARMADO
- 4. Cambiar el estado del pedido de: EN ARMADO a PARA RETIRAR (*Si esta completo)* -> PARCIAL (*Si esta parcialmente*)
- 5. Facturar un pedido / Imputar un pedido.
- 6. Denegar un pedido. Este paso se puede realizar solo a los pedidos que aún no han sido autorizados. Este proceso deniega en forma completa el pedido.
- 7. Cerrar un pedido. Este paso se puede realizar a partir de que el pedido este autorizado. Este proceso permite cerrar cantidad en forma parcial.

# **Estados para pedidos de Ventas**

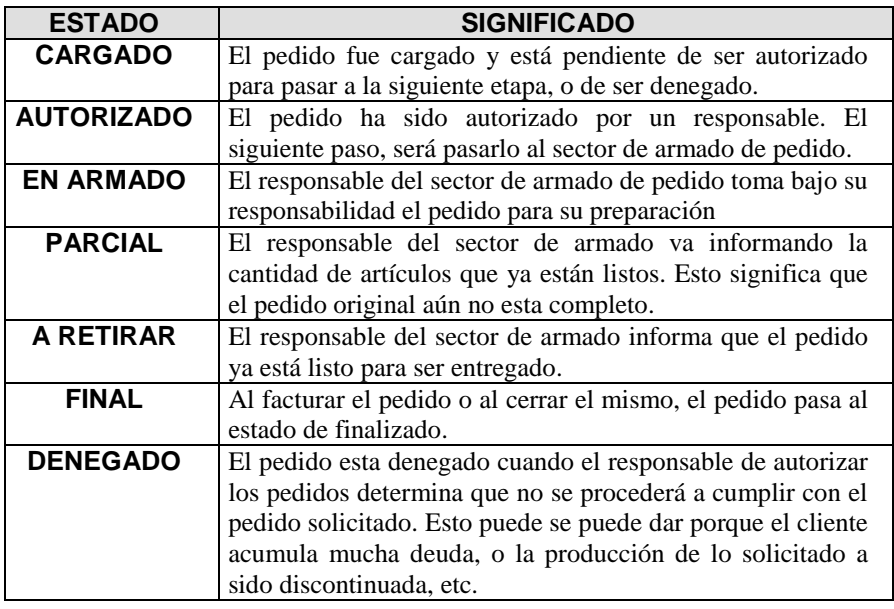

# **Etapa 1 – Carga del pedido**

Para efectuar la carga de un pedido deber utilizar la opción Pedido Nuevo del menú de Pedidos. Al realizar la carga del pedido, se deben informar los siguientes datos:

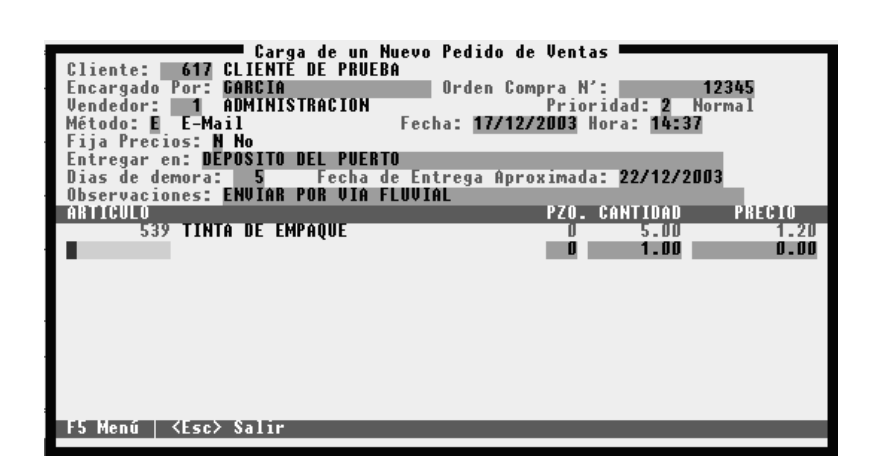

- Código del cliente que solicita la mercadería
- Quien es el que encargo la mercadería
- Nº de orden de compra
- Código de vendedor que toma el pedido
- Nivel de prioridad (*Baja/Normal/Alta*)
- Método usado para recepcionar el pedido
- Fecha y hora del pedido
- Si fija los precios. Si afirmativamente fija los precios, al momento de facturar el pedido, se respetan los precios que se informaron al momento de generar el pedido. Si no fija los precios, al momento de facturar el pedido, se tomarán los precios que figuren en la ficha de cada artículo.
- Lugar de entrega de la mercadería
- Días de demora. Este dato se usa para determinar la fecha estimada de entrega. Si el usuario informa 5 días, el sistema realizara el cálculo de la fecha estimada de entrega, a partir de la fecha actual más los días de demora.
- Fecha de entrega aproximada. Este dato ser sugerido por el sistema. El mismo se obtiene de la siguiente manera:
	- A) A la fecha actual se le incrementa la cantidad de días informados en días de demora.
	- B) A la fecha obtenida anteriormente, se le busca la fecha m s cercana de visita. Dicha búsqueda se realiza analizando la zona del cliente, y que días se visita dicha zona
	- C) Con los pasos descriptos se obtiene una fecha de entrega aproximada. La misma puede ser modificada por el usuario.
- Observaciones generales que surgen al momento de generar el pedido.
- Artículo. Código del artículo solicitado
- Cantidad. Cantidad de mercadería solicitada para el artículo
- Precio. Valor unitario de la mercader solicitada Este valor se respetar al momento de facturar, si al pedido se le indico que fijara los precios. En caso de no fijar los precios, al momento de facturar se tomar el precio que figure en la ficha del artículo.

# **Etapa 2 – Autorización del pedido**

Para efectuar la autorización del pedido deber usar la opción Autorizar del menú de Pedidos. El sistema le solicitara que ingrese el número del pedido que desea autorizar. Si no lo recuerda, puede presionar ENTER, en el número de pedido, y se desplegara una ventana con todos los pedidos que aún no han sido autorizado. Solo deber seleccionar un pedido de la ventana.

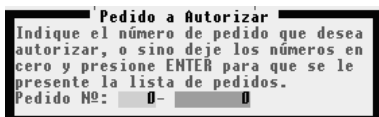

Una vez ingresado el pedido o seleccionado de la lista, el usuario visualizara en la pantalla la información que registra dicho pedido, y se habilitaran nuevas opciones, al pie de la ventana, que le permitirán realizar las siguientes operaciones:

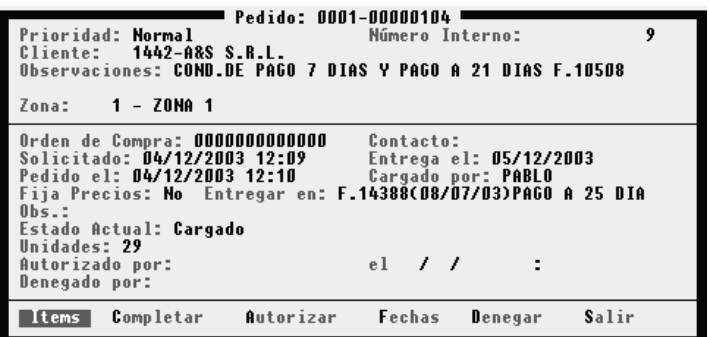

- Items: Visualizar los artículos que conforman el pedido.
- **Completar:** Permite completar o modificar la fecha de entrega, el lugar de entrega, y las observaciones
- **Autorizar:** Permite autorizar el pedido. Previa confirmación por parte del usuario.
- Fechas: Permite cambiar las fechas de entrega en forma individual de cada artículo.
- **Denegar:** Permite denegar un pedido, previamente el sistema le solicitara una breve descripción del motivo de la denegación.

# **Etapa 3 – Cambiar de estado: AUTORIZADO a EN ARMADO**

Una vez que el pedido esta AUTORIZADO deber pasar al estado de EN ARMADO. Esto quiere decir que el pedido ingresa al sector que se encarga del armado de pedidos.

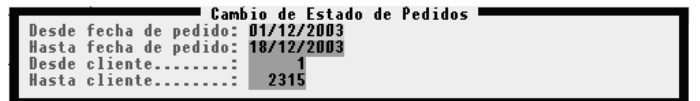

El responsable del sector de armado de pedidos, se hará cargo de todos los pedidos que figuren como autorizado, para tal efecto deber usar la opción Estado del menú de pedidos. El sistema le mostrara en una ventana todos los pedidos que figuran en AUTORIZADO, EN ARMADO y PARCIAL.

| Cambio de Estado de Pedidos<br>Desde fecha de pedido: 01/12/2003 Lunes 1 de Diciembre de 2003<br>Hasta fecha de pedido: 18/12/2003<br>Cambio de Estado de Pedidos |                                                                                                    |  |                                        |  |
|----------------------------------------------------------------------------------------------------|----------------------------------------------------------------------------------------------------|--|----------------------------------------|--|
| Nro Ped.                                                                                                    | Fecha del Pedido Estado                                                                                                    |  | Entregar el                            |  |
|                                                                                                    | 0001-0000009910171272003 14:59 Parcial<br>0001-00000100 03/12/2003 16:26 Parcial<br>0001-00000108 15/12/2003 16:33 Autorizado |  | 05/12/2003<br>05/12/2003<br>15/12/2003 |  |
| Enter Esc Alt+F Alt+B Alt+Gl                                                                                                    |                                                                                                    |  |                                        |  |

El responsable de armado seleccionara el pedido, que figura como autorizado y cambiara el estado mediante la combinación de teclas *ALT+G*

**NOTA:** Esta etapa permite transferir la responsabilidad del sector administrativo (quienes toman el pedido y lo autorizan), al sector operativo (*quienes arman y preparan el pedido*).

### **Etapa 4 – Cambiar de estado: EN ARMADO a PARA RETIRAR / PARCIAL**

El pedido puede estar listo para entregar en forma completa o en forma parcial. En ambos casos deber cambiar el estado del pedido que figura EN ARMADO al nuevo estado. Para cambiar el estado del pedido a PARA RETIRAR o PARCIAL, deber utilizar la opción Estado del menú de Pedido, elegir el pedido que figura en estado de EN ARMADO y mediante la combinación de teclas *ALT+G* cambiar dicho estado.

Al efectuar este proceso el sistema le preguntara si pone el pedido en estado PARA RETIRAR o PARCIAL.

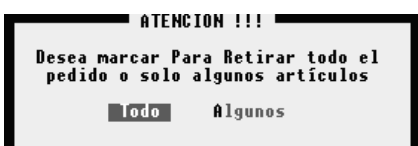

- PARA RETIRAR: Al ponerlo en este estado, significa que toda la mercadería solicitada ya esta lista para ser entregada al cliente.
- PARCIAL: Al ponerlo en este estado, significa que el pedido no se puede entregar en forma completa, pero hay ciertos artículos que se pueden ir entregando.

### **Etapa 5 – Facturar un pedido / Imputar un pedido**

La facturación de un pedido puede hacerse de dos maneras diferentes. Una de forma directa y otra de forma indirecta.

La forma directa es indicar que número de pedido se quiere factura, para tal efecto utilice la opción Facturación del menú de Ventas y seleccione facturar un pedido. El sistema le permitirá ingresar el número del pedido que desea facturar, si no ingresa ningún número se desplegar una ventana con todos los pedidos que figuren en estado PARA RETIRAR o en estado PARCIAL, una vez seleccionado el pedido, el contenido que esta listo para entregarse se cargar en forma automática en Ventas y el usuario podrá confirmar dicha venta.

La forma indirecta, consiste en realizar una operación de ventas estándar, y si el sistema est habilitado para imputar pedidos (Ver - Habilitación de Pedidos), se analizara cada código de artículo que se factura, contra cada código de artículo que este listo para entregar en los pedidos, tanto de pedidos PARA RETIRAR como de pedidos PARCIALES.

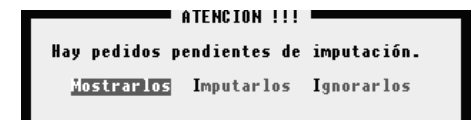

**NOTA:** Si el pedido fija precios o la fecha en que se esta facturando, es mayor a la fecha prometida, el sistema lo consultara si desea procesarlo o excluirlos.

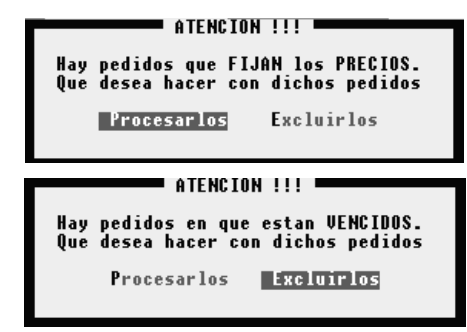

# **Etapa 6 – Denegar un pedido**

Una vez cargado un pedido el mismo se podrá cancelar mediante el proceso de denegación, siempre y cuando no haya sido autorizado previamente.

El proceso de denegación marca el pedido con una fecha y un motivo de denegación. El mismo podrá ser visualizado por las consultas y listados, pero no estará en el circuito de armado y facturación de pedidos.

Para efectuar la denegación de un pedido, seleccione la opción Autorización del menú de Pedidos, ingrese el número de pedido o selecciónelo de una lista y por último seleccione la opción Denegar. Deberá informar una breve descripción sobre el motivo de la denegación. El sistema le solicitara confirmación para realizar la denegación.

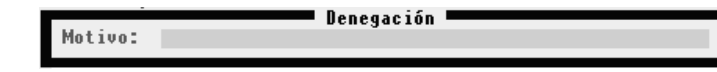

**NOTA:** Recuerde que este proceso solo se puede realizar una vez que se cargado el pedido, y previo a la autorización del mismo.

# **Etapa 7 – Cerrar un pedido**

Una vez que se ha autorizado un pedido, solo se podrá cancelar parte del mismo o su totalidad mediante el proceso de cierre de pedido.

Para efectuar un cierre seleccione la opción Cerrar Pedido del menú de Pedidos, ingrese el número de pedido o selecciónelo de una lista y por último seleccione la opción Cerrar. Inmediatamente el sistema lo interrogara para que indique si desea cerrar todo el pedido, o una cantidad especifica de un artículo en particular.

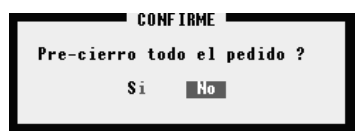

Si selecciono cerrar el pedido en forma completa, deber presionar la tecla ESC cuando el sistema muestre el detalle de los artículos que lo componen, y confirmar el cierre. Si selecciono cerrar el pedido pero una cantidad específica de un artículo determinado, deber seleccionar el artículo presionar ENTER, e ingresar la cantidad a cerrar. Tenga en cuenta que el sistema no le dejara cerrar más cantidad que la solicitada en el pedido.

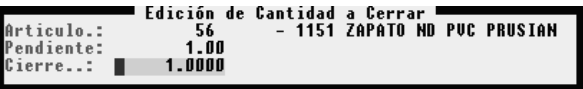

#### **Depurar**

La opción depurar permitirá al operador liberar espacio físico en su disco rígido. Esta opción deberá ser ejecutada cuando solo una terminal se encuentre dentro del sistema pues demanda un determinado tiempo y requiere uso exclusivo del sistema.

Existen dos métodos para realizar la depuración, uno consiste en la eliminación de un pedido especifico sin importar el estado en que se encuentre. El otro método consiste en la depuración de un rango de pedidos que estén en estado de FINALIZADO o DENEGADOS.

# **Método - Eliminación**

Seleccionada la opción Eliminación, deberá informar el rango de fechas y el estado de los pedidos a analizar.

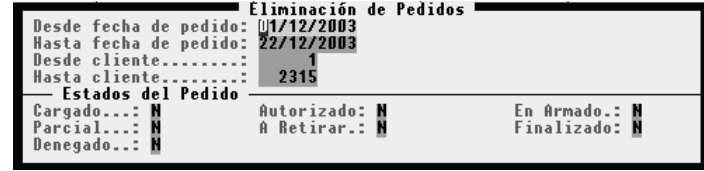

Una vez ingresado los parámetros se desplegará una ventana con los pedidos que cumplen con los parámetros informados. El usuario deberá seleccionar el pedido que desea eliminar y presionar la tecla *DEL*. Como último paso deberá confirmar la operación de eliminación.

# **Método - Depuración**

Seleccionada la opción depurar, el sistema informará al operador de la operación a realizar y luego de confirmada la depuración, el sistema solicitará al operador la fecha tope para depuración.

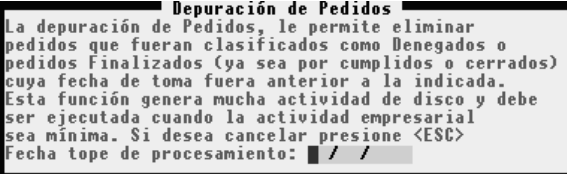

Esta fecha tope será utilizada para borrar datos anteriores, todos los comprobantes de ventas anteriores a dicha fecha serán borrados. La fecha puede ser modificada por el operador, dependiendo la misma de la cantidad de datos que se deseen borrar.

Si al momento de ingresar la fecha el operador desea cancelar la operación, deberá presionar la tecla **Esc**.

# **PEDIDO - COMPRAS**

El manejo de pedidos de compras se divide en etapas, a continuación se enumeran dichas etapas:

1. Armado previo.

- 2. Carga del pedido.
- 3. Autorización del pedido.
- 4. Cargar factura de compra Imputar un pedido
- 5. Denegar un pedido. Este paso se puede realizar solo a los pedidos que aún no han sido autorizados. Este proceso deniega en forma completa el pedido.
- 6. Cerrar un pedido. Este paso se puede realizar a partir de que el pedido este autorizado. Este proceso permite cerrar cantidad en forma parcial.

### **Etapa 1 – Armado Previo**

La etapa de Armado previo, le permite analizar el faltante de mercadería, teniendo en cuenta el stock actual, y el punto de pedido y el stock mínimo. Sobre la base del análisis, determina que mercadería se debería solicitar.

El Armado previo tiene etapas propias que van desde el análisis, hasta le generación automática de los pedidos de compras.

A continuación se detallan cada una de las etapas que conforman el Armado Previo:

#### **Etapa A - Analiza**

Esta etapa permite ejecutar el análisis de la mercadería faltante, para lo cual comparar el stock existente en los depósitos, contra el punto de pedido y/o el stock mínimo.

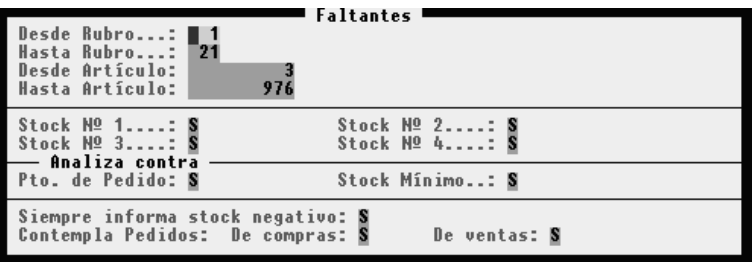

Para acceder a esta opción seleccione la opción Analiza en el menú de Armado Previo. El proceso de análisis se puede parametrizar por rubros y por artículos. También podrá indicar que stocks quiere analizar, y si desea contemplar los pedidos de compras y de ventas, ya realizados. En el caso de que contemple los pedidos ya efectuados, el sistema tomar los pedidos de compras como mercadería que esta en stock, y los pedidos de ventas, como mercadería que esta como faltante. Al efectuar el análisis a cada artículo se le asignara un proveedor, dicho proveedor se toma de la ficha del artículo (último proveedor a quien se le efectúo una compra del artículo en cuestión). El proveedor podrá ser cambiado en la etapa Edita

### **Etapa B - Edita**

En esta etapa se puede modificar los artículos que figuran como faltantes, también se pueden modificar las cantidades que se determinaron en el análisis como faltante, y los proveedores que asignados a cada artículo.

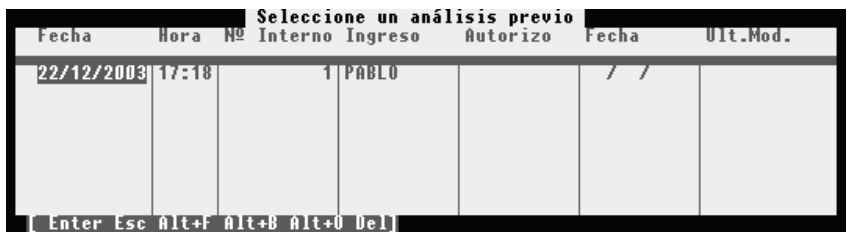

Para acceder a esta opción seleccione la opción Edita en el menú de Armado Previo. Para realizar los cambios al análisis, primero seleccione el análisis que desea modificar. Una vez seleccionado, se desplegara una ventana con los artículos que conforman el análisis, el usuario podrá utilizar las siguientes teclas para hacer los cambios deseados:

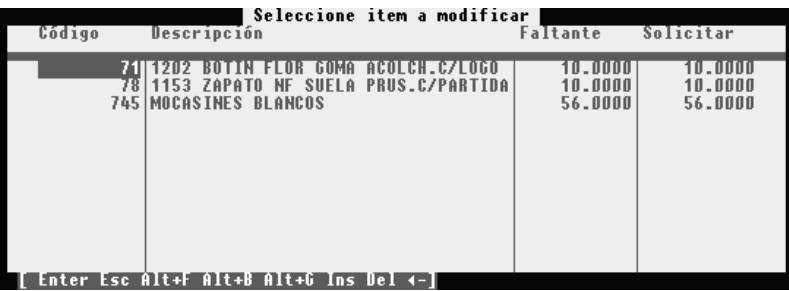

- **INSERT:** Permite incorporar un artículo nuevo al análisis de faltantes efectuado por el sistema.
- **BACKSPACE:** Permite modificar la cantidad de mercadería faltante de un artículo, y el proveedor al que se le desea efectuar el pedido.
- **DEL:** Permite poner en cero (0) la cantidad de mercadería faltante de un artículo.

# **Etapa C - Autoriza**

En esta etapa se efectúa la autorización del faltante de mercadería, dicho proceso debe ser efectuado por personal autorizado competente.

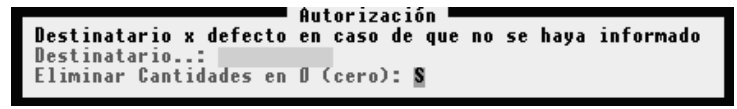

Esta etapa es obligatoria, para poder llegar a la generación del pedido de compra. Una vez efectuada la autorización se pre-arman los pedidos, esto quiere decir que si el análisis de faltantes tenia varios proveedores, al autorizar el análisis se genera un pedido previo por cada proveedor.

Para acceder a esta opción seleccione la opción Autoriza en el menú de Armado Previo.

Al autorizar un análisis de faltantes, se debe indicar quien es el responsable de continuar con las siguientes etapas de Armado Previo, y deber indicar si desea descartar los artículos, que pudieron quedar en cero (0), debido a cambios efectuados en la Etapa de Edición.

Los análisis autorizados, pueden ser eliminados, simplemente seleccione el análisis, y presione la tecla *DEL*. El sistema le solicitara la confirmación para eliminar dicho análisis autorizado.

# **Etapa D - Armado Previo**

El Armado Previo permite seleccionar un pedido previo (*que se generó al momento de autorizar el análisis de faltantes*), y efectuar cambios, como el proveedor al que se le va a solicitar el pedido, la fecha aproximada de entrega pactada, método utilizado para efectuar el pedido, artículos a pedir, y cantidades.

Para acceder a esta opción seleccione la opción Armado Previo en el menú de Armado Previo. El sistema le desplegará una ventana con todos los pedidos previos, que aun no han pasado a ser pedidos reales, para que el usuario lo seleccione y efectúe los cambios que desea mediante la tecla *ENTER*, o lo elimine presionando la tecla *DEL*.

| Nº Pedido                  | Fec. Pedido Nº Armado | Seleccione un armado previo | Fecha                                                                                              |
|----------------------------|-----------------------|-----------------------------|----------------------------------------------------------------------------------------------------|
|                            |                       |                             | 0000-00000002116/12/2003 16:50<br>0000-00000003 22/12/2003 17:31<br>0000-00000004 22/12/2003 17:31 |
| Enter Esc Alt+F Alt+B Dell |                       |                             |                                                                                                    |

**NOTA:** Para ver como se modifica un ARMADO PREVIO vea Etapa 2 – Carga del Pedido

# **Etapa E – Generar Pedido**

Esta es la última instancia del Armado Previo, al efectuar esta etapa pasar el pedido previo, al circuito de pedidos.

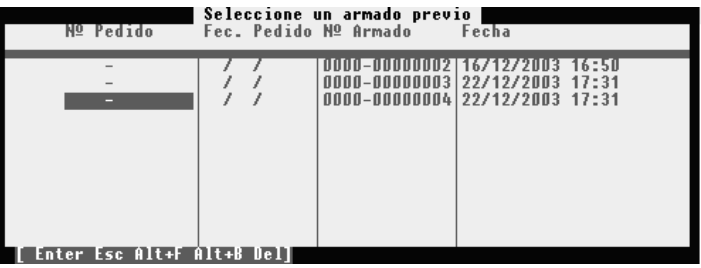

Para acceder a esta opción seleccione la opción Generar Pedido en el menú de Armado Previo. Solo tendrá que seleccionar el pedido previo, y confirmar que desea generar un pedido. Una vez que efectúe la generación de pedido, el mismo estará listo para ser Autorizado en Pedidos de Compras.

# **Estados para pedidos de Ventas**

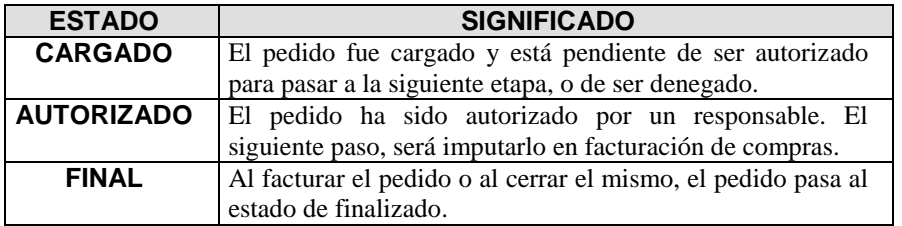

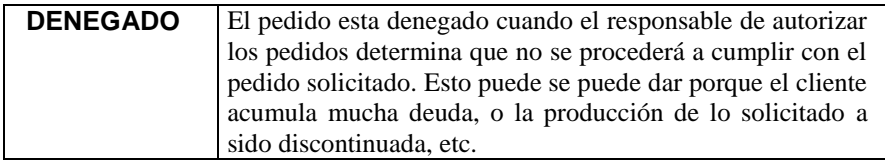

# **Etapa 2 – Carga del Pedido**

Para efectuar la carga de un pedido deber utilizar la opción Pedido Nuevo del menú de Pedidos. Al realizar la carga del pedido, se deben informar los siguientes datos:

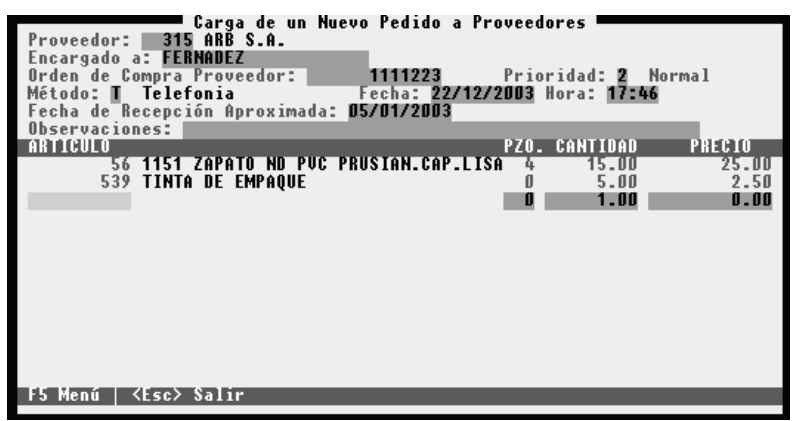

- Código del proveedor al que se le solicita la mercadería.
- A quien se le encargo la *mercadería (responsable de tomar el pedido en el proveedor*).
- Número de orden de compra del proveedor.
- Nivel de prioridad (*Baja/Normal/Alta*).
- Método usado para recepcionar el pedido.
- Fecha y hora del pedido.
- Fecha de entrega aproximada.
- Observaciones generales que surgen al momento de generar el pedido.
- Artículo. Código del artículo solicitado.
- Cantidad. Cantidad de mercadería solicitada para el artículo.
- Valor unitario de la mercader solicitada.

# **ETAPA 3 - AUTORIZACION DEL PEDIDO**

Para efectuar la autorización del pedido deber usar la opción Autorizar del menú de Pedidos. El sistema le solicitara que ingrese el número del pedido que desea autorizar.

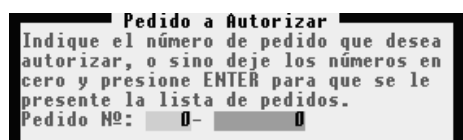

Si no lo recuerda, puede presionar ENTER, en el número de pedido, y se desplegara una ventana con todos los pedidos que aún no han sido autorizado. Solo deber seleccionar un pedido de la ventana.

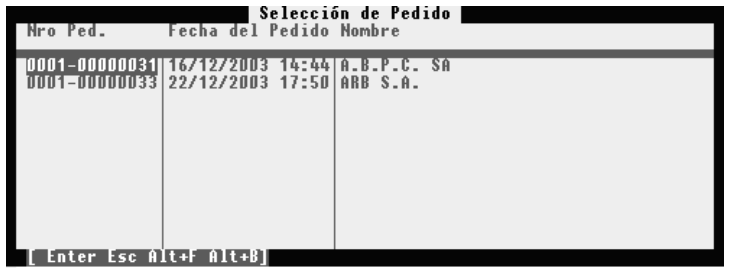

Una vez ingresado el pedido o seleccionado de la lista, el usuario visualizara en la pantalla la información que registra dicho pedido, y se habilitar n nuevas opciones, al pie de la ventana, que le permitirán realizar las siguientes operaciones:

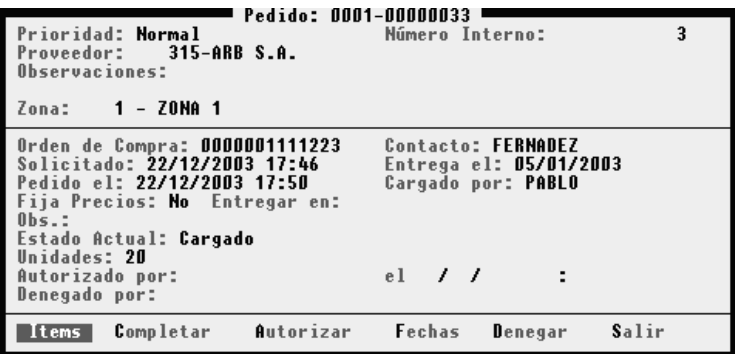

- **Items:** Visualizar los artículos que conforman el pedido.
- **Completar:** Permite completar o modificar la fecha de entrega, el lugar de entrega, y las observaciones
- **Autorizar:** Permite autorizar el pedido. Previa confirmación por parte del usuario.
- **Fechas:** Permite cambiar las fechas de entrega en forma individual de cada artículo.
- **Denegar:** Permite denegar un pedido, previamente el sistema le solicitara una breve descripción del motivo de la denegación.

# **Etapa 4 - Cargar Factura de Compra – Imputar un Pedido**

Al efectuar la carga de una factura de compra, se analizar cada código de artículo que se carga, contra cada código de artículo que se haya solicitado en los pedidos de compras (*y que aun no hayan sido entregados*).

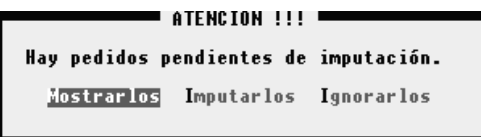

### **Etapa 5 – Denegar un Pedido**

Una vez cargado un pedido el mismo se podrá cancelar mediante el proceso de denegación, siempre y cuando no haya sido autorizado previamente.

El proceso de denegación marca el pedido con una fecha y un motivo de denegación. El mismo podrá ser visualizado por las consultas y listados, pero no estará en el circuito de facturación de pedidos.

Para efectuar la denegación de un pedido, seleccione la opción Autorización del menú de Pedidos, ingrese el número de pedido o selecciónelo de una lista y por último seleccione la opción Denegar. Deberá informar una breve descripción sobre el motivo de la denegación. El sistema le solicitara confirmación para realizar la denegación.

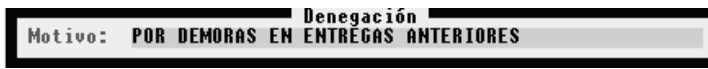

**NOTA:** Recuerde que este proceso solo se puede realizar una vez que se a cargado el pedido, y previo a la autorización del mismo.

### **Etapa 6 – Cerrar un Pedido**

Una vez que se ha autorizado un pedido, solo se podrá cancelar parte del mismo o su totalidad mediante el proceso de cierre de pedido.

Para efectuar un cierre seleccione la opción Cerrar Pedido del menú de Pedidos, ingrese el número de pedido.

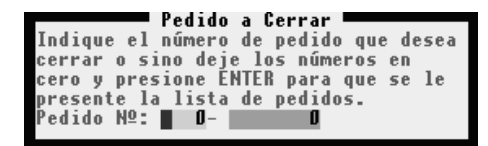

Si no recuerda el número de pedido deje en cero el número de pedido y presione *ENTER*, el sistema le presentara una ventana con todos los pedidos que están en condiciones de ser cerrados, para que el usuario seleccione el que desea cerrar.

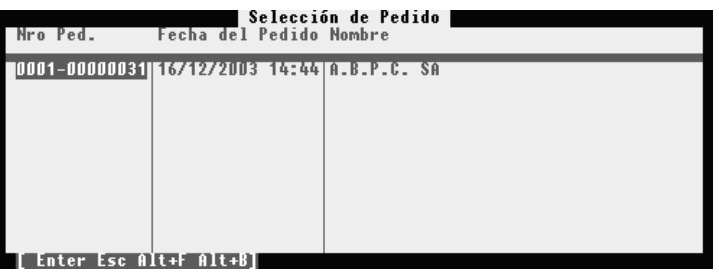

Una vez seleccionado el pedido a cerrar, se presentara una pantalla con información del pedido, la cual permite usuario chequear los datos.

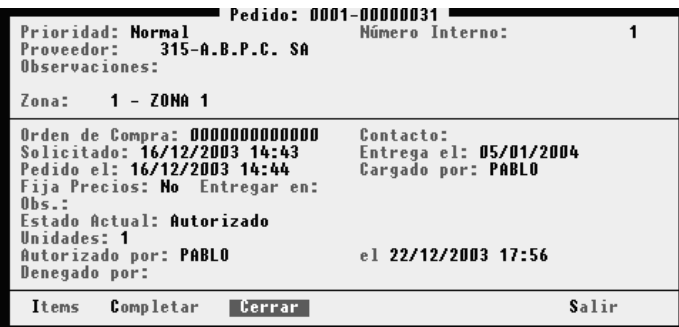

Al seleccionar la opción CERRAR, el sistema lo interrogara para que indique si desea cerrar todo el pedido, o una cantidad especifica de un artículo en particular. Si selecciono cerrar el pedido, deberá presionar la tecla ESC cuando el sistema muestre el detalle de los artículos que lo componen, y confirmar el cierre.

Si selecciono cerrar el pedido, pero una cantidad específica de un artículo determinado, deberá seleccionar el artículo presionar ENTER, e ingresar la cantidad a cerrar. Tenga en cuenta que el sistema no le dejara cerrar más cantidad que la solicitada en el pedido.

# **GENERACIÓN AUTOMÁTICA DE CÓDIGOS DE ARTÍCULOS**

El sistema le brinda la posibilidad, de crear en forma automática, los códigos de artículos junto con su descripción correspondiente. Para poder realizar la generación automática, el usuario deberá definir los siguientes items y/o procesos:

**Tablas a utilizar**

**Estructura** 

**Generación**

#### **Transferencia**

Para poder acceder al proceso de generación automática deberá utilizar el sistema de **Configuración de Gestión Administrativa**. Una vez dentro del sistema seleccionar la opción **Mantener** del menú principal, y luego seleccionar **Genera Artic**.

#### **Para que sirven las tablas ?**

Las tablas contienen el detalle de los códigos y su correspondiente descripción. Por ejemplo se puede definir en la 1º tabla el material principal a usar, en la 2º tabla los colores a usar y en la 3º tabla los distintos talles, etc.

De esta manera utilizando la opción estructura se define las tablas que se van a utilizar, el orden en que se vincularán dichas tablas y la cantidad de caracteres que se utilizaran de cada tabla para el armado del código de artículo.

# **Como cargar la información de las tablas que se van a utilizar ?**

Para acceder a la opción Tablas deberá seleccionar la opción **AYM de Tablas** del menú **Genera Artic**. Se presentara en pantalla una ventana en la cual deberá seleccionar la tabla que desea utilizar (*el sistema permite utilizar hasta 10 tablas*).

Si desea por cuestión de practicidad puede cambiar el nombre a la tabla por alguna leyenda que le resulte significativa (como por ejemplo Tabla 1 por Color o Tabla 2 por Talle). Para poder realizar el cambio de leyenda de la tabla, simplemente presione la tecla Backspace estando posicionado sobre la tabla a la que desea cambiar la leyenda.

Una vez seleccionada la tabla a utilizar podrá sobra la misma realizar Altas, Bajas, Modificaciones, Consultas y/o Listado de la información de la tabla.

Por ejemplo si lo que esta cargando en la tabla son colores, deberá dar un alta por cada color, informando:

> **Código:** el código que se le asigna al ítem de la tabla, dicho código formara parte de la estructura del código general (*si correspondiera*).

> **Descripción general:** dicha descripción no se usa en la generación del artículo, es simplemente una leyenda aclaratoria.

> **Descripción a usar:** la descripción a usar formara parte del código de artículo que se genere (*si correspondiera*).

> **Habilitado <S/N>:** determina al momento de la generación del código de artículo, si el ítem de la tabla esta habilitado o no para ser incluido en el código de artículo que se está generando. De esta manera, puede establecer todos los

códigos de tablas posible, y después decidir cuales quiere que estén habilitados al momento de realizar la generación del código de artículo.

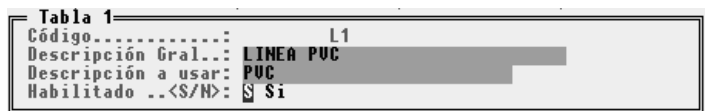

# **Como realizar cambios a la información contenida en la tabla seleccionada ?**

Para modificar el contenido de los datos de las tablas deberá seleccionar la opción **Modificación** del menú de **AYM Tablas**, el sistema le presentara una ventana en la cual se deberá seleccionar el ítem a modificar.

Si lo que desea es borrar un ítem de tablas simplemente seleccione la opción Bajas y seleccione de la lista el dato a borrar.

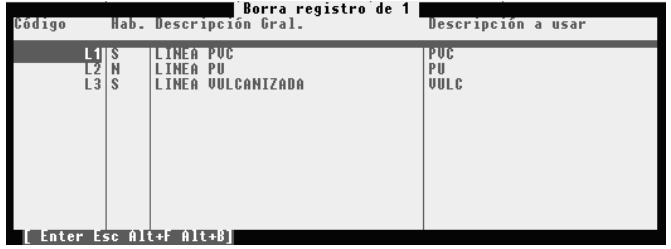

# **Como imprimir la información de la tabla ?**

Para poder obtener un informe impreso del contenido de las tablas simplemente seleccione la opción Listados del menú **AYM de Tablas**. Deberá informar el rango de datos que desea imprimir (*El código Hasta debe ser mayor o igual al código Desde*).

# **Como armar la estructura del código a generar ?**

Una vez que se halla definido las tablas que se desean utilizar, deberá definir la estructura que desea que tenga el código de artículo a generar. Para poder realizar el armado de la estructura deberá seleccionar la opción Estructura del menú Genera Artíc., y luego seleccionar la opción Arma.

El sistema le presentara una pantalla para la toma de datos en la cual le solicitara la siguiente información:

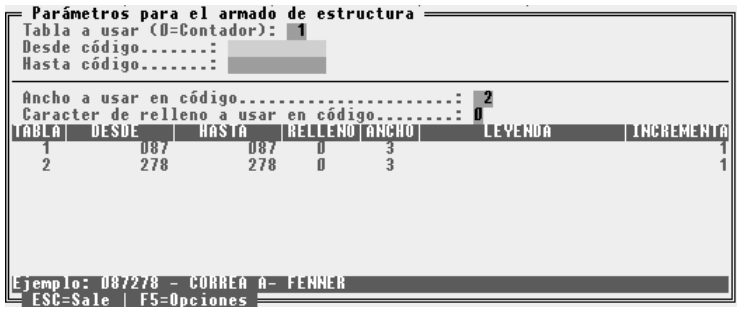

**Tabla a usar:** Informe el número de la tabla que desea utilizar. Recuerde que hay 10 tablas disponibles, y el número de tabla cero (0) es usado para definir un rango de datos numéricos consecutivos. Es muy importante el orden en que se ingrese el

número de tabla, ya que de acuerdo al orden de ingreso se irá armando la estructura del código de artículo a generar. El sistema brinda la posibilidad de modificar el orden de los números de las tablas mediante la tecla de función F5 y seleccionando la opción Cambio orden. Si lo que desea, es eliminar un número de tabla ya ingresado, presione la tecla F5 y seleccione la opción Borro dato.

**Desde código:** Debe informar desde que código de la tabla seleccionada desea utilizar, para el armado de la estructura del código de artículo. Este dato es utilizado para establecer el rango de inicio de la tabla seleccionada.

**Hasta código:** Debe informar hasta que código de la tabla seleccionada desea utilizar, para el armado de la estructura del código de artículo. Este dato es utilizado para establecer el rango de finalización de la tabla seleccionada. (*recuerde que el valor Hasta código debe ser mayor o igual al valor Desde código*).

# **Opciones de la Tabla 0**

El código de tabla cero como se dijo anteriormente, permite definir un rango de datos numéricos consecutivos. Cuando se utiliza la tabla 0, se puede indicar una leyenda, la cual se incluirá en la descripción que se generará del artículo a generar. En dicha leyenda se puede usar las siguientes palabras claves 0 y #.

Si en la leyenda dice "TALLE 000" el sistema de generación de artículos remplazará el dato 000 por el valor numérico que se esté generando y lo completara con ceros a la izquierda: Ejemplo si se utilizo la siguiente leyenda "TALLE 000" se generará las siguientes leyendas "TALLE 001, TALLE 002, ...,TALLE 999"

Si en la leyenda dice "TALLE # el sistema de generación de artículos remplazará el dato # por el valor numérico que se esté generando. Ejemplo si se utilizo la siguiente leyenda "TALLE #" se generará las siguientes leyendas "TALLE 1, TALLE 2, ...,TALLE 999"

El sistema también brinda una opción de incremento esta opción permite establecer el rango de incremento (step) que se desea usar en el contador secuencial.

También permite establecer los topes de inicio y de finalización del contador secuencial.

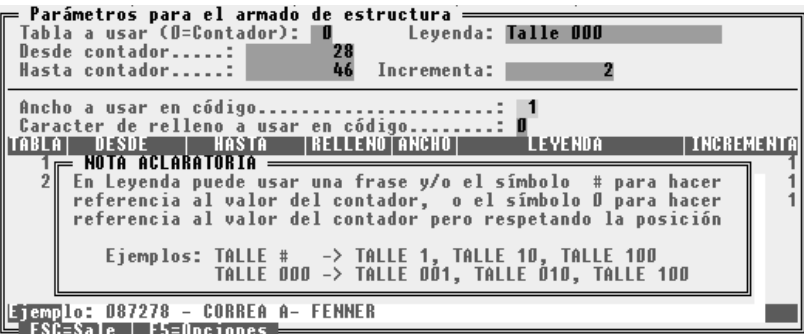

# **Como generar los nuevos códigos de artículos ?**

Una vez que se halla definido las tablas que se desean utilizar, y la estructura que se desea crear, deberá ejecutar el proceso de generación automática de stock. Antes de ejecutar la generación, el usuario puede correr un proceso de simulación, para ver si se cumplen las expectativas del código que desea crear. Para correr el proceso de simulación seleccione la opción Ejemplos del menú Generación. Si la simulación no da los resultados esperados, tendrá que modificar la estructura del código a generar y/o las tablas que utiliza en la estructura.

Si el proceso de simulación cumple con las expectativas, ejecute el proceso llamado Procesa, del menú de Generación. Una vez finalizado este proceso podrá editar los códigos generados y podrá realizar modificaciones puntuales o borrar códigos que no quiera incluir. Para realizar el proceso de edición seleccione Edita del menú Generación.

# **Como incorporar los códigos generados a la ficha de stock ?**

Seleccione la opción Transfiere del menú de Generación. Esta opción le desplegara una ventana solicitando determinados parámetros, necesarios para poder realizar la incorporación de los nuevos códigos a la ficha de stock del sistema.

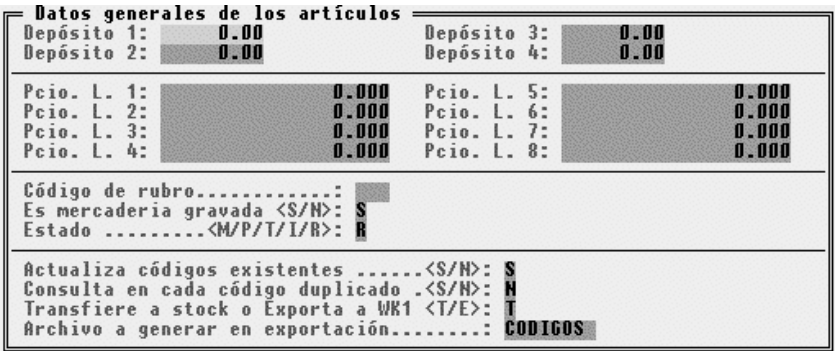

Los datos que se le solicitaran son los siguientes:

- Despósito 1: Informar cantidad de stock a asignar al depósito 1
- Despósito 2: Informar cantidad de stock a asignar al depósito 2
- Despósito 3: Informar cantidad de stock a asignar al depósito 3
- Despósito 4: Informar cantidad de stock a asignar al depósito 4
- Pcio. L. 1: Informar importe para la lista de precios 1
- Pcio. L. 2: Informar importe para la lista de precios 2
- Pcio. L. 3: Informar importe para la lista de precios 3
- Pcio. L. 4: Informar importe para la lista de precios 4
- Código de rubro: Debe informar que código de rubro le asignara a los nuevos artículos a ingresar en la ficha de stock
- Es mercadería gravada: Deberá informar "S" o "N", si el artículo esta gravado con IVA informe "S" o si no está gravado con IVA informe "N"
- Estado <M/P/T/I/R>: Informar el estado de la mercadería a incorporar: Si en Panel de Control se indico que es una empresa comercial esta opción no deberá informarse, si se indico que es una empresa industrial, deberá indicar que tipo de mercadería se está incorporando. Los valores posibles son los siguientes:
	- **M** Materia prima
	- **P** Producto en proceso
	- **T** Producto terminado
	- **I** Insumo
	- **R** Mercadería de reventa
- Actualiza códigos existentes: Esta opción le indica al sistema que puede modificar la ficha del artículo si es que ya existe (Si selecciona la opción "S")
- Consulta en cada código duplicado: Esta opción le indica al sistema que desea que se detenga e interrogue al usuario cada vez que el artículo que se incorpora ya este incorporado con anterioridad.
- Transfiere a stock o exporta a WK1: Esta opción le permite indicar si desea exportar los códigos generados a una planilla de cálculo con extensión WK1, en esa caso deberá ingresar "E" (*Exportar*), caso contrario informar "T" (*Transfiere*).
- Archivo a generar en exportación: Esta opción deberá completarla si previamente selecciono la opción "E" (*Exportar a WK1*). Si eligió exportar en esta opción deberá indicar el nombre del archivo a generar.

# **AUDITORIA**

Mediante el sistema de auditoria se podrá tener mayor control de los eventos producidos por el sistema de Gestión.

Entre las opciones que brinda auditoria podrá visualizar el monto acumulado por operaciones de caja y de venta, en el mismo momento en que se vayan registrando, podrá visualizar que terminales están siendo utilizadas, y podrá registrar y visualizar los eventos que se generan al utilizar el sistema de Gestión Administrativo y el sistema Configurador de Gestión.

### **Operaciones**

Mediante operaciones podrá visualizar los montos acumulados de Caja y de Venta, en el mismo instante en que se registra la transacción en alguna otra terminal. Para acceder a esta opción seleccione Operaciones del menú Auditoria del menú Seguridad, del sistema de configuración de gestión..

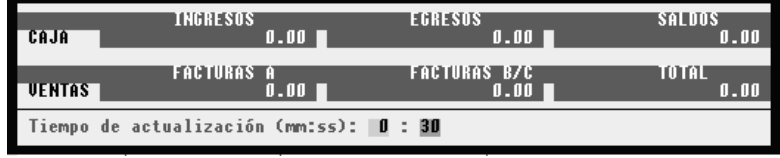

El usuario deberá establecer el tiempo de actualización, o sea, indicar cada cuanto tiempo desea que se actualicen los datos que se muestran en pantalla. (*el tiempo máximo que se puede establecer es de 15:59 mm:ss*).

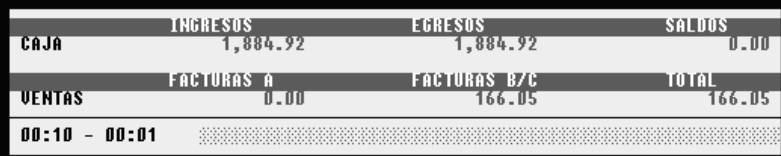

# **Terminales**

Mediante la opción terminales podrá visualizar que puestos de trabajo están utilizando el sistema de Gestión Administrativa. Para acceder a Terminales seleccione la opción Terminales del menú de Auditoria, del menú de Seguridad, del sistema de configuración de gestión.

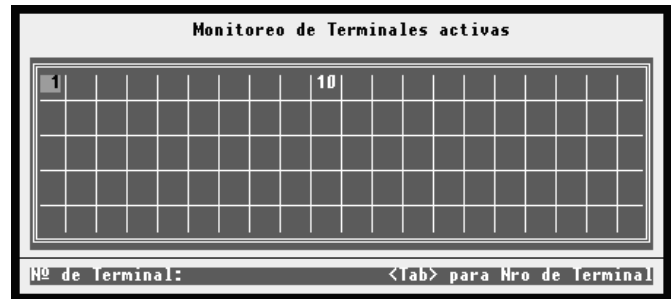

**NOTA:** La consola que utiliza el usuario que está utilizando la opción Terminales, se visualiza de un color diferente del resto de las consolas (*con un recuadro de otro color*).
Utilizando la tecla *TAB,* e indicando un número de consola activa, podrá saber la identidad del usuario, nombre de usuario, nombre del equipo, y nivel de acceso del usuario.

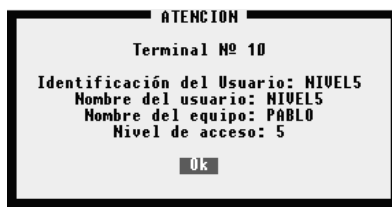

#### <span id="page-216-0"></span>**Auditoria**

Mediante la auditoria podrá registrar los eventos que se producen en el sistema de Gestión. La auditoria puede ser configurada, visualizada y eliminada por un usuario con nivel de supervisor.

#### <span id="page-216-1"></span>**Como configurar la auditoria**

Para acceder a la opción de configuración de auditoria, seleccione la opción Seguridad, a continuación Auditoría, y por último seleccione Configura Auditoria.

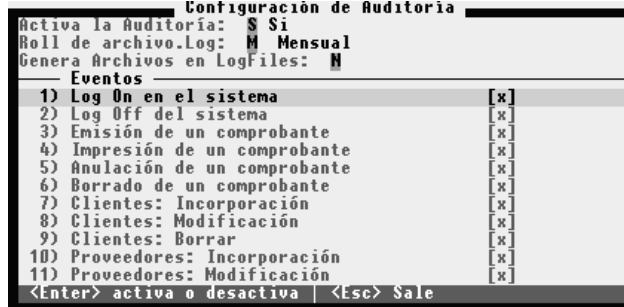

Al seleccionar la opción de Auditoria se desplegara una ventana en la que deberá informar los siguientes datos:

- **Activa Auditoria:** Debe informar S o N si activa o no la auditoria.
- **Roll de archivo.log:** El roll permite cambiar automáticamente el archivo de .log (*el archivo .log es donde se registra los eventos del sistema*) de auditoria de acuerdo al período indicado. Si no se utiliza el roll, se generará un único archivo .log. Entre las opciones disponibles puede seleccionar N: sin roll, D: roll diario, M: roll mensual. El roll diario, genera un archivo de eventos cada día , El roll mensual, genera un archivo de eventos cada mes.
- **Eventos:** El sistema permite auditar una serie de eventos, para activar la auditoria de un evento, presione la tecla *ENTER*, y aparecerá una marca (x) indicando que se lo a activado. Si esta activado la auditoria de un evento y su intención es desactivarlo, simplemente presione *ENTER,* y la marca (x) debe desaparecer.

**NOTA:** Para desplazarse por la ventana puede usar las teclas *FLECHA ARRIBA, FLECHA ABAJO, PAGE UP, PAGE DOWN, HOME, END*

#### <span id="page-217-0"></span>**Como visualizar los archivos .log**

Para poder visualizar los *archivos.log* seleccione la opción Ver Archivo *Log.,* del menú de Auditoria, del menú de Seguridad. El sistema desplegará una ventana con los archivos.log existentes, y el usuario podrá seleccionar el archivo y presionar la tecla *ENTER* para ver su contenido.

- **La información que brinda el archivo.log es la siguiente:**
- **Fecha en que se produjo el evento**
- **Hora en que se produjo el evento**
- **Número de consola utilizada**
- **Nombre del equipo utilizado**
- **Identidad del usuario que registro el evento**
- **Detalle del evento producido**

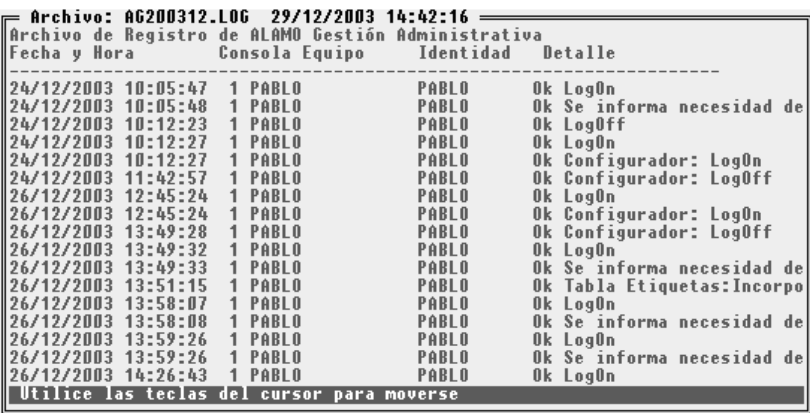

#### <span id="page-217-1"></span>**Como borrar los archivos .log**

Los archivos .log pueden ser eliminados, seleccionando la opción Borrar archivo log, del menú de Auditoria del menú Seguridad. Esta opción le permite eliminar en forma individual un archivo.log. Si desea borrar todos los archivos.log seleccione la opción Borrar Todos los log, del menú de Auditoria, del menú de Seguridad.

ALAMO Gestión Administrativa **Pág 219** 

 $\overline{\phantom{a}}$ 

## <span id="page-219-0"></span>**EL SISTEMA DE CONTROL DE ERRORES**

El sistema de ALAMO, posee un sistema interno de control de errores que hace que cada error que se produzca sea capturado y tratado por dicho sistema, impidiendo de esa forma la caída del sistema en general.

Este sistema de control de errores, controla tanto los errores internos como externos.

Los errores internos son aquellos que se producen dentro del sistema de Gestión como por ejemplo una entrada errónea de datos y los errores externos son aquellos que se producen en el sistema operativo o en la administración de periféricos.

#### **MENSAJE DE ERROR**

cada vez que un error se produce, el sistema reacciona y presenta al operador una caja de diálogo avisando del error que se produjo.

En la caja de diálogo se dan detalles del error y se espera a que el usuario tome conocimiento del mismo presionando **ENTER** o seleccionando la alternativa deseada de entre las que presente el sistema.

El sistema no siempre presenta alternativas, dependiendo ello de las posibilidades de operatoria posterior al error que el sistema detecte.

#### **ERRORES RECUPERABLES**

Los errores recuperables son aquellos que permitirán continuar con la operatoria normal del sistema luego de corregir el error.

Un ejemplo de ello puede ser, por ejemplo, mandar un listado a la impresora y que la misma no esté disponible o fuera de línea.

El error se puede recuperar poniendo en línea la impresora o bien cancelando el listado como le permite hacerlo la caja de control de errores.

#### **ERRORES IRRECUPERABLES**

Los errores irrecuperables son aquellos que se producen e impiden por ello la normal continuación de la operatoria del sistema.

Un error irrecuperable puede ser por ej. la imposibilidad de abrir un archivo como el Plan de Cuentas, sin el cual el sistema no podrá continuar.

**NOTA:** Si no le es posible continuar, pues el error está fuera de su control, imprima la pantalla del mensaje de error y la salida posterior del error, y comunique esos datos a su distribuidor habitual o bien directamente a *M.D.P. Software*.

#### **OPERATORIA POSTERIOR A UN ERROR IRRECUPERABLE**

Luego de producido un error irrecuperable, el sistema lo devolverá al sistema operativo.

El sistema informará al usuario del tipo de error, código de error y del porque se produjo, por ej. Imposible abrir archivo de Plan de Cuentas. Luego de producido este error y de corregir el problema que le da origen, se debe ingresar nuevamente al sistema y depurar todos los archivos.

Una vez depurados todos los archivos (de la empresa que estaba en uso al momento del error), se puede continuar con la operatoria normal del sistema.

#### **RECUPERACION DE ERRORES**

Cada vez que se produce un error el sistema presentará una ventana o caja de diálogo en la que se informará al operador el tipo de error producido, su calificación y presentará las alternativas de acción posibles

**Abandona:** la alternativa abandona hace que el sistema abandone la operatoria que se le había solicitado y que dio origen al error.

**Reintenta:** esta alternativa permite al operador corregir el error que se ha producido y continuar con la operatoria sin abandonar el comando. este comando es muy útil en la solicitud de listados cuando la impresora puede estar sin papel, o fuera de línea.

**Ignorar:** la alternativa ignorar indica al sistema que pase por alto el error y que trate de continuar con la orden dada a pesar de ello.

**Cancelar Listado**: esta alternativa solo aparecerá cuando el error se produzca en la solicitud o realización de un listado. permite cancelar el listado devolviendo al operador al lugar donde había solicitado el listado.

# <span id="page-221-0"></span>**TABLAS DE TECLAS**

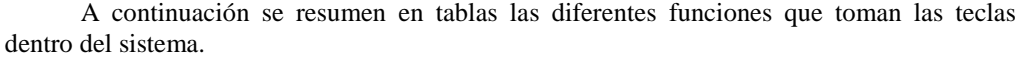

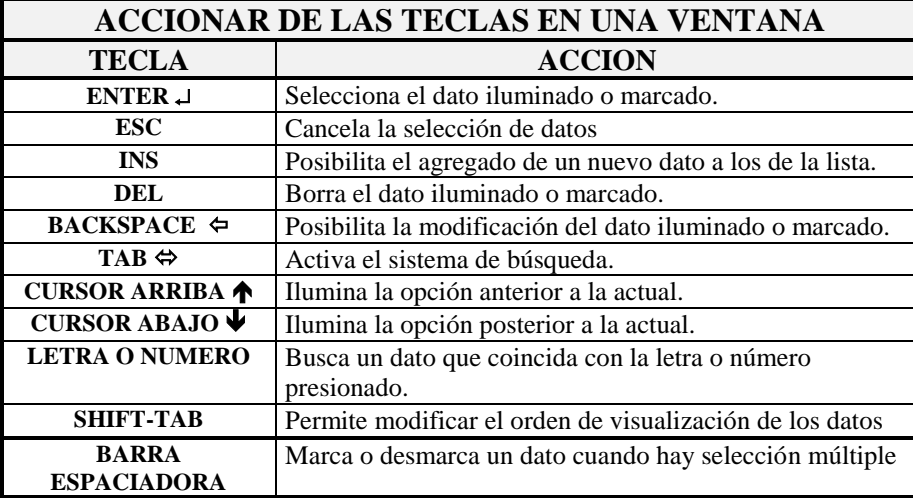

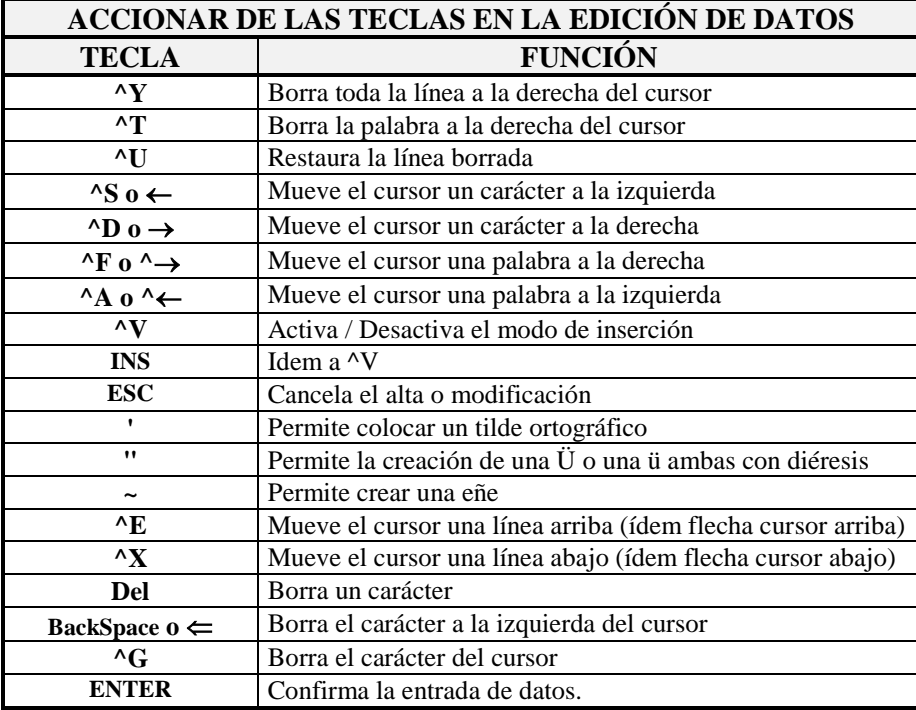

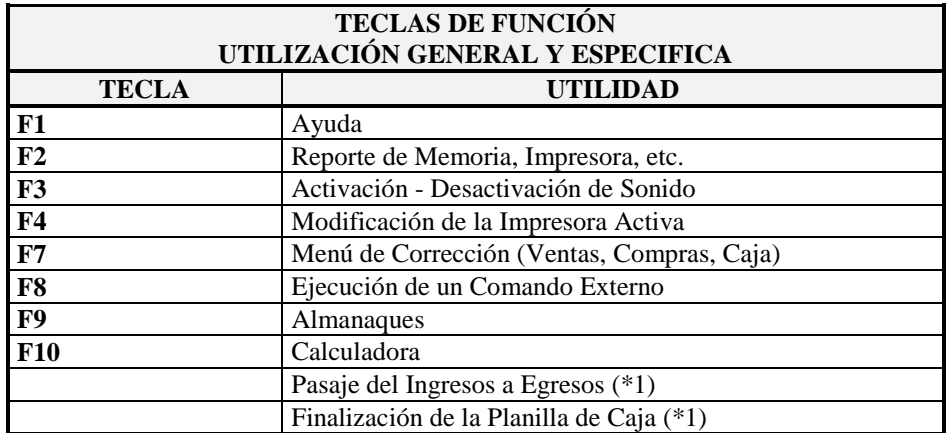

 $\,^*$ 1 - Teclas configurables

### <span id="page-223-0"></span>**TRABAJO BAJO REDES**

Si Ud. ha adquirido un sistema para redes, lea este capítulo, encontrará información útil sobre como explotar la operación al máximo.

El trabajo bajo redes, acarrea una serie de ventajas adicionales al trabajo bajo DOS, pero éstas ventajas no son gratis, tienen un costo, el costo de la mayor precaución en la operación.

#### <span id="page-223-1"></span>**Configuración de Sistemas en Redes**

El sistema, puede configurarse para adaptarse al HARDWARE instalado, esta configuración es global en algunos aspectos como la Impresora y específica de cada terminal en otros como los colores de la pantalla.

#### <span id="page-223-2"></span>**Que pasa si una terminal tiene monitor color y otra no ?**

Se una terminal tiene monitor color y otra no, el sistema no tendrá problemas pues detectará el tipo de monitor en cada máquina y configurará los colores en función de ello.

Si en alguna terminal los colores no se vieran adecuadamente, puede configurarse la terminal en forma específica para ciertos colores afectando solamente a dicha terminal.

#### <span id="page-223-3"></span>**Cómo configurar las distintas impresoras ?**

Si cada terminal del sistema posee una impresora distinta, (distinto modelo, distinta marca, etc.) se debe configurar la misma para que el sistema puede usarla correctamente.

Por defecto debe configurarse la impresora del SERVER de la Red, pues si existen capturas, la impresión se direccionará a dicha impresora.

Es muy importante configurar la impresora de la terminal si no se utilizan capturas, y dicha configuración no deberá ser salvada pues esto afectaría a las demás terminales.

Para cambiar la impresora, bastará con utilizar la función F4, confirmar la nueva configuración pero negar la salvación de la misma.

#### <span id="page-223-4"></span>**Error de Apertura en IMPRESOR.DEV**

El archivo de Drivers de Impresoras, IMPRESOR.DEV puede ocasionar error si dos terminales tratan de abrirlo al mismo tiempo, dicho error será un error de apertura.

Dicho error, no es un error fatal, puesto que el operador puede seleccionar la opción REINTENTAR de la caja de diálogo y el error será superado.

#### <span id="page-223-5"></span>**Operaciones de Control Absoluto.**

Ciertas operaciones requieren control absoluto sobre los datos del sistema, en algunas el control absoluto se restringe a los datos de la empresa y en otras a todas las empresas del sistema.

Normalmente las operaciones de control absoluto serán operadas fuera del horario normal, pues obligarán a las demás terminales a abandonar el sistema o la empresa en uso.

Las operaciones de control absoluto son: Reordenar, Depurar, etc.

#### <span id="page-224-0"></span>**El Uso del Sistema por Varias Terminales**

La versión para Redes de ALAMO Subdiarios Versión 5, permite que usen el sistema hasta 99 terminales a la vez.

Al ingresar al sistema, se solicitará al operador el número de terminal que está usando (entre 1 y 99).

Una vez ingresado dicho número el sistema bloqueará esa terminal (la correspondiente al número ingresado).

Se algún operador en otra terminal colocó el mismo número de terminal, el sistema no podrá utilizar la misma y lo reintentará en forma automática durante unos segundos, al ver frustrado el intento informará al operador quien deberá cancelar el uso de ese número de terminal para ingresar otro y así poder utilizar el sistema.

Es muy importante asignar números de terminales a cada computador para que las configuraciones sean mantenidas.

#### <span id="page-224-1"></span>**Usando la misma empresa en varias terminales**

Una misma empresa puede ser utilizada por varias terminales. La primer terminal que acceda a la empresa será la que mayor control posee sobre la misma.

Cuando otra terminal desee ingresar a la empresa, el sistema verificará el uso por otra terminal e informará de tal situación al operador, quien decidirá utilizar o no la empresa.

#### <span id="page-224-2"></span>**Configuración del EXE en Redes sobre D.O.S.**

En Redes basadas sobre D.O.S. tales como Novell NetWare Lite 1.1, LanTastic, etc. deberá cambiarse el atributo del archivo IVA5.EXE a Read Only para que dos terminales puedan acceder al mismo.

Para ello debe utilizarse el archivo RO.COM que se provee con el sistema quien actúa como Switch sobre el atributo del sistema.

Además de ello debe instalarse el archivo SHARE.EXE y ejecutarse antes del sistema, siendo conveniente asignarse los parámetros /F:8000 /L:200 para trabajar en una mejor forma.

#### <span id="page-224-3"></span>**Asignación de Derechos**

Es muy importante asignar derechos a los usuario de forma que puedan acceder en forma completa a los archivos del sistema y a los subdirectorios del mismo.

Si los derechos no son asignados correctamente, ciertas opciones pueden no funcionar correctamente.

#### <span id="page-225-0"></span>**MARCAS REGISTRADAS COPY RIGHT**

ALAMO ® Marcelo Diego Ponce ALAMO IVA 5 Marcelo Diego Ponce ABACO El Sistema Contable  $\circ$  Marcelo Diego Ponce Action Printer <sup>™</sup> Epson America, Inc. Citizen Citizen America Corporation DeskJet<sup>®</sup> Hewlett-Packard Company MS-DOS™ Microsoft Corporation DR-DOS<sup>®</sup> Digital Research Company EPSON™ Seiko Epson Corporation Hewlett-Packard<sup>®</sup> Hewlett Packard Company HP<sup>®</sup> Hewlett Packard Company LaserJet® Hewlett Packard Company Lotus ® 1-2-3 ® Lotus Development Corporation Quattro <sup>®</sup> Borland International Inc. Quattro-Pro  $\otimes$  Borland International Inc. LANtastic ® ArtiSoft Revolutionizing Company Novell NetWare Lite  $\otimes$ Microsoft Excel <sup>®</sup> Microsoft Comporation dBase III™ Boralnd International Inc.

ALAMO Gestión Administrativa **Pág 227** 

 $\overline{\phantom{a}}$ 

 $\overline{\phantom{a}}$ 

# <span id="page-227-0"></span>**LICENCIA DE USO**

Este documento es un acuerdo entre Ud. y ALAMO Sistemas de Marcelo Diego Ponce (en adelante ALAMO Sistemas). **Lea con cuidado los términos del acuerdo** y si los encuentra inapropiados para su caso, NO instale el software y devuélvalo al lugar donde lo adquirió para obtener el reembolso correspondiente. De otro modo ALAMO Sistemas asume que Ud. acepta los términos del acuerdo y el mismo entra en vigencia. Al instalar este software Ud. manifiesta su voluntad de obligarse en los términos de este contrato.

**Licencia de Uso:** Como consecuencia del pago del arancel de licencia incluido en el precio que Ud. pagó por este producto, ALAMO Sistemas le otorga una licencia de duración indeterminada, no exclusiva y transferible para usar los programas y el material complementario del sistema, según los siguientes términos: *Ud. reconoce que:* El sistema ha sido desarrollado por ALAMO Sistemas quien conserva la propiedad intelectual exclusiva del mismo. Como usuario del sistema, Ud. asume la responsabilidad de salvaguardar los derechos de propiedad intelectual del mismo. *Ud. Podrá:* Usar los programas del sistema en una única computadora (monousuaria o multiusuaria) o red-local según la versión del sistema en cuestión. Hacer una copia de los disquetes originales con el solo propósito de resguardar la información que ellos contienen de eventuales daños. Hacer una copia de la documentación del sistema para preservar el juego de manuales originales. Transferir el sistema con la limitación de transferir todas las copias de Back-Up y esta licencia a la misma parte o bien destruir toda copia no transferida: *Ud. NO podrá:* Remover las notificaciones de Copyright de los disquetes o documentación del sistema. Transferir electrónicamente los programas a otras computadoras. Alterar, modificar, descompilar, desensamblar o realizar cualquier intento de obtención del código fuente del sistema. Copiar los programas por cualquier medio excepto que se trate de la copia de resguardo mencionada anteriormente. Alquilar o prestar esta licencia u otorgar sub-licencias para el uso del sistema a terceros. Reproducir o publicar toda o parte de la documentación del sistema sin la autorización escrita de ALAMO Sistemas. Modificar la operación o funcionalidad del sistema por ningún medio o transformarlo en componente de otro sistema. Exponer y/o divulgar la tecnología con que los programas del sistema fueron desarrollados.

**DERECHOS DE AUTOR:** El SOFTWARE es propiedad intelectual de Marcelo Diego Ponce, hallándose protegido por las leyes de la República Argentina, disposiciones de tratados internacionales, y todas las leyes nacionales aplicables. Por lo tanto, Ud. debe tratar al SOFTWARE como a cualquier otra obra intelectual protegida por el régimen nacional e internacional de la Propiedad Intelectual, teniendo en cuenta que Marcelo Diego Ponce, se reserva todos los derechos sobre el SOFTWARE y que Ud. está autorizado únicamente a realizar aquellos usos que expresamente se otorgan por la presente licencia de uso.

**GARANTIA LIMITADA:** *ALAMO Sistemas Garantiza que:* Los programas operan, en general, según lo especificado en el manual, notas y folletos del SISTEMA. Todo el material de soporte de información del SISTEMA es entregado libre de errores y durante 30 días a partir de la fecha de REGISTRO, ALAMO Sistemas podrá reponer, sin cargo, cualquier elemento defectuoso. *ALAMO Sistemas NO garantiza que:*Las funciones, operación y perfomance del sistema se adapten a los requerimientos específicos de su actividad. Los programas del SISTEMA operen totalmente libre de errores y en forma ininterrumpida, pudiendo solo asegurar que al momento de salir de las oficinas de ALAMO Sistemas no contenían errores detectados que no hubiesen sido corregidos.

**LIMITE DE RESPONSABILIDAD:** En ningún caso ALAMO Sistemas será responsable de daños que se produzcan como consecuencia del uso o incapacidad de usar el sistema, sean estos directos o indirectos, incluyendo la pérdida de ganancias o de información, aún cuando ALAMO Sistemas haya sido advertido sobre la posibilidad de dichos daños, en cualquier caso, la completa responsabilidad conforme a cualquier cláusula de este contrato se limitará al monto real pagado por Ud. por este producto.

*Si Ud. tuviere dudas sobre este contrato o si desea ponerse en contacto con ALAMO Sistemas por cualquier motivo, por favor ingrese a [www.alamosistemas.com.ar](http://www.alamosistemas.com.ar/) y busque la opción contacto o contactenos, desde ya Muchas Gracias.*

# <span id="page-228-0"></span>Tabla de Contenidos

## **Contenido**

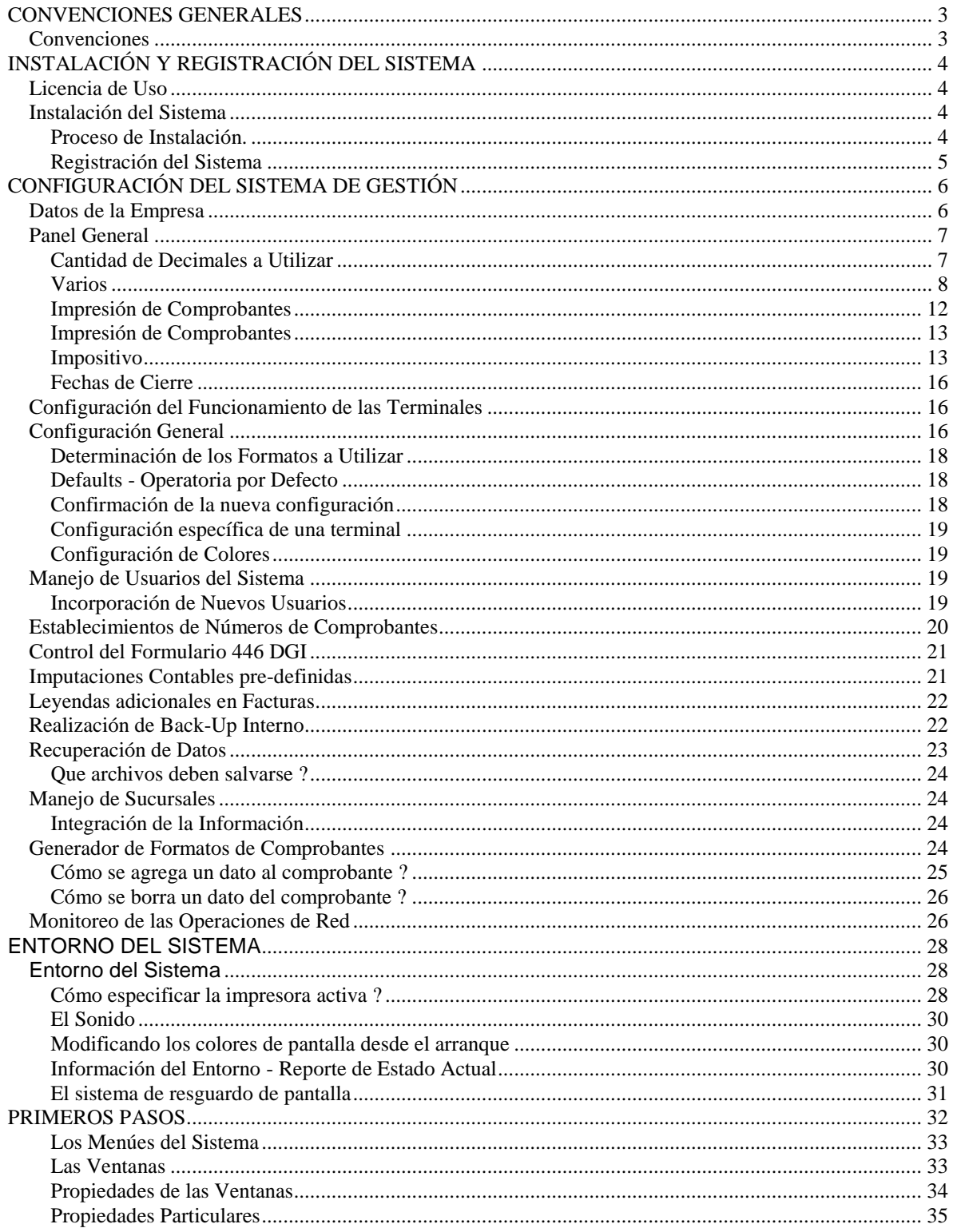

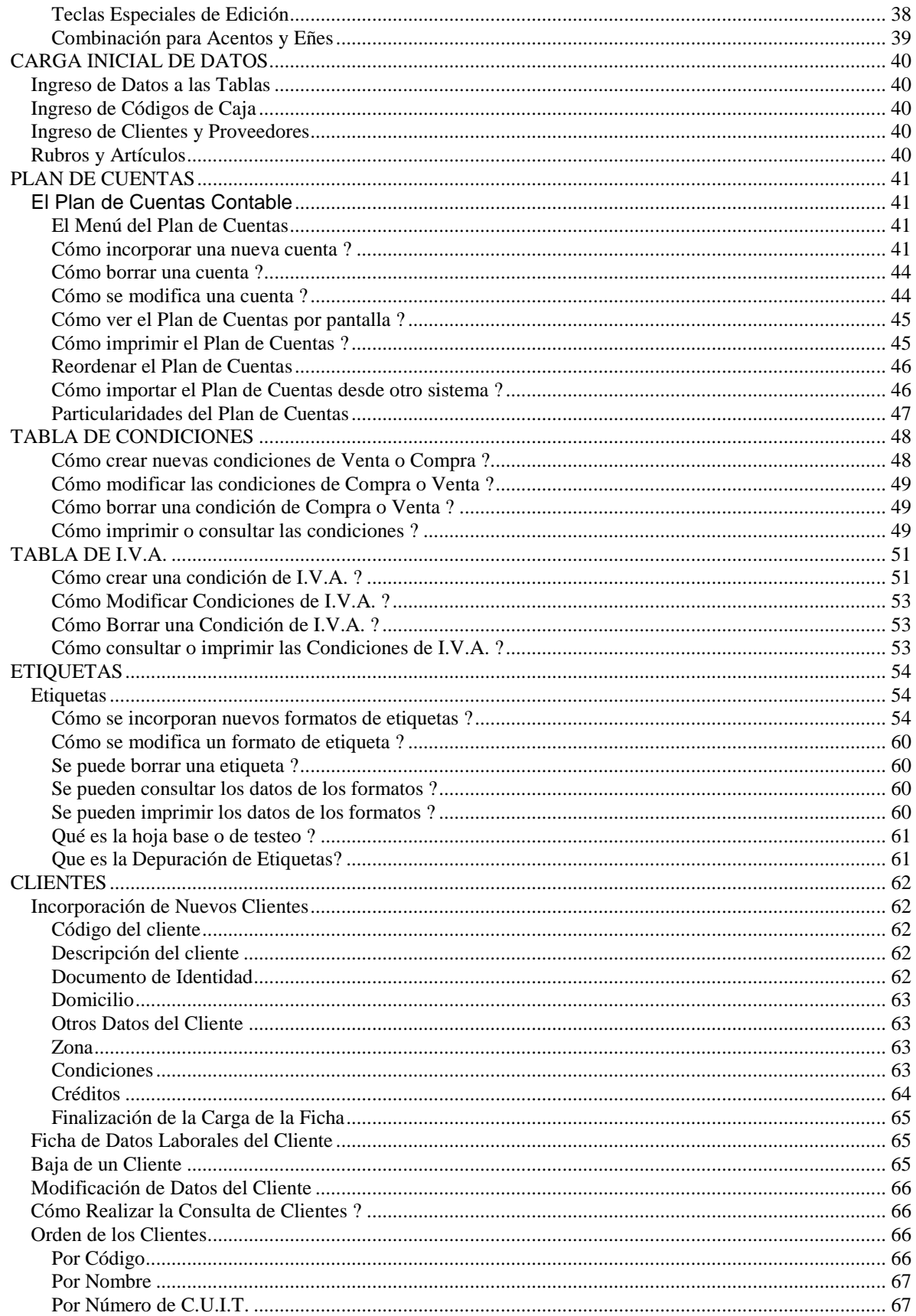

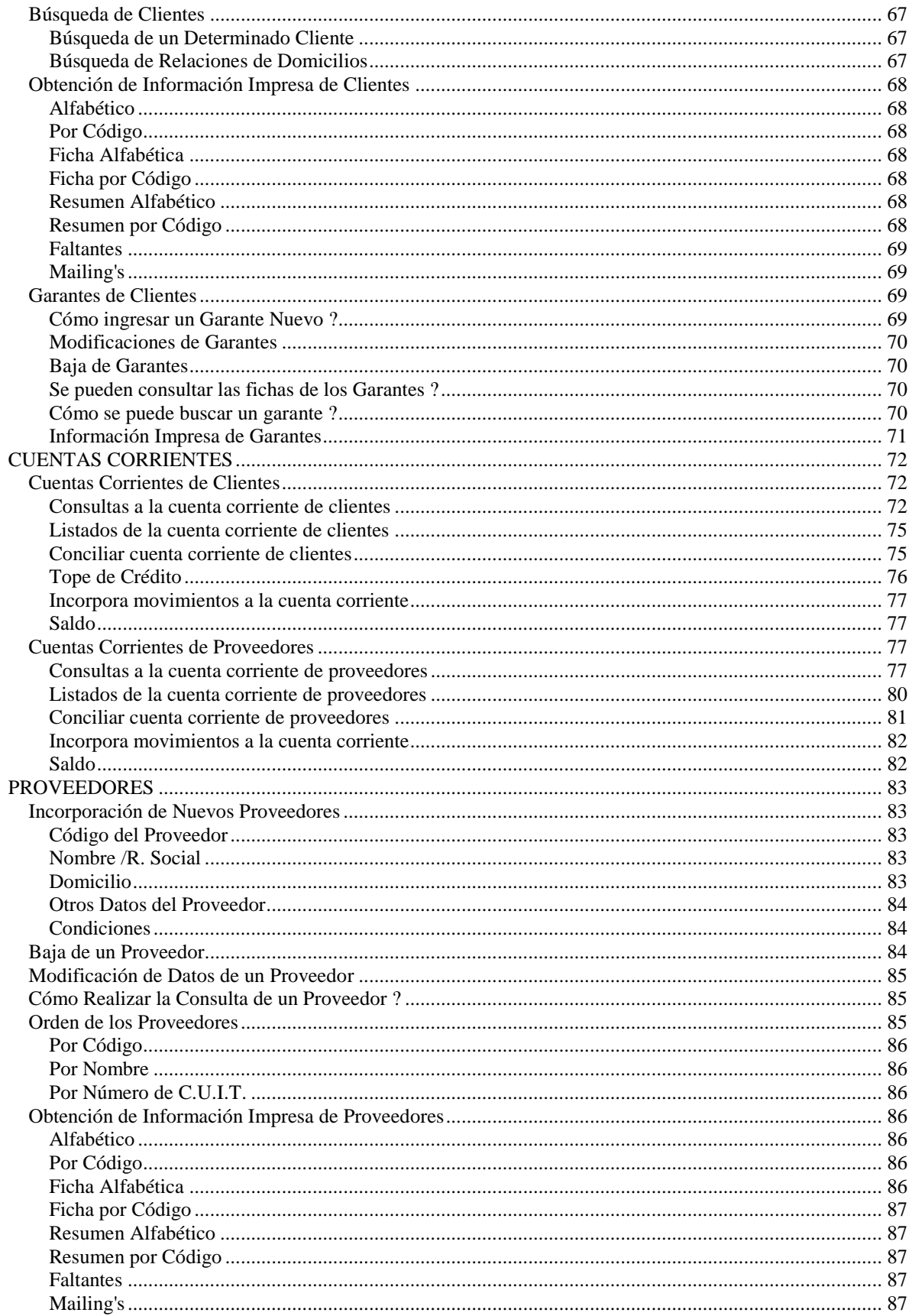

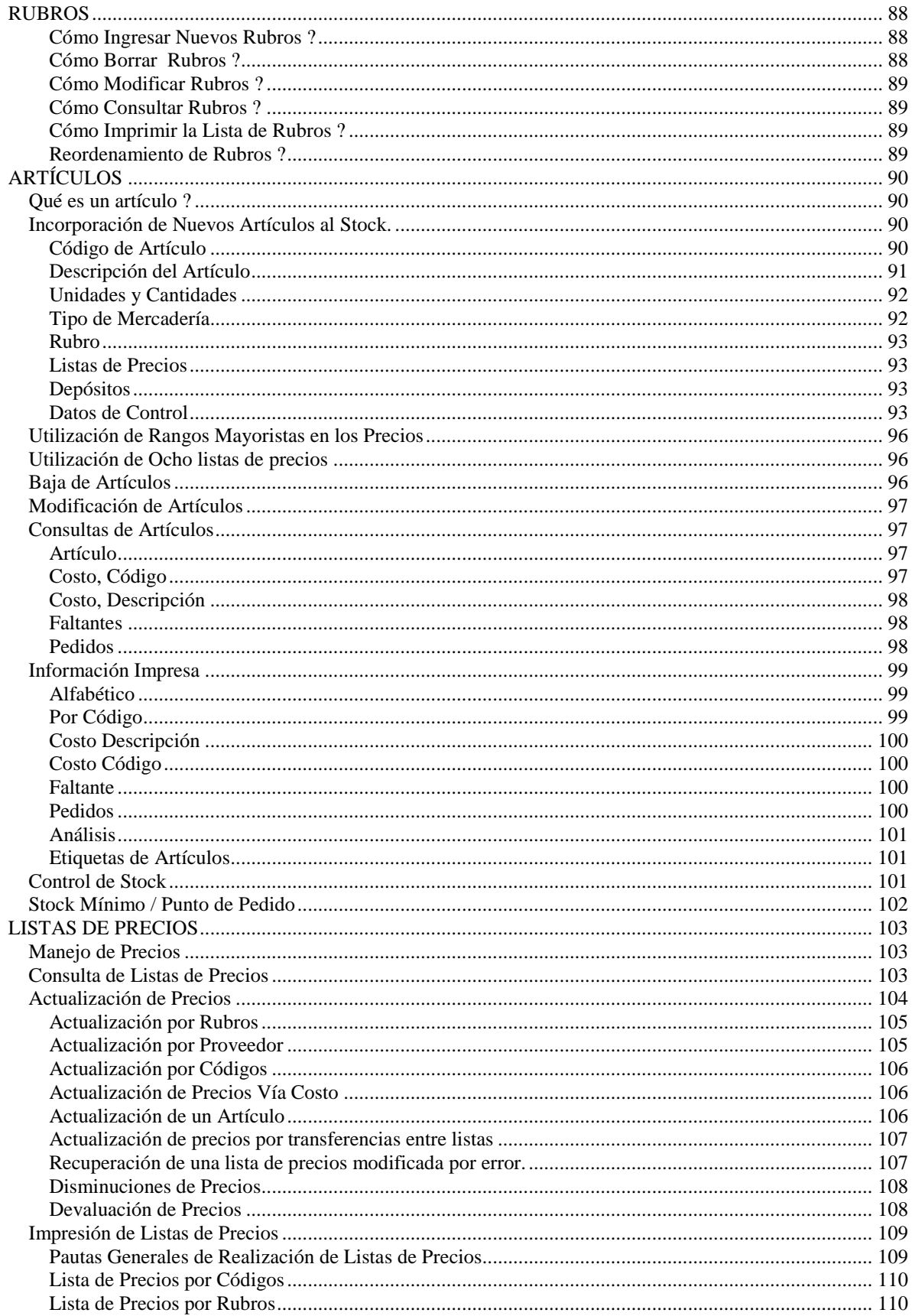

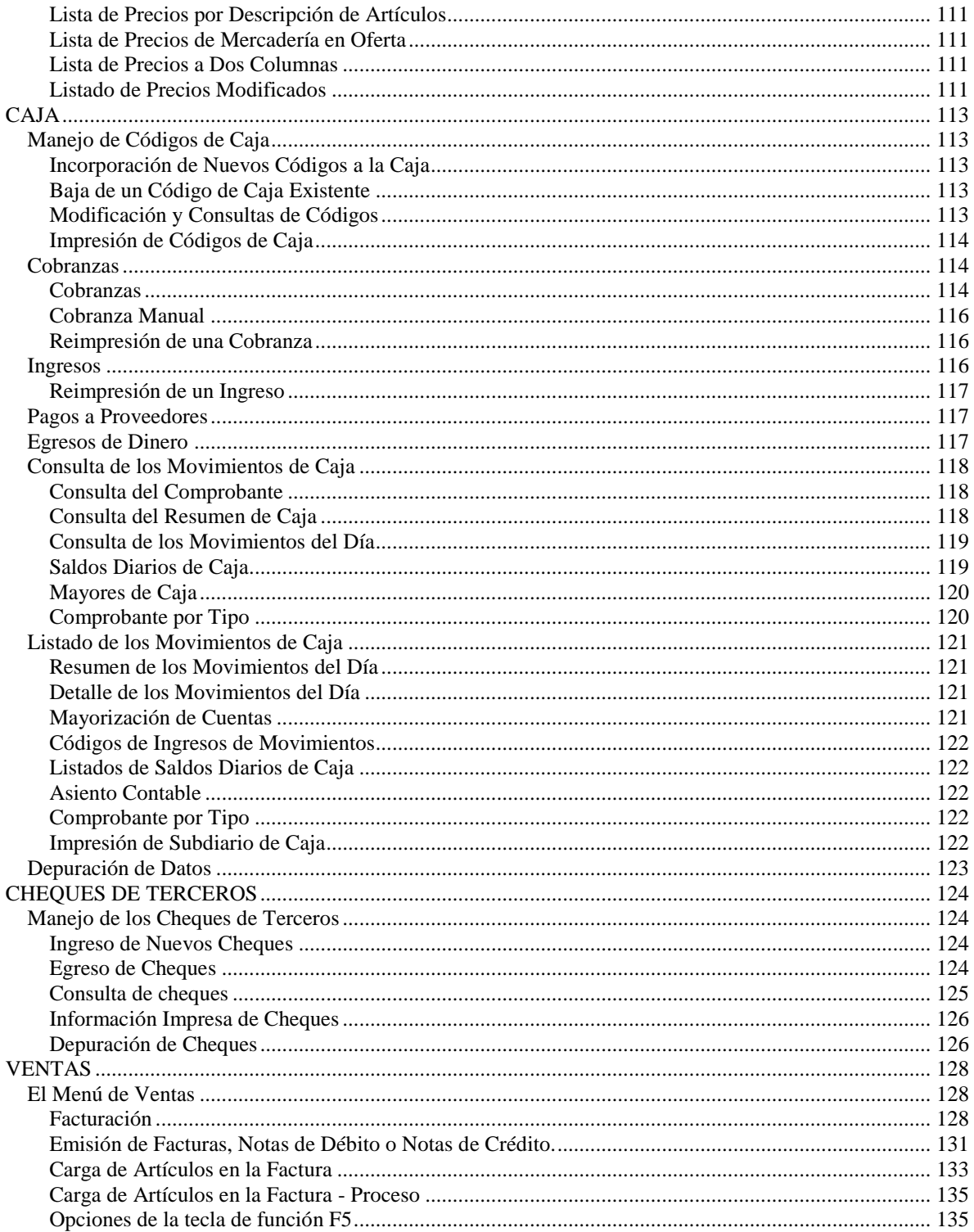

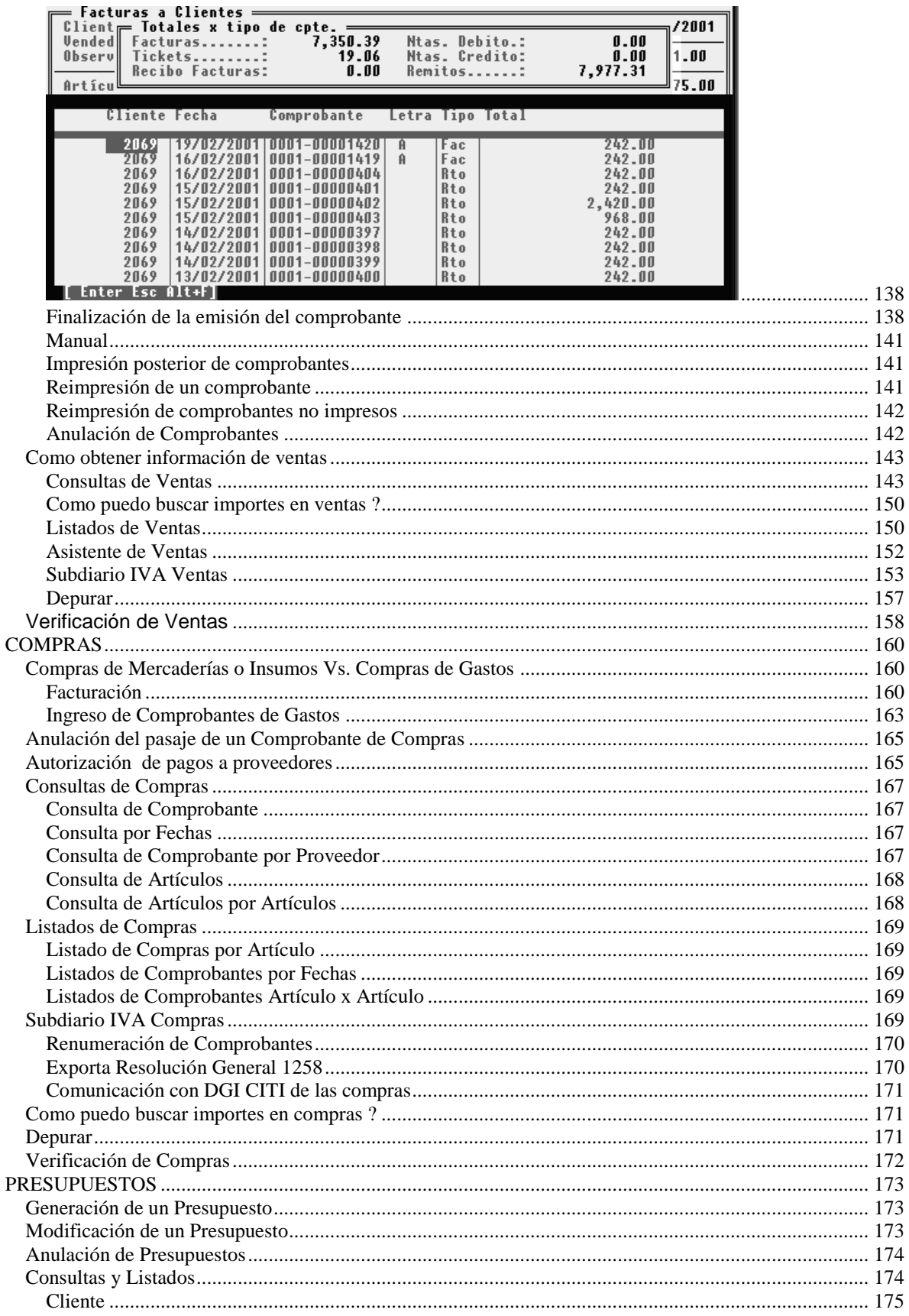

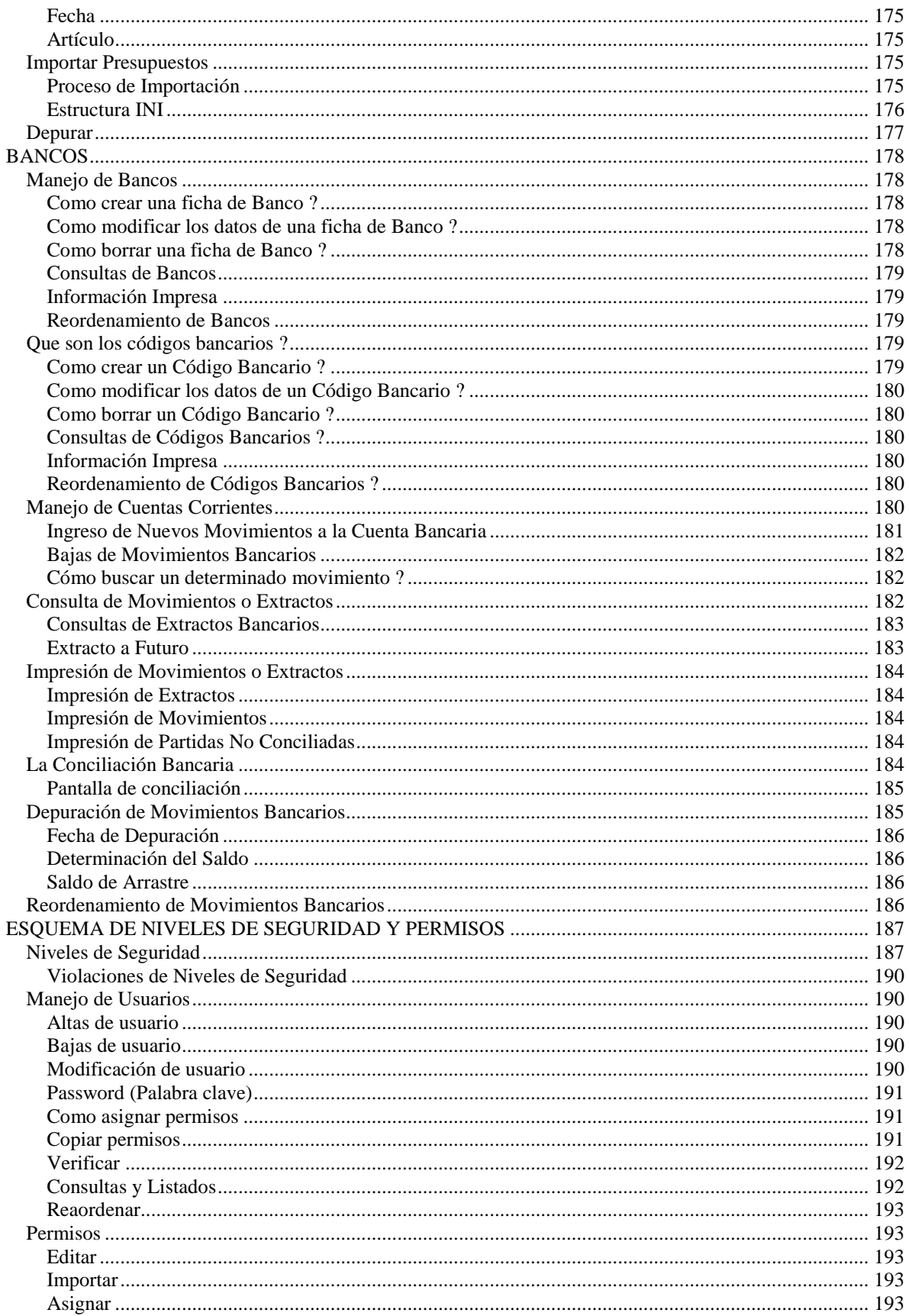

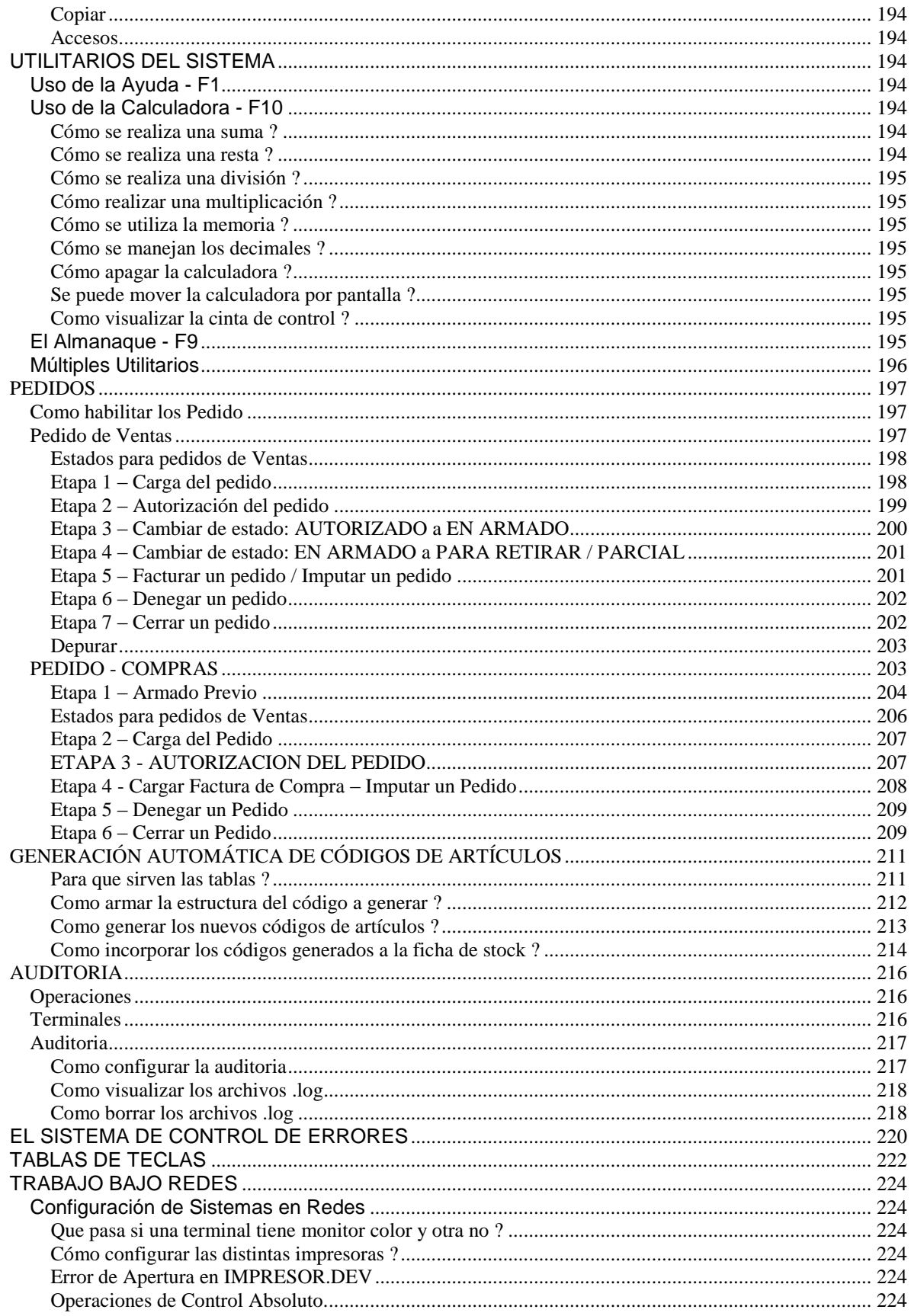

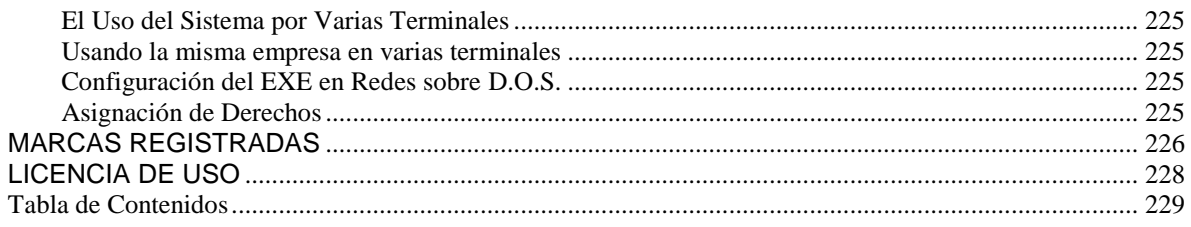